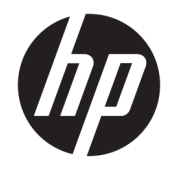

# HP PageWide Pro 750 series

Guía del usuario

#### **Copyright y licencia**

© 2017 Copyright HP Development Company, L.P.

Reservados todos los derechos. Quedan prohibidas la reproducción, adaptación o traducción de este material sin el permiso previo por escrito de HP, excepto en los casos permitidos por las leyes de propiedad intelectual.

La información contenida en este documento está sujeta a cambios sin previo aviso.

Las únicas garantías para los productos y servicios de HP son las establecidas en las declaraciones expresas de garantía adjuntas a dichos productos y servicios. Nada en la presente guía se debe interpretar como constituyente de una garantía adicional. HP no será responsable de errores técnicos o editoriales u omisiones contenidas en el presente documento.

Edición 1, 5/2017

#### **Información de marcas comerciales**

Adobe®, Acrobat®, y PostScript® son tanto marcas comerciales registradas como marcas comerciales de Adobe Systems Incorporated en EE. UU. o en otros países.

ENERGY STAR y la marca ENERGY STAR son marcas comerciales registradas que pertenecen a la Agencia de Protección Ambiental de Estados Unidos.

Intel® Core™ es una marca comercial de Intel Corporation en los Estados Unidos y en otros países.

Oracle es la marca comercial registrada de Oracle Corporation y sus filiales.

Microsoft y Windows son marcas comerciales registradas o marcas comerciales de Microsoft Corporation en EE. UU. y otros países.

UNIX® es una marca comercial registrada de The Open Group.

# **Tabla de contenido**

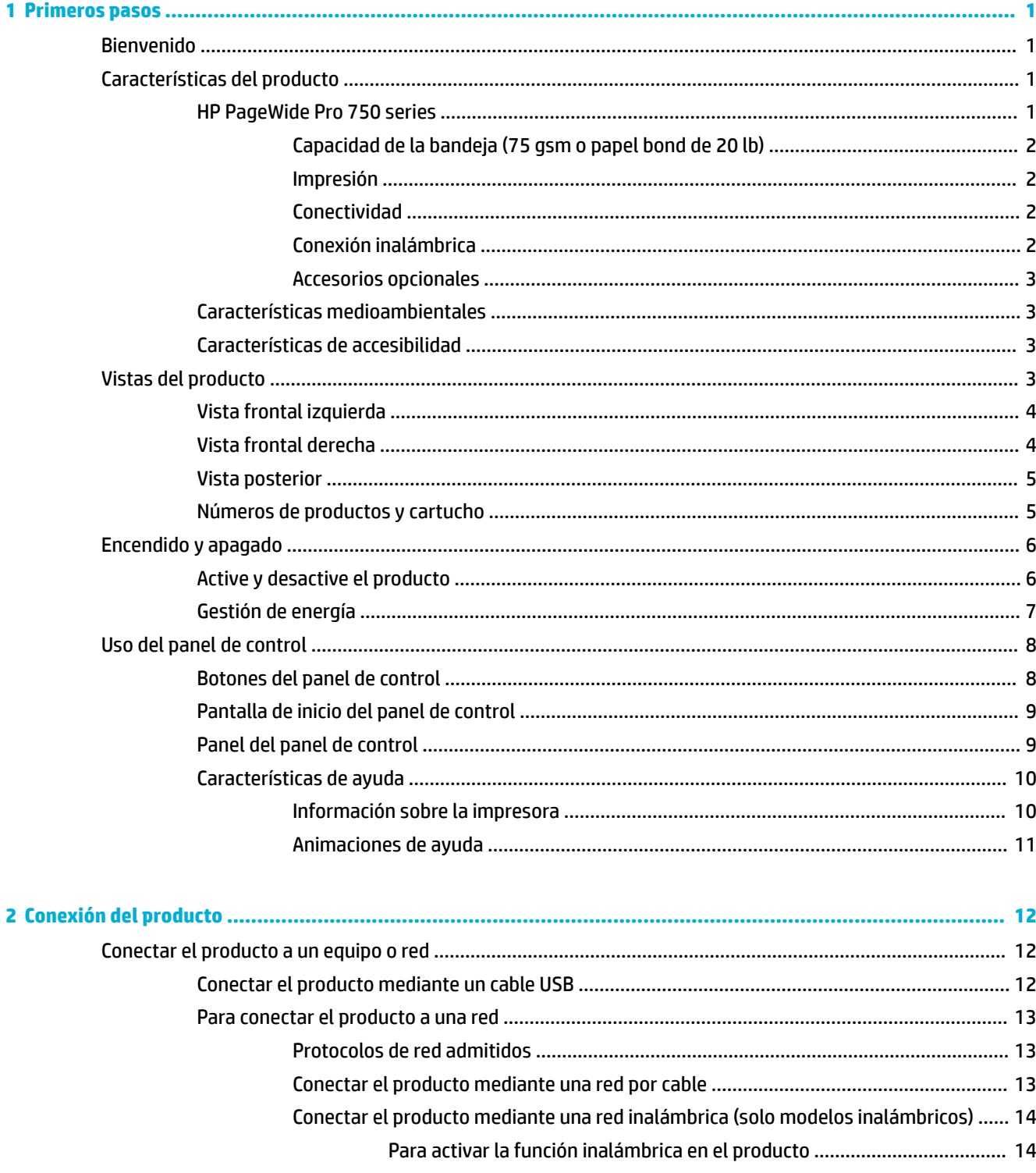

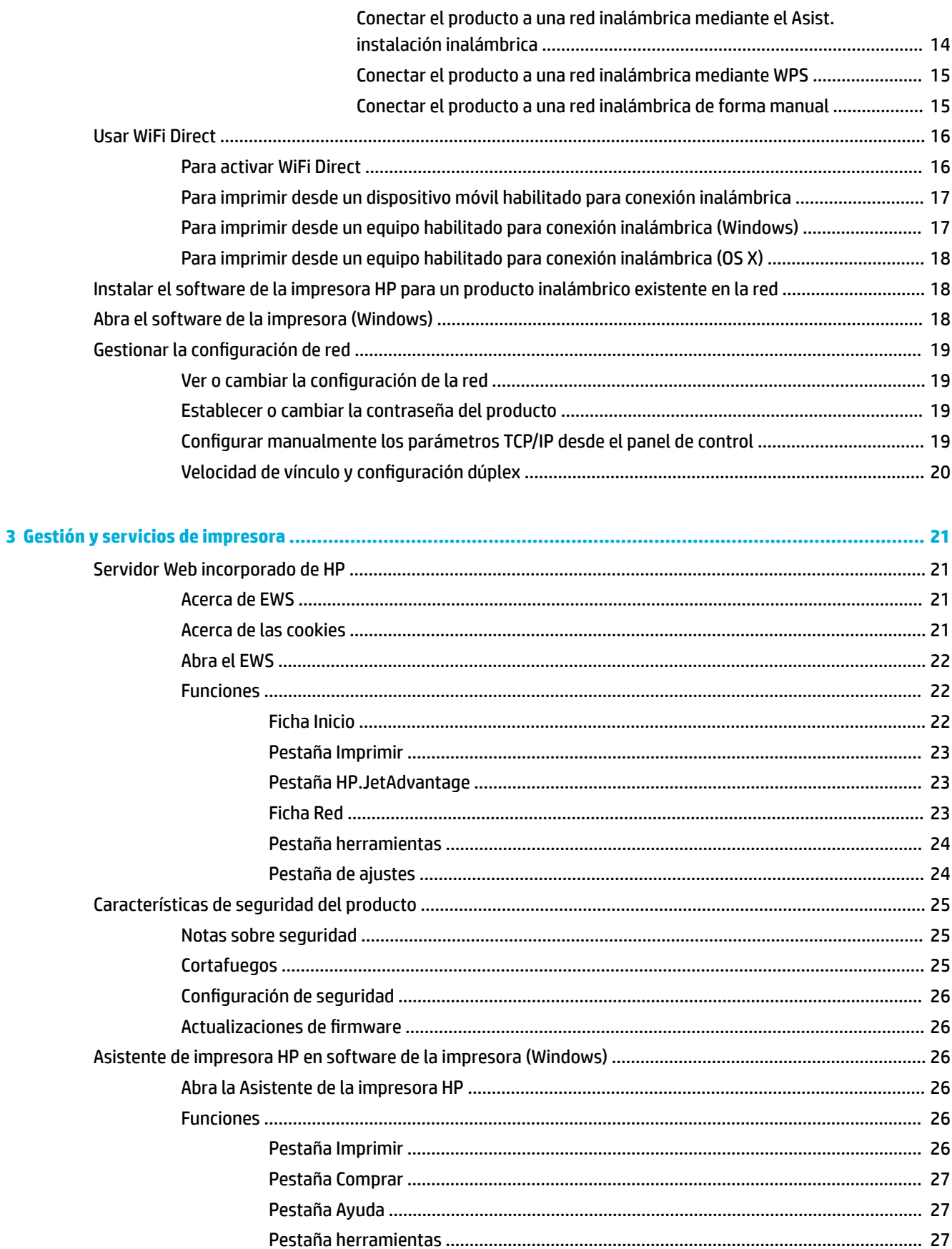

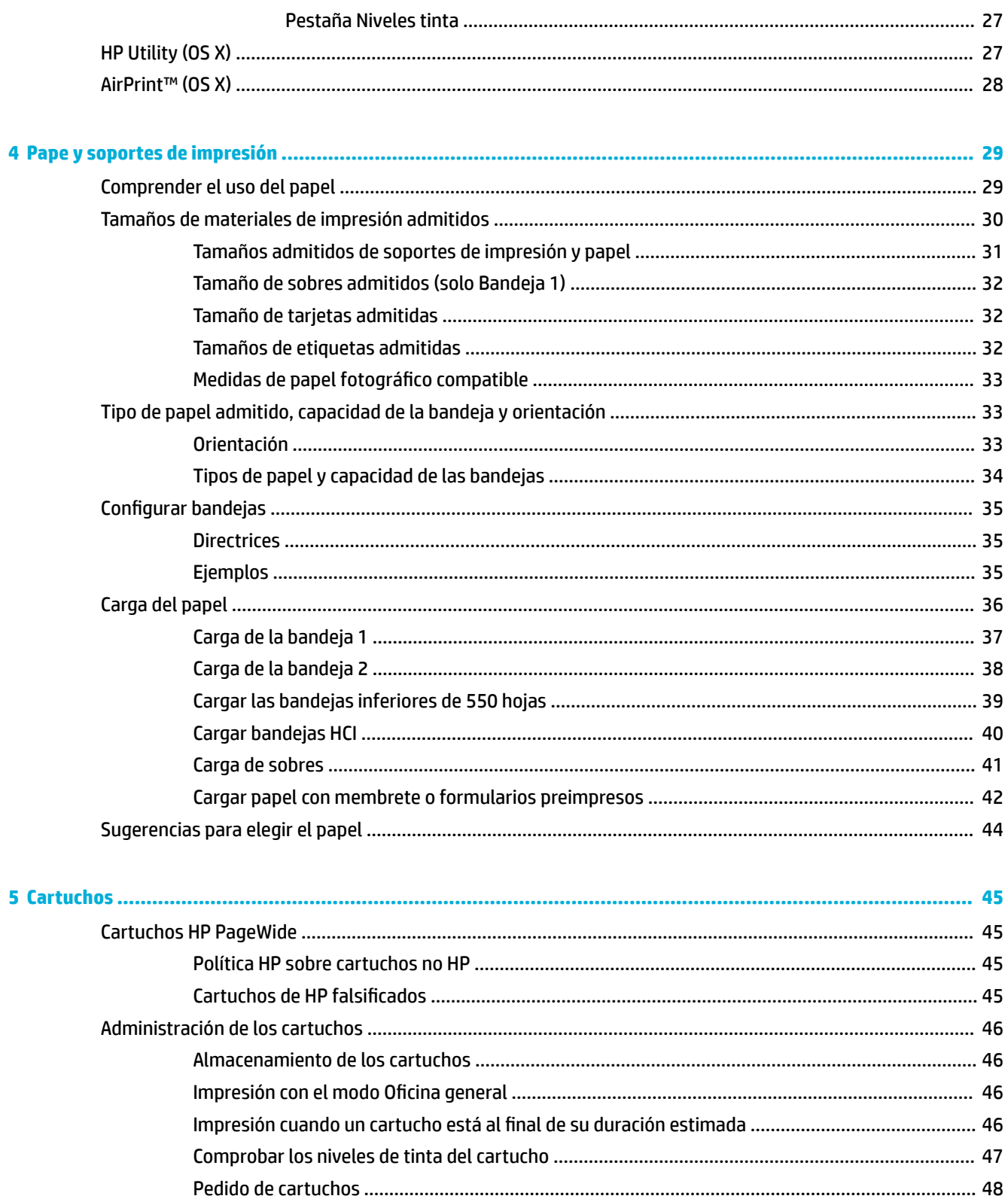

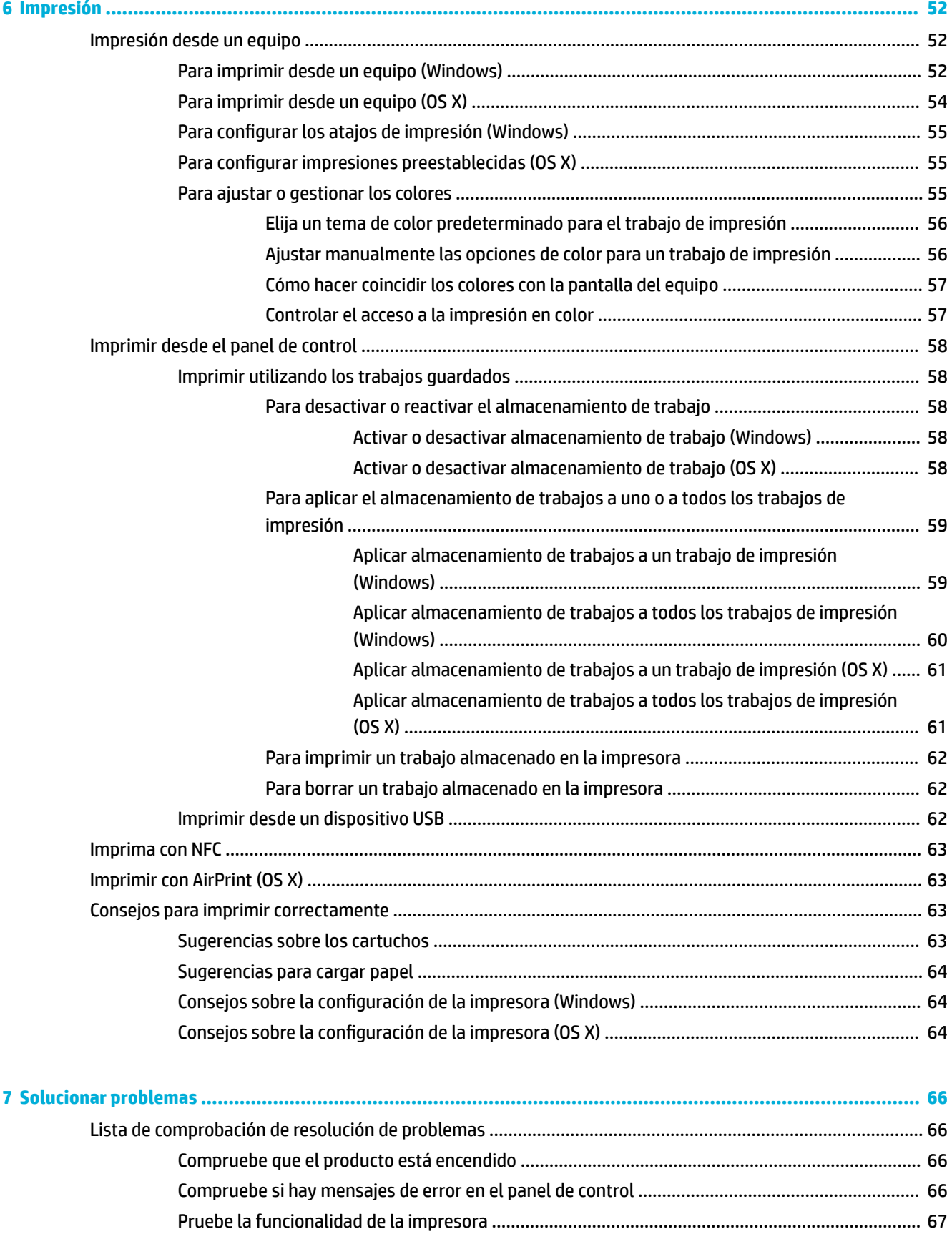

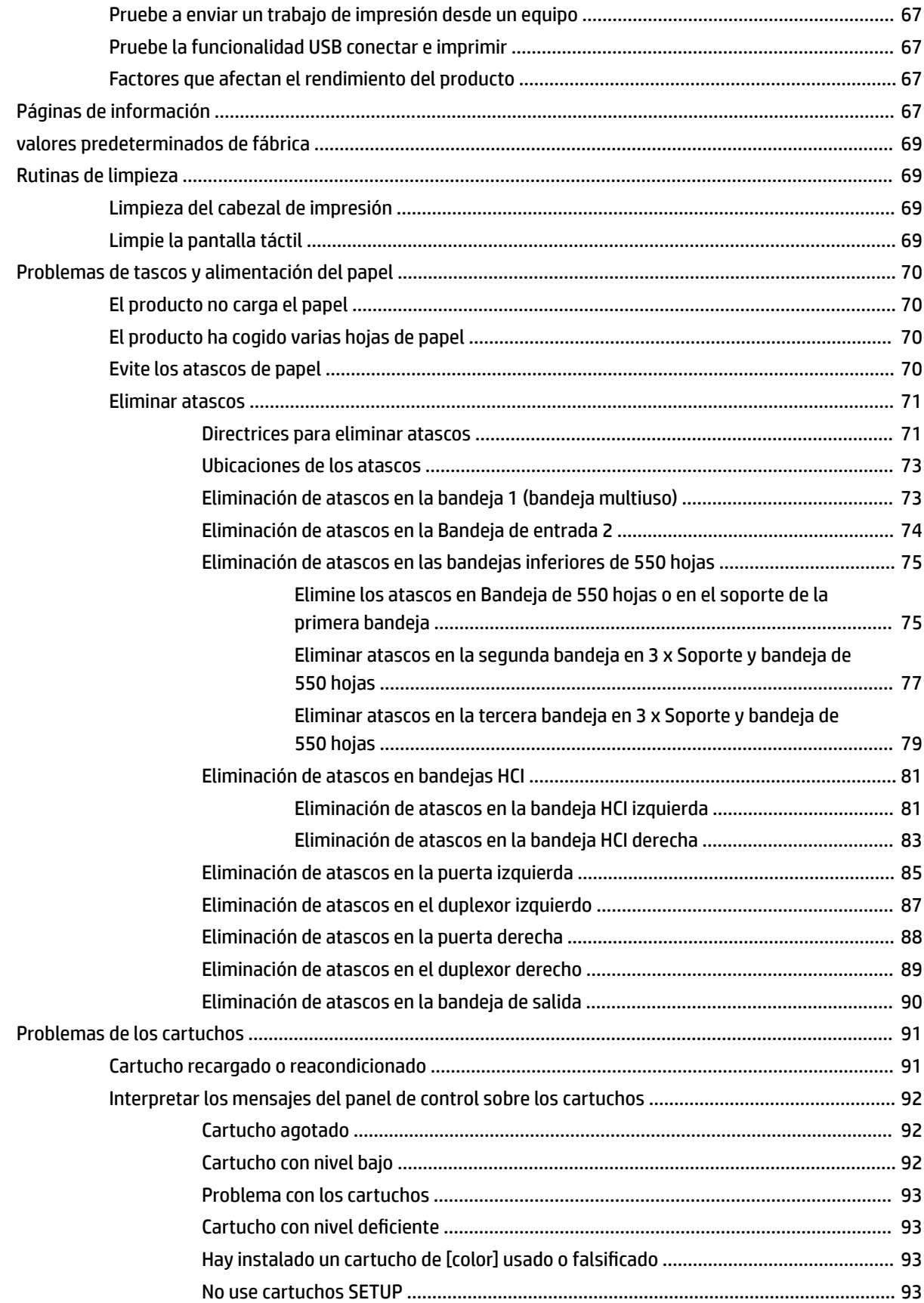

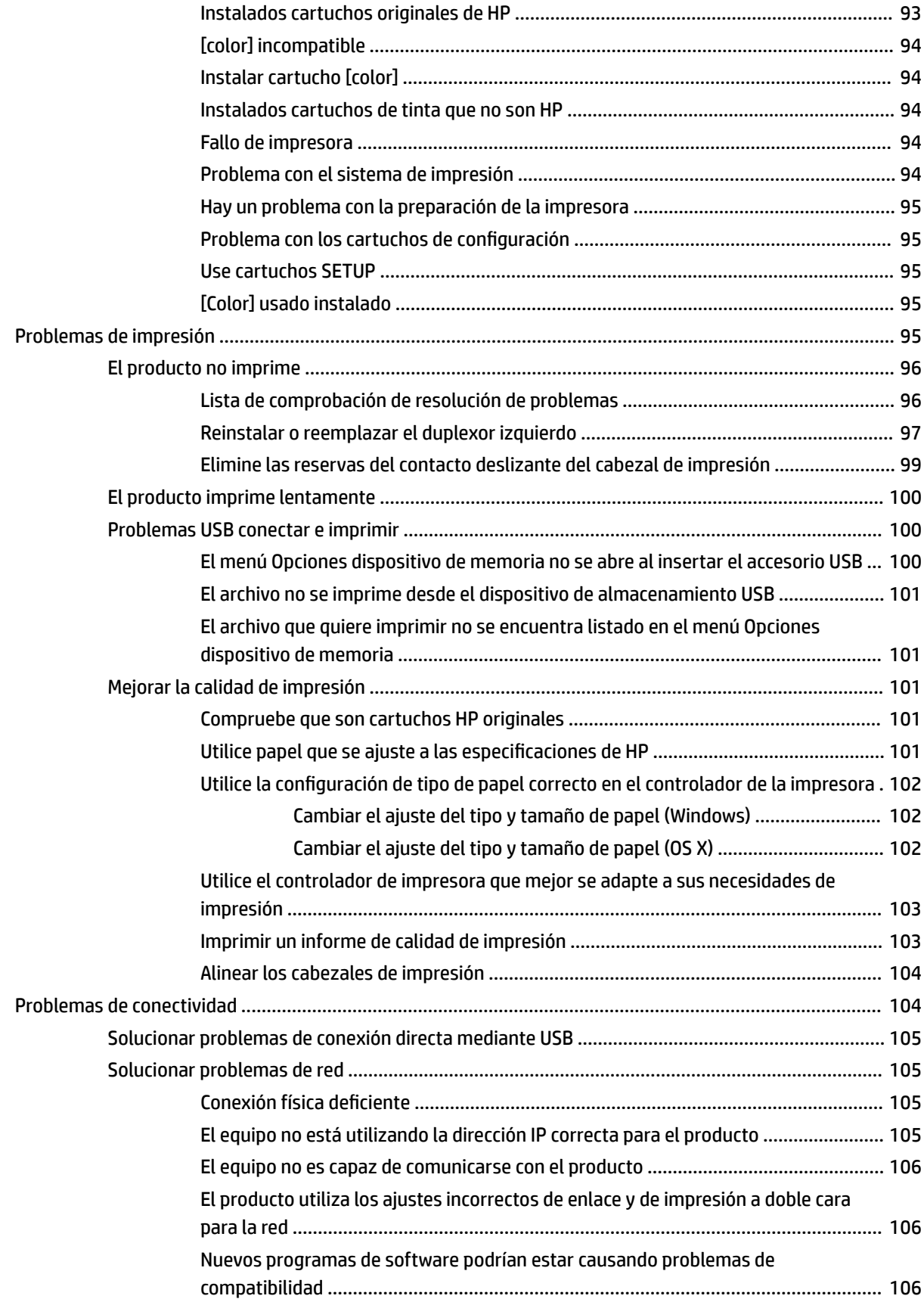

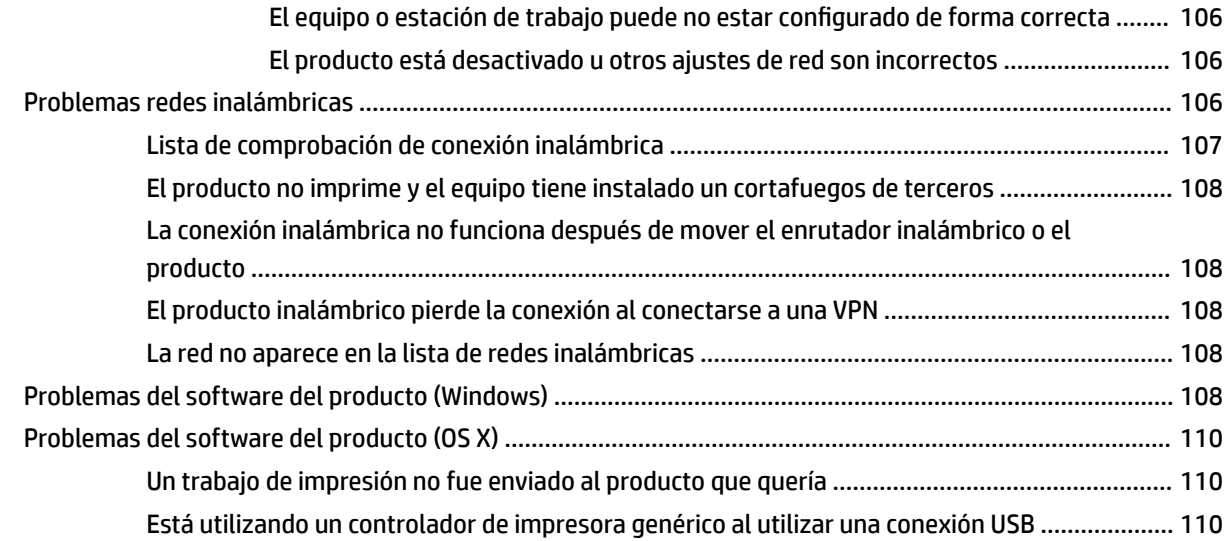

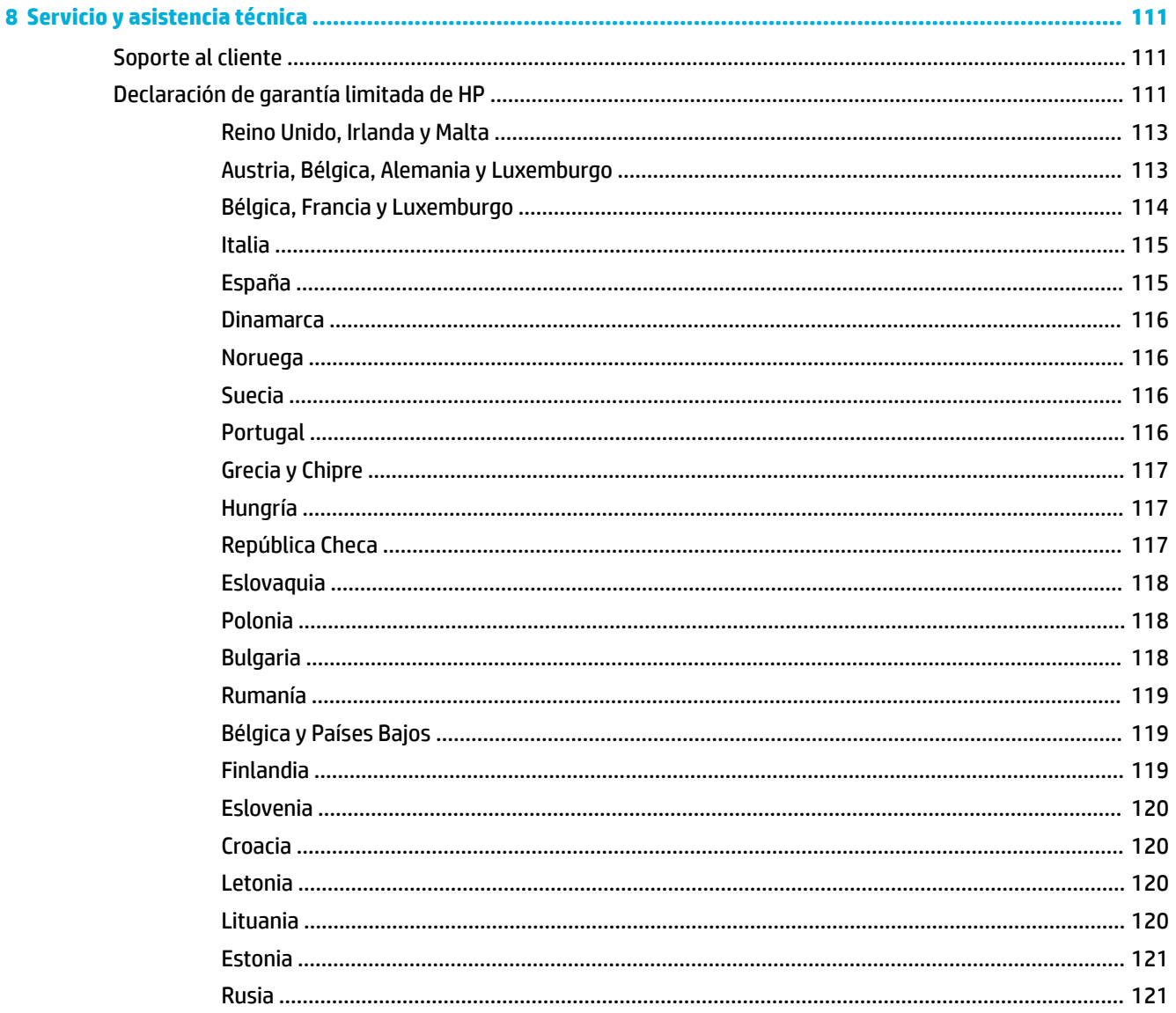

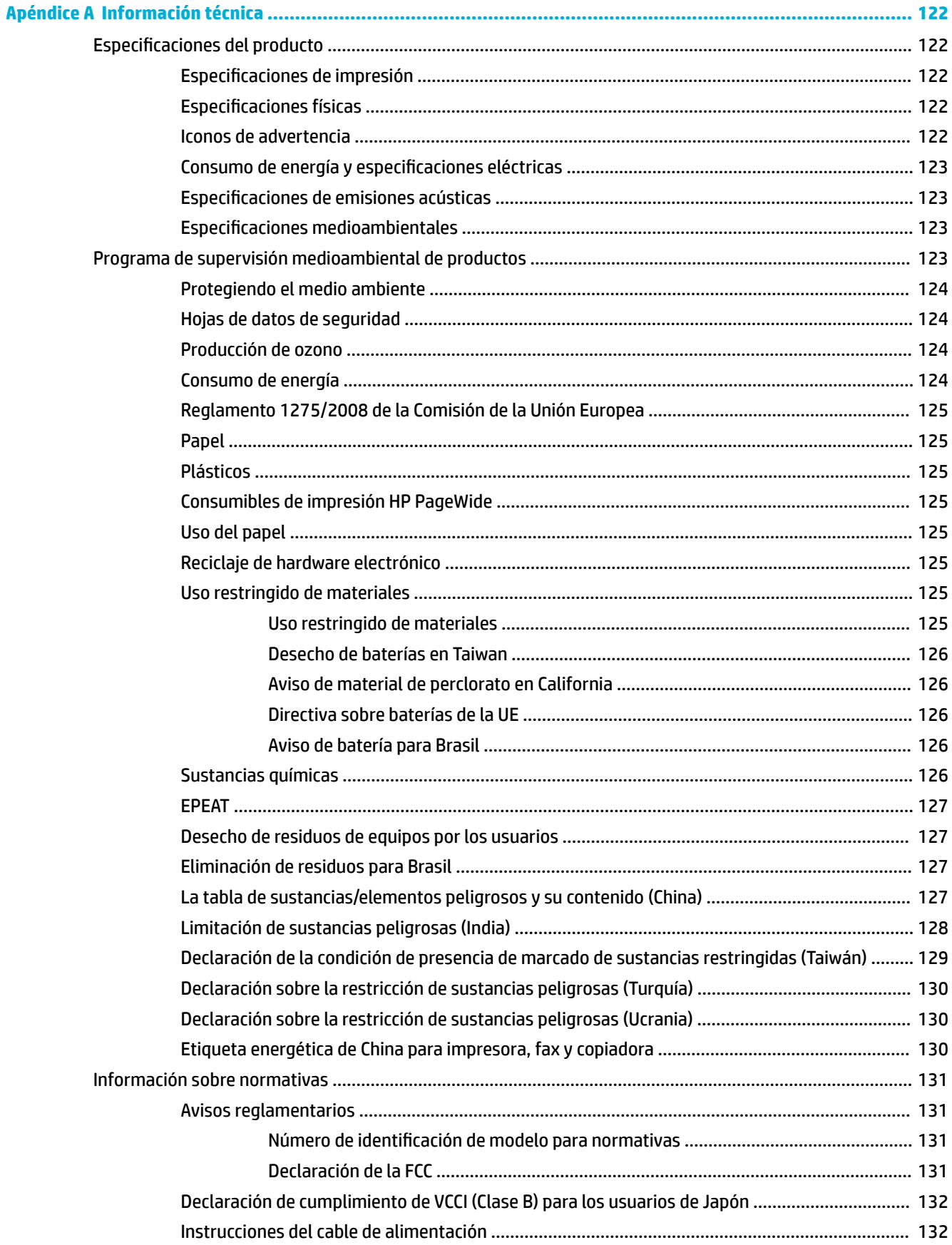

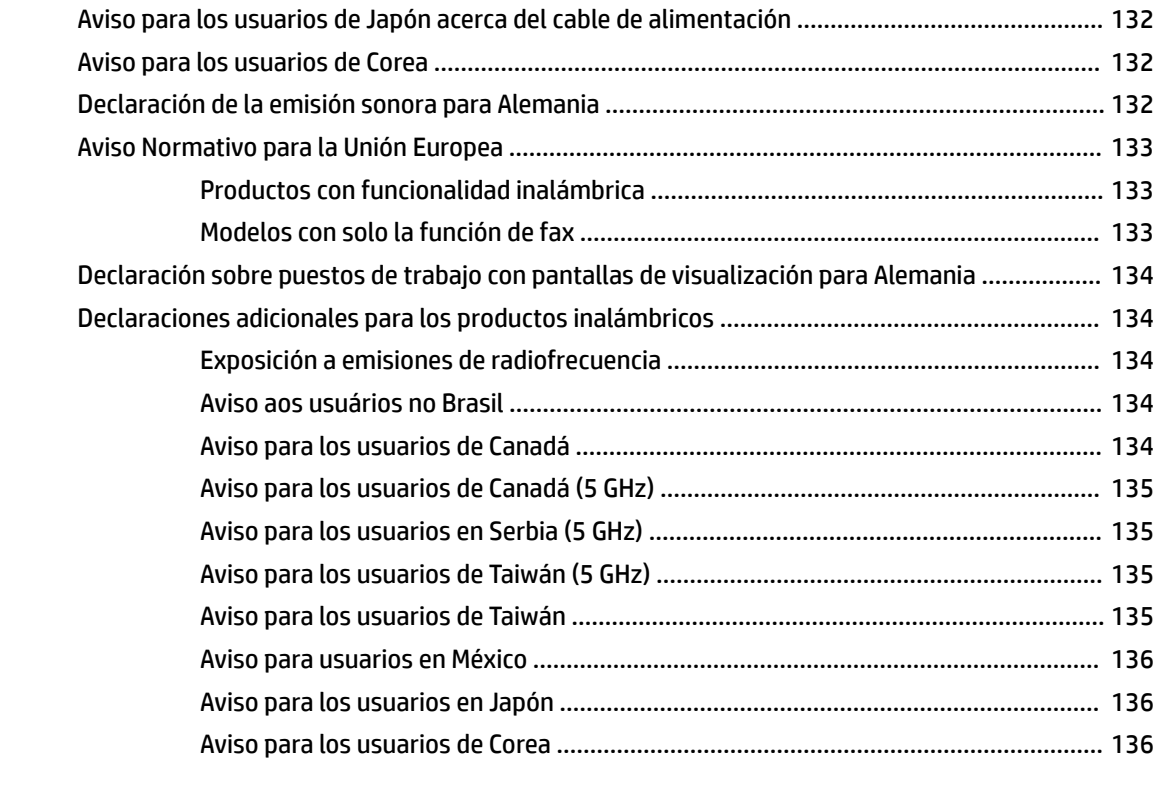

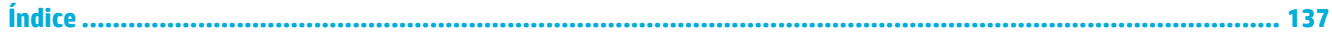

# <span id="page-12-0"></span>**1 Primeros pasos**

- Bienvenido
- Características del producto
- [Vistas del producto](#page-14-0)
- **[Encendido y apagado](#page-17-0)**
- [Uso del panel de control](#page-19-0)

# **Bienvenido**

Bienvenido a la ayuda electrónica para su impresora HP PageWide. Esta ayuda le proporciona la información básica sobre el producto, incluyendo:

- Un resumen de las características del producto
- Opciones y configuraciones sobre la administración de energía
- Cómo utilizar el panel de control
- cómo obtener acceso a la ayuda y a los vídeos de cómo hacerlo
- Asistencia al cliente e información de contacto de HP
- Especificaciones físicas, eléctricas, acústicas y medioambientales
- Información necesaria legal, medioambiental y de regulaciones

HP ofrece las guías de usuario más actuales, consejos, solución de problemas, resoluciones de impresión y otra documentación en el sitio de asistencia de las impresoras PageWide Pro. Visite [Servicio de Atención al](http://h20180.www2.hp.com/apps/Nav?h_pagetype=s-001&h_product=11590690&h_client&s-h-e023-1&h_lang=es&h_cc=es) [Cliente de HP](http://h20180.www2.hp.com/apps/Nav?h_pagetype=s-001&h_product=11590690&h_client&s-h-e023-1&h_lang=es&h_cc=es) .

Si necesita ayuda de un representante de asistencia técnica de HP para resolver un problema, visite [Asistencia](http://h20180.www2.hp.com/apps/Nav?h_pagetype=s-017&h_product=11590690&h_client&s-h-e023-1&h_lang=es&h_cc=es)  [al cliente de HP](http://h20180.www2.hp.com/apps/Nav?h_pagetype=s-017&h_product=11590690&h_client&s-h-e023-1&h_lang=es&h_cc=es).

# **Características del producto**

- **HP PageWide Pro 750 series**
- [Características medioambientales](#page-14-0)
- [Características de accesibilidad](#page-14-0)

### **HP PageWide Pro 750 series**

- [Capacidad de la bandeja \(75 gsm o papel bond de 20 lb\)](#page-13-0)
- **[Impresión](#page-13-0)**
- [Conectividad](#page-13-0)
- [Conexión inalámbrica](#page-13-0)
- [Accesorios opcionales](#page-14-0)

# <span id="page-13-0"></span>**Capacidad de la bandeja (75 gsm o papel bond de 20 lb)**

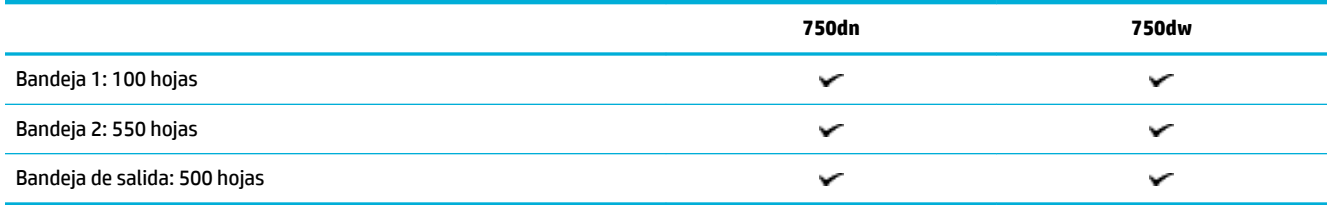

# **Impresión**

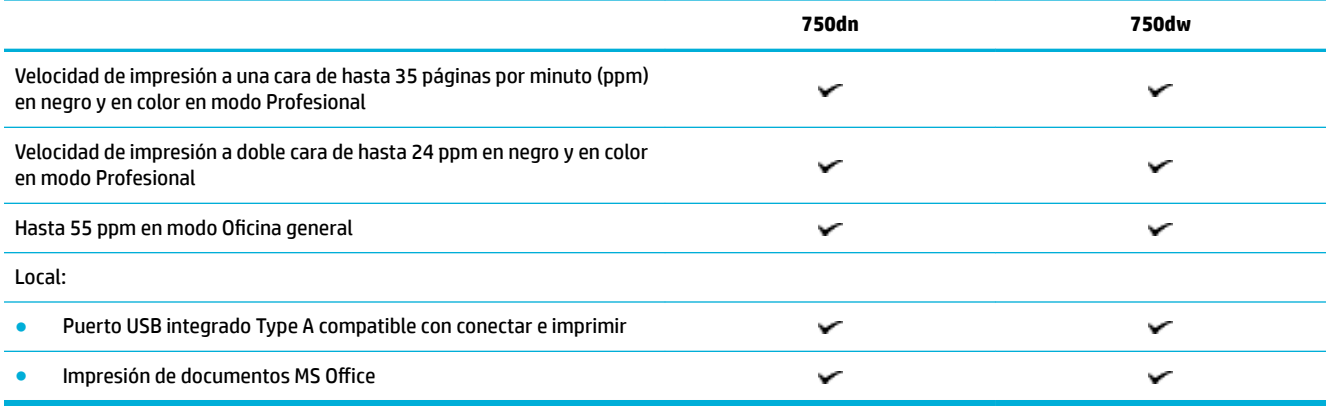

## **Conectividad**

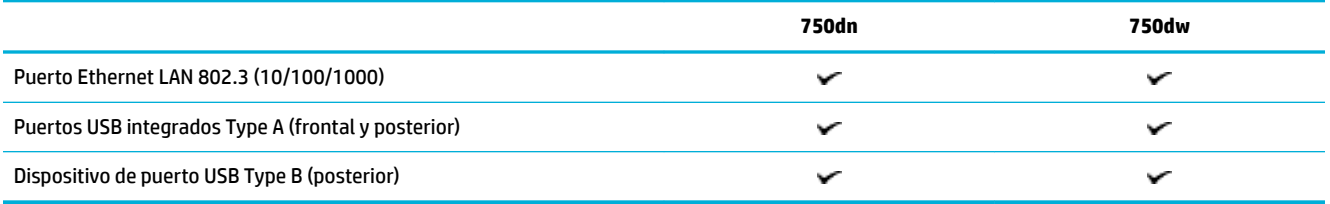

# **Conexión inalámbrica**

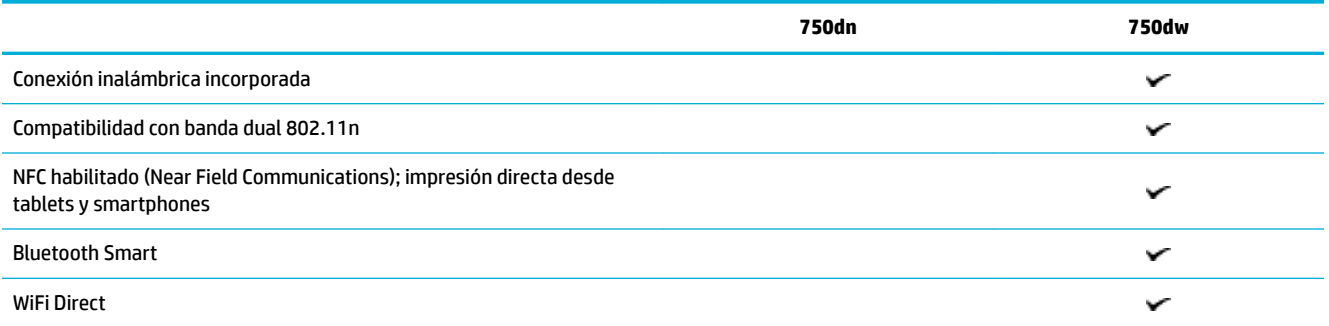

### <span id="page-14-0"></span>**Accesorios opcionales**

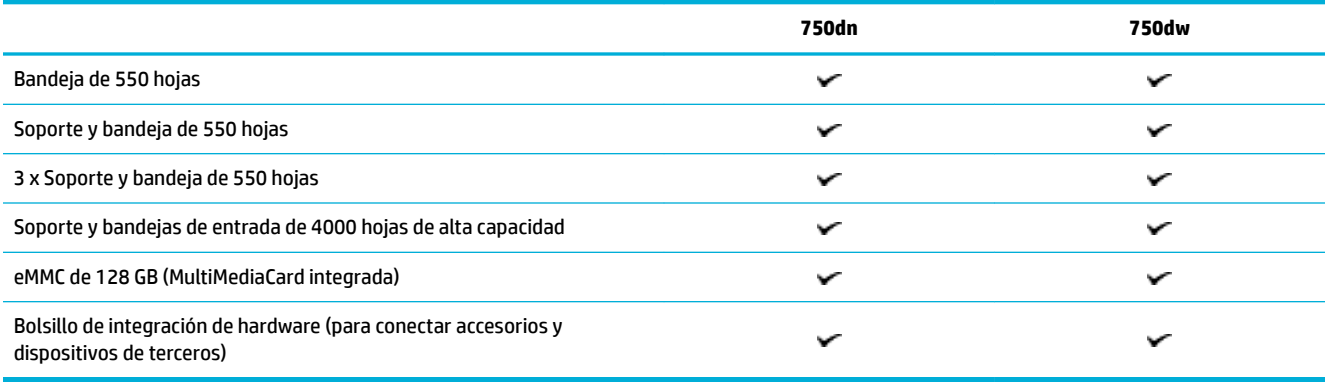

# **Características medioambientales**

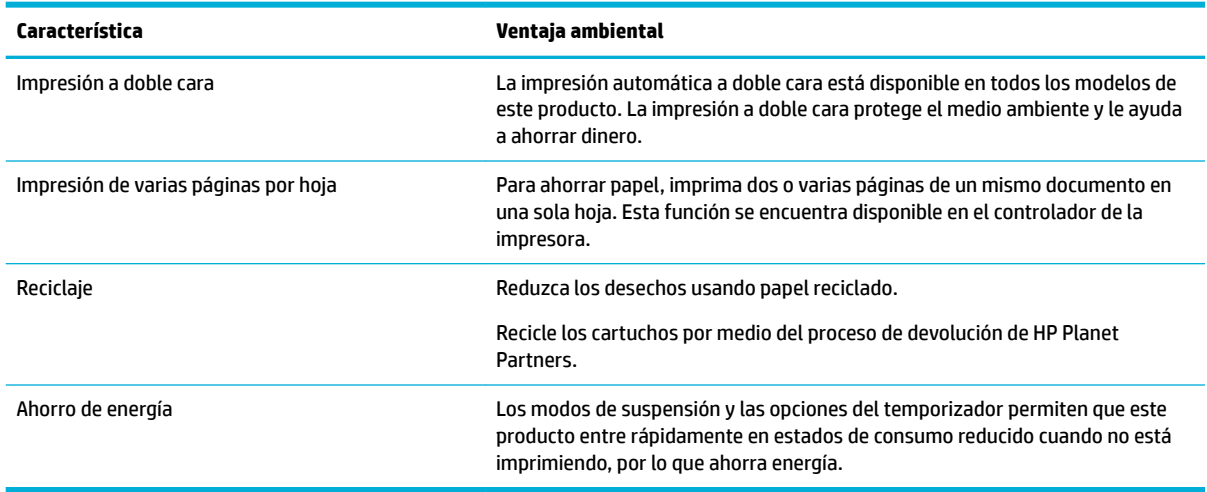

# **Características de accesibilidad**

El producto contiene varias características que ayudan a usuarios con problemas de visión, audición, destreza, o fuerza:

- Guía del usuario en línea compatible con aplicaciones de lectura de texto en pantalla.
- Cartuchos que se pueden instalar y retirar con una sola mano.

# **Vistas del producto**

- [Vista frontal izquierda](#page-15-0)
- [Vista frontal derecha](#page-15-0)
- [Vista posterior](#page-16-0)
- [Números de productos y cartucho](#page-16-0)

# <span id="page-15-0"></span>**Vista frontal izquierda**

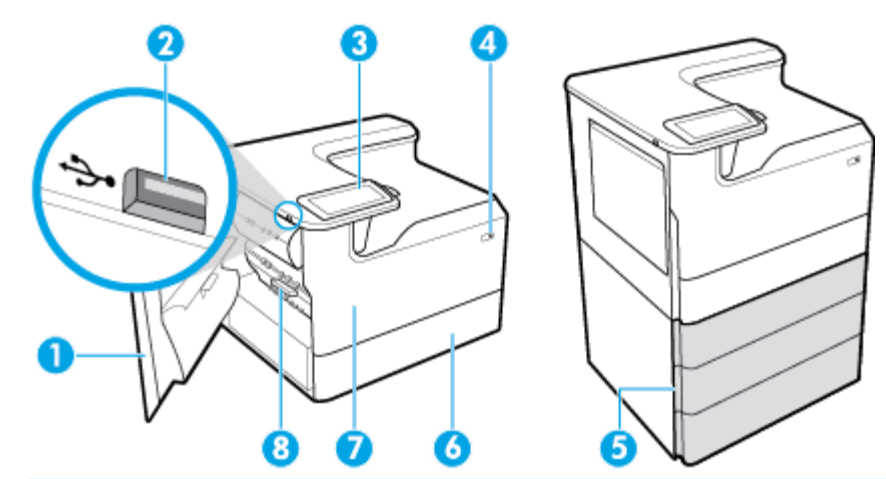

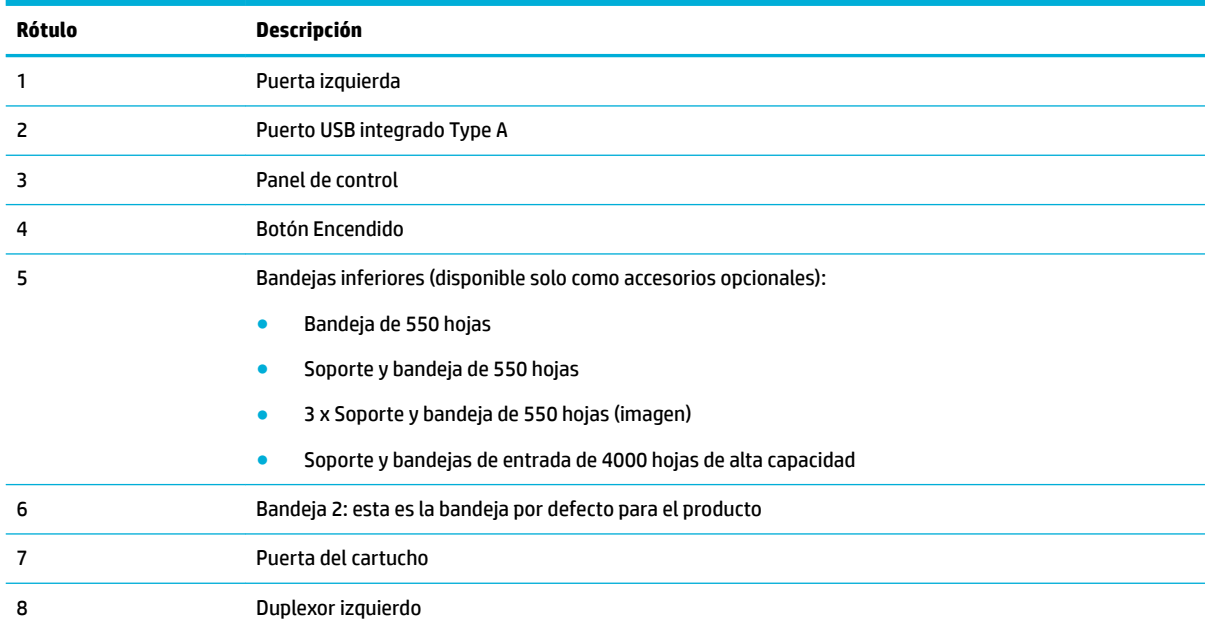

# **Vista frontal derecha**

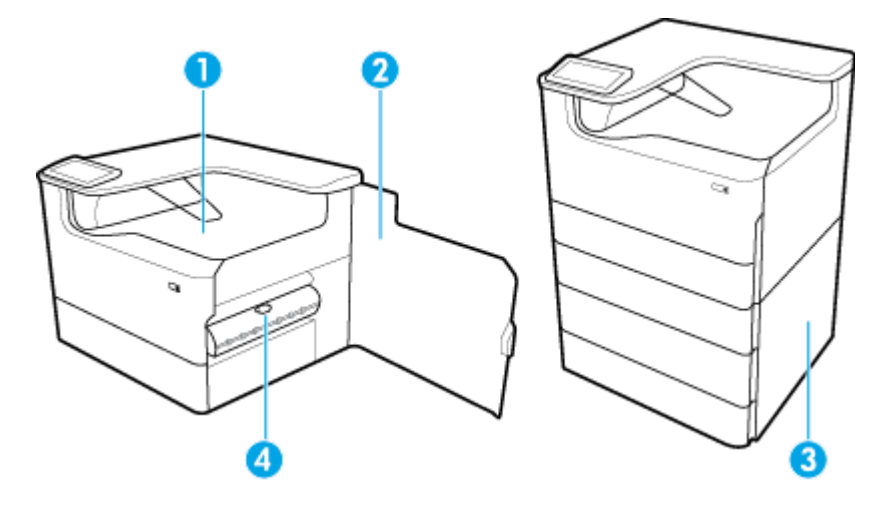

<span id="page-16-0"></span>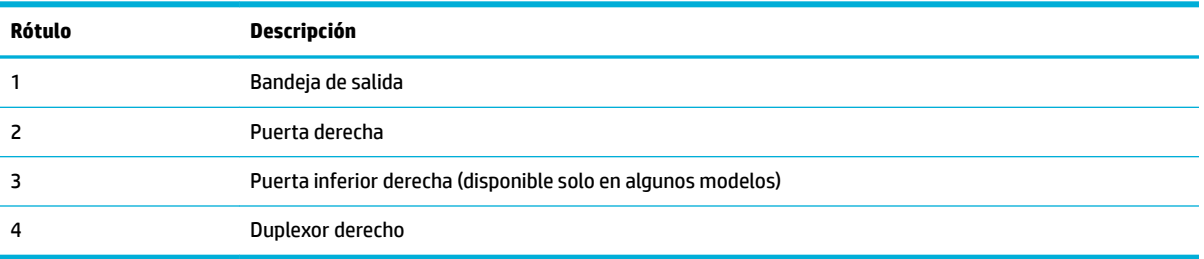

# **Vista posterior**

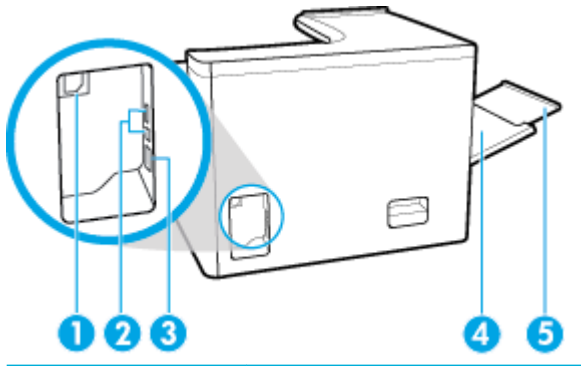

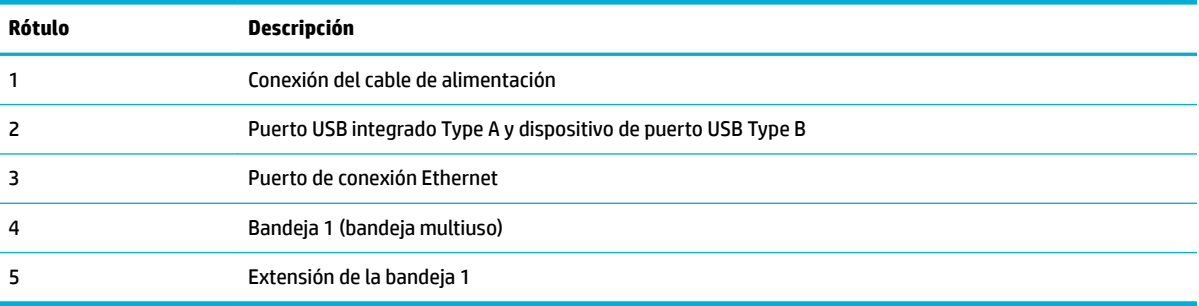

# **Números de productos y cartucho**

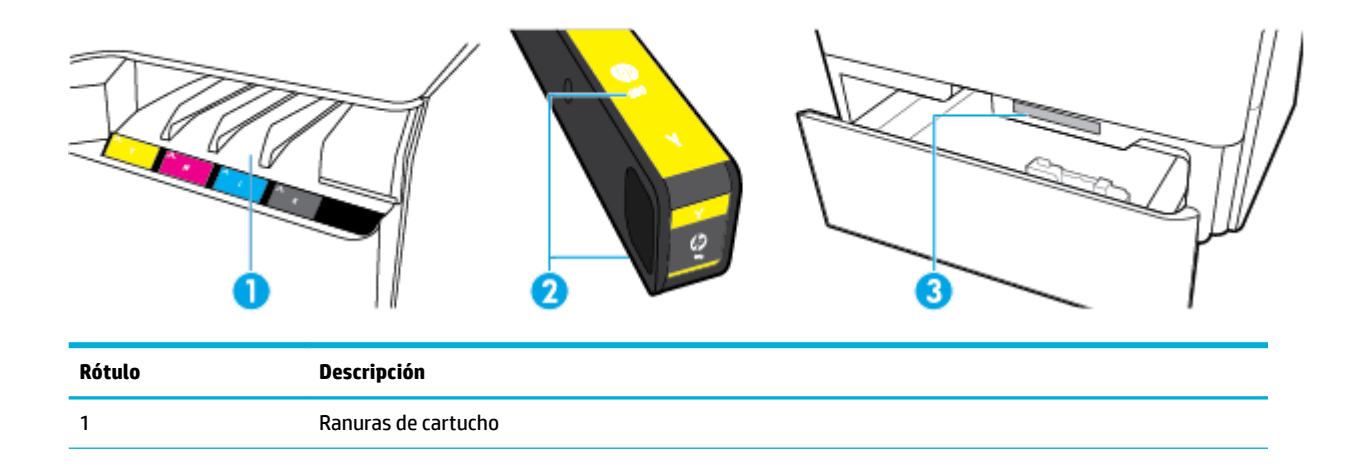

<span id="page-17-0"></span>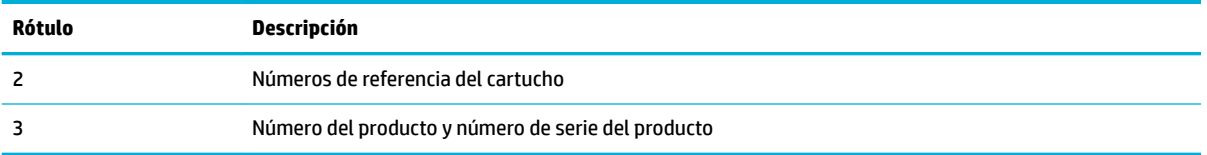

# **Encendido y apagado**

**AVISO:** Para evitar daños al producto, utilice solo el cable de alimentación que se proporciona con él.

- Active y desactive el producto
- [Gestión de energía](#page-18-0)

# **Active y desactive el producto**

#### **Encienda el producto**

- **1.** Conecte el cable de alimentación que se proporciona con el producto al puerto de conexión de la parte posterior del producto.
- **2.** Conecte el cable de alimentación a una toma de corriente.
- **X NOTA:** Asegúrese de que la fuente de alimentación sea adecuada para el voltaje del producto. El producto utiliza tanto 100-240 V CA como 200-240 V CA y 50/60 Hz.
- **3.** Pulse y suelte el botón de Encendido que está en la parte frontal del producto.

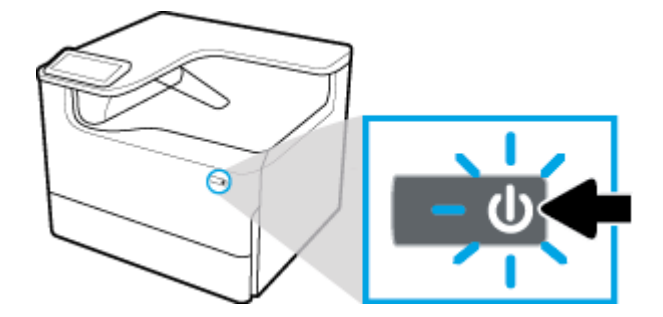

#### **Apague el producto**

La cantidad de tiempo que el producto necesita para desactivarse depende de las funciones que esté realizando en ese momento.

**WE NOTA:** No apague el producto si falta un cartucho. El producto podría dañarse.

**▲** Pulse y suelte el botón de Encendido que está en la parte frontal de su impresora HP PageWide Pro 750 series.

<span id="page-18-0"></span>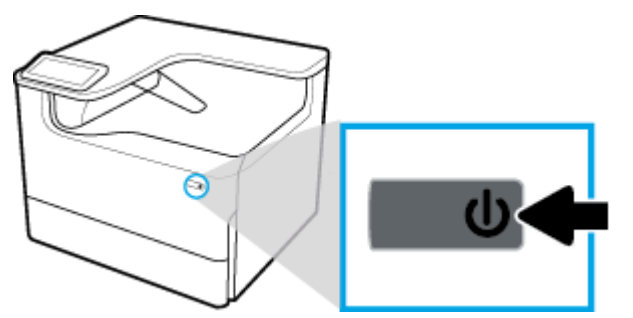

Si intenta apagar el producto cuando faltan uno o más cartuchos, aparecerá un mensaje de advertencia en el panel de control.

**AVISO:** Para evitar problemas en la calidad de impresión, desactive el producto solo mediante el botón de encendido frontal. No desenchufe el producto, desactive la regleta o utilice cualquier otro método.

### **Gestión de energía**

Las impresoras HP PageWide Pro 750 series incluyen funciones de administración de energía que pueden ayudarle a reducir el consumo y ahorrar energía:

- El modo reposo coloca el producto en un modo de consumo de energía reducido si ha estado inactivo durante un periodo específico de tiempo. En el panel de control puede establecer la duración del tiempo que ha de transcurrir antes de que el producto entre en el modo reposo.
- La programación del encendido y el apagado le permite activar o desactivar automáticamente el producto en los días y horas que establezca en el panel de control. Por ejemplo, puede configurar el producto para que se apague a las 6 de la tarde de lunes a viernes.

**X NOTA:** Además, puede realizar la gestión de energía desde el servidor Web incorporado de HP. Para obtener más información, consulte [Pestaña de ajustes.](#page-35-0)

#### **&onƬgurDr el tiempo del modo reposo**

- **1.** Abra el tablero del panel de control (deslice hacia abajo la pestaña del tablero en la parte superior de cualquier pantalla o pulse la banda en la parte superior de la pantalla inicio).
- **2.** En el panel de control, pulse  $\ddot{\odot}$  (Configuración).
- **3.** Toque Administración de energía, luego toque Modo reposo.
- **4.** Seleccione uno de las opciones de intervalo de tiempo.

El producto entrará en un estado de consumo reducido cuando haya estado inactivo la cantidad de tiempo que seleccione.

#### **Programar el producto para que se active o se desactive**

- **1.** Abra el tablero del panel de control (deslice hacia abajo la pestaña del tablero en la parte superior de cualquier pantalla o pulse la banda en la parte superior de la pantalla inicio).
- **2.** En el panel de control, pulse  $\ddot{\odot}$  (Configuración).
- **3.** Pulse Administración de energía, luego pulse Programar Activación/Suspensión.
- **4.** Tiene la opción de Activar la programación o Desactivar la programación.
- **5.** Seleccione las opciones Programación de encendido o Programación de apagado y a continuación elija el día y la hora que desea programar.

El producto se activará o desactivará a las horas y días que haya seleccionado.

# <span id="page-19-0"></span>**Uso del panel de control**

- Botones del panel de control
- [Pantalla de inicio del panel de control](#page-20-0)
- [Panel del panel de control](#page-20-0)
- [Características de ayuda](#page-21-0)

## **Botones del panel de control**

Los botones e indicadores luminosos del panel de control del producto de las impresoras HP PageWide Pro 750 series aparecen encendidos cuando su función está disponible y apagados cuando no lo está.

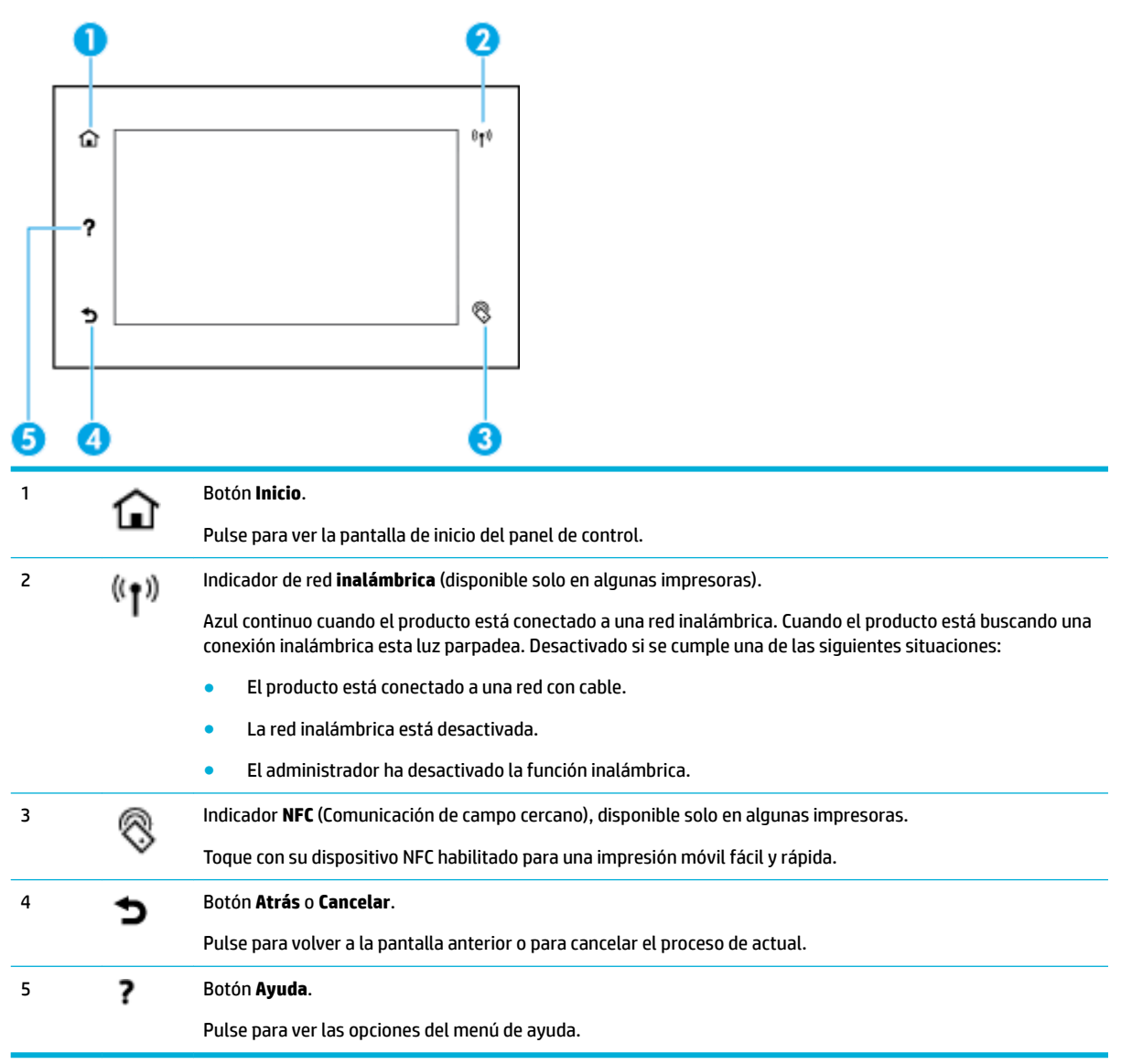

# <span id="page-20-0"></span>**Pantalla de inicio del panel de control**

La pantalla de inicio del panel de control muestra un tablero y aplicaciones.

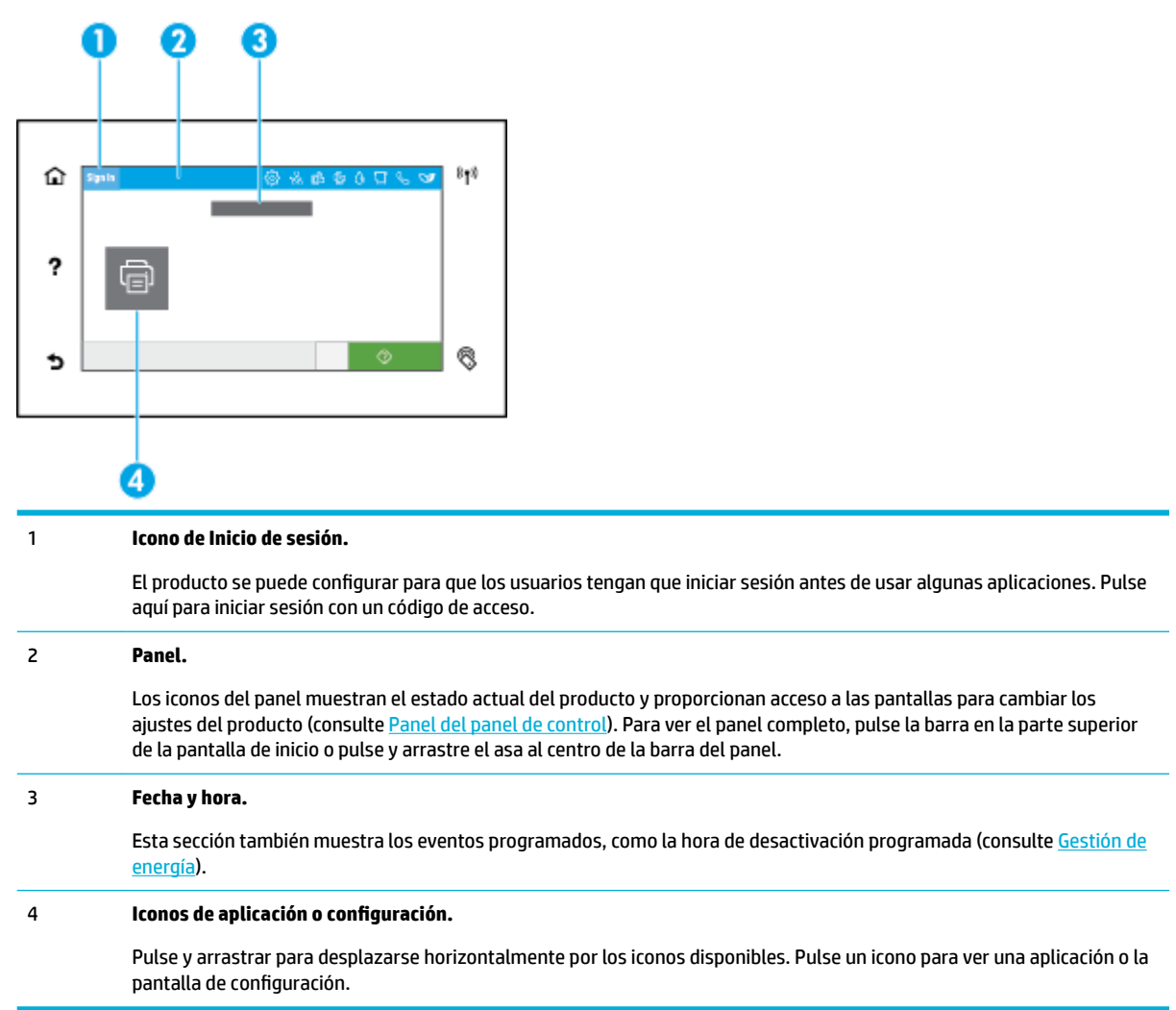

### **Panel del panel de control**

Para abrir el tablero, desplace la pestaña del tablero en la parte superior de cualquier pantalla hacia abajo o pulse la pletina en la parte superior de la pantalla de inicio.

<span id="page-21-0"></span>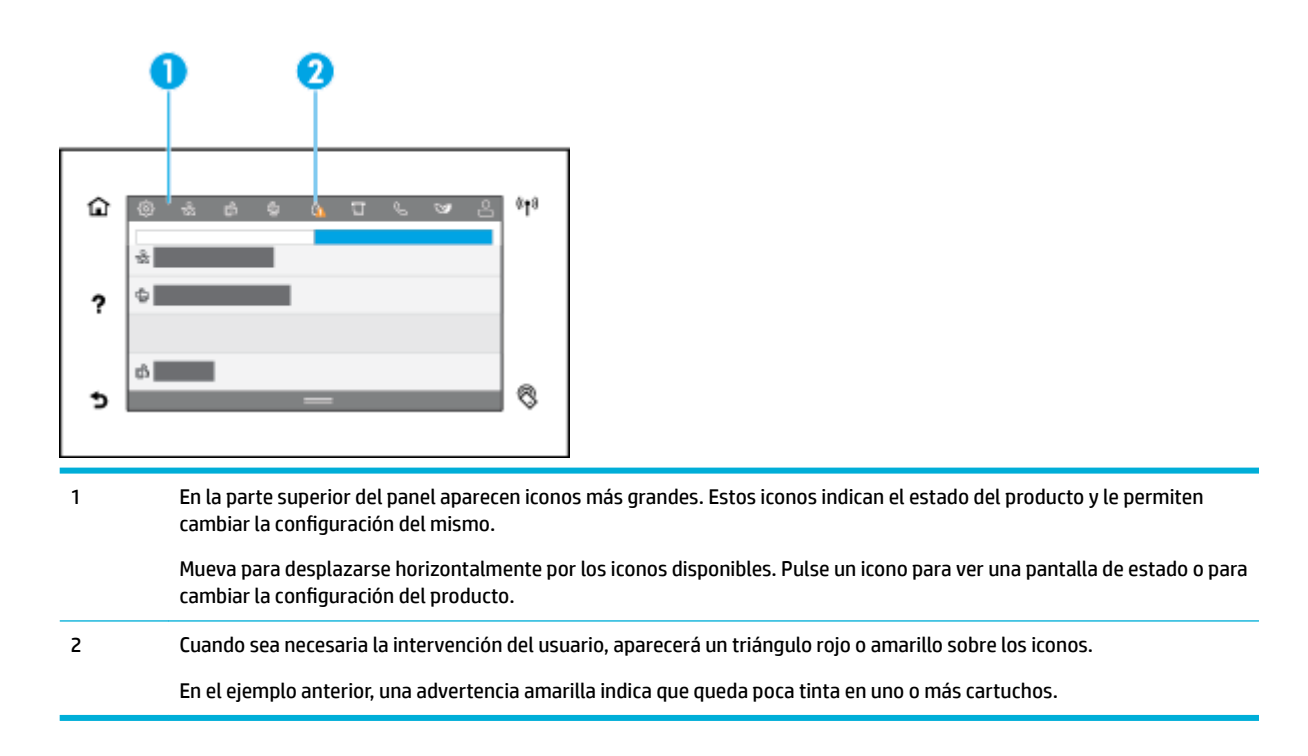

## **Características de ayuda**

Las impresoras HP PageWide Pro 750 series disponen de una ayuda incorporada a la que se puede acceder desde el panel de control. Las características de la Ayuda incluyen consejos, información importante acerca del producto que puede imprimir o ver, y animaciones que muestran cómo realizar tareas o solución de problemas.

Para ver estas funciones de ayuda, pulse ? (Ayuda) en el panel de control de la impresora.

- Información sobre la impresora
- [Animaciones de ayuda](#page-22-0)

#### **Información sobre la impresora**

La página de información de la impresora muestra la siguiente información sobre su impresora HP PageWide Pro 750 series:

- Nombre del modelo y número
- Número de serie del producto
- ldentificador de servicio del producto
- Número de versión de firmware actual
- **·** Información de uso, de estado y de configuración, si imprime todas las páginas de información del producto y del informe de estado de la impresora.

#### **Ver o imprimir una página de información de la impresora**

- **1.** En el panel de control de la impresora, pulse ? (Ayuda).
- **2.** Toque Información de la impresora.
- **3.** Si desea imprimir la información, pulse Imprimir.

### <span id="page-22-0"></span>**Animaciones de ayuda**

La ayuda incorporada contiene animaciones que muestran cómo realizar tareas o solucionar problemas. Para seleccionar y ver una animación de ayuda disponible:

- **1.** En el panel de control de la impresora, pulse ? (Ayuda).
- **2.** Toque Videos de cómo hacerlo.
- **3.** Seleccione una animación para reproducirla.

# <span id="page-23-0"></span>**2 Conexión del producto**

- Conectar el producto a un equipo o red
- **[Usar WiFi Direct](#page-27-0)**
- [Instalar el software de la impresora HP para un producto inalámbrico existente en la red](#page-29-0)
- [Abra el software de la impresora \(Windows\)](#page-29-0)
- Gestionar la configuración de red

# **Conectar el producto a un equipo o red**

- Conectar el producto mediante un cable USB
- [Para conectar el producto a una red](#page-24-0)

### **Conectar el producto mediante un cable USB**

Puede utilizar un cable USB para conectar el producto a un equipo.

Este producto admite una conexión USB 2.0. Utilice un cable USB de tipo A a B. HP recomienda utilizar un cable que no sea más largo de 2 m.

**AVISO:** No conecte el cable USB hasta que el software de instalación le solicite conectarlo.

- **1.** Cierre todos los programas abiertos en el equipo.
- **2.** Instale el software de la impresora desde [Servicio de Atención al Cliente de HP](http://h20180.www2.hp.com/apps/Nav?h_pagetype=s-001&h_product=11590690&h_client&s-h-e023-1&h_lang=es&h_cc=es) y siga las instrucciones que aparezcan en pantalla.
- **3.** Cuando se le solicite, seleccione **USB: conectar la impresora al equipo por medio de un cable USB** y, luego, haga clic en el botón **Siguiente** .
- **X** NOTA: Se mostrará un cuadro de diálogo que advertirá que HP ePrint y Apps de impresión no estarán disponibles con una instalación mediante USB. Haga clic en **Sí** para proceder con la instalación mediante USB, o haga clic en **No** para cancelarla.
- **4.** Cuando el software se lo solicite, enchufe el conector tipo B del cable USB al puerto de conexión USB de tipo B(1) en la parte posterior del producto.

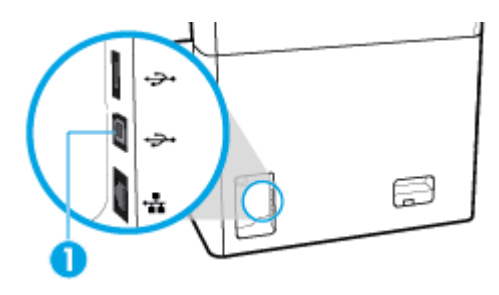

**5.** Una vez finalizado el proceso de instalación, imprima una página desde cualquier programa para asegurarse de que el software de impresión se ha instalado correctamente.

# <span id="page-24-0"></span>**Para conectar el producto a una red**

El producto soporta la conexión a una red ya sea por cable o inalámbrica.

#### **Protocolos de red admitidos**

Los productos son compatibles con los siguientes protocolos de red:

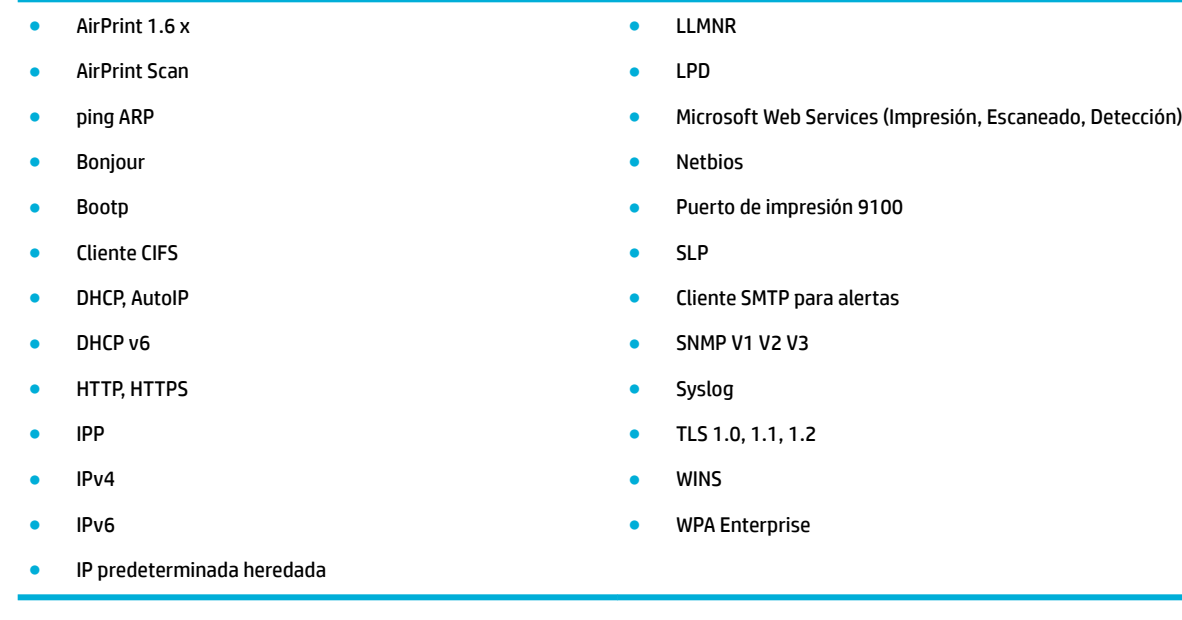

#### **Conectar el producto mediante una red por cable**

Utilice este procedimiento para instalar el producto en una red por cable:

**1.** conecte el cable Ethernet al puerto Ethernet y a la red.

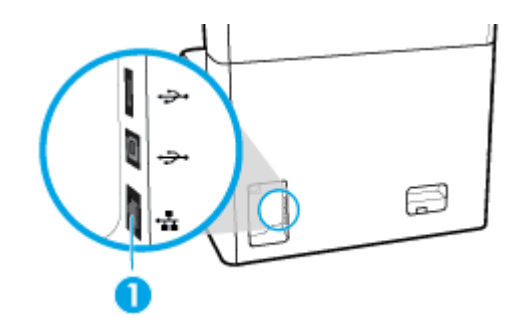

- **2.** Encienda el producto.
- **3.** Espere durante 60 segundos antes de continuar. Durante este tipo, la red reconoce el producto y asigna una dirección IP o nombre de host al producto.
- **4.** Abra el tablero del panel de control (deslice hacia abajo la pestaña del tablero en la parte superior de cualquier pantalla o pulse la banda en la parte superior de la pantalla inicio).
- **5.** EN el panel de control, pulse <sub>器</sub> (Ethernet) para mostrar la dirección IP. Pulse Detalles de impresión para imprimir una página con la dirección IP.

#### <span id="page-25-0"></span>**Conectar el producto mediante una red inalámbrica (solo modelos inalámbricos)**

La función inalámbrica está desactivada, por defecto. Utilice los siguientes métodos para activar la función inalámbrica y conectar el producto a una red inalámbrica:

- Para activar la función inalámbrica en el producto
- Conectar el producto a una red inalámbrica mediante el Asist. instalación inalámbrica
- [Conectar el producto a una red inalámbrica mediante WPS](#page-26-0)
- [Conectar el producto a una red inalámbrica de forma manual](#page-26-0)

#### **MOTA:** La impresora es compatible con redes 802.11n (2,4 GHz y 5 GHz).

Si el enrutador inalámbrico no admite configuración de Wi-Fi protegida (WPS), pregunte al administrador de sistema el nombre de la red inalámbrica o el identificador de conjunto de servicios (SSID) y la contraseña de seguridad de la red inalámbrica o clave de cifrado.

#### **Para activar la función inalámbrica en el producto**

- **1.** Abra el tablero del panel de control (deslice hacia abajo la pestaña del tablero en la parte superior de cualquier pantalla o pulse la banda en la parte superior de la pantalla inicio).
- **2.** En el panel de control, pulse  $\bigotimes$  (Configuración).
- **3. Toque Configuración de red y, a continuación, toque Config. Inalámbrica.**
- **4.** Pulse Wireless y seleccione Activar.

#### **Conectar el producto a una red inalámbrica mediante el Asist. instalación inalámbrica**

El Asistente de instalación inalámbrica es el mejor método para instalar el producto en una red inalámbrica.

**1.** Asegúrese de que la función inalámbrica de la impresora esté activada.

Para obtener más información, consulte Para activar la función inalámbrica en el producto.

- **2.** Abra el tablero del panel de control (deslice hacia abajo la pestaña del tablero en la parte superior de cualquier pantalla o pulse la banda en la parte superior de la pantalla inicio).
- **3.** En el panel de control, pulse  $\bigotimes$  (Configuración).
- **4. Toque Configuración de red y, a continuación, toque Config. Inalámbrica.**
- **5.** Toque el Asistente de instalación inalámbrica.
- **6.** El producto escanea redes inalámbricas disponibles y devuelve una lista de nombres de red (SSID). Seleccione el SSID de su módem inalámbrico de la lista si está disponible. En caso de que el SSID de su módem inalámbrico no estuviera en la lista, pulse Introducir SSID. Cuando se le requiera el tipo de seguridad de red, seleccione la opción que utiliza su módem inalámbrico. Aparece un teclado en la pantalla del panel de control.
- **7.** Seleccione una de las siguientes opciones:
	- Si el enrutador inalámbrico utiliza seguridad WPA, escriba la contraseña en el teclado numérico.
	- Si el enrutador inalámbrico utiliza seguridad WEP, escriba la clave en el teclado numérico.
- **8.** Pulse OK y espere mientras el producto establece una conexión con el módem inalámbrico. La conexión inalámbrica puede tardar unos minutos en establecerse.

#### <span id="page-26-0"></span>**Conectar el producto a una red inalámbrica mediante WPS**

Antes de poder conectar su impresora a una red inalámbrica con WPS, asegúrese de tener lo siguiente:

- Un enrutador inalámbrico habilitado con WPS o punto de acceso.
- El ordenador está conectado a la red inalámbrica en la que pretende conectar la impresora. Asegúrese de tener instalado el software de la impresora HP en el equipo.

Si tiene un router de configuración protegida Wi-Fi (WPS) con un botón de comando WPS, siga el Método de **botón de comando**. Si no está seguro de si su router tiene un botón de comando, siga el **Método PIN**.

#### **Método de botón de comando**

**1.** Asegúrese de que la función inalámbrica de la impresora esté activada.

Para obtener más información, consulte [Para activar la función inalámbrica en el producto](#page-25-0).

- **2.** Abra el tablero del panel de control (deslice hacia abajo la pestaña del tablero en la parte superior de cualquier pantalla o pulse la banda en la parte superior de la pantalla inicio).
- **3.** En el panel de control, pulse  $\ddot{\odot}$  (Configuración).
- **4.** Toque Configuración de red y, a continuación, toque Config. Inalámbrica.
- **5.** Pulse Config. Wi-Fi protegida y seleccione Pulsar botón.
- **6.** Pulse Iniciar.

#### **Método PIN**

**1.** Asegúrese de que la función inalámbrica de la impresora esté activada.

Para obtener más información, consulte [Para activar la función inalámbrica en el producto](#page-25-0).

- **2.** Localice el PIN WPS:
	- **a.** Abra el tablero del panel de control (deslice hacia abajo la pestaña del tablero en la parte superior de cualquier pantalla o pulse la banda en la parte superior de la pantalla inicio).
	- **b.** En el panel de control, pulse  $\bigotimes$  (Configuración).
	- **c.** Toque Configuración de red y, a continuación, toque Config. Inalámbrica.
	- **d.** Toque Config. Wi-Fi protegida y, a continuación, toque PIN.

El PIN WPS aparece en pantalla.

- **3.** Abra la utilidad de configuración o software para el enrutador inalámbrico o punto de acceso inalámbrico y, a continuación, ingrese el PIN WPS.
- **MOTA:** Consulte la documentación del direccionador o del punto de acceso inalámbrico para obtener más información sobre la utilidad de configuración.
- **4.** Espere aproximadamente dos minutos. Si la impresora se conecta correctamente, el indicador (Wireless) dejará de parpadear pero se mantendrá encendido.

#### **Conectar el producto a una red inalámbrica de forma manual**

Durante los primeros 120 minutos de la instalación del producto, o después de restablecer la configuración de red del producto a los valores predeterminados (y sin que haya un cable de red conectado al producto), la radio inalámbrica del producto emitirá una red de instalación inalámbrica del producto.

El nombre de esta red es "HP-Setup-xx-[nombre del producto]".

- <span id="page-27-0"></span>**WE NOTA:** Las "xx" del nombre de la red son los últimos dos caracteres de la dirección MAC del producto. El nombre del producto es HP PageWide Pro 750.
	- **1.** Asegúrese de que la función inalámbrica de la impresora esté activada.

Para obtener más información, consulte [Para activar la función inalámbrica en el producto](#page-25-0).

- **2.** Desde un producto con conexión inalámbrica, conéctese a la red de instalación del dispositivo.
- **3.** Abra un explorador Web mientras esté conectado a esta configuración de red y abra el servidor Web incorporado HP (EWS) usando la siguiente dirección IP.
	- 192.168.223.1
- **4.** Busque el asistente de instalación inalámbrica en el EWS y siga las instrucciones que aparecerán en pantalla para conectar el producto de forma manual.
	- **MOTA:** El producto proporciona por defecto una dirección DHCP automática.

# **Usar WiFi Direct**

Con WiFi Direct, puede imprimir de forma inalámbrica desde un ordenador, teléfono inteligente, tableta u otro dispositivo habilitado para conexiones inalámbricas sin tener que conectarse a una red inalámbrica existente.

#### **Guía de uso para WiFi Direct**

- Asegúrese de que su equipo o dispositivo móvil dispone del software necesario.
	- Si utiliza un equipo, descargue el software de la impresora desde [www.support.hp.com](http://www.support.hp.com).

Conéctese a WiFi Direct. A continuación, instale el software de la impresora, seleccione **Wireless**  cuando el software de la impresora solicite el tipo de conexión.

- Si utiliza un dispositivo móvil, asegúrese de que ha instalado una aplicación de impresión compatible. Para más información sobre impresión móvil, visite el sitio web [www.hp.com/go/](http://www.hp.com/go/mobileprinting) [mobileprinting](http://www.hp.com/go/mobileprinting) .
- Asegúrese de que esté encendido Wi-Fi Direct en su impresora.
- Pueden utilizar la misma conexión WiFi Direct hasta cinco ordenadores y dispositivos móviles.
- WiFi Direct se puede utilizar mientras la impresora también está conectada a un ordenador con cable USB o a una red con conexión inalámbrica.
- WiFi Direct no se puede utilizar para conectar un ordenador, un dispositivo móvil o una impresora a Internet.

### **Para activar WiFi Direct**

- **1.** Abra el tablero del panel de control (deslice hacia abajo la pestaña del tablero en la parte superior de cualquier pantalla o pulse la banda en la parte superior de la pantalla inicio).
- **2.** En el panel de control, pulse 面 (Wi-Fi Direct).
- **3.** Pulse  $\ddot{\odot}$  (Configuración).
- **4.** Si la pantalla muestra que WiFi Direct está desactivado, toque Wi-Fi Direct y enciéndalo.

**NOTA:** Para conexiones más seguras, puede configurar ajustes de Wi-Fi Direct avanzados desde EWS. En la pestaña Red en Wi-Fi Direct, haga clic en Estado, luego haga clic en Editar configuración. En Estado, haga clic en **Activar** y en **Método de conexión** pulse **Avanzado**.

<span id="page-28-0"></span>**SUGERENCIA:** También puede activar WiFi Direct desde el EWS. Para obtener más información acerca del uso de EWS, consulte [Servidor Web incorporado de HP.](#page-32-0)

# **Para imprimir desde un dispositivo móvil habilitado para conexión inalámbrica**

- **X NOTA:** Asegúrese de que ha instalado una aplicación de impresión compatible en su dispositivo móvil. Para obtener más información, visite el sitio web [www.hp.com/go/mobileprinting](http://www.hp.com/go/mobileprinting) .
	- **1.** Asegúrese de que ha activado WiFi Direct en la impresora.
	- **2.** Activación de la conexión Wi-Fi en su dispositivo móvil. Para obtener más información, vea la documentación proporcionada con el dispositivo móvil.

**WE NOTA:** Si su dispositivo móvil no es compatible con Wi-Fi, no podrá utilizar WiFi Direct.

- **3.** Desde el dispositivo móvil, conéctese a una nueva red. Utilice el proceso que normalmente utiliza para conectarse a una nueva red inalámbrica o hotspot. Elija el nombre de WiFi Direct, de la lista de redes inalámbricas que se muestran como **DIRECT-\*\*-HP PageWide XXXX** (donde \*\* son caracteres únicos para identificar su impresora y XXXX es el modelo de impresora ubicado en la impresora).
- **4.** Inserte la contraseña de WiFi Direct cuando se le solicite.
- **5.** Imprima el documento.

### **Para imprimir desde un equipo habilitado para conexión inalámbrica (Windows)**

- **1.** Asegúrese de que esté encendido Wi-Fi Direct en su impresora.
- **2.** Encienda la conexión Wi-Fi del ordenador. Para obtener más información, consulte la documentación proporcionada con el equipo.
	- **WE NOTA:** Si el ordenador no es compatible con Wi-Fi, no podrá utilizar WiFi Direct.
- **3.** Desde el ordenador, conéctese a una nueva red. Utilice el proceso que normalmente utiliza para conectarse a una nueva red inalámbrica o hotspot. Elija el nombre de WiFi Direct, de la lista de redes inalámbricas que se muestran como **DIRECT-\*\*-HP PageWide XXXX** (donde \*\* son caracteres únicos para identificar su impresora y XXXX es el modelo de impresora ubicado en la impresora).
- **4.** Inserte la contraseña de WiFi Direct cuando se le solicite.
- **MOTA:** Para encontrar la contraseña, toque **de la panta de la pantalla** de inicio.
- **5.** Siga con el siguiente paso en caso de que la impresora esté conectada al equipo a través de una red inalámbrica. Si la impresora está conectada al equipo a través de un cable USB, siga estos pasos para instalar software de la impresora con una conexión HP WiFi Direct:
	- **a.** Abra el software de la impresora. Para obtener más información, consulte [Abra el software de la](#page-29-0) [impresora \(Windows\)](#page-29-0).
	- **b.** Haga clic en **Configuración y software de la impresora** y luego seleccione **Conecte una nueva impresora**.
	- **c.** Cuando aparezca la pantalla del software **Opciones de conexión**, seleccione **Inalámbrica**.
	- **d.** Seleccione el software de la impresora HP de la lista de impresoras detectadas.
	- **e.** Siga las instrucciones que aparecen en la pantalla.
- **6.** Imprima el documento.

# <span id="page-29-0"></span>**Para imprimir desde un equipo habilitado para conexión inalámbrica (OS X)**

- **1.** Asegúrese de que esté encendido Wi-Fi Direct en su impresora.
- **2.** Active la conexión Wi-Fi en el ordenador.

Para obtener más información, consulte la documentación proporcionada por Apple.

- **3.** Haga clic en el icono Wi-Fi y elija el nombre de WiFi Direct, por ejemplo, **DIRECT-\*\*-HP PageWide XXXX**  (donde \*\* son caracteres únicos para identificar su impresora y XXXX es el modelo de impresora ubicado en la impresora).
- **4.** Si WiFi Direct está activada con seguridad, introduzca la contraseña cuando se le solicite.
- **5.** Agregar la impresora:
	- **a.** Abra **Preferencias del sistema**.
	- **b.** Haga clic en **Impresoras**.
	- **c.** Haga clic en + debajo de la lista de impresoras a la izquierda.
	- **d.** Seleccione la impresora de la lista de impresoras detectadas (la palabra "Bonjour" aparece en la columna derecha al lado del nombre de la impresora), y haga clic en**Agregar**.

# **Instalar el software de la impresora HP para un producto inalámbrico existente en la red**

Si el producto ya cuenta con una dirección IP en una red inalámbrica y desea instalar el software del producto en un equipo, complete los siguientes pasos:

- **1.** Obtenga la IP del producto (en la pantalla del panel de control, pulse 黑 [Ethernet]).
- **2.** Instale el software de la impresora desde [www.support.hp.com.](http://www.support.hp.com)
- **3.** Siga las instrucciones que aparecen en la pantalla.
- **4.** Cuando se le solicite, seleccione **Inalámbrica: conectar la impresora a su red inalámbrica e Internet**, luego haga clic en **Siguiente** .
- **5.** De la lista de impresoras disponibles, seleccione la impresora que tenga la dirección IP correcta.

# **Abra el software de la impresora (Windows)**

Según el sistema operativo que tenga, puede abrir software de la impresora de la manera siguiente:

- **Windows 10**: Desde el escritorio del equipo, haga clic en **Inicio**, seleccione **Todas las aplicaciones**, haga clic en **HP**, luego en la carpeta para la impresora y, a continuación, seleccione el icono con el nombre de la impresora.
- Windows 8.1: Haga clic en la flecha hacia abajo en la esquina inferior izquierda de la pantalla Inicio y seleccione el nombre de la impresora.
- **Windows 8**: Haga clic con el botón derecho del ratón en la pantalla Inicio, luego en **Todas las**  aplicaciones de la barra de aplicaciones, y finalmente, seleccione el icono con el nombre de su impresora.
- **Windows 7**, **Windows Vista**, y **Windows XP**: En el escritorio del equipo, haga clic en **Iniciar**, seleccione **Todos los programas**, haga clic en **HP**, luego en la carpeta para la impresora y, a continuación, seleccione el icono con el nombre de la impresora.

# <span id="page-30-0"></span>**Gestionar la configuración de red**

- Ver o cambiar la configuración de la red
- Establecer o cambiar la contraseña del producto
- Configurar manualmente los parámetros TCP/IP desde el panel de control
- Velocidad de vínculo y configuración dúplex

## **Ver o cambiar la configuración de la red**

Utilice el servidor web incorporado de HP para ver o cambiar los ajustes de configuración IP.

- **1.** Obtenga la IP del producto (en la pantalla del panel de control, pulse <sub>最</sub>[Ethernet]).
- **2.** Escriba la dirección IP del producto en la barra de direcciones de un navegador Web para abrir el servidor Web incorporado de HP.
- **3.** Haga clic en la pestaña **Red** para obtener información sobre la red. Puede cambiar los ajustes como considere oportuno.

### **Establecer o cambiar la contraseña del producto**

Utilice el servidor Web incorporado HP para establecer una contraseña o cambiar la contraseña existente de un producto en una red para que los usuarios no autorizados no puedan cambiar la configuración del producto.

- **X** NOTA: Para más información sobre proteger la contraseña del producto, consulte el documento sobre prácticas recomendadas de seguridad en el sitio web [Impresión segura HP.](http://www.hp.com/go/Secureprinting)
	- 1. Obtenga la IP del producto (en la pantalla del panel de control, pulse <sub>品</sub>[Ethernet]).
	- **2.** Escriba la dirección IP del producto en la barra de direcciones de un navegador Web. Haga clic en la pestaña **&onƬgurDcLÎn**, luego en **Seguridad**, por último haga clic en el enlace **Seguridad general**.
	- **W NOTA:** Si se ha determinado una contraseña con anterioridad, se le indica que escriba la contraseña. Escribe "admin" como nombre de usuario, junto con la contraseña, luego haz clic en **Aplicar**.
	- **3. Introduzca la nueva contraseña en los campos <b>Contraseña y Confirmar contraseña**.
	- **4.** En la parte inferior de la ventana, haga clic en **Aplicar** para guardar la contraseña.

### **Configurar manualmente los parámetros TCP/IP desde el panel de control**

Utilice los menús del panel de control para configurar manualmente una dirección IPv4, máscara de subred y puerta de enlace predeterminada.

- **1.** Abra el tablero del panel de control (deslice hacia abajo la pestaña del tablero en la parte superior de cualquier pantalla o pulse la banda en la parte superior de la pantalla inicio).
- **2.** En el panel de control, pulse  $\ddot{\odot}$  (Configuración).
- **3.** Pulse Configuración de red, luego pulse una de las siguientes opciones:
	- Configuración Ethernet (para una red cableada)
	- Configuración Inalámbrica (para una red inalámbrica)
- **4.** Toque Configuración avanzada y, a continuación, toque Ajustes de IP.
- **5.** Toque Manual y, a continuación, toque Dirección IP.
- <span id="page-31-0"></span>**6.** Al utilizar el teclado numérico, haga lo siguiente:
	- **a.** Introduzca la dirección IP y pulse Ejecutado .
	- **b.** Introduzca la máscara de subred y pulse Ejecutado .
	- **c.** Introduzca la puerta de enlace predeterminada y pulse Ejecutado .
- **7.** Toque Aplicar.

# **Velocidad de vínculo y configuración dúplex**

**W NOTA:** Esta información solo es válida para redes Ethernet (por cable). No es válida para redes inalámbricas.

La velocidad de enlace y el modo de comunicación del servidor de la impresora debe coincidir con el concentrador de red. En la mayoría de las situaciones, deje el producto en modo automático. Cambios incorrectos en la velocidad de enlace y ajustes duplicados pueden evitar que el producto se comunique con otros dispositivos de red. Si necesita hacer cambios, utilice el panel de control de la impresora.

**W NOTA:** Modificar estas configuraciones puede provocar que el producto se desactive y vuelva a activarse. Realice las modificaciones solo cuando el producto esté inactivo.

- **1.** Abra el tablero del panel de control (deslice hacia abajo la pestaña del tablero en la parte superior de cualquier pantalla o pulse la banda en la parte superior de la pantalla inicio).
- **2.** En el panel de control, pulse  $\bigcirc$  (Configuración).
- **3.** Toque Configuración de red y, a continuación, toque Ajustes Ethernet.
- **4.** Toque Configuración avanzada y, a continuación, toque Velocidad de enlace.
- **5.** Selecciones una de las opciones siguientes:

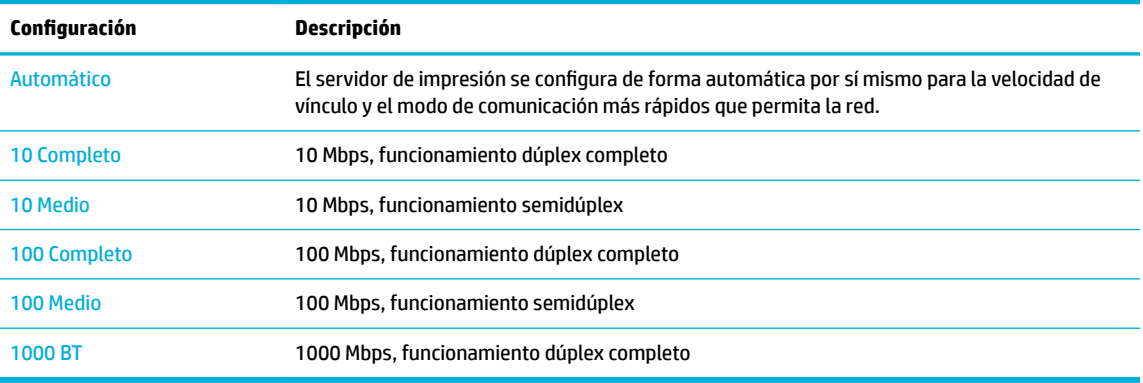

# <span id="page-32-0"></span>**3 Gestión y servicios de impresora**

- Servidor Web incorporado de HP
- [Características de seguridad del producto](#page-36-0)
- [Asistente de impresora HP en software de la impresora \(Windows\)](#page-37-0)
- **[HP Utility \(OS X\)](#page-38-0)**
- [AirPrint™ \(OS X\)](#page-39-0)

# **Servidor Web incorporado de HP**

- **Acerca de EWS**
- Acerca de las cookies
- **[Abra el EWS](#page-33-0)**
- **[Funciones](#page-33-0)**

### **Acerca de EWS**

Este producto está equipado con el servidor Web incorporado HP (EWS), que proporciona acceso a información sobre las actividades del producto y de la red. El servidor EWS carga páginas web que pueden visualizarse en un navegador web estándar.

El servidor EWS reside en un dispositivo de hardware (como una impresora HP) o en un firmware, en lugar de estar en un software cargado en un servidor de red.

La ventaja de un EWS es que proporciona una interfaz con el producto que puede utilizar cualquiera con un producto y un equipo conectados a la red. No existe ningún software especial para instalar o configurar pero debe disponer de un navegador Web compatible en el equipo. Para obtener acceso al EWS, escriba la dirección IP del producto en la barra de direcciones del navegador.

### **Acerca de las cookies**

El EWS pone archivos de texto muy pequeños (cookies) en su disco duro cuando está navegando. Estos archivos permiten que EWS reconozca el equipo la próxima vez que acceda a él. Por ejemplo, si configuró el idioma del EWS, una cookie permite recordar el idioma que seleccionó de modo que la próxima vez que abra el EWS, las páginas aparecen en ese idioma. Aunque algunas cookies se eliminan al finalizar cada sesión (como la cookie que almacena el idioma seleccionado), otras (como la cookie que almacena las preferencias específicas del cliente) se almacenan en el equipo hasta que las elimine de forma manual.

**IMPORTANTE:** Las cookies que el HP EWS almacena en su equipo solo se utilizan para guardar ajustes en su equipo o para compartir información entre la impresora y el equipo. Estas cookies no se envían a ningún sitio Web de HP.

Puede configurar el explorador para que acepte todas las cookies o para que le avise cada vez que se ofrece una cookie, lo que le permite decidir si la acepta o la rechaza. También puede utilizar el explorador para eliminar las cookies no deseadas.

Dependiendo de su impresora, si desactiva las cookies, desactivará también una o varias de las siguientes funciones:

- <span id="page-33-0"></span>Comenzar donde dejó la aplicación (muy útil al utilizar asistentes de instalación).
- Recordar la configuración del idioma del navegador del EWS
- Personalizar la página de inicio del EWS

Para obtener más información sobre la forma en que debe modificar los parámetros de privacidad y de cookies, así como la manera de visualizar o suprimir dichas cookies, consulte la documentación disponible con el navegador web.

### **Abra el EWS**

Para abrir el EWS, realice una de las siguientes opciones:

- En un navegador web compatible, escriba la dirección IP del producto en la barra de direcciones. (Para obtener la dirección IP, en el tablero del panel de control, pulse <sub>int</sub> [Ethernet].)
- En el software de la impresora, abra el Asistente de impresora HP y en la pestaña **Impresión** haga clic en **Página de inicio de la impresora (EWS)**.

Para obtener más información, consulte [Abra la Asistente de la impresora HP.](#page-37-0)

● En OS X, utilice HP Utility o haga clic en **Preferencias del sistema** > **Impresoras** > **HP PageWide Pro 750**  > **Opciones y recambios** > **General** > **Mostrar sitio web de la impresora**.

**WAR:** Si se produce un error al abrir el EWS, compruebe que la configuración del proxy sea correcta para su red.

**※ SUGERENCIA:** Después de abrir la URL, puede quardarla como favorita para acceder a ella rápidamente en el futuro.

### **Funciones**

- **Ficha Inicio**
- [Pestaña Imprimir](#page-34-0)
- [Pestaña HP.JetAdvantage](#page-34-0)
- [Ficha Red](#page-34-0)
- [Pestaña herramientas](#page-35-0)
- [Pestaña de ajustes](#page-35-0)

**MOTA:** El cambio de la configuración de red en el servidor EWS puede desactivar algunas funciones o programas del producto.

#### **Ficha Inicio**

Utilice la pestaña **Inicio** para acceder a los elementos utilizados con frecuencia de las pestañas de **Servicios Web**, **Red**, **Herramientas** y **Ajustes**.

**NOTA:** No todos los elementos que se indican a continuación son visibles de forma predeterminada. Utilice el botón **Personalizar** para mostrar u ocultar los elementos que desee.

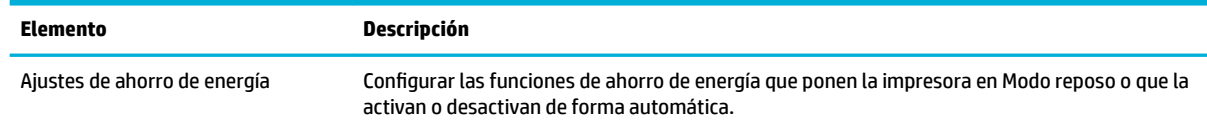

<span id="page-34-0"></span>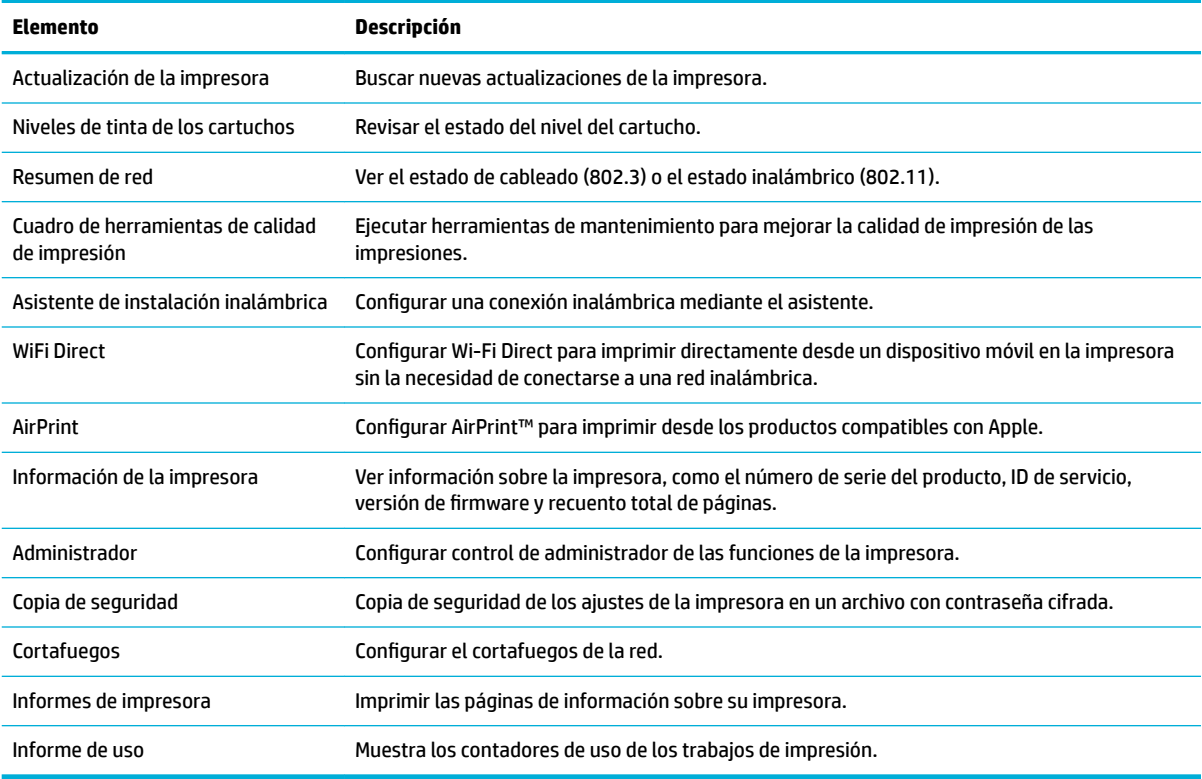

**W NOTA:** Los ajustes para esta página se guardan automáticamente en las cookies del explorador Web. Si se borran las cookies del explorador Web, se perderán dichos ajustes de configuración.

#### **Pestaña Imprimir**

Utilice la pestaña **Imprimir** para configurar las funciones de impresión del producto.

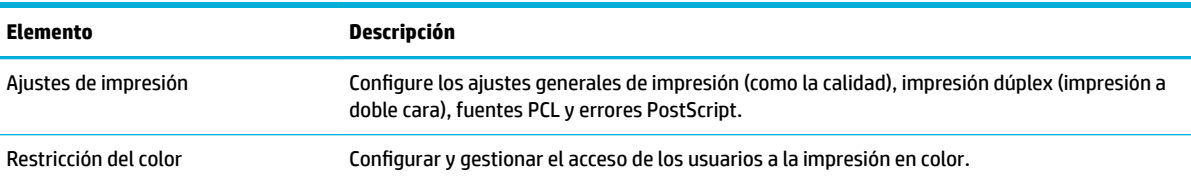

#### **Pestaña HP.JetAdvantage**

Utilice la pestaña **HP JetAdvantage** para configurar soluciones de impresión y de Ʈujo de trabajo fáciles de usar basadas en la red y en la nube. HP JetAdvantage ha sido diseñado para ayudarle a gestionar la flota de impresoras y escáneres de su empresa.

HP JetAdvantage incluye soluciones de seguridad, gestión, flujos de trabajo e impresión móvil. Para activar HP JetAdvantage, asegúrese de que la impresora está conectada a la red y a Internet, luego haga clic en **Continuar**. Siga las instrucciones que aparecen en la pantalla.

#### **Ficha Red**

Utilice la pestaña **Red** para configurar los parámetros de red y de seguridad del producto cuando esté conectado a una red basada en IP. La pestaña **Red** no se muestra si el producto está conectado a otro tipo de redes.

<span id="page-35-0"></span>Puede activar o desactivar protocolos y servicios no utilizados. Estos protocolos y servicios también se pueden proteger contra cambios mediante la contraseña de administrador del EWS. Para una lista de protocolos de red y servicios, consulte [Protocolos de red admitidos.](#page-24-0)

#### **Pestaña herramientas**

Utilice la pestaña **Herramientas** para ver o gestionar las utilidades del producto.

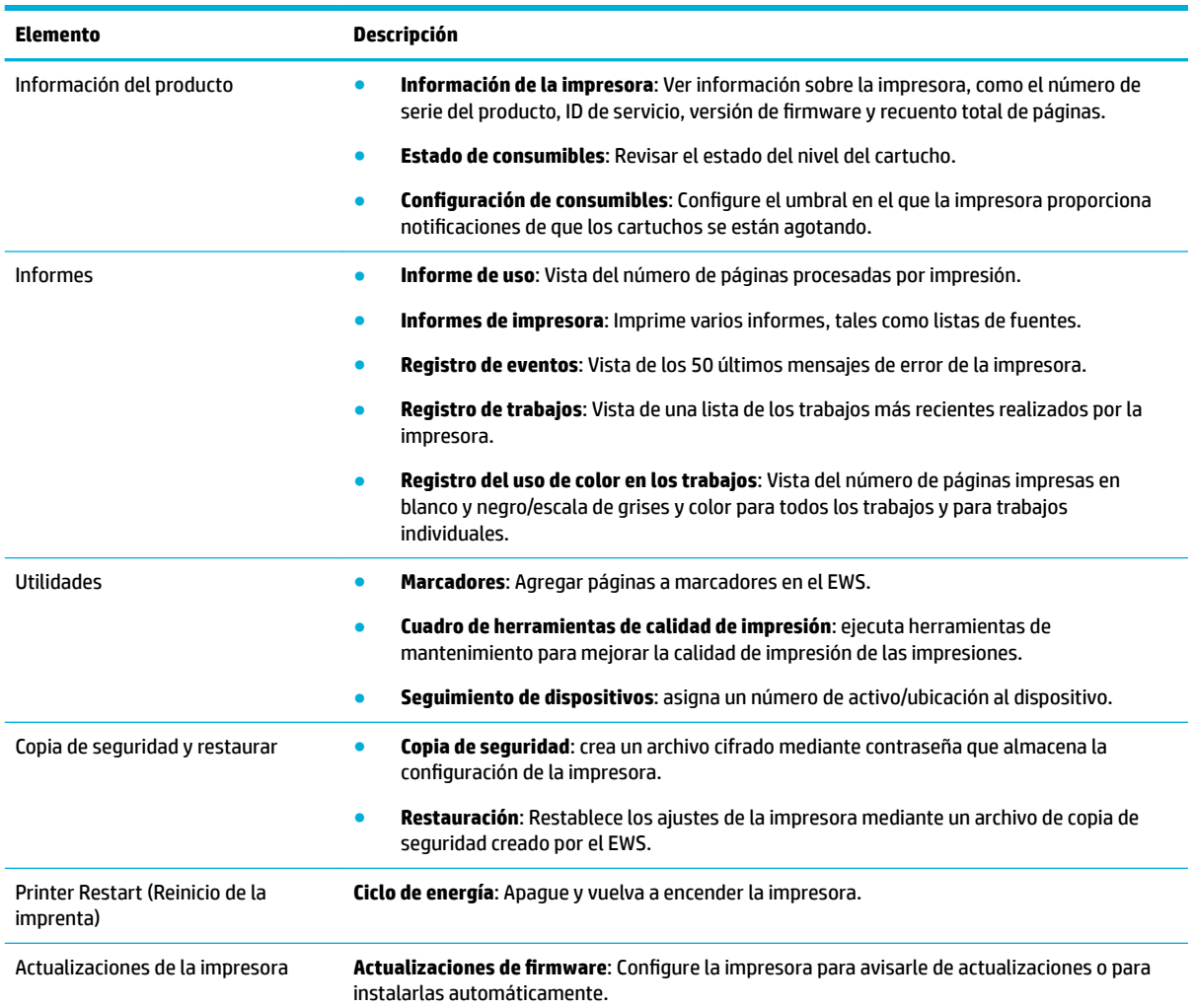

#### **Pestaña de ajustes**

Utilice la pestaña **Configuración** para establecer y mantener varias opciones en el producto, lo que incluye la administración de energía, fecha y hora, alertas de correo electrónico, valores predeterminados de fábrica y ajustes de cortafuegos.

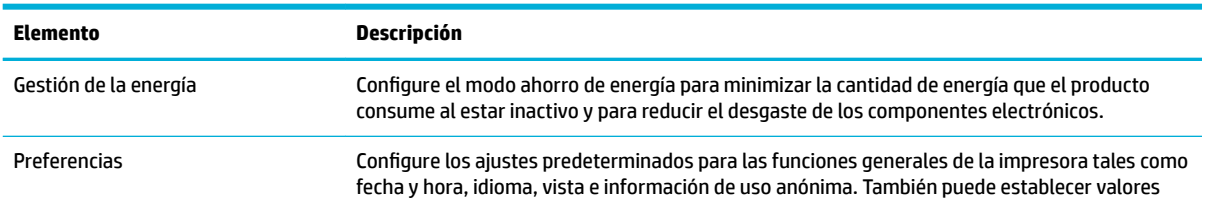
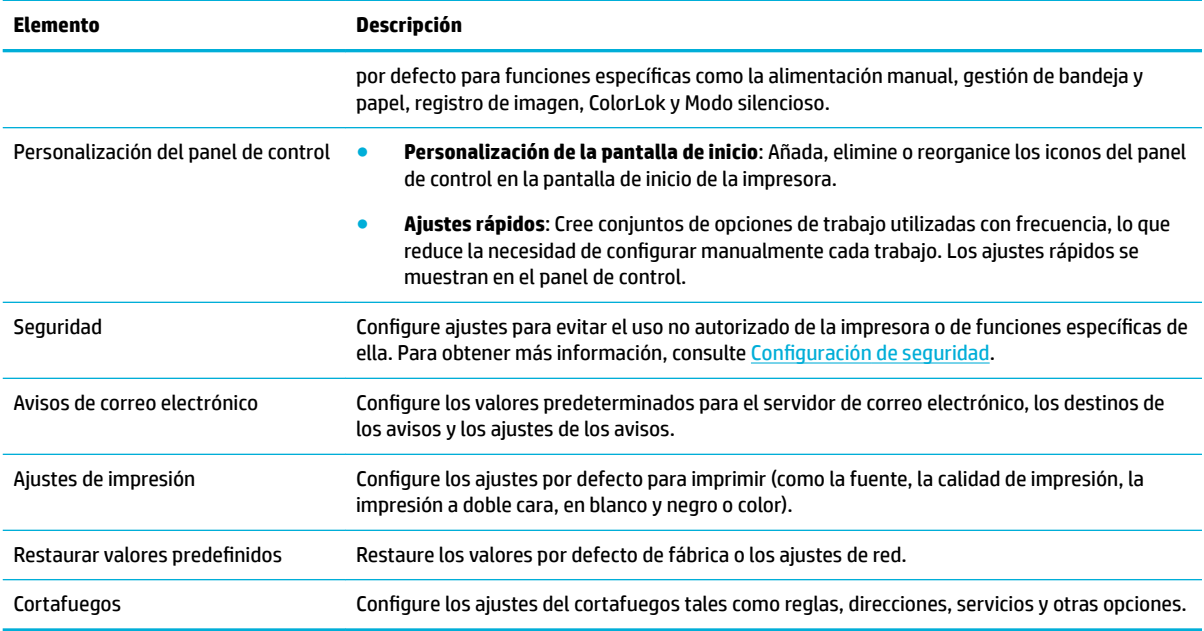

# **Características de seguridad del producto**

- Notas sobre seguridad
- **Cortafuegos**
- Configuración de seguridad
- [Actualizaciones de firmware](#page-37-0)

#### **Notas sobre seguridad**

Este producto es compatible con las normas y protocolos de seguridad que ayudan a garantizar la seguridad del producto, a proteger la información dentro de su red y a simplificar la supervisión y el mantenimiento del producto.

Para más información sobre las soluciones de impresión y de impresión segura de HP visite el sitio web [impresión segura HP.](http://www.hp.com/go/Secureprinting) El sitio proporciona vínculos a notas sobre el producto y documentos de preguntas más frecuentes sobre características de seguridad que pueden contener información sobre características de seguridad adicionales no descritas en el presente documento. Para información sobre prácticas recomendadas, consulte el documento sobre prácticas recomendadas que se encuentra también en este sitio.

## **Cortafuegos**

El servidor Web incorporado HP permite activar y configurar reglas de cortafuegos del producto, así como prioridades, plantillas, servicios y directivas. Las características del firewall proporcionan una capa de seguridad de red tanto en redes IPv4 como en IPv6. La capacidad de configuración del cortafuegos le proporciona el control sobre las direcciones IP que tienen permitido el acceso al producto. Además, le permite establecer permisos y prioridades para la gestión, el descubrimiento y los servicios de impresión. Todo esto ayuda a proporcionar una forma más segura de controlar el acceso al producto.

# <span id="page-37-0"></span>**Configuración de seguridad**

Utilice la pestaña **Configuración** del servidor Web incorporado, en **Seguridad**, para garantizar la seguridad del producto.

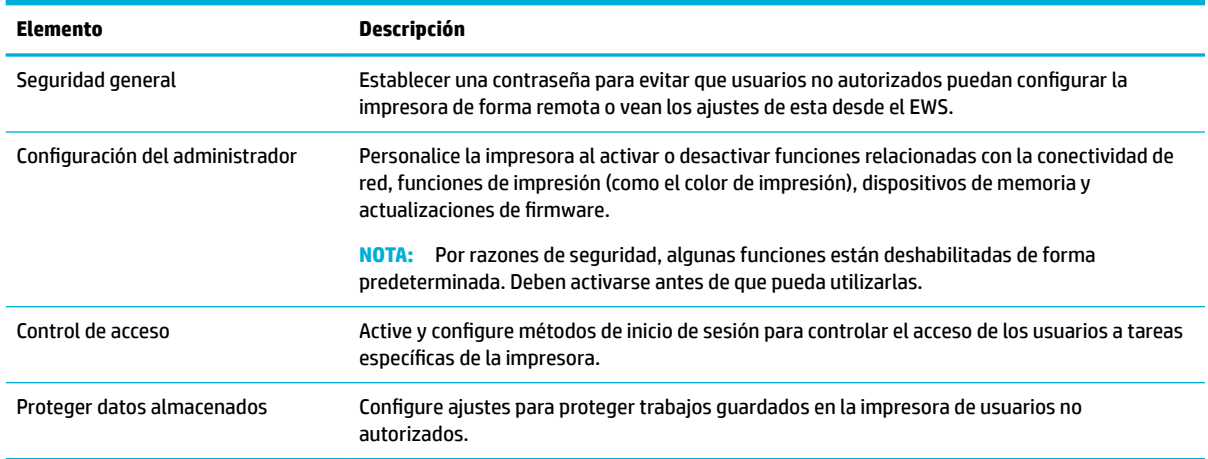

## **Actualizaciones de firmware**

El firmware de la impresora puede actualizarse automáticamente. En la pestaña **Herramientas** del Serv. Web incorpor. haga clic en Actualiz. de la impresora, Actualizaciones de firmware, luego haga clic en Instalar **actualizaciones automáticamente**. HP recomienda utilizar esta opción.

# **Asistente de impresora HP en software de la impresora (Windows)**

El Asistente de impresora HP proporciona acceso a las funciones y a los recursos de la impresora HP desde el menú de los programas de Windows o desde el icono en el escritorio de su equipo.

#### **Abra la Asistente de la impresora HP**

- **1.** En el equipo, haga clic en **Iniciar** y, a continuación haga clic en **Todos los programas**.
- **2.** Haga clic en **HP**, seleccione el nombre del producto y, a continuación, haga clic en la impresora.

## **Funciones**

- Pestaña Imprimir
- [Pestaña Comprar](#page-38-0)
- [Pestaña Ayuda](#page-38-0)
- [Pestaña herramientas](#page-38-0)
- [Pestaña Niveles tinta](#page-38-0)

#### **Pestaña Imprimir**

Utilice la pestaña **Impresión** para ver o gestionar las utilidades de impresión

<span id="page-38-0"></span>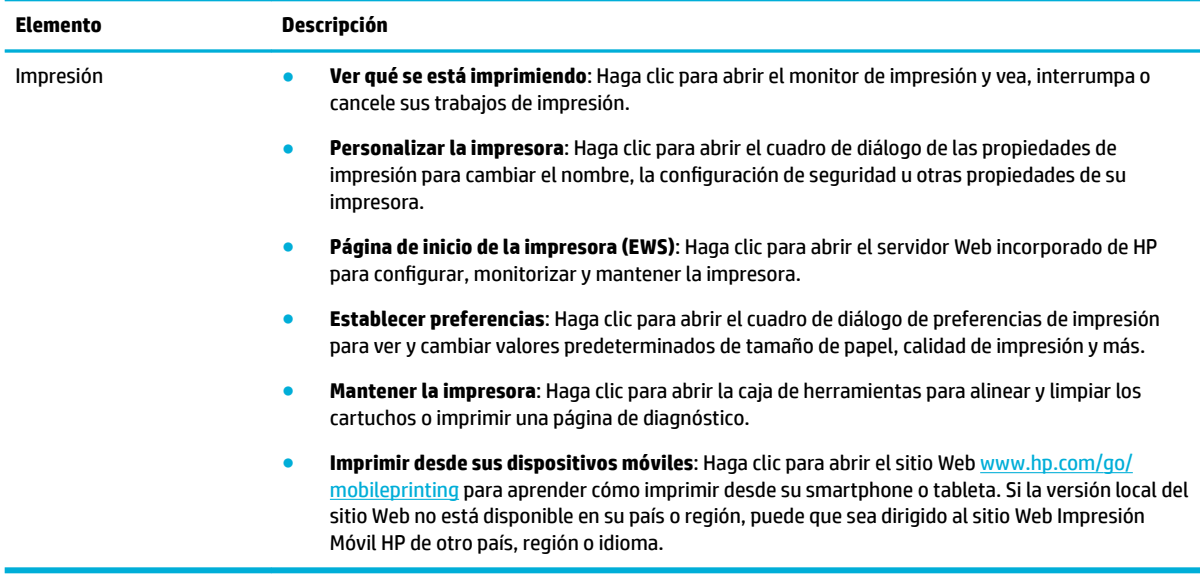

#### **Pestaña Comprar**

Utilice la pestaña **Comprar** para comprar consumibles HP en línea.

#### **Pestaña Ayuda**

Utilice la pestaña **Ayuda** para acceder a los recursos tales como ayuda en línea y HP Eco Solutions.

#### **Pestaña herramientas**

Utilice la pestaña **Herramientas** para establecer y mantener el controlador y el software de la impresora así como para diagnosticar y resolver problemas de impresión y conectividad.

#### **Pestaña Niveles tinta**

Utilice la pestaña **Niveles tinta** para revisar el nivel de los cartuchos y pedir nuevos cartuchos en caso de ser necesario.

# **HP Utility (OS X)**

HP Utility incluye herramientas para configurar los parámetros de impresión, calibrar la impresora, encargar consumibles en línea y buscar información de asistencia en el sitio Web.

#### **NOTA:**

- Las funciones disponibles de la Utilidad de HP varían según la impresora seleccionada.
- Los avisos e indicadores de nivel de tinta ofrecen estimaciones sólo para fines de planificación. Cuando reciba un mensaje de advertencia de nivel de tinta bajo, considere la posibilidad de tener un cartucho de recambio a mano para evitar posibles demoras en la impresión. No hace falta sustituir los cartuchos hasta que la calidad de impresión sea inaceptable.
- Por razones de seguridad, algunas funciones están deshabilitadas de forma predeterminada. Deben activarse antes de que pueda utilizarlas.

#### <span id="page-39-0"></span>**Abrir HP Utility**

**▲** Haga doble clic en **HP Utility** en la carpeta **HP** situada en la carpeta **Aplicaciones**.

# **AirPrint™ (OS X)**

Su producto es compatible con la impresión AirPrint de Apple para iOS 4.2 y Mac OS X v10.10 o posterior. Utilice AirPrint para imprimir de manera inalámbrica en la impresora desde un iPad (iOS 4.2), iPhone (3GS o posterior), o iPod touch (tercera generación o posterior).

Para obtener más información, consulte *Imprimir con AirPrint (OS X)*.

# **4 Pape y soportes de impresión**

- Comprender el uso del papel
- [Tamaños de materiales de impresión admitidos](#page-41-0)
- [Tipo de papel admitido, capacidad de la bandeja y orientación](#page-44-0)
- [Configurar bandejas](#page-46-0)
- [Carga del papel](#page-47-0)
- [Sugerencias para elegir el papel](#page-55-0)

# **Comprender el uso del papel**

Los cartuchos HP PageWide para negocios se han diseñado específicamente para su uso con cabezales de impresión de HP. Las fórmulas de únicas ayudan a prolongar la vida útil de los cabezales de impresión y mejorar la fiabilidad. Cuando se utilizan con el papel ColorLok®, estos cartuchos proporcionan impresiones a color similares a las impresiones láser que se secan rápidamente y están preparadas para su distribución.

**W** NOTA: Según las pruebas internas realizadas por HP en una amplia variedad de papeles normales, es muy recomendable usar papeles con el logotipo ColorLok® para este producto. Para obtener más información, visite el sitio web de [permanencia de impresión de HP](http://www.hp.com/go/printpermanence).

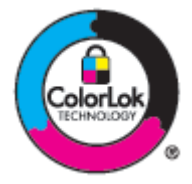

Este producto admite una amplia gama de papeles y soportes de impresión. El papel o soporte de impresión que no cumpla las siguientes directrices puede causar una calidad de impresión baja, aumentar los atascos y el desgaste anticipado del producto.

Es posible que haya tipos de papel que cumplan con todas estas directrices pero que no den unos resultados satisfactorios. Esto puede deberse a un uso indebido, a un nivel inaceptable de temperatura y/o humedad o a otras variables ajenas al control de HP.

**AVISO:** El uso de papel o soportes de impresión que no cumplen las especificaciones de HP puede causar problemas con el producto lo suficientemente graves como para que requieran reparaciones o asistencia técnica. Estas reparaciones no están cubiertas ni por la garantía ni por los contratos de asistencia técnica de HP.

Utilice las siguientes directrices para obtener resultados satisfactorios al utilizar papel o soportes de impresión especiales. Configure el tipo de papel y el tamaño en el controlador de la impresora para obtener los mejores resultados.

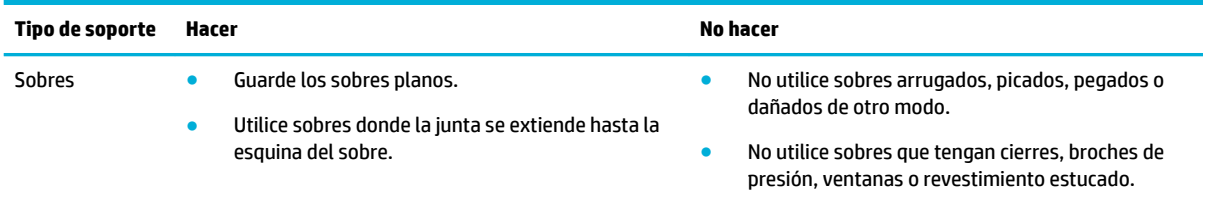

<span id="page-41-0"></span>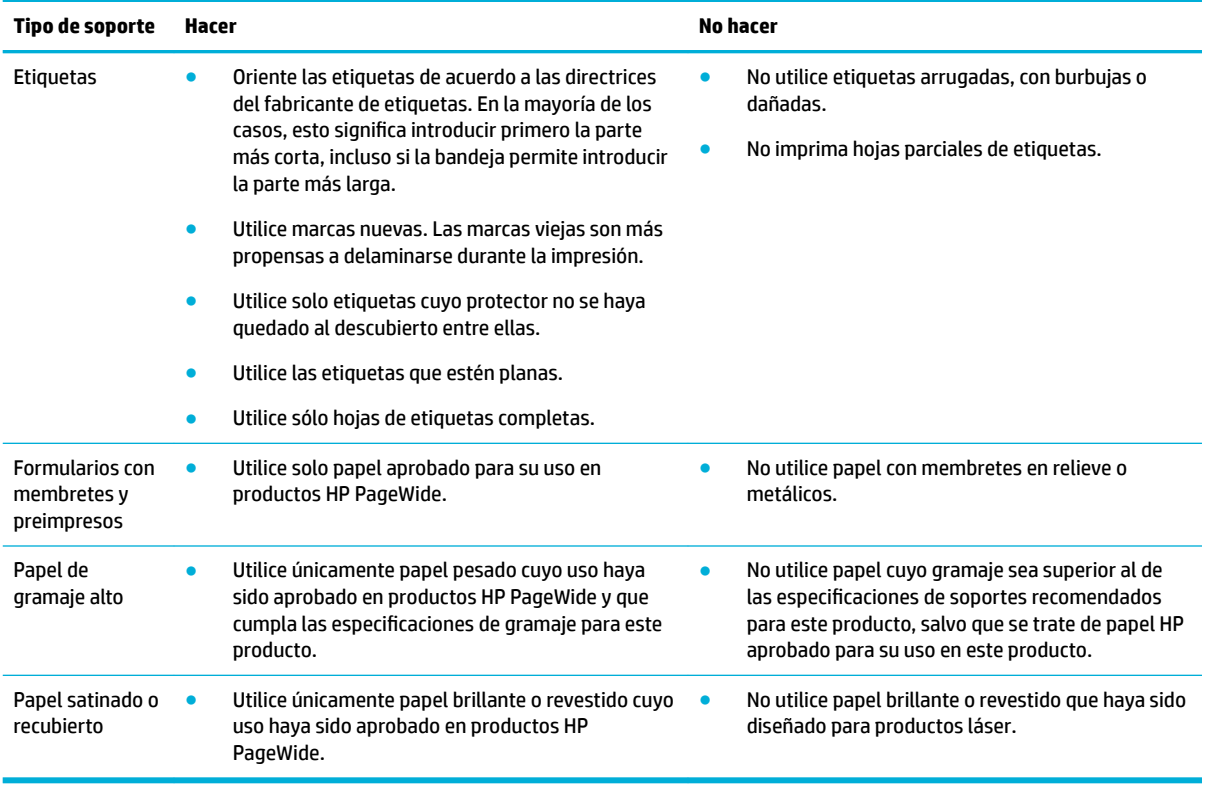

**AVISO:** No utilice ningún soporte que contenga grapas o clips.

# **Tamaños de materiales de impresión admitidos**

El producto viene con las Bandejas 1 y 2. Puede añadir una de las siguientes bandejas inferiores como accesorio opcional:

Bandejas inferiores de 550 hojas:

- Bandeja de 550 hojas
- Soporte y bandeja de 550 hojas
- 3 x Soporte y bandeja de 550 hojas

Bandejas HCI:

● Soporte y bandejas de entrada de 4000 hojas de alta capacidad

En cada bandeja, utilice el papel y los soportes apropiados:

- [Tamaños admitidos de soportes de impresión y papel](#page-42-0)
- [Tamaño de sobres admitidos \(solo Bandeja 1\)](#page-43-0)
- [Tamaño de tarjetas admitidas](#page-43-0)
- [Tamaños de etiquetas admitidas](#page-43-0)
- Medidas de papel fotográfico compatible

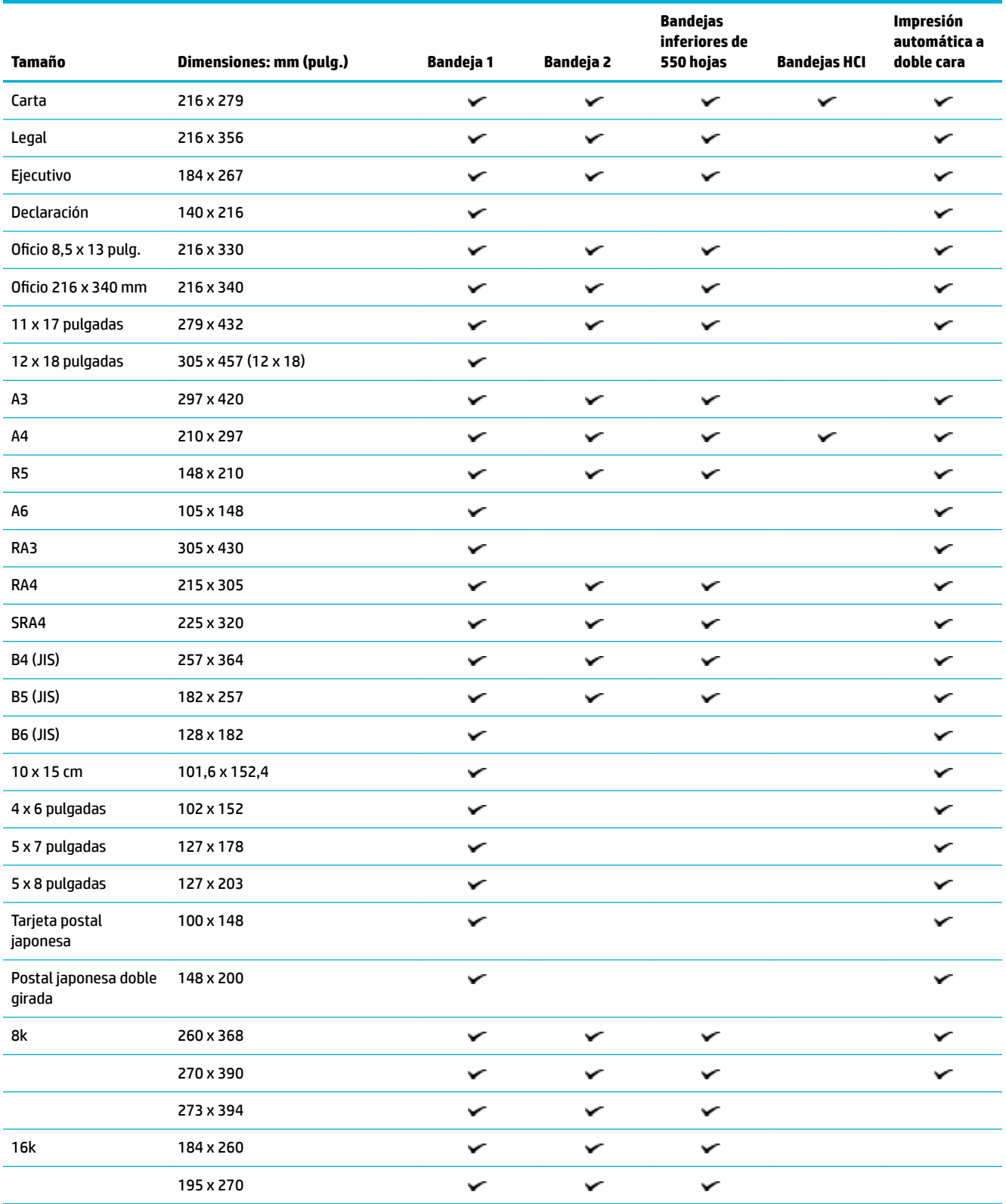

# <span id="page-42-0"></span>**Tamaños admitidos de soportes de impresión y papel**

<span id="page-43-0"></span>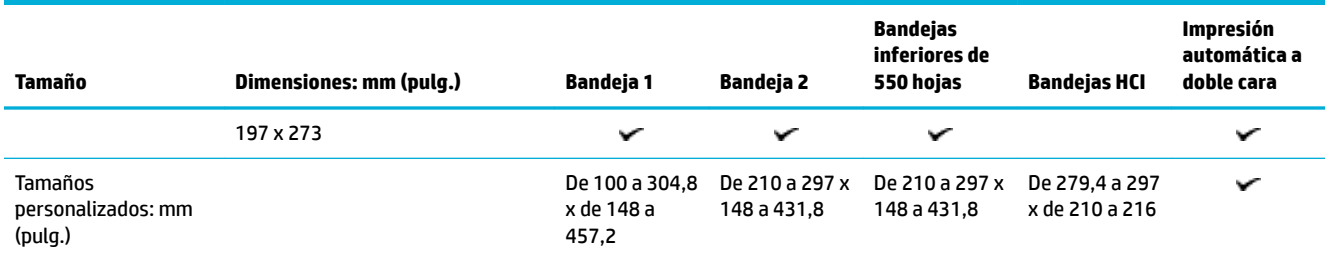

# **Tamaño de sobres admitidos (solo Bandeja 1)**

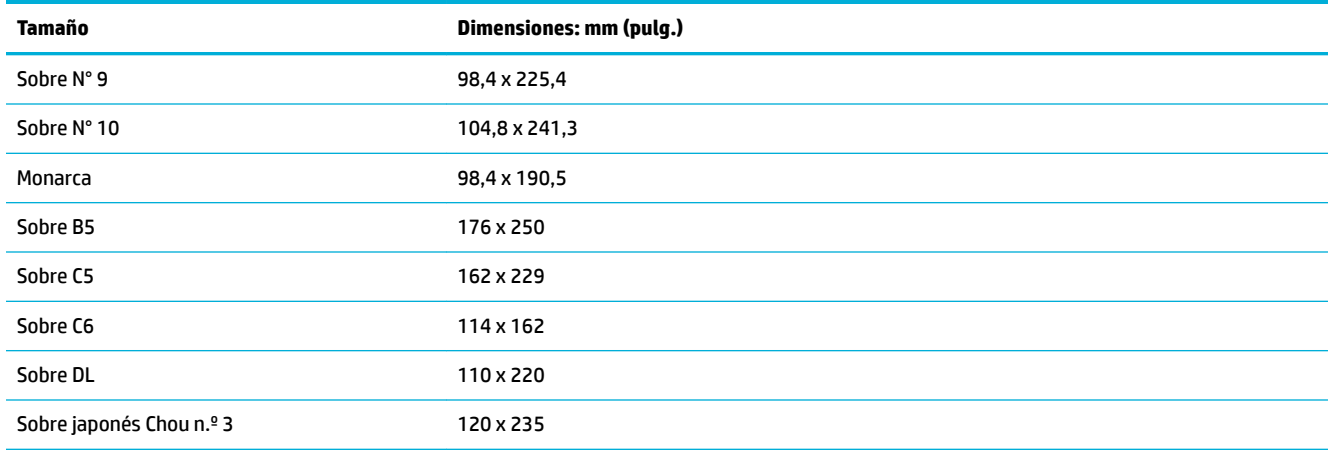

# **Tamaño de tarjetas admitidas**

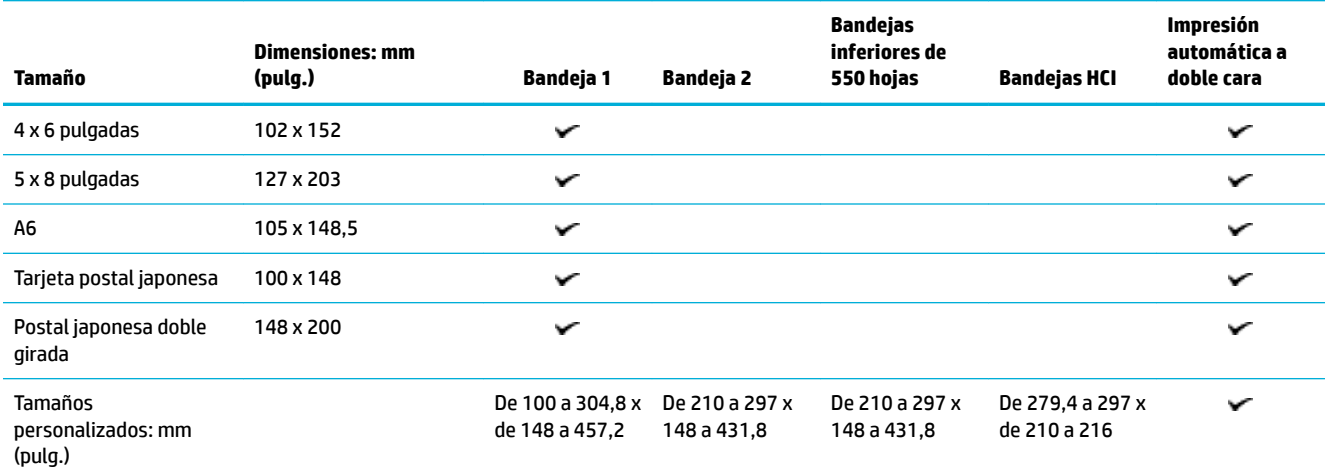

# **Tamaños de etiquetas admitidas**

**W** NOTA: Oriente las etiquetas de acuerdo a las directrices del fabricante de etiquetas. En la mayoría de los casos, esto significa introducir primero la parte más corta, incluso si la bandeja permite introducir la parte más larga.

<span id="page-44-0"></span>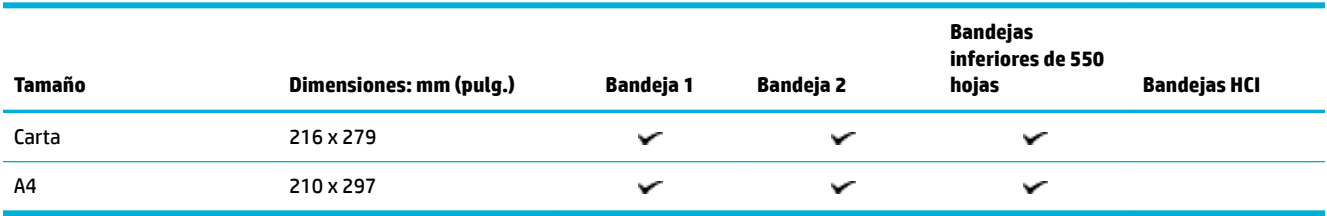

# **Medidas de papel fotográfico compatible**

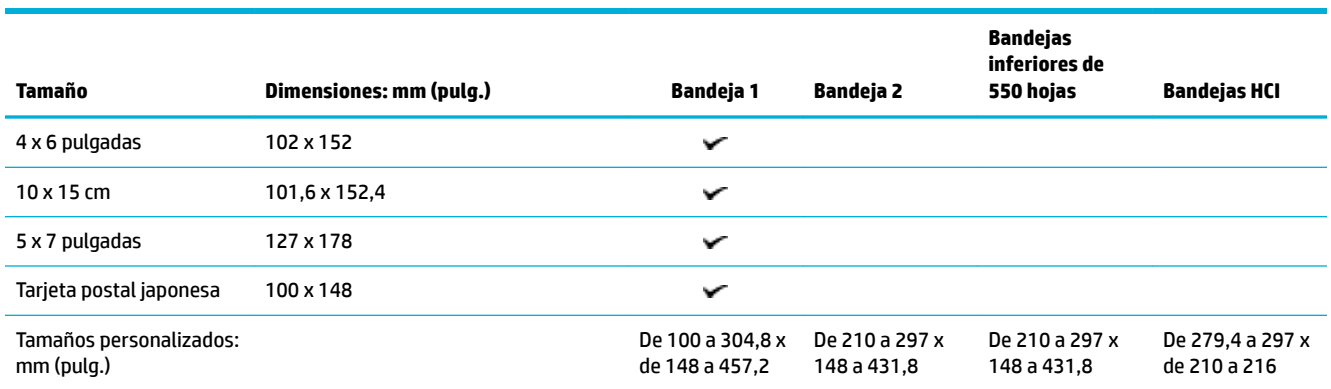

# **Tipo de papel admitido, capacidad de la bandeja y orientación**

Para los mejores resultados utilice los tipos de papel, capacidades de las bandejas y orientaciones apropiados.

**X** NOTA: La capacidad puede variar en función del peso y el grosor del papel, así como de las condiciones ambientales.

## **Orientación**

Algunos tamaños de soportes, como el tamaño carta o A4, pueden caber en las bandejas de dos formas: (1) el borde largo hacia un costado (conocido como orientación vertical), o (2) el borde largo hacia la parte trasera (orientación horizontal).

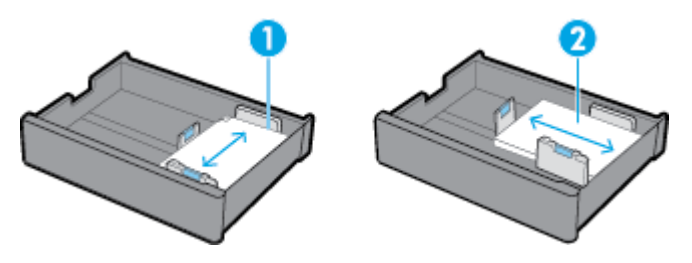

### **SUGERENCIA:**

- La orientación preferida es vertical (1). En caso de ser posible, cargue el papel con el borde largo en el costado de la bandeja.
- Cuando una bandeja se queda sin papel en un trabajo de impresión, el producto no imprimirá de forma automática desde otra bandeja si la orientación difiere. En su lugar, pausará el trabajo de impresión y le indicará que cargue papel en la bandeja vacía.
- Cuando una bandeja se queda sin soportes de impresión, asegúrese de volver a cargar los soportes con la misma orientación que antes.

# **Tipos de papel y capacidad de las bandejas**

La capacidad de las bandejas son una aproximación basada en el peso estándar de 20 lb de papel bond. Papel de mayor gramaje reducirá la capacidad de la bandeja.

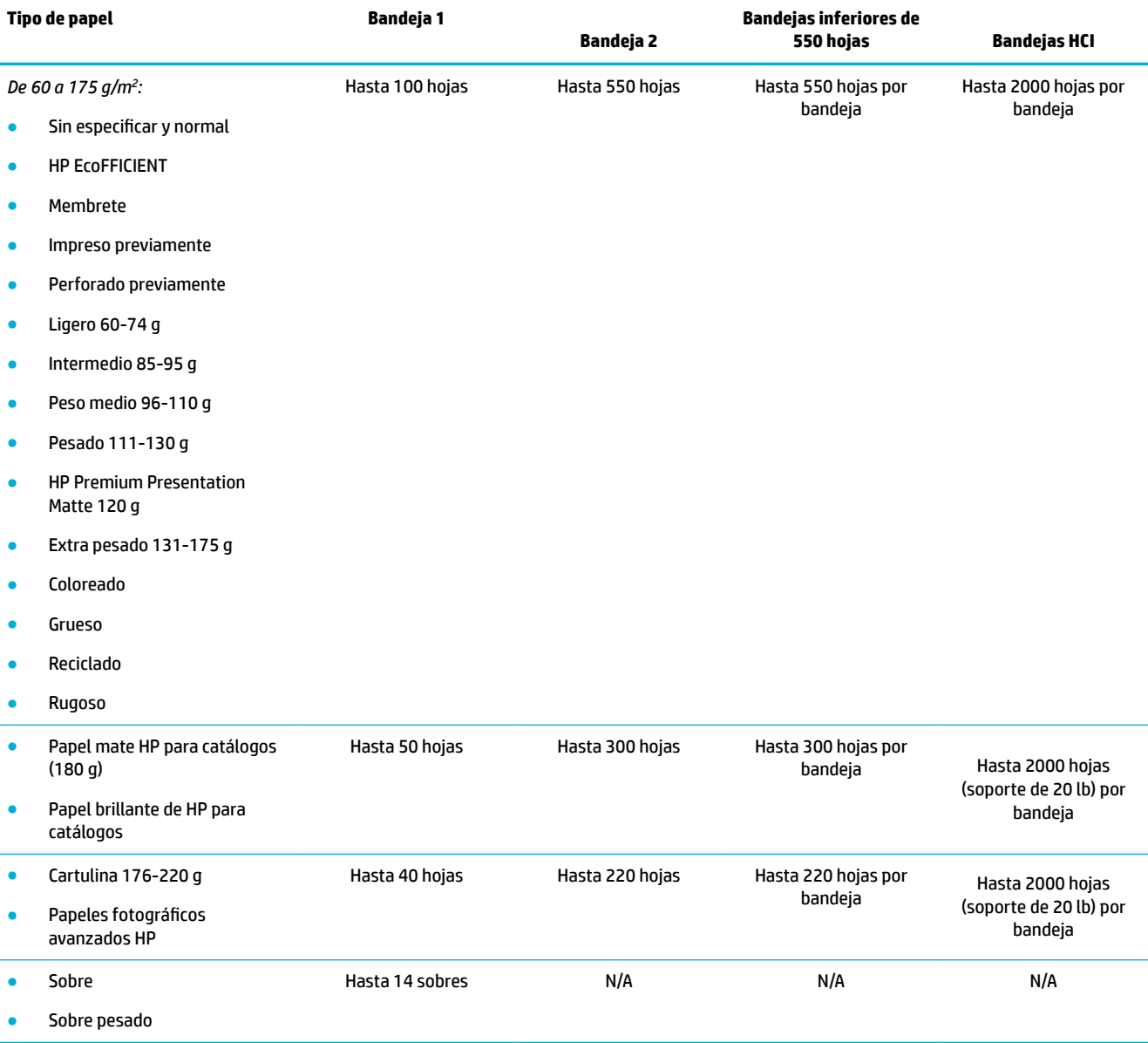

# <span id="page-46-0"></span>**Configurar bandejas**

La configuración de la bandeja se produce normalmente durante la configuración inicial en el panel de control. Corregir la gestión de la bandeja es esencial para hacer el mejor uso del producto. Es recomendable verificar que los ajustes de la configuración son correctos en caso de producirse errores en la impresión.

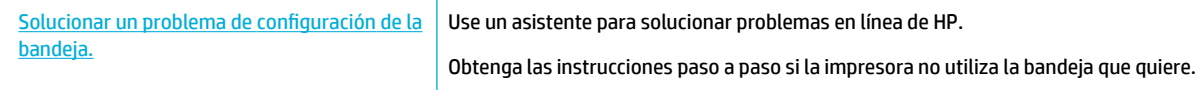

**X NOTA:** Es posible que los asistente para solucionar problemas en línea de HP no estén disponibles el todos los idiomas.

## **Directrices**

Para evitar atascos de papel, carque solo los tamaños y tipos de papel admitidos en cada bandeja.

Para obtener más información, consulte [Tamaños de materiales de impresión admitidos](#page-41-0) y [Tipo de papel](#page-44-0) [admitido, capacidad de la bandeja y orientación](#page-44-0).

- Asegúrese de ajustar las guías del papel para que coincidan con la pila del soporte de impresión. Las guías del papel ayudan al producto a identificar el tamaño del soporte.
- En el panel de control, verifique que el tamaño y el tipo de soporte coinciden con el soporte cargado en cada bandeja. Para acceder a las pantallas de configuración de la impresora, abra el tablero, pulse **entrare** (Configuración/Ajustes de bandeja), y seleccione la pantalla que necesite.
- Al imprimir, recuerde seleccionar la configuración correcta de la bandeja en el software de la impresora para el trabajo de impresión deseado.

## **Ejemplos**

Esta tabla describe la configuración correcta para el software de la impresora y la configuración de la impresora de algunos de los trabajos de impresión más comunes.

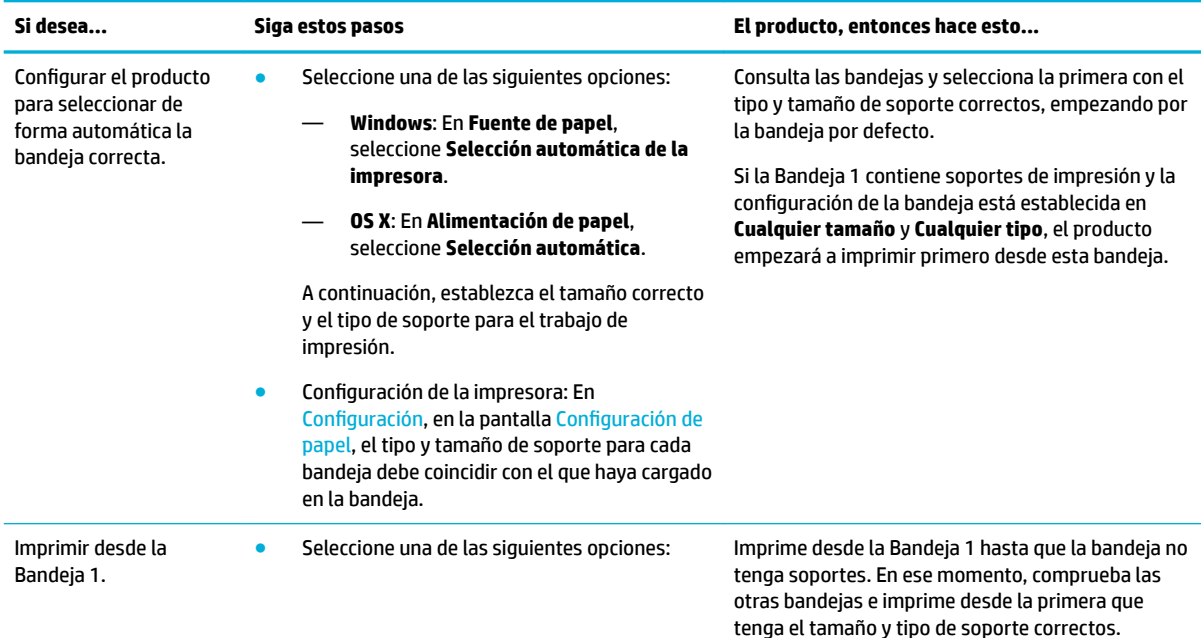

<span id="page-47-0"></span>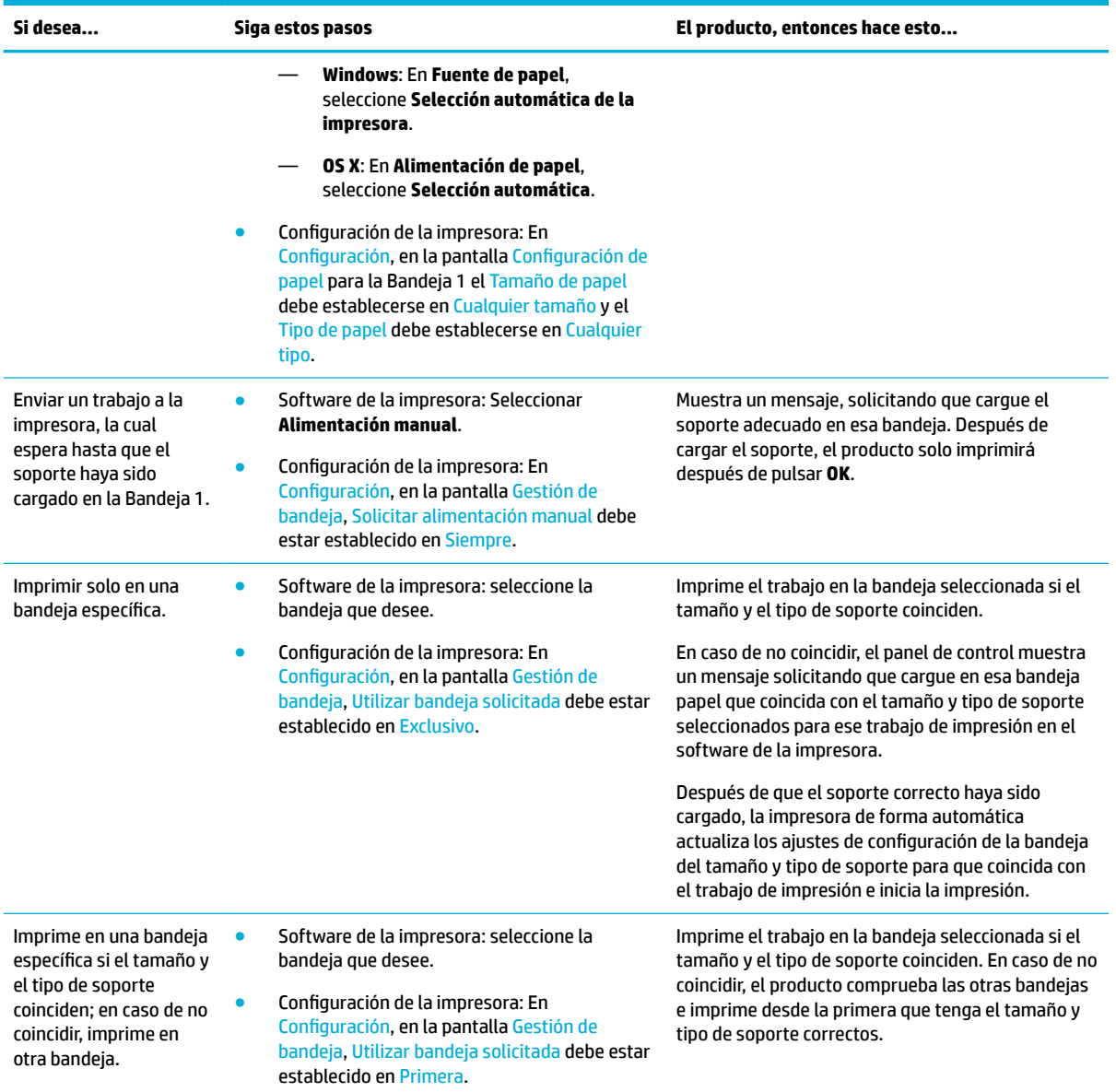

Para más información sobre los ajustes del software de la impresora, consulte Para imprimir desde un equipo [\(Windows\)](#page-63-0) o [Para imprimir desde un equipo \(OS X\).](#page-65-0)

# **Carga del papel**

Esta sección describe cómo cargar el papel con orientación vertical en una bandeja para impresión a una cara, que es la predeterminada de fábrica. No todas las bandejas o funciones siguientes pueden estar disponibles para su producto:

- [Carga de la bandeja 1](#page-48-0)
- [Carga de la bandeja 2](#page-49-0)
- [Cargar las bandejas inferiores de 550 hojas](#page-50-0)
- [Cargar bandejas HCI](#page-51-0)
- <span id="page-48-0"></span>[Carga de sobres](#page-52-0)
- [Cargar papel con membrete o formularios preimpresos](#page-53-0)

## **Carga de la bandeja 1**

La bandeja 1 es la bandeja multifunción situada en el lado izquierdo del producto.

**<sup>27</sup> NOTA:** En caso de que no utilice el Modo con membrete alternativo (ALM), coloque el papel de la siguiente manera para imprimir a una cara:

- **Tamaño A4/Carta**: Coloque el papel orientado verticalmente con el lado que se va a imprimir hacia abajo, con el borde superior hacia la parte posterior de la bandeja.
- **Tamaño A3/Tabloide**: Coloque el papel en orientado verticalmente con el lado que se va a imprimir hacia abajo, con el borde superior hacia la izquierda.

Para orientación ALM, consulte [Cargar papel con membrete o formularios preimpresos.](#page-53-0)

**1.** Abra la bandeja 1.

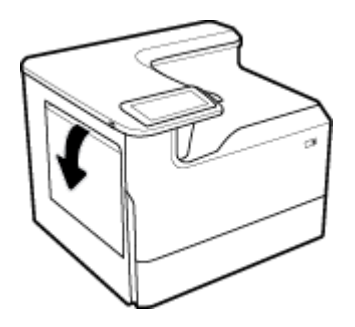

**2.** Abra las guías del papel por completo y, luego, cargue el papel.

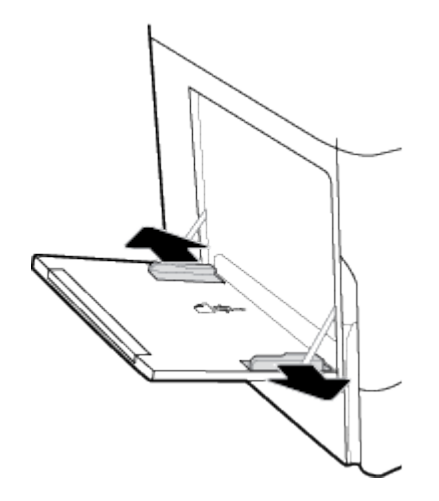

<span id="page-49-0"></span>**3.** Cierre las guías del papel contra el soporte cargado.

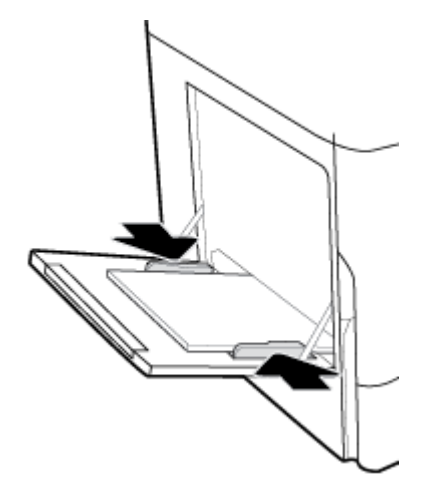

# **Carga de la bandeja 2**

Esta es la bandeja por defecto. Cargue en primer lugar la bandeja por defecto al cargar papel por primera vez en el producto.

- **WE NOTA:** En caso de que no utilice el Modo con membrete alternativo (ALM), coloque el papel de la siguiente manera para imprimir a una cara:
	- **Tamaño A4/Carta**: Coloque el papel orientado verticalmente con el lado que se va a imprimir hacia abajo, con el borde superior hacia la parte posterior de la bandeja.
	- **Tamaño A3/Tabloide**: Coloque el papel en orientado verticalmente con el lado que se va a imprimir hacia abajo, con el borde superior hacia la izquierda.

Para orientación ALM, consulte [Cargar papel con membrete o formularios preimpresos.](#page-53-0)

**1.** Extraiga la bandeja del producto.

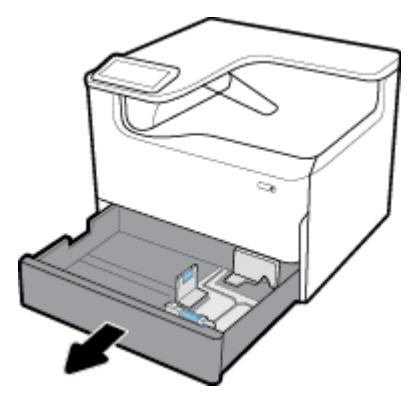

**2.** Abra las guías de ancho y largo del papel por completo.

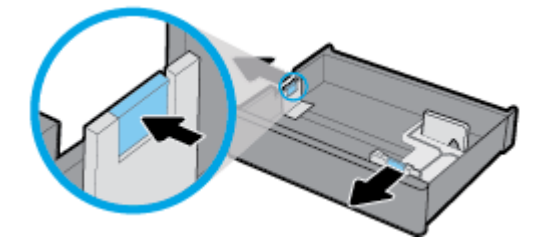

<span id="page-50-0"></span>**3.** Coloque el papel en la bandeja y asegúrese de que está plano en sus cuatro esquinas. Cierre las guías del ancho y largo del papel contra el soporte cargado.

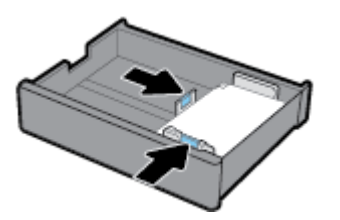

**4.** Presione hacia abajo el papel para comprobar que se mantiene por debajo de los indicadores de altura de la pila situados en la parte trasera de la bandeja.

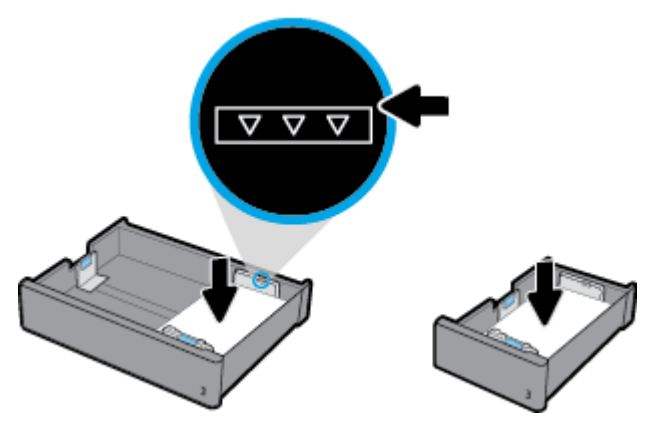

**5.** Introduzca la bandeja en el producto.

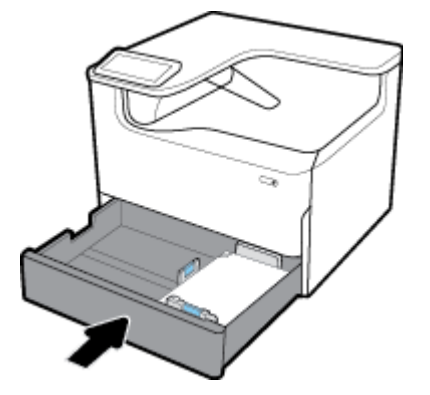

# **Cargar las bandejas inferiores de 550 hojas**

El producto puede incluir una de las siguientes bandejas inferiores, ya sea como una característica estándar o como un accesorio opcional:

- Bandeja de 550 hojas (imagen)
- Soporte y bandeja de 550 hojas
- 3 x Soporte y bandeja de 550 hojas

<span id="page-51-0"></span>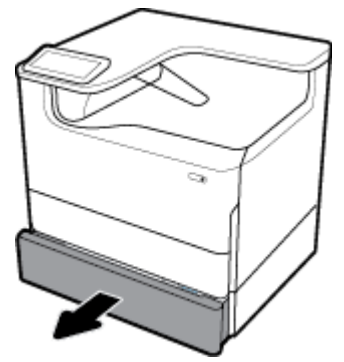

Para cargar papel en estas bandejas, siga las instrucciones para [Carga de la bandeja 2](#page-49-0).

## **Cargar bandejas HCI**

Puede añadir Soporte y bandejas de entrada de 4000 hojas de alta capacidad al producto como un accesorio opcional.

- **<sup>27</sup> NOTA:** En caso de que no utilice el Modo con membrete alternativo (ALM), coloque el papel de la siguiente manera para imprimir a una cara:
	- **Tamaño A4/Carta**: Coloque el papel orientado verticalmente con el lado que se va a imprimir hacia abajo, con el borde superior hacia la parte posterior de la bandeja.

Para orientación ALM, consulte [Cargar papel con membrete o formularios preimpresos.](#page-53-0)

**1.** Extraiga la bandeja del producto.

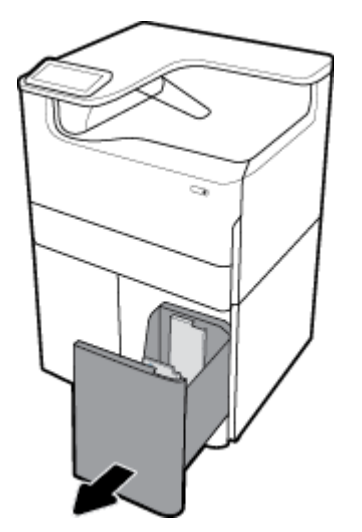

**2.** Abra la guía de ancho del papel por completo.

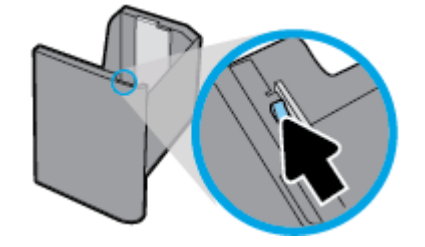

<span id="page-52-0"></span>**3.** Coloque el papel en la bandeja y asegúrese de que está plano en sus cuatro esquinas.

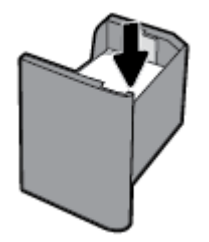

**4.** Cierre la guía de ancho papel contra el soporte cargado.

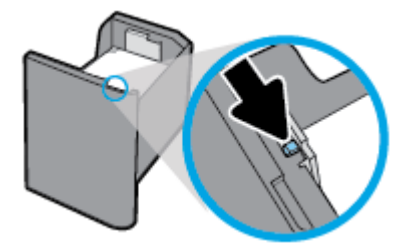

**5.** Introduzca la bandeja en el producto.

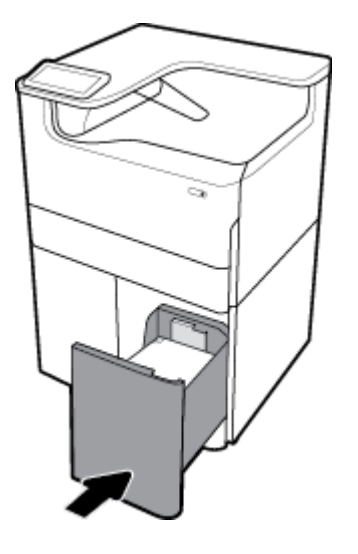

# **Carga de sobres**

Puede cargar sobres solo en la Bandeja 1.

**1.** Abra la bandeja 1.

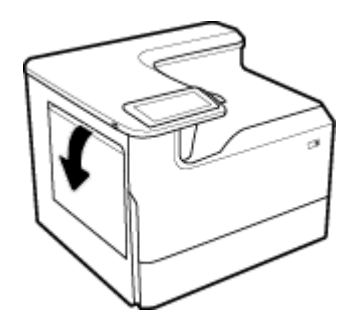

<span id="page-53-0"></span>**2.** De acuerdo a la marca de soporte en la bandeja, cargue los sobres en la Bandeja 1 boca abajo, con la parte superior del sobre orientada hacia la parte posterior de la impresora.

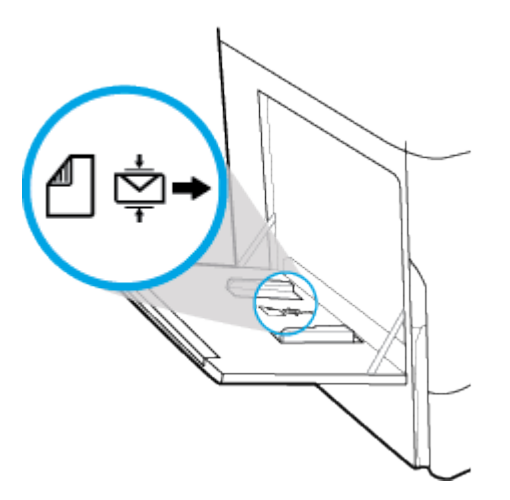

**3.** Cierre las guías de papel.

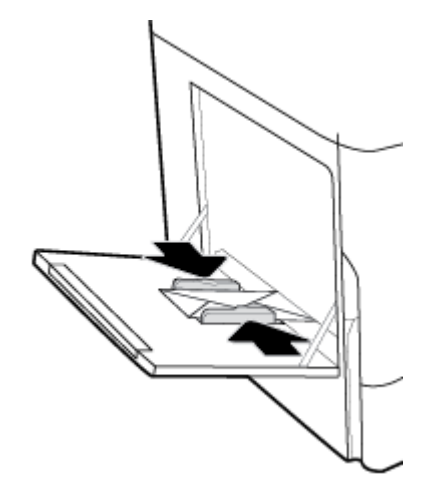

## **Cargar papel con membrete o formularios preimpresos**

Puede cargar papel con membrete, preperforado o formularios preimpresos en cualquier bandeja. La orientación del papel depende de si va a imprimir en modo a una cara o a doble cara. Si el Modo con membrete alternativo (ALM) está activado, puede imprimir tanto en modo a una cara como a doble cara sin reorientar el papel.

#### **Activar o desactivar ALM desde el panel de control**

- **1.** Abra el tablero del panel de control (deslice hacia abajo la pestaña del tablero en la parte superior de cualquier pantalla o pulse la banda en la parte superior de la pantalla inicio).
- **2.** En el panel de control, pulse  $\mathbb{Q}$  (Configuración).
- **3.** Pulse Gestión de bandeja y papel, luego pulse Modo con membrete alternativo y actívelo o desactívelo.

#### **Activar o desactivar ALM desde el EWS**

- **1.** Escriba la dirección IP del producto en la barra de direcciones de un navegador Web para abrir el EWS. (Para obtener la IP del producto, en el panel de control, pulse  $\frac{1}{k}$  [Ethernet].)
- **2.** Haga clic en la ficha **Configuración**.
- **3.** Haga clic en **Preferencias** , luego haga clic en **Gestión de bandeja y papel**.
- **4.** En la sección **Modo con membrete alternativo** seleccione **Activar** o **Desactivar**.
- **5.** Haga clic en **Apply**.

#### **Cargar formularios preimpresos o con membretes con ALM activado**

- **NOTA:** Con ALM activado, debe seleccionar Membrete, Preimpreso, o Preperforado en los ajustes de configuración de la bandeja en el panel de control del producto.
	- **1.** Cargue el soporte de tamaño A4/Carta boca arriba en la bandeja, con la parte superior de la silueta hacia la parte trasera de la bandeja con los bordes más largos en el lateral.

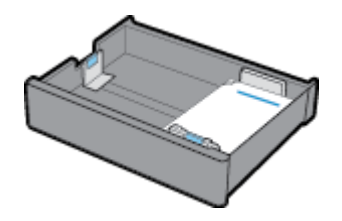

**2.** Complete los pasos en [Carga de la bandeja 1](#page-48-0), [Carga de la bandeja 2](#page-49-0), [Cargar las bandejas inferiores de](#page-50-0) [550 hojas](#page-50-0), o [Cargar bandejas HCI.](#page-51-0)

#### **Para cargar papel con membrete o formularios preimpresos con ALM desactivado**

- **1.** Oriente el papel de la siguiente forma para la impresión de trabajos a una cara o a doble cara:
	- Una cara: Cargue el soporte de tamaño A4/Carta boca abajo en la bandeja, con la parte superior de la silueta hacia la parte trasera de la bandeja con los bordes más largos en el lateral.

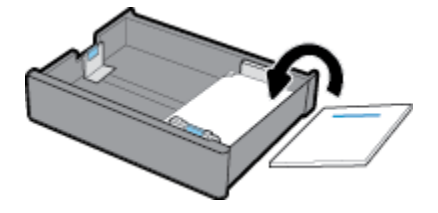

● A doble cara: Cargue el soporte de tamaño A4/Carta boca arriba en la bandeja, con la parte superior de la silueta hacia la parte trasera de la bandeja con los bordes más largos en el lateral.

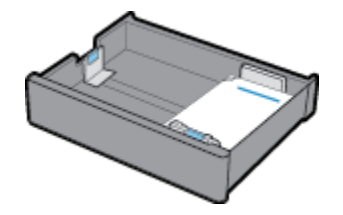

**2.** Complete los pasos en [Carga de la bandeja 1](#page-48-0), [Carga de la bandeja 2](#page-49-0), [Cargar las bandejas inferiores de](#page-50-0) [550 hojas](#page-50-0), o [Cargar bandejas HCI.](#page-51-0)

# <span id="page-55-0"></span>**Sugerencias para elegir el papel**

Para obtener los mejores resultados, siga estas directrices:

- Para evitar que se atasque el papel o que la calidad de impresión sea baja u otros problemas de impresión, evite cargar los siguientes papeles en la bandeja:
	- Formularios de varias partes
	- Sustratos dañados, curvados o arrugados
	- Sustratos con cortes o perforaciones
	- Material con mucha textura, relieve o que no aceptan bien la tinta
	- Sustratos demasiado livianos o que se estiren fácilmente
	- Papel que contenga grapas o clips
- Cargue una pila de papel (no solo una página). Todo el papel de la pila debe ser del mismo tamaño y tipo, a fin de evitar un atasco del papel.
- Cargue solo un tipo de papel a l a vez en la bandeja.
- Cargue sólo un tamaño de soporte a la vez en la bandeja.
- Asegúrese de que el papel está cargado correctamente al cargarse desde la bandeja.
- Asegúrese de que el papel cargado esté liso y sus bordes no estén doblados ni rasgados.
- No sobrecargue la bandeja.
- Ajuste las quías de anchura de papel de forma que se adapten correctamente con el papel. Asegúrese de que las guías no doblen el papel cargado.

# **5 Cartuchos**

- Cartuchos HP PageWide
- [Administración de los cartuchos](#page-57-0)
- [Sustituir cartuchos](#page-59-0)
- [Consejos para trabajar con cartuchos](#page-61-0)

# **Cartuchos HP PageWide**

- Política HP sobre cartuchos no HP
- Cartuchos de HP falsificados

## **Política HP sobre cartuchos no HP**

## **IMPORTANTE:**

- HP no garantiza la calidad ni la fiabilidad del contenido que no sea HP en cartuchos HP.
- La garantía del cartucho HP no cubre cartuchos que no son HP ni cartuchos con contenido que no sea HP.
- La garantía de la impresora HP no cubre reparaciones ni asistencia causados por el uso de cartuchos no HP o cartuchos con contenido que no sea HP.

#### **EXP NOTA:**

- Esta impresora no está diseñada para usar sistemas de tinta continua. Para reanudar la impresión, retire el sistema de tinta continua e instale los cartuchos originales de HP (o compatibles).
- Esta impresora está diseñada para utilizar los cartuchos hasta que se acaben. Rellenar los cartuchos antes de que estén vacíos puede originar fallos en su impresora. Si esto sucede, introduzca un cartucho nuevo (bien original de HP o compatible) para seguir imprimiendo.

## **Cartuchos de HP falsificados**

Es posible que el cartucho no sea un cartucho original HP si observa lo siguiente:

- El informe de estado de impresora o el panel de control indica que está instalado un cartucho usado o falso.
- Si tiene un gran número de problemas con el cartucho.
- El cartucho tiene un aspecto diferente al habitual (por ejemplo, si el embalaje es diferente al habitual de HP).

Visite el sitio web [www.hp.com/go/anticounterfeit](http://www.hp.com/go/anticounterfeit) cuando instale un cartucho de impresión HP y aparezca un mensaje en el panel de control en el que se indique que el cartucho es usado o falso. HP ayudará a solucionar el problema.

# <span id="page-57-0"></span>**Administración de los cartuchos**

El correcto uso, almacenamiento y control de los cartuchos puede ayudar a garantizar la alta calidad de la impresión y a aumentar la vida de los cartuchos.

- Almacenamiento de los cartuchos
- Impresión con el modo Oficina general
- Impresión cuando un cartucho está al final de su duración estimada
- [Comprobar los niveles de tinta del cartucho](#page-58-0)
- [Pedido de cartuchos](#page-59-0)
- [Reciclaje de los cartuchos](#page-59-0)

## **Almacenamiento de los cartuchos**

- No extraiga el cartucho de su embalaje si no va a utilizarlo de inmediato.
- Guarde los cartuchos a temperatura ambiente (15-35° C o 59-95° F) durante al menos 12 horas antes de utilizarlos.
- Manipule los cartuchos cuidadosamente. Una caída o una manipulación brusca o inadecuada durante la instalación pueden provocar problemas de impresión.

## **Impresión con el modo Oficina general**

Al utilizar el Modo oficina general se producen impresiones en las que se consume menos tinta lo que puede prolongar la vida útil del cartucho.

- **1.** En el menú **Archivo** del programa del software, haga clic en **Imprimir**.
- **2.** Asegúrese de que esté seleccionada su impresora.
- **3.** Seleccione una de las siguientes opciones:
	- **Windows**: Haga clic en el enlace o botón que abre el cuadro de diálogo **Propiedades** .

Según la aplicación de software, este enlace o botón se puede llamar **Propiedades** , **Opciones**, **&onƬgurDcLÎn de la impresora**, **Propiedades de la impresora**, **Impresora**, o **Preferencias**.

- **OS X**: En el menú emergente, seleccione **Copias y páginas**.
- **4.** Haga clic en la ficha **Papel/Calidad**.
- **5.** Seleccione **Oficina general** del cuadro desplegable **Calidad de impresión** en (Windows) o del menú emergente(OS X).

## **Impresión cuando un cartucho está al final de su duración estimada**

Las notificaciones relacionadas con los consumibles aparecen en el panel de control de la impresora.

- <span id="page-58-0"></span>El mensaje Cartucho con nivel bajo aparece cuando necesite sustituirse pronto un cartucho. La impresión puede continuar, pero se recomienda tener un consumible de recambio a mano. No hace falta reemplazar el cartucho hasta que el sistema se lo pida.
- El mensaje Cartucho con nivel deficiente aparece cuando el cartucho está agotado y ya puede sustituirse. La impresora está utilizando sus reservas para imprimir. Consulte el panel de control del producto para conocer el número de páginas aproximadas que puede imprimir con la reserva.
- El mensaje Cartucho agotado aparece cuando el cartucho está agotado y debe sustituirse antes de poder continuar la impresión. Instalar un nuevo cartucho rellenará las reservas.

## **Comprobar los niveles de tinta del cartucho**

Puede comprobar los niveles de los cartuchos desde el panel de control de la impresora o desde el software de la misma.

#### **NOTA:**

- Si ha instalado un cartucho rellenado o remanufacturado, o un cartucho que se ha utilizado en otra impresora, el indicador de nivel de tinta puede que sea inexacto o que no esté disponible.
- Los indicadores y alertas de niveles de los cartuchos proporcionan estimaciones únicamente para fines de planificación. Cuando reciba un mensaje de aviso de bajo nivel de tinta, considere la posibilidad de tener un cartucho de recambio a mano para evitar posibles demoras en la impresión. No necesita sustituir los cartuchos hasta que se le indique.
- Los cartuchos se usan en el proceso de impresión de diversas formas. Entre ellas, el proceso de inicialización, que prepara la impresora y los cartuchos para imprimir, también el mantenimiento de los cabezales de impresión, que mantiene los cartuchos para que impriman sin problemas. Después de utilizar el cartucho se queda un poco de tinta residual. Para obtener más información, visite el sitio web [www.hp.com/buy/supplies](http://www.hp.com/buy/supplies) .

#### **Comprobar los niveles de los cartuchos desde el panel de control**

- **1.** Abra el tablero del panel de control (deslice hacia abajo la pestaña del tablero en la parte superior de cualquier pantalla o pulse la banda en la parte superior de la pantalla inicio).
- **2.** En el tablero del panel de control, pulse  $\bigwedge$  (Niveles de tinta de los cartuchos) para mostrar el nivel aproximado de los cartuchos.

#### **Comprobar los niveles de los cartuchos desde el EWS**

- **1.** Abra el EWS. Para obtener más información, consulte [Abra el EWS](#page-33-0).
- **2.** Haga clic en la pestaña **Herramientas** y, luego, haga clic en **Estado de consumibles**.

#### **Comprobar los niveles de los cartuchos desde el software del producto (Windows)**

- **1.** Abra el Asistente de impresora HP. Para obtener más información, consulte [Abra la Asistente de la](#page-37-0)  [impresora HP](#page-37-0).
- **2.** En la pestaña **Impresión** , haga clic en **Mantener la impresora**.
- **3.** Haga clic en la pestaña **Niveles de tinta de los cartuchos**.

#### <span id="page-59-0"></span>**Comprobar los niveles de los cartuchos desde el software del producto (OS X)**

- **1.** Abra HP Utility. Para obtener más información, consulte [Abrir HP Utility](#page-39-0).
- **2.** Asegúrese de que esté seleccionada su impresora.
- **3.** Haga clic en **Estado de consumibles**.

Aparecerán los niveles de tinta de los cartuchos.

#### **Pedido de cartuchos**

Para pedir cartuchos, visite [www.hp.com](http://www.hp.com) . (Actualmente, algunas secciones del sitio web de HP están disponibles solo en inglés). El servicio de pedido de cartuchos en línea no está disponible en todos los países/ regiones. No obstante, muchos países disponen de información acerca de cómo realizar pedidos por teléfono, encontrar una tienda local e imprimir una lista de compra. Además, puede visitar [www.hp.com/buy/supplies](http://www.hp.com/buy/supplies) para obtener información sobre la compra de productos HP en su país.

Utilice solo cartuchos de repuesto con el mismo número que el cartucho que vaya a sustituir. Puede encontrar el número de cartucho en los siguientes lugares:

- En la etiqueta del cartucho que está reemplazando.
- En un adhesivo dentro de la impresora. Abra la puerta de acceso a los cartuchos para localizar el adhesivo.
- En el software de la impresora, abra el Asistente de impresora HP, haga clic en **Comprar**, luego haga clic en **Comprar consumibles en línea**.
- En el servidor Web incorporado de HP haga clic en la pestaña **Herramientas** y luego, en **Información de producto**, haga clic en **Estado de consumibles**. Para obtener más información, consulte [Servidor Web](#page-32-0) [incorporado de HP.](#page-32-0)

**W NOTA:** El cartucho SETUP que viene con la impresora no se puede comprar por separado.

#### **Reciclaje de los cartuchos**

Visite <http://hp.com/recycle> para obtener información completa sobre reciclado y para solicitar etiquetas, sobres o cajas con franqueo pagado para reciclaje.

# **Sustituir cartuchos**

El producto utiliza cuatro colores y tiene un cartucho de tinta diferente para cada color: amarillo (Y), magenta (M), cian (C) y negro (K).

#### **AVISO:**

- Para evitar problemas de calidad de impresión, HP recomienda sustituir cualquier cartucho que falte por un cartucho Original HP tan pronto como sea posible. Para obtener más información, vea Pedido de cartuchos.
- No apague nunca la impresora en caso de que falten cartuchos.
- **1.** Abra la puerta del cartucho.

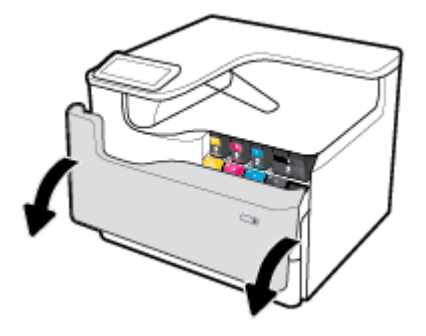

**2.** Empuje el cartucho de tinta usado hacia dentro para desbloquearlo y liberarlo.

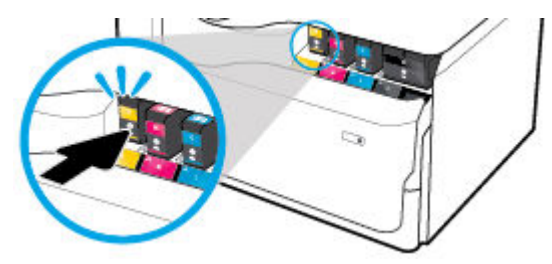

**3.** Sujete el borde del cartucho de usado y tire de este para retirarlo.

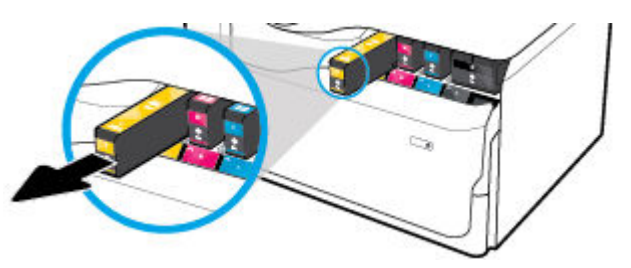

**4.** No toque los contactos metálicos del cartucho. Las huellas en los contactos puede causar errores de conexión

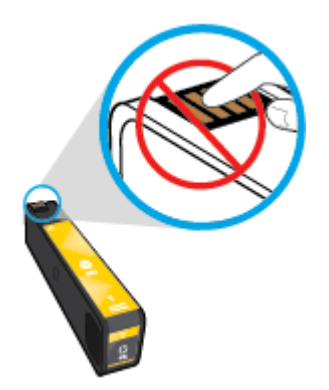

**5.** Inserte el nuevo cartucho en su ranura.

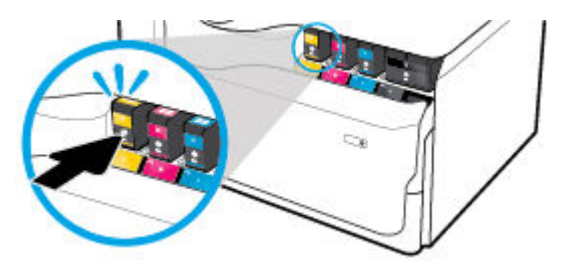

<span id="page-61-0"></span>**6.** Cierre la puerta del cartucho.

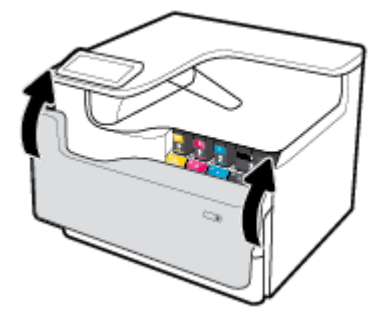

# **Consejos para trabajar con cartuchos**

Utilice los siguientes consejos para trabajar con cartuchos de tinta:

Utilice cartuchos HP originales.

Los cartuchos HP originales están diseñados específicamente y han sido probados con impresoras y papeles HP para que pueda conseguir grandes resultados una y otra vez.

**X NOTA:** HP no puede garantizar la calidad ni fiabilidad de cartuchos que no son HP. La asistencia técnica o las reparaciones necesarias como consecuencia de usar cartuchos que no son HP no están cubiertas por la garantía.

Si cree haber comprado cartuchos Originales HP, visite [www.hp.com/go/anticounterfeit](http://www.hp.com/go/anticounterfeit) .

- Para evitar problemas en la calidad de impresión, haga lo siguiente:
	- Apague siempre la impresora utilizando el botón de encendido de la parte frontal y espere hasta que la luz del botón de encendido se apague.

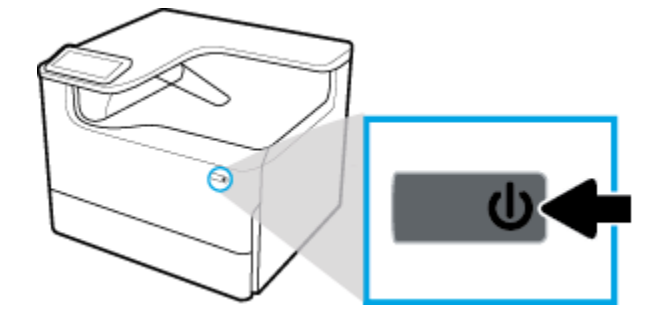

- Asegúrese de que todas las ranuras de los cartuchos estén llenas.
- Si la calidad de impresión no es aceptable, consulte [Mejorar la calidad de impresión](#page-112-0) para más información.
- Si retira un cartucho de la impresora por cualquier motivo, intente sustituirlo lo antes posible.
- No abra ni destape los cartuchos hasta que vaya a instalarlos.
- Inserte los cartuchos en las ranuras correctas. Haga coincidir el color y símbolo de cada cartucho con el que se ve en el cartucho. Asegúrese de que ambos cartuchos se insertan correctamente.
- Compruebe el nivel de tinta del cartucho para asegurarse de que queda tinta suficiente.

Los avisos e indicadores de nivel de suministro ofrecen estimaciones sólo para fines de planificación.

Para obtener más información, consulte [Comprobar los niveles de tinta del cartucho](#page-58-0).

- **W** NOTA: Cuando reciba un mensaje de aviso de bajo nivel de tinta, considere la posibilidad de tener un cartucho de recambio a mano para evitar posibles demoras en la impresión. No hace falta sustituir los cartuchos de tinta hasta que el sistema se lo pida.
- No limpie el cabezal de impresión si no es necesario. Esto reduce la vida de los cartuchos.
- Si está transportando la impresora, haga lo siguiente para evitar que se derrame tinta de la impresora o que se causen otros daños.
	- Asegúrese de apagar la impresora pulsando el botón de encendido frontal. Espere a que todos los sonidos de detención de movimiento interno se detengan, antes de desconectar la impresora.
	- Asegúrese de dejar los cartuchos instalados.
	- La impresora debe transportarse plana; no debe colocarse de lado ni al revés.
	- Mantenga la impresora en posición vertical después de instalar los cartuchos para evitar daños. No envíe la impresora por avión después de haber instalado los cartuchos.

# <span id="page-63-0"></span>**6 Impresión**

- Impresión desde un equipo
- [Imprimir desde el panel de control](#page-69-0)
- [Imprima con NFC](#page-74-0)
- [Imprimir con AirPrint \(OS X\)](#page-74-0)
- [Consejos para imprimir correctamente](#page-74-0)

# **Impresión desde un equipo**

- Para imprimir desde un equipo (Windows)
- [Para imprimir desde un equipo \(OS X\)](#page-65-0)
- [Para configurar los atajos de impresión \(Windows\)](#page-66-0)
- [Para configurar impresiones preestablecidas \(OS X\)](#page-66-0)
- [Para ajustar o gestionar los colores](#page-66-0)

## **Para imprimir desde un equipo (Windows)**

Estas instrucciones se aplican para imprimir en varios soportes, incluidos los siguientes:

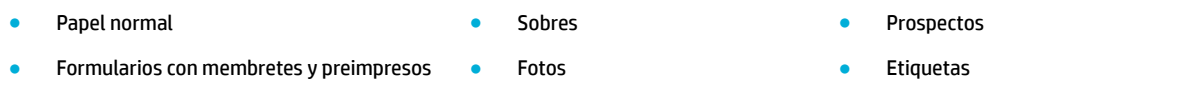

#### **Para imprimir desde un equipo (Windows)**

**1.** Cargue el material soportado en la bandeja correcta.

Para obtener más información, consulte [Carga del papel.](#page-47-0)

- **2.** En el menú **Archivo** del programa del software, haga clic en **Imprimir**.
- **3.** Asegúrese de que esté seleccionada su impresora.
- **4.** Haga clic en el enlace o botón que abre el cuadro de diálogo **Propiedades** .

Según la aplicación de software, este enlace o botón se puede llamar **Propiedades** , **Opciones**, **&onƬgurDcLÎn de la impresora**, **Propiedades de la impresora**, **Impresora**, o **Preferencias**.

**5.** Establecer las opciones de impresión correctas para su soporte. La siguiente tabla describe las pestañas y opciones que pueden estar disponibles en el software de su programa:

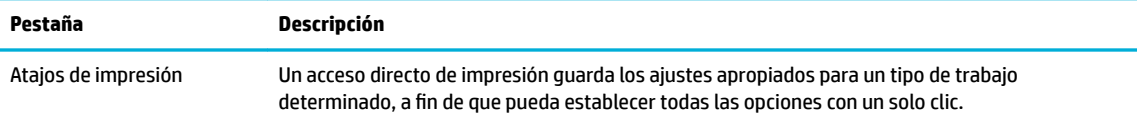

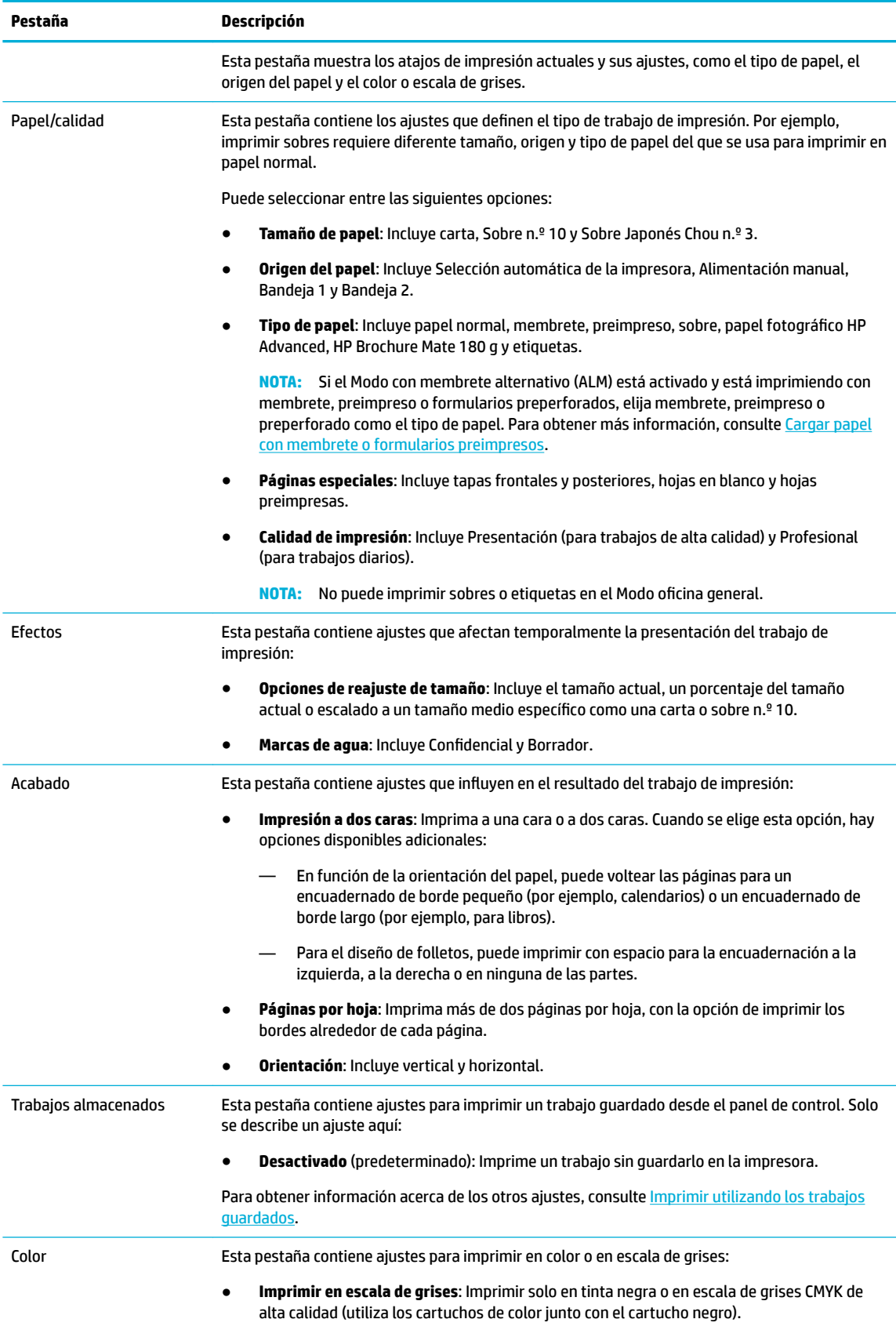

<span id="page-65-0"></span>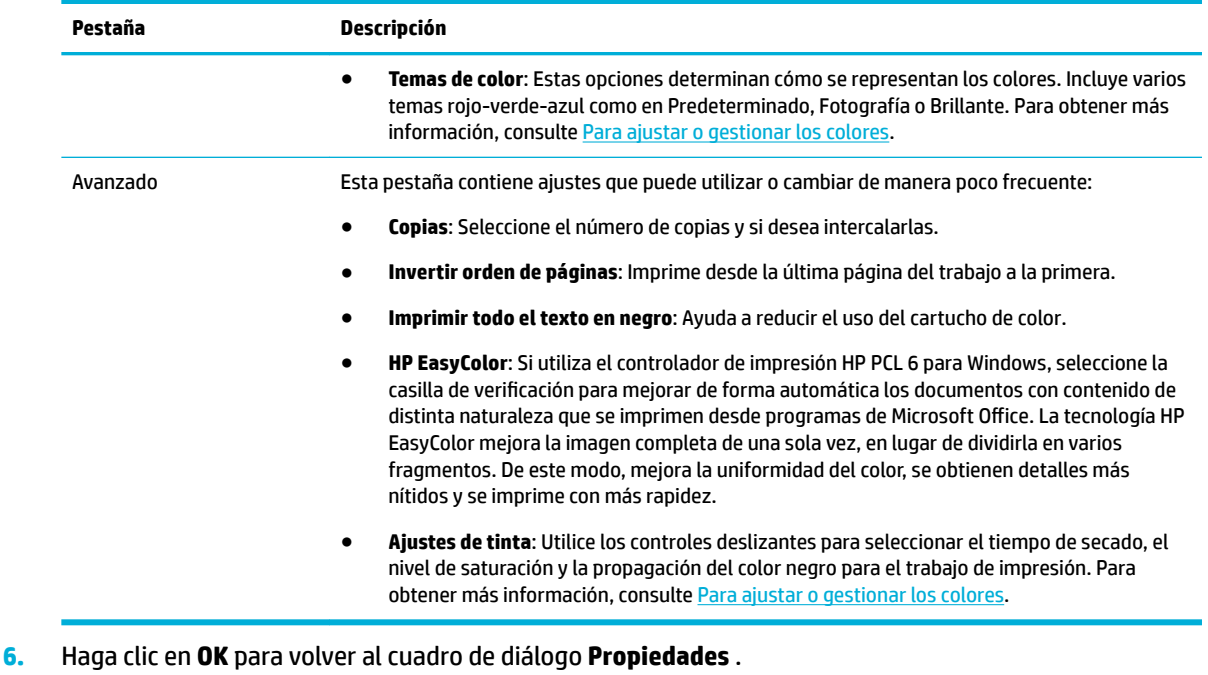

**7.** Haga clic en **OK** , a continuación haga clic en **Impresión** o en **OK** en el cuadro de diálogo Imprimir.

**X NOTA:** Después de imprimir, retire cualquier material especial, como sobres o papel fotográfico del producto.

## **Para imprimir desde un equipo (OS X)**

Estas instrucciones se aplican para imprimir en varios medios, incluidos los siguientes.

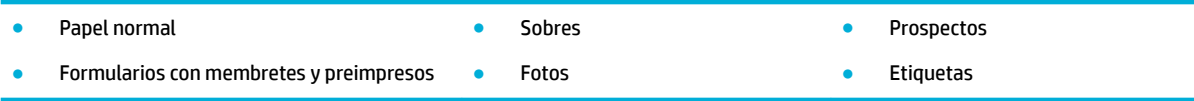

#### **Para imprimir desde un equipo (OS X)**

**1.** Cargue el material soportado en la bandeja correcta.

Para obtener más información, consulte [Carga del papel.](#page-47-0)

- **2.** En el menú **Archivo** del programa del software, haga clic en **Imprimir**.
- **3.** Asegúrese de que esté seleccionada su impresora.
- **4.** En el menú **Preestablecidos** seleccione una impresión preestablecida, en caso de ser necesario.
- **5.** Si el producto cuenta con una grapadora/apiladora, haga lo siguiente:
	- **a.** Desde el menú emergente **Copias y páginas**, seleccione **Acabado**.
	- **b.** En el menú emergente **Grapa**, seleccione una de las siguientes opciones:
		- **Ninguno**: Sin grapas.
		- **Una grapa en la izquierda**: La grapa está en el borde de la esquina superior izquierda del papel.
		- **Una grapa en la derecha**: La grapa está en el borde de la esquina superior derecha del papel.
- <span id="page-66-0"></span>**c. Bandeja de salida: selección automática**: La impresora coloca los trabajos a grapar en la bandeja superior. El resto de trabajos se envía a la bandeja inferior.
- **d. Bandeja de salida: bandeja superior**: La impresora manda los trabajos que *admiten* grapado a la bandeja superior; no necesitan ser grapados. El resto de trabajos se envía a la bandeja inferior.
- **6.** En la pestaña **Papel/Calidad** haga clic en el menú emergente al lado del tipo de material.

Configure las opciones de impresión correctas para su material (papel normal, membrete, preimpreso, preperforado, sobre, papel fotográfico, etiqueta, etc.). Las opciones de impresión pueden incluir tamaño, tipo, resolución de impresión y ajustes automáticos.

Si no ve opciones en el cuadro de diálogo Imprimir, haga clic en **Mostrar detalles**.

- **7.** Haga clic en **Impresión** .
- **MOTA:** Después de imprimir, retire cualquier material especial, como sobres o papel fotográfico del producto.

## **Para configurar los atajos de impresión (Windows)**

- **1.** En el menú **Archivo** del programa del software, haga clic en **Imprimir**.
- **2.** Haga clic en el enlace o botón que abre el cuadro de diálogo **Propiedades** .

Según la aplicación de software, este enlace o botón se puede llamar **Propiedades** , **Opciones**, **&onƬgurDcLÎn de la impresora**, **Propiedades de la impresora**, **Impresora**, o **Preferencias**.

- **3.** Haga clic en la pestaña **Atajos de impresión**.
- **4.** Seleccione un acceso directo existente como base.
	- **NOTA:** Seleccione siempre un acceso directo antes de ajustar cualquier configuración en el lateral derecho de la pantalla. En caso de ajustar una configuración y luego seleccionar un acceso directo, todos los ajustes se habrán perdido.
- **5.** Seleccione las opciones de impresión para el nuevo acceso directo.
- **6.** Haga clic en el botón **Guardar como**.
- **7.** Escriba un nombre para el acceso directo y haga clic en el botón **OK** .

#### **Para configurar impresiones preestablecidas (OS X)**

- **1.** En el menú **Archivo** del programa del software, haga clic en **Imprimir**.
- **2.** Asegúrese de que esté seleccionada su impresora.
- **3.** Desde el menú **Preestablecidos** seleccione **Ajustes por defecto**.
- **4.** Haga clic en **Guardar ajuste actual como preestablecido**.
- **5.** Escriba un nombre descriptivo para el ajuste preestablecido y guárdelo para **Solo esta impresora** o **Todas las impresoras**.

#### **Para ajustar o gestionar los colores**

Ajuste el color de la salida impresa del el producto cambiando la configuración en el software del controlador de impresora.

[Elija un tema de color predeterminado para el trabajo de impresión](#page-67-0)

- <span id="page-67-0"></span>Ajustar manualmente las opciones de color para un trabajo de impresión
- [Cómo hacer coincidir los colores con la pantalla del equipo](#page-68-0)
- [Controlar el acceso a la impresión en color](#page-68-0)

#### **Elija un tema de color predeterminado para el trabajo de impresión**

- **1.** En el menú **Archivo** del programa del software, haga clic en **Imprimir**.
- **2.** Asegúrese de que esté seleccionada su impresora.
- **3.** Haga clic en el enlace o botón que abre el cuadro de diálogo **Propiedades** .

Según la aplicación de software, este enlace o botón se puede llamar **Propiedades** , **Opciones**, **&onƬgurDcLÎn de la impresora**, **Propiedades de la impresora**, **Impresora**, o **Preferencias**.

- **4.** Seleccione una de las siguientes opciones:
	- **Windows**: Haga clic en la pestaña **Color**.
	- **OS X**: Haga clic en la pestaña **Color** y borre **HP EasyColor**.
- **5.** En la lista desplegable **Temas de color** o (Windows) en el menú desplegable **Color RGB** (OS X), seleccione uno de los siguientes temas de color:
	- **Predeterminado (sRGB)**: Este tema configura el producto para imprimir datos RGB en el modo de dispositivo sin procesar. Al utilizar este tema, gestione el color en el software del programa o en el sistema operativo para un renderizado correcto.
	- **Colores brillantes**: El producto incremente la saturación de color en los medios tonos. Utilice este tema al imprimir gráficos empresariales.
	- **Foto**: El producto interpreta el color RGB como si fuera impreso como una fotografía al utilizar un minilaboratorio digital. El producto hace los colores más profundos, más saturados, de forma distinta a como lo haría con el tema por defecto (sRGB). Utilice este tema a la hora de imprimir fotografías.
	- **Fotografía (Adobe RGB 1998)**: Utilice este tema al imprimir fotos digitales que utilizan separación de color AdobeRGB en lugar de sRGB. Apague la gestión de color en el software del programa al utilizar este tema.
	- **Ninguno**: No se utiliza tema de color.

#### **Ajustar manualmente las opciones de color para un trabajo de impresión**

Utilice el software del controlador de impresora para eliminar la configuración predeterminada de color y ajustar la configuración manualmente. Utilice la Ayuda incorporada en el software del controlador para entender cómo cada ajuste afecta al resultado de impresión.

- **1.** En el menú **Archivo** del programa del software, haga clic en **Imprimir**.
- **2.** Asegúrese de que esté seleccionada su impresora.
- **3.** Seleccione una de las siguientes opciones:
	- **Windows**: Haga clic en el enlace o botón que abre el cuadro de diálogo **Propiedades** .
		- Según la aplicación de software, este enlace o botón se puede llamar **Propiedades** , **Opciones**, **&onƬgurDcLÎn de la impresora**, **Propiedades de la impresora**, **Impresora**, o **Preferencias**.
	- **OS X**: Desde el menú emergente **Copias y hojas**, seleccione **Color**. Luego, anule selección **HP EasyColor**.
- <span id="page-68-0"></span>**4.** Seleccione una de las siguientes opciones:
	- **Windows**: Seleccione la pestaña **Avanzadas** y haga clic en **Ajustes de tinta**.
	- **OS X**: Haga clic en el triángulo desplegable junto a **Avanzadas**.
- **5.** Utilice los controles deslizantes para realizar los siguientes ajustes:
	- **Tiempo de secado**: Mueva el control deslizante hacia la derecha para incrementar la cantidad de tiempo que la impresora necesita para secar una página impresa. Incrementar el tiempo de secado funciona mejor para trabajos impresos en papel normal.
	- **Saturación**: Mueva el control deslizante hacia la derecha para aumentar la cantidad de negro o de color a aplicar. Incrementar la saturación funciona mejor para trabajos impresos en prospectos o papel fotográfico.
	- **Propagación de tinta negra**: Mueva el control deslizante hacia la izquierda para limitar la propagación del negro en las áreas adyacentes de color en las páginas impresas. Reducir la propagación de tinta negra funciona mejor para trabajos impresos en papel normal.
	- **WEY NOTA:** El cambio manual de la configuración de color puede afectar al resultado de la impresión. HP recomienda que solo los expertos en gráficos de color cambien esta configuración.
- **6.** Haga clic en **OK** para guardar sus ajustes y cerrar la ventana, o bien haga clic en **Restablecer** para restaurar los ajustes a los valores de fábrica (Windows).

#### **Cómo hacer coincidir los colores con la pantalla del equipo**

Para la mayoría de usuarios, el mejor método para coincidir colores es imprimir colores sRGB.

El proceso de hacer coincidir los colores de salida de la impresora con los que se ven en la pantalla del equipo es complicado debido a que las impresoras y los monitores de los equipos utilizan distintos métodos para producir colores. Los monitores muestran los colores con píxeles de luz mediante un proceso cromático RGB (rojo, verde, azul), mientras que las impresoras imprimen los colores mediante un proceso CMYK (cian, magenta, amarillo y negro).

Hay varios factores que pueden influir en la capacidad de hacer coincidir los colores impresos con los del monitor:

- Soportes de impresión
- Proceso de impresión (inyección de tinta, imprenta o tecnología láser, por ejemplo)
- Iluminación ambiente
- Diferencias personales en la percepción de colores
- Programas de software
- Controladores de la impresora
- Sistemas operativos del equipo
- **Monitores**
- Tarjetas y controladores de vídeo
- Entorno operativo (humedad, por ejemplo)

#### **Controlar el acceso a la impresión en color**

El conjunto de herramientas de control de acceso de colores de HP le permite activar o desactivar los colores para usuarios o grupos y aplicaciones. Para obtener más información, visite [www.hp.com/go/upd](http://www.hp.com/go/upd) .

# <span id="page-69-0"></span>**Imprimir desde el panel de control**

- Imprimir utilizando los trabajos guardados
- [Imprimir desde un dispositivo USB](#page-73-0)

## **Imprimir utilizando los trabajos guardados**

Puede crear y guardar trabajos en el producto, que usted u otros pueden imprimir más tarde. Para ahorrar memoria o proteger información confidencial puede eliminar los trabajos guardados en el producto.

- Para desactivar o reactivar el almacenamiento de trabajo
- [Para aplicar el almacenamiento de trabajos a uno o a todos los trabajos de impresión](#page-70-0)
- [Para imprimir un trabajo almacenado en la impresora](#page-73-0)
- [Para borrar un trabajo almacenado en la impresora](#page-73-0)

#### **Para desactivar o reactivar el almacenamiento de trabajo**

El almacenamiento de trabajos está activado, por defecto. Puede desactivar o volverlo a activar en el software de la impresora, según sea necesario.

**NOTA:** Antes de poder reactivar el almacenamiento de trabajos en el software de la impresora, debe activarse primero en el servidor Web incorporado de HP (en la pestaña **Configuración**, en Seguridad, haga clic en **Proteger datos almacenados** y siga las instrucciones en pantalla). Para obtener más información acerca del uso de EWS, consulte [Servidor Web incorporado de HP.](#page-32-0)

- Activar o desactivar almacenamiento de trabajo (Windows)
- Activar o desactivar almacenamiento de trabajo (OS X)

#### **Activar o desactivar almacenamiento de trabajo (Windows)**

- **1.** Haga clic en **Iniciar** y lleve a cabo uno de los pasos siguientes en función del sistema operativo:
	- **Windows 10**: Haga clic en **Ajustes**, haga clic en**Dispositivos**, luego haga clic en **Impresoras**.
	- **Windows 8 y Windows 8.1**: Haga clic en **Panel de control**, haga clic en **Hardware y sonido**, luego haga clic en **Dispositivos e impresoras**.
	- **Windows 7**: Haga clic en **Dispositivos e impresoras**.
- **2.** Haga clic derecho en su impresora, luego haga clic en **Propiedades** o **Propiedades de la impresora**.
- **3.** En la ventana Propiedades de la impresora, haga clic en la pestaña **Ajustes del dispositivo**.
- **4.** Desde el cuadro desplegable **Trabajos guardados** seleccione **Desactivar** para apagar la funcionalidad o seleccione**Automático** activarla.
- **5.** Haga clic en **Aplicar** y, a continuación, en **Aceptar**.

#### **Activar o desactivar almacenamiento de trabajo (OS X)**

- **1.** Abra HP Utility. Para obtener más información, consulte [Abrir HP Utility](#page-39-0).
- **2.** Asegúrese de que esté seleccionada su impresora.
- **3.** Haga clic en **Dispositivos**.
- <span id="page-70-0"></span>**4. Seleccione Configuración de almacenamiento de trabajos.**
- **5.** Seleccione **Permitir almacenamiento de trabajos en esta impresora** y configure los ajustes del almacenamiento de trabajos.

#### **Para aplicar el almacenamiento de trabajos a uno o a todos los trabajos de impresión**

Puede aplicar la funcionalidad de almacenamiento de trabajo a un único trabajo o a todos los trabajos de impresión. Al realizar esto, el trabajo o trabajos se almacenan en la memoria de la impresora para que pueda imprimirlos más tarde desde el panel de control de la impresora.

- Aplicar almacenamiento de trabajos a un trabajo de impresión (Windows)
- [Aplicar almacenamiento de trabajos a todos los trabajos de impresión \(Windows\)](#page-71-0)
- [Aplicar almacenamiento de trabajos a un trabajo de impresión \(OS X\)](#page-72-0)
- [Aplicar almacenamiento de trabajos a todos los trabajos de impresión \(OS X\)](#page-72-0)

#### **Aplicar almacenamiento de trabajos a un trabajo de impresión (Windows)**

- **1.** En el menú **Archivo** del programa del software, haga clic en **Imprimir**.
- **2.** Asegúrese de que esté seleccionada su impresora.
- **3.** Haga clic en el enlace o botón que abre el cuadro de diálogo **Propiedades** .
- **4.** Haga clic en la pestaña **almacenamiento de trabajos** y seleccione una de las opciones siguientes:
	- **Prueba y retención**: Imprime la primera copia de un trabajo multicopia para que pueda verificar la calidad de impresión e imprime las copias restantes cuando lo solicite en el panel de control de la impresora
	- **Trabajo personal**: No imprime el trabajo hasta que se le solicita desde el panel de control de la impresora

Los trabajos personales se borran de forma automática después de su impresión.

- **Copia rápida**: Imprime el número de copias solicitadas del trabajo y almacena una copia para que pueda imprimirla otra vez más tarde
- **Trabajo almacenado**: Imprime el trabajo en la impresora y permite a otros usuarios imprimirlo en cualquier momento
- **Hacer el trabajo privado/seguro**: Sirve para trabajos personales o almacenados. Puede hacer obligatorio el uso de un número de identificación personal (PIN) o contraseña para imprimir los trabajos almacenados desde el panel de control:
	- **Ninguno**: No se obligatorio un PIN o contraseña.
	- **PIN para imprimir**: Es obligatorio un PIN de cuatro dígitos.
	- **Trabajo cifrado (con contraseña)** (para Windows 7 o posterior): Es obligatoria una contraseña que consta de 4-32 caracteres.
- **5.** En el área **Nombre de usuario**, seleccione **Nombre de usuario** para utilizar el nombre de usuario predeterminado o seleccione **Personalizado** y, a continuación, escriba el nombre de usuario que quiera.
- **6.** En el área **Nombre de trabajo**, seleccione **Automático** para utilizar el nombre de trabajo predeterminado o seleccione **Personalizado** y, a continuación, escriba el nombre de trabajo que quiera.

En caso de escribir un nombre de trabajo ya existente, seleccione una de las opciones siguientes:

- <span id="page-71-0"></span>● **Utilizar nombre de trabajo + (1-99)**: Anexa un número único al final del nombre del trabajo
- **Reemplazar archivo existente**: Sobreescribe el trabajo existente por el nuevo
- **7.** Haga clic en **OK** , luego haga clic en **Impresión** para almacenar el trabajo en la impresora.

**Aplicar almacenamiento de trabajos a todos los trabajos de impresión (Windows)**

- **1.** Haga clic en **Iniciar** y lleve a cabo uno de los pasos siguientes en función del sistema operativo:
	- **Windows 10**: Haga clic en **Ajustes**, haga clic en**Dispositivos**, luego haga clic en **Impresoras**.
	- **Windows 8 y Windows 8.1**: Haga clic en **Panel de control**, haga clic en **Hardware y sonido**, luego haga clic en **Dispositivos e impresoras**.
	- **Windows 7**: Haga clic en **Dispositivos e impresoras**.
- **2.** Asegúrese de que esté seleccionada su impresora.
- **3.** Haga clic derecho en su impresora, haga clic en **Preferencias de impresión**, luego haga clic en la pestaña **Trabajos guardados**.
- **4.** En la pestaña **Trabajos guardados**, seleccione una de las opciones siguientes:
	- **Prueba y retención**: Imprime la primera copia de un trabajo multicopia para que pueda verificar la calidad de impresión e imprime las copias restantes cuando lo solicite en el panel de control de la impresora
	- **Trabajo personal**: No imprime el trabajo hasta que se le solicita desde el panel de control de la impresora

Los trabajos personales se borran de forma automática después de su impresión.

- **Copia rápida**: Imprime el número de copias solicitadas del trabajo y almacena una copia para que pueda imprimirla otra vez más tarde
- **Trabajo almacenado**: Imprime el trabajo en la impresora y permite a otros usuarios imprimirlo en cualquier momento
- **Hacer el trabajo privado/seguro**: Sirve para trabajos personales o almacenados. Puede hacer obligatorio el uso de un número de identificación personal (PIN) o contraseña para imprimir los trabajos almacenados desde el panel de control
	- **Ninguno**: No se obligatorio un PIN o contraseña.
	- **PIN para imprimir**: Es obligatorio un PIN de cuatro dígitos.
	- **Trabajo cifrado (con contraseña)** (para Windows 7 o posterior): Es obligatoria una contraseña que consta de 4-32 caracteres.
- **5.** En el área **Nombre de usuario**, seleccione **Nombre de usuario** para utilizar el nombre de usuario predeterminado o seleccione **Personalizado** y, a continuación, escriba el nombre de usuario que quiera.
- **6.** En el área **Nombre de trabajo**, seleccione **Automático** para utilizar el nombre de trabajo predeterminado o seleccione **Personalizado** y, a continuación, escriba el nombre de trabajo que quiera.

En caso de escribir un nombre de trabajo ya existente, seleccione una de las opciones siguientes:

- **Utilizar nombre de trabajo + (1-99)**: Anexa un número único al final del nombre del trabajo
- **Reemplazar archivo existente**: Sobreescribe el trabajo existente por el nuevo
- **7.** Haga clic en **OK** , luego haga clic en **Impresión** para almacenar el trabajo en la impresora.
#### **Aplicar almacenamiento de trabajos a un trabajo de impresión (OS X)**

- **1.** En el menú **Archivo** del programa del software, haga clic en **Imprimir**.
- **2.** Desde el menú emergente **Copias y páginas**, seleccione **Almacenamiento de trabajos**.
- **3.** Asegúrese de que esté seleccionada su impresora.
- **4.** En el menú emergente **Modo**, seleccione una de las siguientes opciones:
	- **Copia rápida**: Imprime el número de copias solicitadas del trabajo y almacena una copia para que pueda imprimirla otra vez más tarde
	- **Prueba y retención**: Imprime la primera copia de un trabajo multicopia para que pueda verificar la calidad de impresión e imprime las copias restantes cuando lo solicite en el panel de control de la impresora
	- **Trabajo almacenado**: Imprime el trabajo en la impresora y permite a otros usuarios imprimirlo en cualquier momento
	- **Trabajo personal**: No imprime el trabajo hasta que se le solicita desde el panel de control de la impresora

Los trabajos personales se borran de forma automática después de su impresión.

- **5.** En el área **Nombre de usuario**, seleccione **Nombre de usuario** para utilizar el nombre de usuario predeterminado o seleccione **Personalizado** y, a continuación, escriba el nombre de usuario que quiera.
- **6.** En el área **Nombre de trabajo**, seleccione **Automático** para utilizar el nombre de trabajo predeterminado o seleccione **Personalizado** y, a continuación, escriba el nombre de trabajo que quiera.

En caso de escribir un nombre de trabajo ya existente, seleccione una de las opciones siguientes:

- **Utilizar nombre de trabajo + (1-99)**: Anexa un número único al final del nombre del trabajo
- **Reemplazar archivo existente**: Sobreescribe el trabajo existente por el nuevo
- **7.** Para trabajos personales o almacenados seleccione **Utilizar PIN para imprimir** si quiere que sea obligatorio un número de identificación personal (PIN) de cuatro dígitos para imprimir los trabajos almacenados desde el panel de control.
- **8.** Haga clic en **Impresión** para guardar el trabajo en la impresora.

#### **Aplicar almacenamiento de trabajos a todos los trabajos de impresión (OS X)**

- **1.** En el menú **Archivo** del programa del software, haga clic en **Imprimir**.
- **2.** Desde el menú emergente **Copias y páginas**, seleccione **Almacenamiento de trabajos**.
- **3.** Asegúrese de que esté seleccionada su impresora.
- **4.** En el menú emergente **Modo**, seleccione una de las siguientes opciones:
	- **Copia rápida**: Imprime el número de copias solicitadas del trabajo y almacena una copia para que pueda imprimirla otra vez más tarde
	- **Prueba y retención**: Imprime la primera copia de un trabajo multicopia para que pueda verificar la calidad de impresión e imprime las copias restantes cuando lo solicite en el panel de control de la impresora
	- **Trabajo almacenado**: Imprime el trabajo en la impresora y permite a otros usuarios imprimirlo en cualquier momento
	- **Trabajo personal**: No imprime el trabajo hasta que se le solicita desde el panel de control de la impresora

Los trabajos personales se borran de forma automática después de su impresión.

- **5.** En el área **Nombre de usuario**, seleccione **Nombre de usuario** para utilizar el nombre de usuario predeterminado o seleccione **Personalizado** y, a continuación, escriba el nombre de usuario que quiera.
- **6.** En el área **Nombre de trabajo**, seleccione **Automático** para utilizar el nombre de trabajo predeterminado o seleccione **Personalizado** y, a continuación, escriba el nombre de trabajo que quiera.

En caso de escribir un nombre de trabajo ya existente, seleccione una de las opciones siguientes:

- **Utilizar nombre de trabajo + (1-99)**: Anexa un número único al final del nombre del trabajo
- **Reemplazar archivo existente**: Sobreescribe el trabajo existente por el nuevo
- **7.** Para trabajos personales o almacenados seleccione **Utilizar PIN para imprimir** si quiere que sea obligatorio un número de identificación personal (PIN) de cuatro dígitos para imprimir los trabajos almacenados desde el panel de control.
- **8.** Haga clic en **Impresión** para guardar el trabajo en la impresora.

## **Para imprimir un trabajo almacenado en la impresora**

- **1.** En el panel de control, pulse el icono Imprimir.
- **2.** En la pantalla, pulse el trabajo almacenado o el icono Trabajo privado.
- **3.** Navegue hasta el trabajo almacenado que desee y ábralo.

**MOTA:** Si el trabajo es privado o cifrado, introduzca el PIN o contraseña.

**4.** Seleccione el número de copias y pulse Imprimir.

## **Para borrar un trabajo almacenado en la impresora**

- **1.** En el panel de control, pulse el icono Imprimir.
- **2.** En la pantalla, pulse el trabajo almacenado o el icono Trabajo privado.
- **3.** Abra la carpeta que contiene los trabajos guardados y haga una de las opciones siguientes:
	- Para eliminar un trabajo, pulse el trabajo que desea eliminar.
	- Para eliminar todos los trabajos en la carpeta, pulse el icono de la papelera y pulse Eliminar.
	- **MOTA:** Si algunos de los trabajos están protegidos con un PIN o contraseña pulse Todos los trabajos sin PIN o contraseña o Todos los trabajos con el mismo PIN o contraseña y siga las instrucciones en pantalla.
- **4.** En caso de ser necesario, pulse el icono de la papelera y luego pulse Eliminar.

## **Imprimir desde un dispositivo USB**

Este producto permite imprimir directamente desde una unidad de almacenamiento USB (Conectar e imprimir, de forma que puede imprimir archivos rápidamente sin necesidad de enviarlos desde un equipo. El producto es compatible con accesorios de almacenamiento USB estándar a través del puerto USB situado cerca del panel de control.

- **1.** Inserte el dispositivo USB en el puerto USB de la parte frontal del producto. El menú Opciones del dispositivo de memoria se abre.
- **2.** En la ventana, pulse el icono Imprimir documentos.

**3.** Navegue hasta el trabajo que desea en el dispositivo USB y ábralo.

Puede imprimir los siguientes tipos de archivos:

- PDF
- Todos los formatos de fotos
- **archivos Microsoft Office, excepto Excel**
- **4.** Seleccione el número de copias y pulse Negro o Color para iniciar la impresión.

## **Imprima con NFC**

Con Comunicación de Campo Cercano (NFC), se puede caminar hasta el producto e imprimir desde su smartphone o tableta.

Para imprimir con NFC, en el panel de control pulse **(NFC)**, y siga las instrucciones en pantalla.

## **Imprimir con AirPrint (OS X)**

La impresión con AirPrint de Apple es compatible para iPad (iOS 4.2), iPhone (3GS o posterior), iPod touch (tercera generación o posterior) y Mac (OS X v10.10 o posterior).

Para usar AirPrint, compruebe lo siguiente:

- La impresora y el dispositivo de Apple deben estar conectados a la misma red que el dispositivo habilitado para AirPrint. Para obtener más información, visite [www.hp.com/go/mobileprinting](http://www.hp.com/go/mobileprinting) . Si la versión local del sitio Web no está disponible en su país o región, puede que sea dirigido al sitio Web Impresión Móvil HP de otro país, región o idioma.
- Cargue papel que coincida con los ajustes de papel de la impresora.

### **Vuelva reactivar AirPrint**

AirPrint está activado, por defecto. En caso de desactivarse, puedes utilizar las siguientes instrucciones para activarlo otra vez.

- **1.** Abra el EWS. Para obtener más información, consulte [Abra el EWS.](#page-33-0)
- **2.** En la pestaña **Red** haga clic en **AirPrint** y luego haga clic en **Estado**.
- **3.** En la fila **Estado AirPrint** haga clic en **Activar AirPrint**.

## **Consejos para imprimir correctamente**

- Sugerencias sobre los cartuchos
- [Sugerencias para cargar papel](#page-75-0)
- Consejos sobre la configuración de la impresora (Windows)
- Consejos sobre la configuración de la impresora (OS X)

## **Sugerencias sobre los cartuchos**

Consulte [Consejos para trabajar con cartuchos](#page-61-0).

## <span id="page-75-0"></span>**Sugerencias para cargar papel**

Consulte [Sugerencias para elegir el papel](#page-55-0).

## **Consejos sobre la configuración de la impresora (Windows)**

- Para cambiar los ajustes de impresión predeterminados, realice una de las siguientes opciones:
	- En el Asistente de impresora HP, haga clic en **Impresión** , luego haga clic en **Establecer preferencias**. Para obtener más información, consulte [Abra la Asistente de la impresora HP](#page-37-0).
	- En el menú **Archivo** del programa del software, haga clic en **Imprimir**. Abra el cuadro de diálogo Propiedades de la impresora.
- En la pestaña **Color** o **Acabado** del controlador de la impresora establezca las siguientes opciones según sea necesario:
	- **Imprimir en escala de grises**: Permite imprimir un documento en blanco y negro solo con el cartucho negro. También permite la impresión de documentos en escala de grises de gran calidad, la cual utiliza los cartuchos de color. Haga clic en **Solo negro** o **Escala de grises CMYK de gran calidad**, luego haga clic en **OK** .
	- **Páginas por hoja**: Sirve para especificar el orden de las páginas si imprime un documento en más de dos páginas por hoja.
	- **Voltear verticalmente las páginas**: En función de la orientación del papel, puede voltear las páginas para un encuadernado de borde pequeño (calendarios, por ejemplo) o un encuadernado de borde largo (para libros, por ejemplo).
	- **Diseño de folleto**: Permite imprimir un documento de varias páginas como un folleto. Coloca dos páginas en cada cara de la hoja que se pueden doblar por la mitad a modo de libro. Seleccione un método de encuadernación en el cuadro desplegable y después haga clic en **OK** :
		- **Encuadernación izquierda**: El lado encuadernado después de doblar el soporte como un libro aparece en la izquierda. Seleccione esta opción si lee de izquierda a derecha.
		- **Encuadernación derecha**: El lado encuadernado después de doblar el soporte como un libro aparece en la derecha. Seleccione esta opción si lee de derecha a izquierda.
	- **Imprimir bordes de página**: Permite añadir los bordes a las páginas si imprime el documento con dos o más páginas por hoja.
- Puede utilizar accesos directos de impresión para ahorrar tiempo en la configuración de las preferencias de impresión.

## **Consejos sobre la configuración de la impresora (OS X)**

- En el software del programa, asegúrese de seleccionar el tamaño de papel correcto cargado en la impresora:
	- **a.** En el menú **Archivo**, seleccione **Configurar página**.
	- **b.** En **Formato para**, asegúrese de que su impresora está seleccionada.
	- **c.** En el menú emergente, seleccione el **Tamaño de papel**.
- En el software del programa, asegúrese de que el tipo de papel correcto y calidad están cargados en la impresora:
- **a.** En el menú **Archivo** del programa del software, haga clic en **Imprimir**.
- **b.** Desde el menú emergente **Copias y hojas**, seleccione **Papel/Calidad** y seleccione el tipo de papel correcto y calidad.
- Para imprimir un documento en blanco y negro utilizando solo el cartucho negro, realice lo siguiente:
	- **a.** En el menú **Archivo** del programa del software, haga clic en **Imprimir**.
	- **b.** En la ventana Imprimir, desde el menú emergente, seleccione **Copias y páginas**, luego seleccione **Color**.
	- **c.** Desactive la casilla de verificación **HP EasyColor**.
	- **d.** Haga clic en el menú emergente **Imprimir en escala de grises** y seleccione **Solo negro**.

# **7 Solucionar problemas**

- Lista de comprobación de resolución de problemas
- [Páginas de información](#page-78-0)
- valores predeterminados de fábrica
- [Rutinas de limpieza](#page-80-0)
- [Problemas de tascos y alimentación del papel](#page-81-0)
- [Problemas de los cartuchos](#page-102-0)
- [Problemas de impresión](#page-106-0)
- [Problemas de conectividad](#page-115-0)
- [Problemas redes inalámbricas](#page-117-0)
- [Problemas del software del producto \(Windows\)](#page-119-0)
- [Problemas del software del producto \(OS X\)](#page-121-0)

## **Lista de comprobación de resolución de problemas**

Siga estos pasos al intentar solucionar un problema con el producto:

- Compruebe que el producto está encendido
- Compruebe si hay mensajes de error en el panel de control
- [Pruebe la funcionalidad de la impresora](#page-78-0)
- [Pruebe a enviar un trabajo de impresión desde un equipo](#page-78-0)
- [Pruebe la funcionalidad USB conectar e imprimir](#page-78-0)
- [Factores que afectan el rendimiento del producto](#page-78-0)

## **Compruebe que el producto está encendido**

- **1.** Si el botón de encendido no está iluminado, presiónelo para activar el producto.
- **2.** Si el botón de encendido no parece funcionar, asegúrese de que el cable de alimentación está conectado tanto al producto como a la toma de corriente o AC.
- **3.** Si el producto sigue sin encenderse, compruebe la fuente de alimentación al conectar el cable de alimentación a una toma de corriente o AC diferente.

## **Compruebe si hay mensajes de error en el panel de control**

El panel de control debería indicar el estado preparado. En caso de aparecer un mensaje de error, solucione el error.

## <span id="page-78-0"></span>**Pruebe la funcionalidad de la impresora**

- **1.** Abra el tablero del panel de control (deslice hacia abajo la pestaña del tablero en la parte superior de cualquier pantalla o pulse la banda en la parte superior de la pantalla inicio).
- **2.** En el panel de control, pulse  $\bigcirc$  (Configuración).
- **3.** Toque Informes , luego toque Infor. estado impresora para imprimir una página de prueba.
- **4.** Si el informe no se imprime, asegúrese de que hay papel cargado en la bandeja y compruebe el panel de control para ver si hay un atasco de papel en el producto.

**WE NOTA:** Compruebe que el papel de la bandeja cumple las especificaciones para este producto.

## **Pruebe a enviar un trabajo de impresión desde un equipo**

- **1.** Utilice un programa de procesamiento de texto para enviar un trabajo de impresión al producto.
- **2.** Si el trabajo no se imprime, asegúrese de que ha seleccionado el controlador de impresión correcto.
- **3.** Desinstale y vuelva a instalar el software del producto.

## **Pruebe la funcionalidad USB conectar e imprimir**

- **1.** Cargue un archivo PDF, Microsoft Office (excepto Excel) o fotografía en una unidad de memoria flash USB e insértela en la ranura USB del lateral izquierdo del producto.
- **2.** El menú Opciones del dispositivo de memoria se abre. Intente imprimir el documento o la fotografía.
- **3.** Si no se enumeran los archivos, pruebe con unidad de memoria flash USB diferente.

## **Factores que afectan el rendimiento del producto**

Existen varios factores que influyen en la duración de un trabajo de impresión:

- El software de programa que esté utilizando y su configuración
- El uso de papel especial (como papel grueso y papel de tamaño personalizado)
- Procesamiento y tiempo de descarga del producto
- La complejidad y tamaño de los gráficos
- La velocidad del equipo que utiliza
- El USB o la conexión de red
- El tipo de unidad USB, si utiliza alguna
- Si el producto está imprimiendo a una cara o a doble cara
- El número de diferentes tipos de soporte en el trabajo de impresión
- Imprimir desde la Bandeja 1 cuando está configurada en **Cualquier tamaño** y **Cualquier tipo**, lo que requiere que el producto identifique varios tamaños y tipos de soporte diferentes
- Más trabajos de impresión con menos páginas

## **Páginas de información**

Las páginas de información están ubicadas en la memoria del producto. Estas páginas ayudan a diagnosticar y solventar problemas en el producto.

- **MOTA:** Si el idioma del producto no se estableció correctamente durante la instalación, puede establecer el idioma de forma manual para que las páginas de información se impriman en uno de los idiomas admitidos. Cambie el idioma mediante el menú Preferencias dentro del menú Configuración en el panel de control o por medio del Serv. Web incorpor. de HP.
	- **1.** Abra el tablero del panel de control (deslice hacia abajo la pestaña del tablero en la parte superior de cualquier pantalla o pulse la banda en la parte superior de la pantalla inicio).
	- **2.** En el panel de control, pulse  $\bigcirc$  (Configuración).
	- **3.** Pulse Informes para que ver el menú.
	- **4.** Pulse el nombre del informe que desee imprimir:

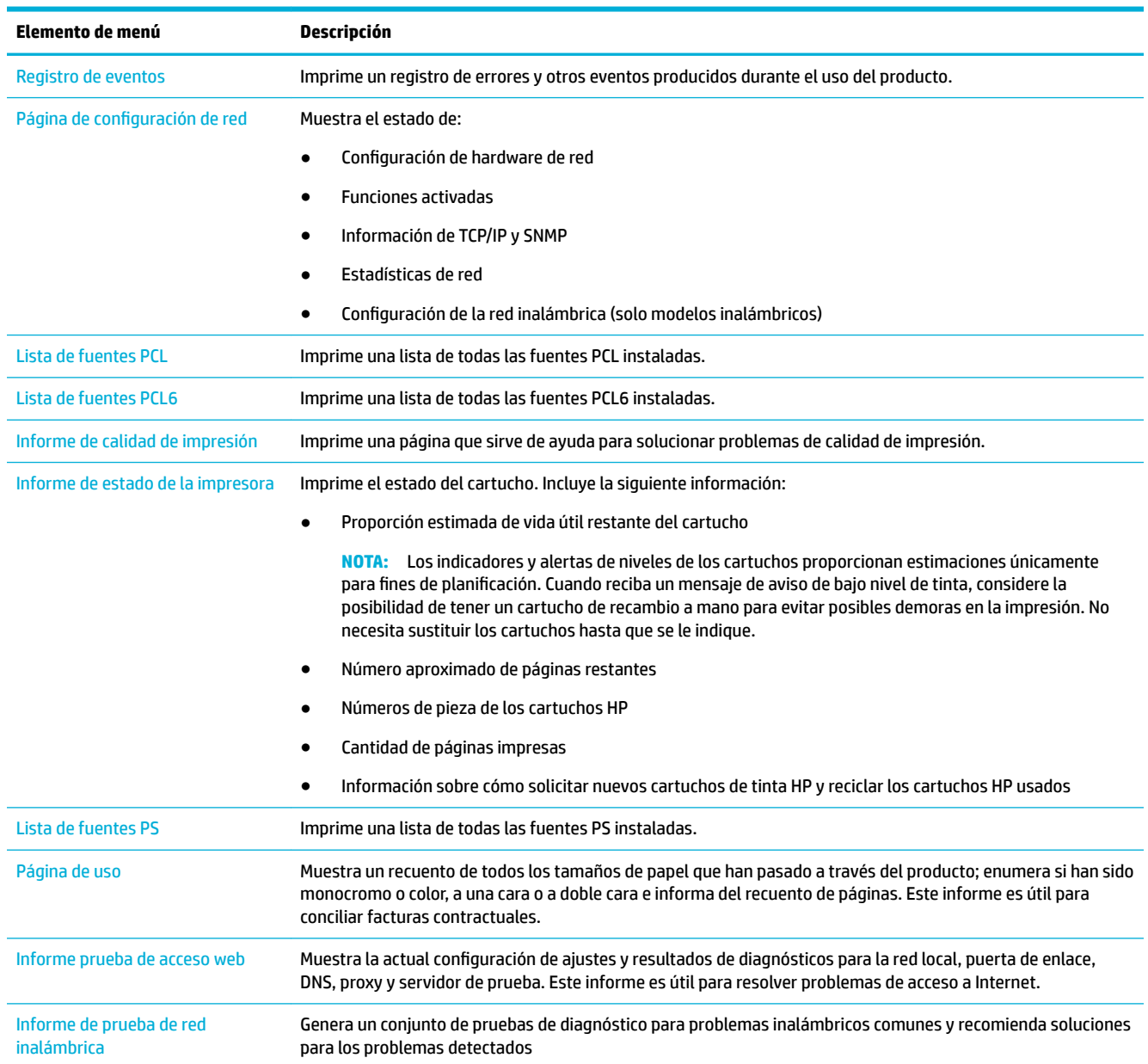

## <span id="page-80-0"></span>**valores predeterminados de fábrica**

**AVISO:** Restablecer los valores por defecto de fábrica elimina todos los datos del cliente como la cabecera de fax, la libreta de teléfonos y las páginas guardadas en la memoria. El procedimiento también devuelve muchas configuraciones a los valores por defecto de fábrica y, luego, de forma automática reinicia el producto.

- **1.** En el panel de control, pulse el icono Herramientas de apoyo.
- **2.** En la ventana, pulse el icono Mantenimiento.
- **3.** Baje hasta el final de la lista y luego pulse Restaurar valores de fábrica.
- **4.** En el menú emergente, pulse Restaurar valores de fábrica otra vez.
- **5.** Siga las indicaciones del panel de control.

El producto se reiniciará automáticamente.

## **Rutinas de limpieza**

- Limpieza del cabezal de impresión
- Limpie la pantalla táctil

## **Limpieza del cabezal de impresión**

Durante el proceso de impresión puede acumularse papel y partículas de polvo en el interior del producto. Con el tiempo, esta acumulación puede provocar problemas de calidad de impresión, como manchas o restos de pigmento.

Este producto realiza tareas de mantenimiento automáticamente por sí mismo, ejecuta rutinas de limpieza que pueden corregir muchos de estos problemas.

Para los problemas que el producto no puede resolver de forma automática, utilice la siguiente rutina para limpiar los cabezales:

**X NOTA:** Utilice esta rutina solo para corregir errores de calidad de impresión. No la utilice para mantenimiento periódico.

- **1.** En el panel de control, pulse el icono Herramientas de apoyo.
- **2.** En la ventana, pulse el icono Solución de problemas y, luego, Calidad de impresión.
- **3.** Pulse Herramientas, luego Limpiar cabezal.
- **4.** Siga las indicaciones del panel de control.

La página pasa lentamente por el alimentador del producto. Descarte la página cuando finalice el proceso.

## **Limpie la pantalla táctil**

Limpie la pantalla táctil siempre que lo considere necesario para eliminar huellas dactilares o polvo. Limpie la pantalla táctil suavemente con un paño sin pelusa limpio y humedecido en agua.

**AVISO:** Use agua únicamente. Los disolventes y los productos de limpieza pueden dañar la pantalla táctil. No vierta ni aplique con un pulverizador agua directamente en la pantalla táctil.

## <span id="page-81-0"></span>**Problemas de tascos y alimentación del papel**

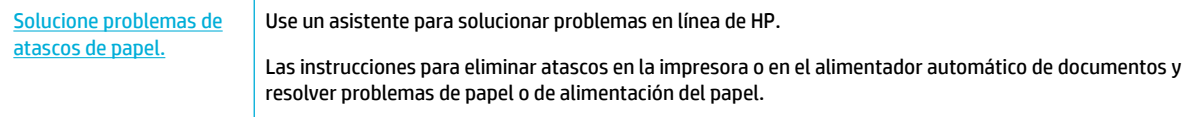

**X NOTA:** Es posible que los asistente para solucionar problemas en línea de HP no estén disponibles el todos los idiomas.

## **El producto no carga el papel**

Si el producto no carga el papel de la bandeja, pruebe estas soluciones:

- Compruebe si hay mensajes de error en el panel de control y siga cualquier instrucción en pantalla.
- Cargue la bandeja con el tamaño de papel y tipo correcto para el trabajo.
- Compruebe que las guías del papel en la bandeja están ajustadas de forma correcta para el tamaño de papel. Alinee las guías con las marcas de tamaño de papel en la parte inferior de la bandeja.
- Elimine la pila de papel de la bandeja y flexiónela, gírela 180 grados y dele la vuelta. No airee el papel. Vuelva a colocar la pila de papel en la bandeja.
- Limpie los rodillos de la bandeja. Las instrucciones de limpieza están disponibles en línea en [Servicio de](http://h20180.www2.hp.com/apps/Nav?h_pagetype=s-001&h_product=11590690&h_client&s-h-e023-1&h_lang=es&h_cc=es) [Atención al Cliente de HP](http://h20180.www2.hp.com/apps/Nav?h_pagetype=s-001&h_product=11590690&h_client&s-h-e023-1&h_lang=es&h_cc=es) .
- En caso de ser necesario, sustituya los rodillos de la bandeja. Las instrucciones para la sustitución se proporcionan con el kit de rodillos de la bandeja y también están disponibles en línea en [Servicio de](http://h20180.www2.hp.com/apps/Nav?h_pagetype=s-001&h_product=11590690&h_client&s-h-e023-1&h_lang=es&h_cc=es) [Atención al Cliente de HP](http://h20180.www2.hp.com/apps/Nav?h_pagetype=s-001&h_product=11590690&h_client&s-h-e023-1&h_lang=es&h_cc=es) .

## **El producto ha cogido varias hojas de papel**

Si el producto carga varias hojas de papel de la bandeja, pruebe estas soluciones:

- **·** Elimine la pila de papel de la bandeja y flexiónela, gírela 180 grados y dele la vuelta. *No airee el papel.* Vuelva a colocar la pila de papel en la bandeja.
- Utilice únicamente papel que se ajuste a las especificaciones indicadas por HP para este producto.
- Utilice papel que no esté arrugado, doblado o dañado. Si es necesario, utilice papel de un paquete diferente. Compruebe que todos los papeles de la bandeja sean del mismo tipo y tamaño.
- Asegúrese de que la bandeja no esté demasiado llena. Si lo está, retire la pila de papel al completo de la bandeja, enderécela y coloque de nuevo algo de papel en la bandeja.
- Incluso si la bandeja no está sobrecargada, pruebe a utilizar una pila de material menor, como la mitad.
- Compruebe que las guías del papel en la bandeja están ajustadas de forma correcta para el tamaño de papel. Alinee las guías con las marcas de tamaño de papel en la parte inferior de la bandeja.
- Imprima desde otra bandeja.

## **Evite los atascos de papel**

Para reducir el número de atascos de papel, pruebe estas soluciones:

- Utilice únicamente papel que se ajuste a las especificaciones indicadas por HP para este producto. No se recomienda el papel ligero, de grano corto.
- Utilice papel que no esté arrugado, doblado o dañado. Si es necesario, utilice papel de un paquete diferente.
- Utilice papel en el que no se haya impreso o copiado previamente.
- Asegúrese de que la bandeja no esté demasiado llena. Si lo está, retire la pila de papel al completo de la bandeja, enderécela y coloque de nuevo un poco de papel en la bandeja.
- Compruebe que las guías del papel en la bandeja están ajustadas de forma correcta para el tamaño de papel. Ajuste las guías para que toquen el papel sin llegar a doblarlo.
- Compruebe que el papel está completamente plano.
- Asegúrese de que la bandeja esté totalmente insertada en el producto.
- Si está imprimiendo sobre un papel pesado, con relieve o perforado, use la Bandeja 1, la bandeja multiuso de la parte izquierda del producto, y, a continuación, imprima las hojas de una en una de forma manual.

## **Eliminar atascos**

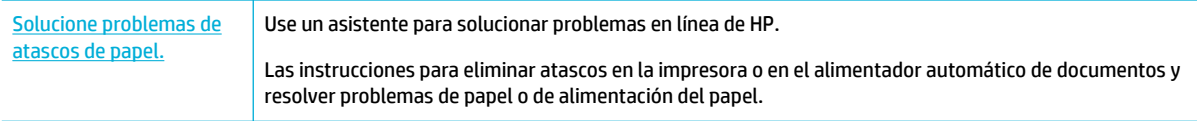

**X NOTA:** Es posible que los asistente para solucionar problemas en línea de HP no estén disponibles el todos los idiomas.

- Directrices para eliminar atascos
- [Ubicaciones de los atascos](#page-84-0)
- [Eliminación de atascos en la bandeja 1 \(bandeja multiuso\)](#page-84-0)
- [Eliminación de atascos en la Bandeja de entrada 2](#page-85-0)
- [Eliminación de atascos en las bandejas inferiores de 550 hojas](#page-86-0)
- [Eliminación de atascos en bandejas HCI](#page-92-0)
- [Eliminación de atascos en la puerta izquierda](#page-96-0)
- [Eliminación de atascos en el duplexor izquierdo](#page-98-0)
- [Eliminación de atascos en la puerta derecha](#page-99-0)
- [Eliminación de atascos en el duplexor derecho](#page-100-0)
- [Eliminación de atascos en la bandeja de salida](#page-101-0)

### **Directrices para eliminar atascos**

**PRECAUCIÓN:** En ciertas áreas de la impresora aparecen etiquetas de advertencia. Para las definiciones de estas etiquetas, consulte [Iconos de advertencia](#page-133-0).

- Para obtener los mejores resultados, no apague el producto antes de eliminar los atascos de papel.
- Si una hoja de papel se rasga al limpiar un atasco de papel, asegúrese de retirar todos los fragmentos antes de reanudar la impresión.
- Para cerrar una bandeja, presione en el medio o con la misma presión en ambos lados. Evite presionar solo en un lado.

## <span id="page-84-0"></span>**Ubicaciones de los atascos**

Los atascos pueden producirse en estas ubicaciones:

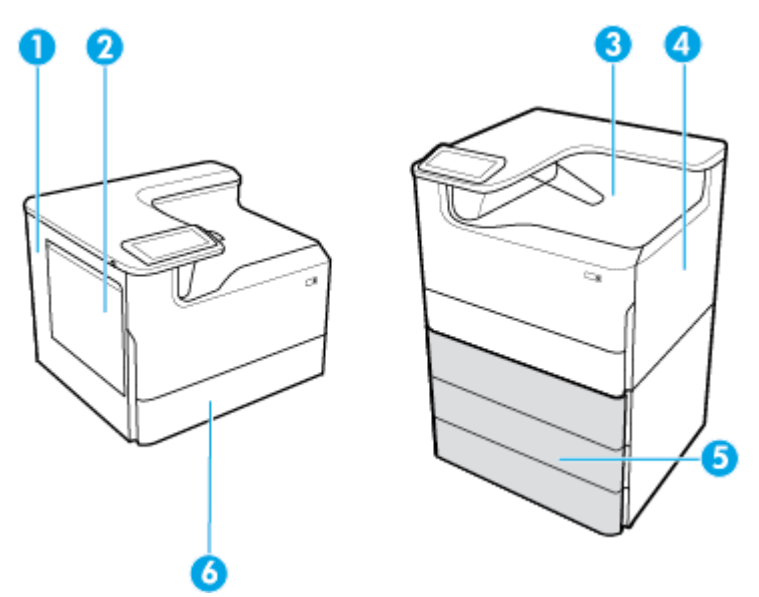

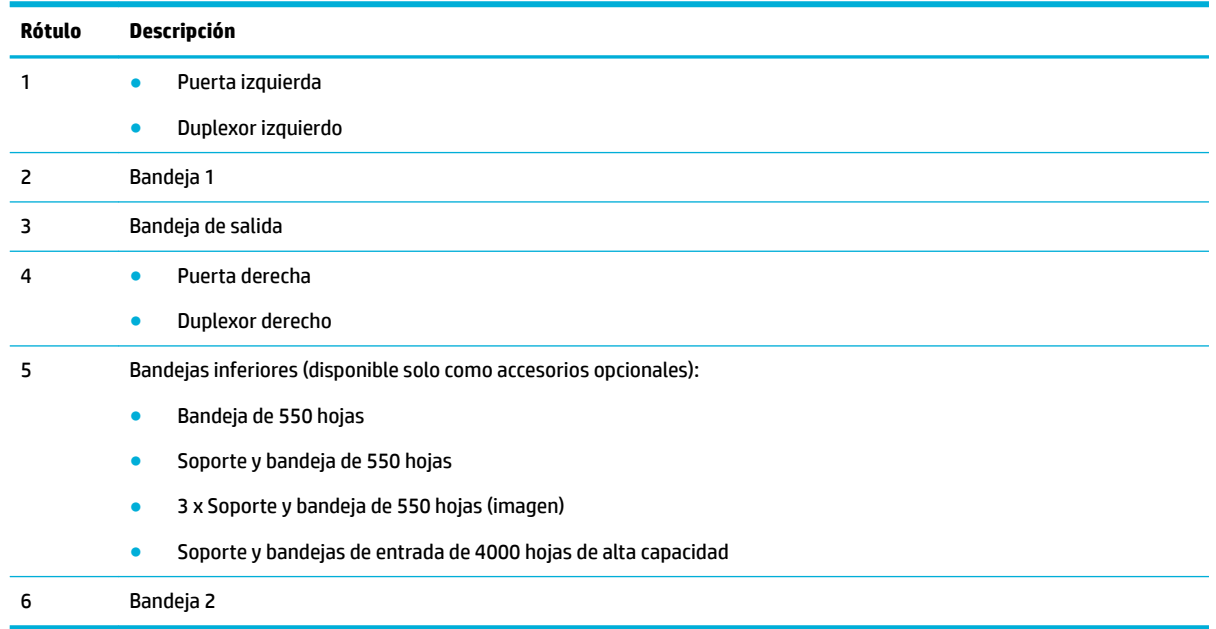

Puede producirse algunas marcas o manchas en las páginas impresas tras un atasco. Este problema suele solucionarse después de imprimir algunas hojas.

## **Eliminación de atascos en la bandeja 1 (bandeja multiuso)**

**▲** Con cuidado, elimine cualquier papel atascado de la bandeja.

<span id="page-85-0"></span>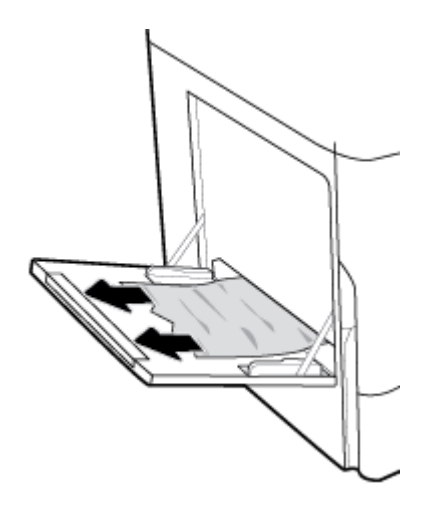

## **Eliminación de atascos en la Bandeja de entrada 2**

**1.** Abra la bandeja.

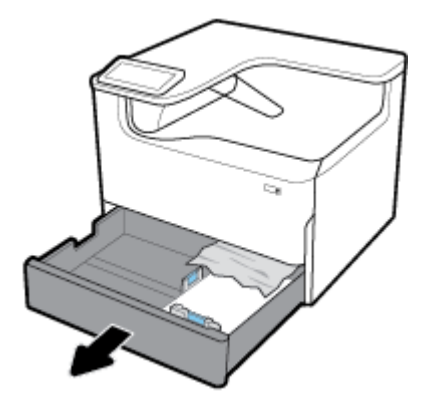

**2.** Con cuidado, elimine cualquier papel atascado de la bandeja.

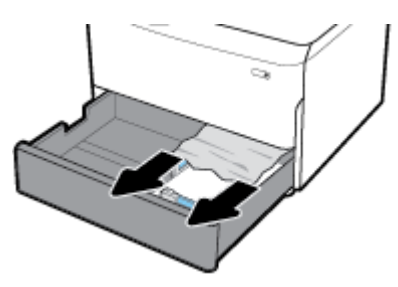

**3.** Abra la puerta derecha, tirando hacia arriba del pestillo derecho.

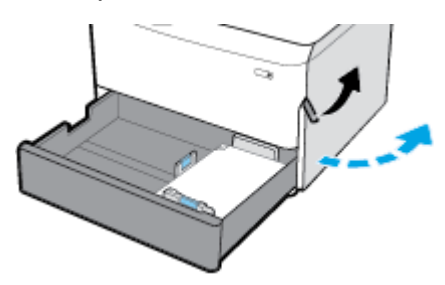

<span id="page-86-0"></span>**4.** Con cuidado, elimine cualquier papel visible de los rodillos.

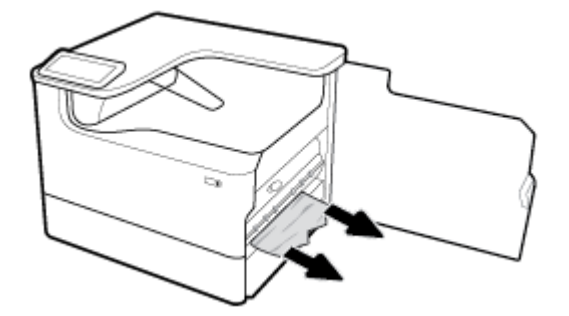

**5.** Cierre la puerta derecha y la bandeja.

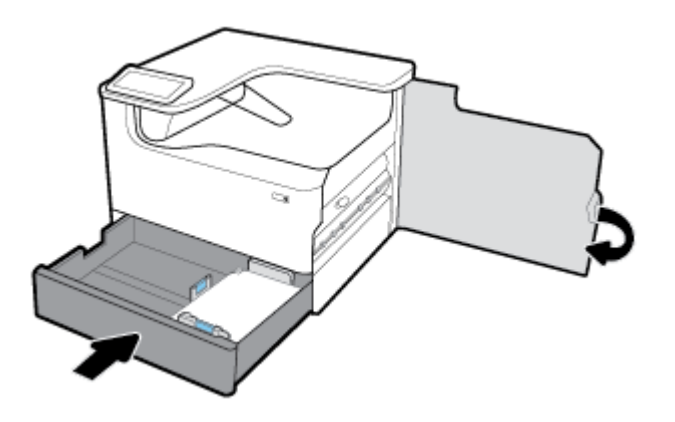

## **Eliminación de atascos en las bandejas inferiores de 550 hojas**

Si el producto incluye una de estas bandejas inferiores, pueden aplicarse las siguientes instrucciones:

- Elimine los atascos en Bandeja de 550 hojas o en el soporte de la primera bandeja
- [Eliminar atascos en la segunda bandeja en 3 x Soporte y bandeja de 550 hojas](#page-88-0)
- [Eliminar atascos en la tercera bandeja en 3 x Soporte y bandeja de 550 hojas](#page-90-0)

### **Elimine los atascos en Bandeja de 550 hojas o en el soporte de la primera bandeja**

Las siguientes instrucciones muestran cómo eliminar atascos en la bandeja de 550 hojas que está inmediatamente debajo de la Bandeja 2 (simple) o las Bandejas 2 y 3 (tándem), en una impresora de sobremesa o de pie.

**1.** Abra la bandeja.

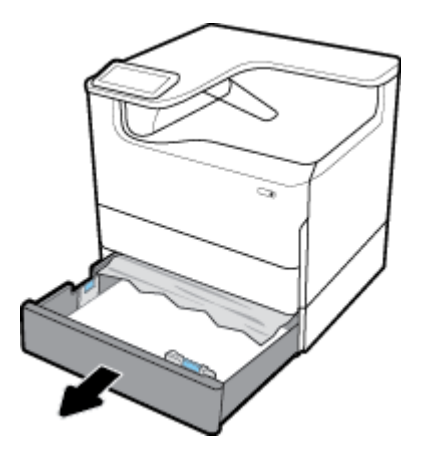

**2.** Con cuidado, elimine cualquier papel atascado de la bandeja.

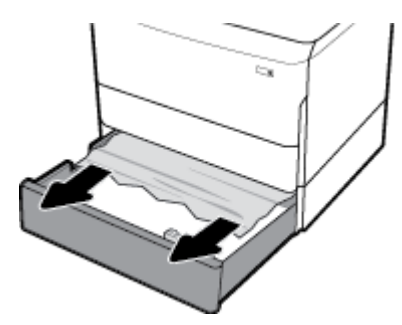

**3.** Abra la puerta derecha, tirando hacia arriba del pestillo derecho.

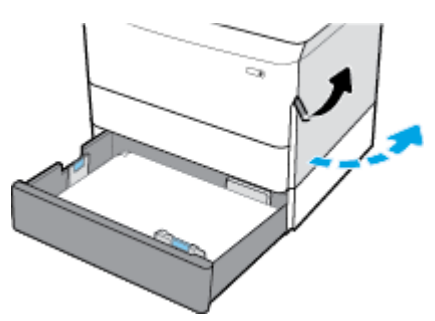

**4.** Con cuidado, elimine cualquier papel visible de los rodillos.

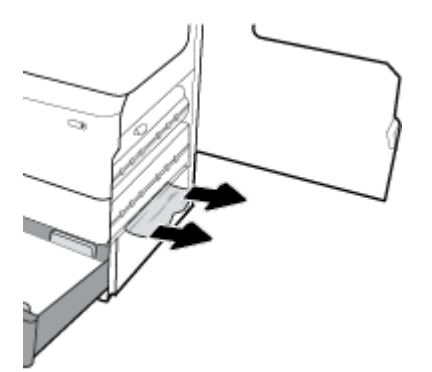

<span id="page-88-0"></span>**5.** Cierre la puerta derecha y la bandeja.

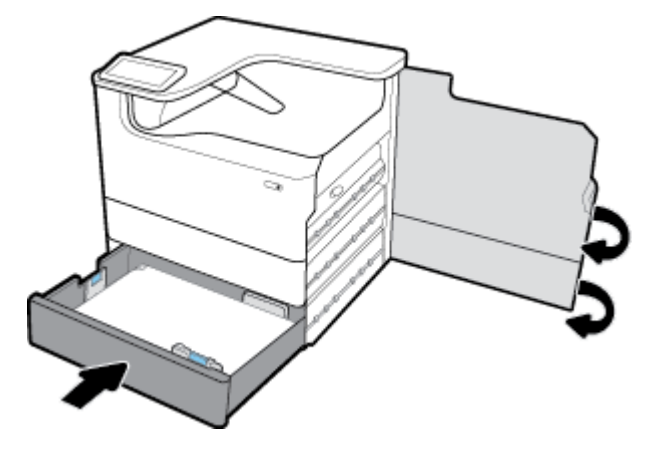

**Eliminar atascos en la segunda bandeja en 3 x Soporte y bandeja de 550 hojas**

**1.** Abra la bandeja.

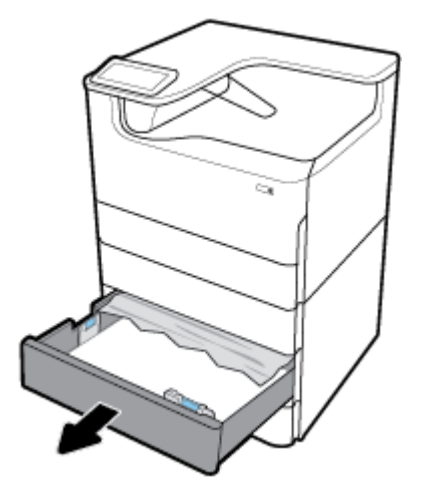

**2.** Con cuidado, elimine cualquier papel atascado de la bandeja.

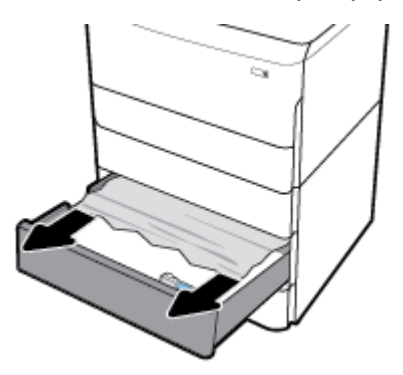

**3.** Abra la puerta derecha, tirando hacia arriba del pestillo derecho.

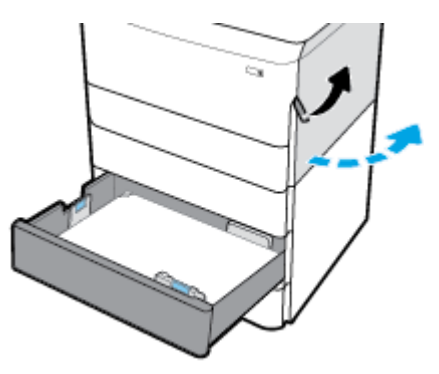

**4.** Abra la puerta inferior derecha, tirando hacia abajo del pestillo inferior.

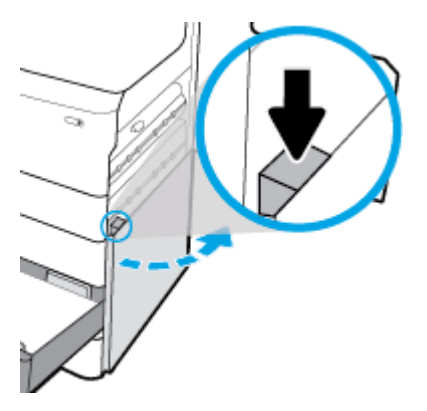

**5.** Con cuidado, elimine cualquier papel visible de los rodillos.

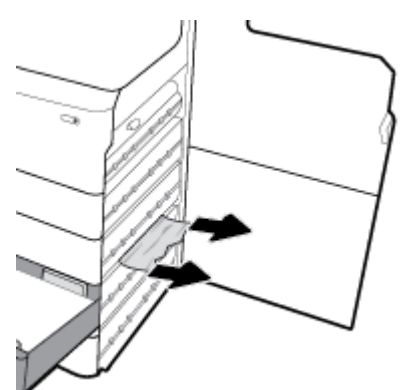

<span id="page-90-0"></span>**6.** Cierre la puerta inferior derecha, la puerta derecha y la bandeja.

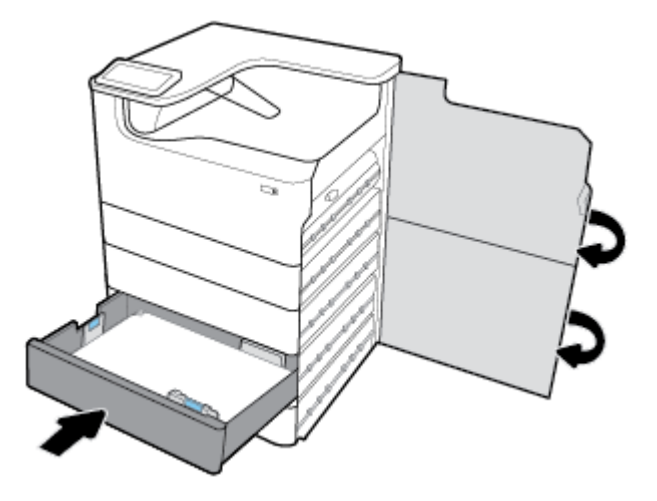

**Eliminar atascos en la tercera bandeja en 3 x Soporte y bandeja de 550 hojas**

**1.** Abra la bandeja.

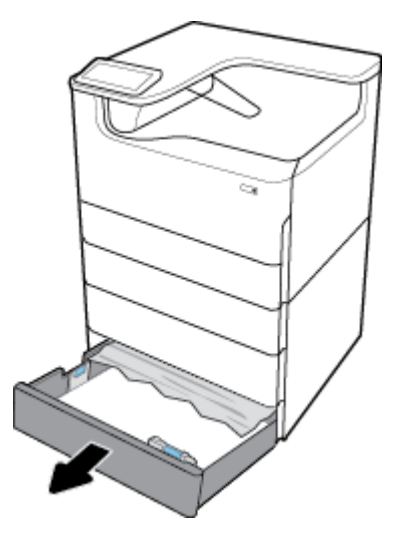

**2.** Con cuidado, elimine cualquier papel atascado de la bandeja.

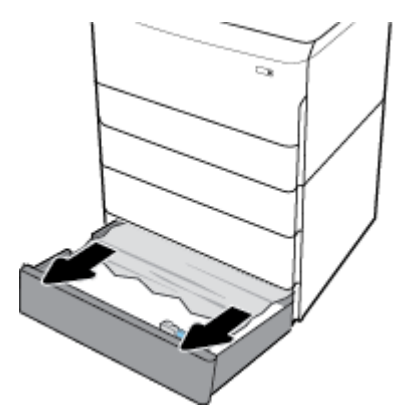

**3.** Abra la puerta derecha, tirando hacia arriba del pestillo derecho.

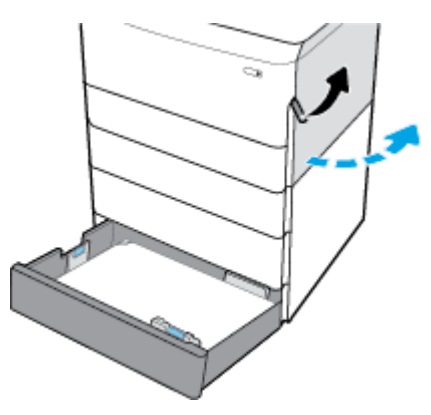

**4.** Abra la puerta inferior derecha, tirando hacia abajo del pestillo inferior.

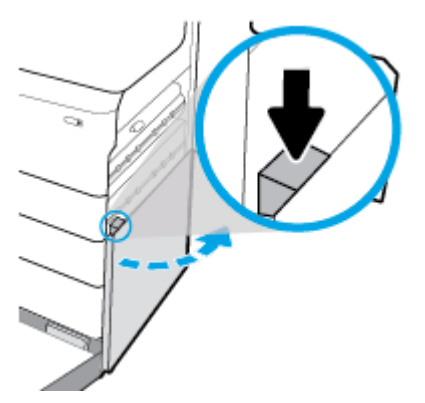

**5.** Con cuidado, elimine cualquier papel visible de los rodillos.

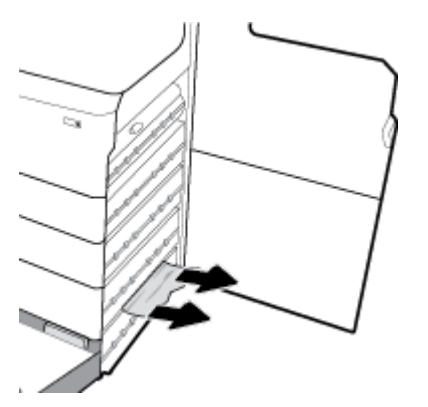

<span id="page-92-0"></span>**6.** Cierre la puerta inferior derecha, la puerta derecha y la bandeja.

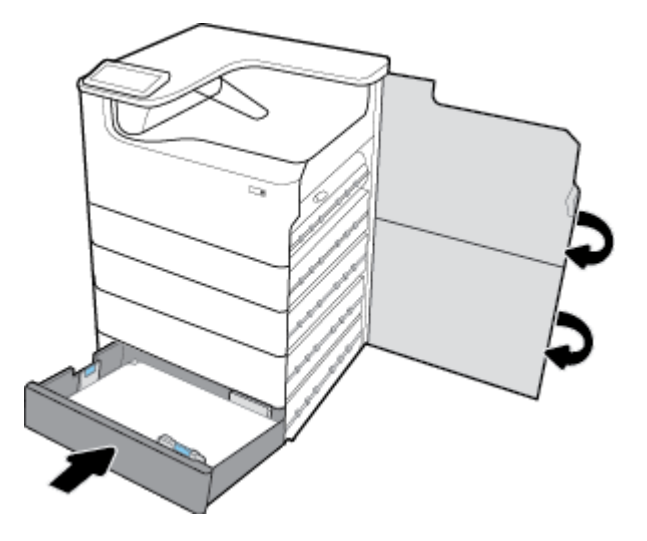

## **Eliminación de atascos en bandejas HCI**

Si el producto incluye Soporte y bandejas de entrada de 4000 hojas de alta capacidad, pueden aplicarse las siguientes instrucciones:

- Eliminación de atascos en la bandeja HCI izquierda
- [Eliminación de atascos en la bandeja HCI derecha](#page-94-0)

## **Eliminación de atascos en la bandeja HCI izquierda**

**1.** Abra la bandeja.

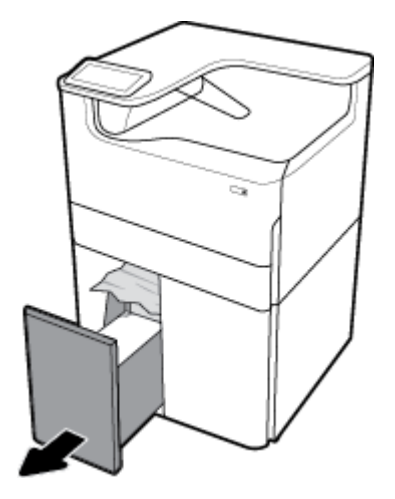

**2.** Con cuidado, elimine cualquier papel atascado de la bandeja.

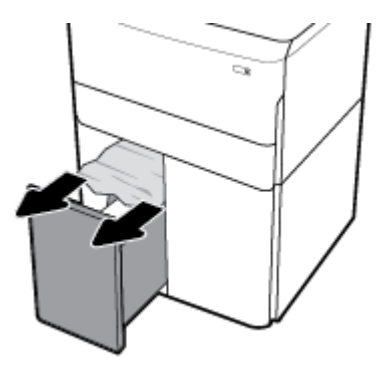

**3.** Abra la puerta derecha, tirando hacia arriba del pestillo derecho.

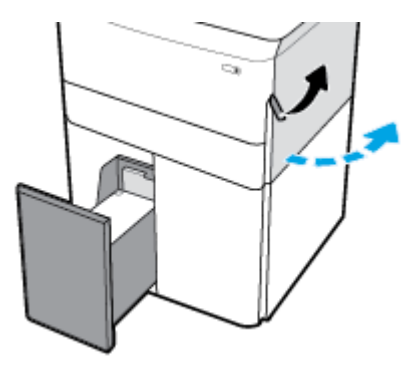

**4.** Abra la puerta inferior derecha, tirando hacia abajo del pestillo inferior.

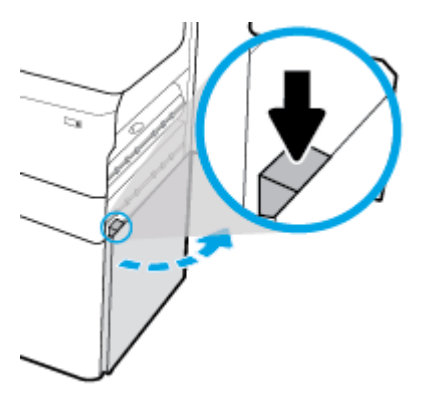

**5.** Sujete el asa de color verde y tire de ella lo más lejos posible.

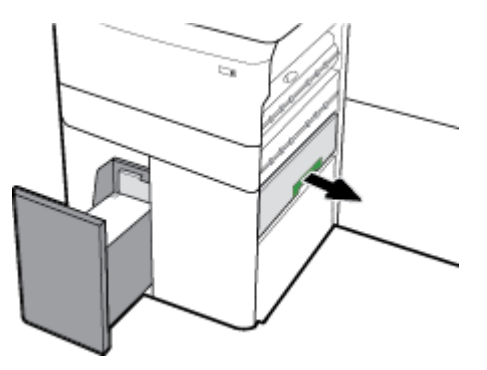

<span id="page-94-0"></span>**6.** Abra la tapa y elimine cualquier papel visible.

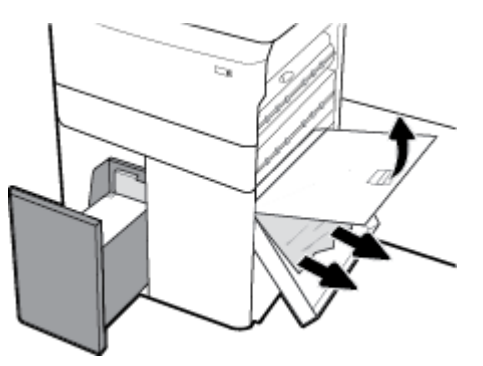

**7.** Cierre la tapa y vuelva a colocarlo en su posición original.

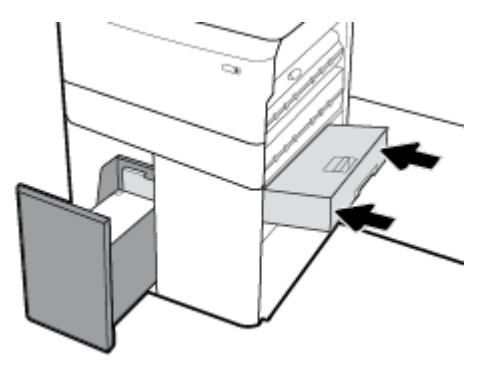

**8.** Cierre la puerta inferior derecha, la puerta derecha y la bandeja.

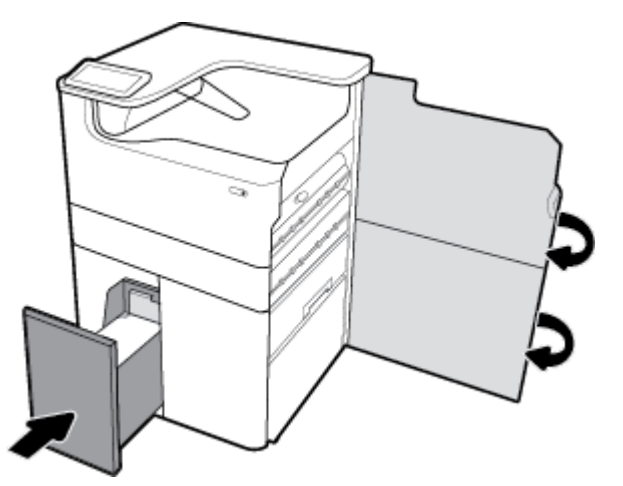

## **Eliminación de atascos en la bandeja HCI derecha**

**1.** Abra la bandeja.

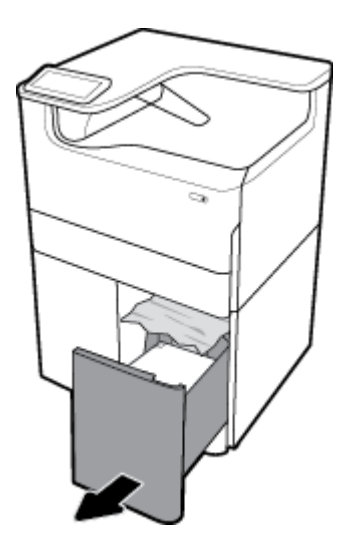

**2.** Con cuidado, elimine cualquier papel atascado de la bandeja.

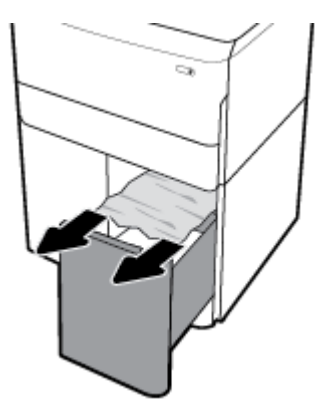

**3.** Abra la puerta derecha, tirando hacia arriba del pestillo derecho.

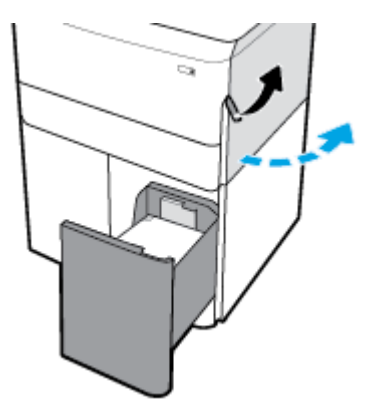

<span id="page-96-0"></span>**4.** Abra la puerta inferior derecha, tirando hacia abajo del pestillo inferior.

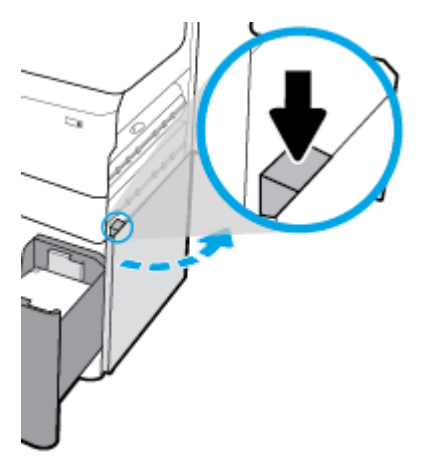

**5.** Con cuidado, elimine cualquier papel visible de los rodillos.

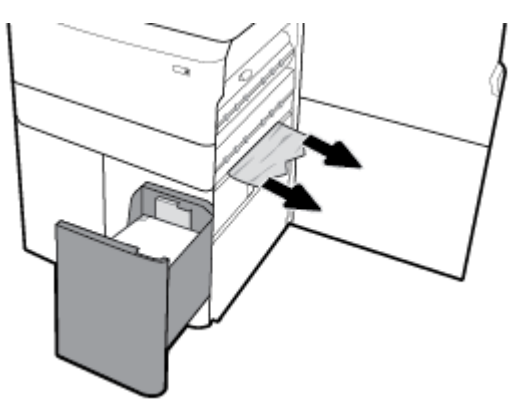

**6.** Cierre la puerta inferior derecha, la puerta derecha y la bandeja.

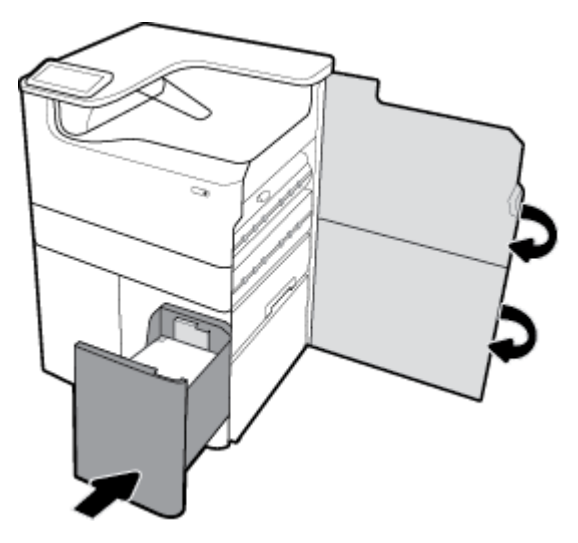

## **Eliminación de atascos en la puerta izquierda**

**1.** Abra la puerta izquierda, tirando hacia arriba del pestillo izquierdo.

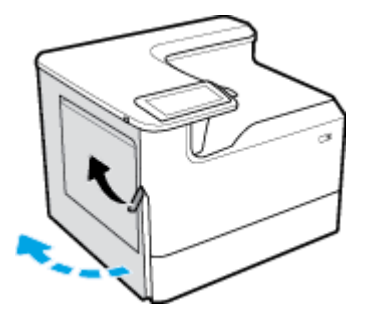

**2.** Con cuidado, elimine cualquier papel visible de los rodillos.

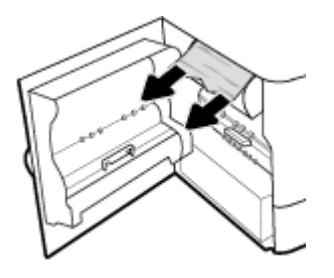

**3.** Levante el pestillo en el interior de la puerta izquierda.

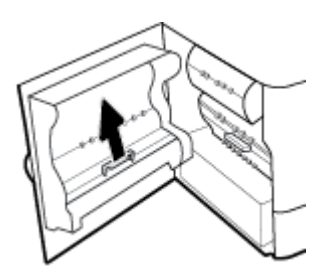

**4.** Con cuidado, elimine cualquier papel visible de los rodillos.

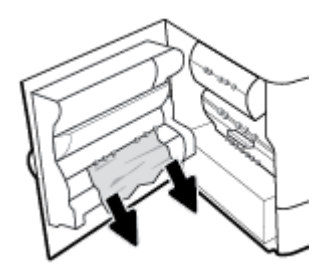

**5.** Cierre el pestillo.

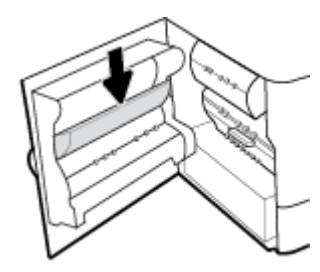

<span id="page-98-0"></span>**6.** Cierre la puerta izquierda.

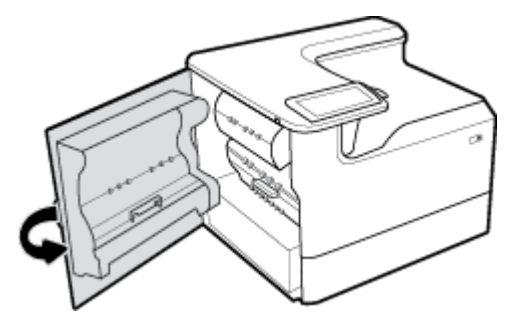

## **Eliminación de atascos en el duplexor izquierdo**

**1.** Abra la puerta izquierda, tirando hacia arriba del pestillo izquierdo.

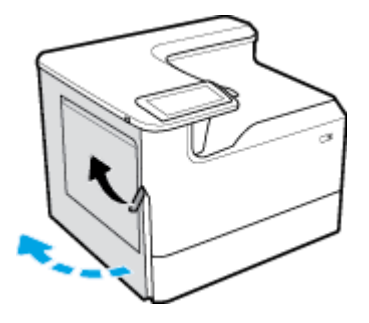

**2.** Sujete el asa del duplexor y extraiga el duplexor lo más lejos posible.

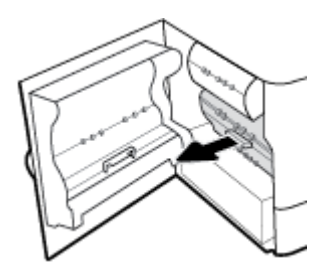

**3.** Retire con cuidado cualquier papel visible sobre el duplexor.

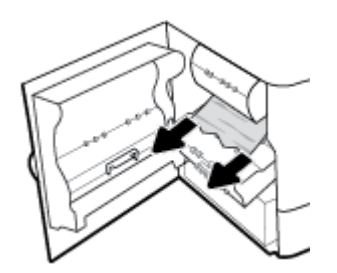

<span id="page-99-0"></span>**4.** Levante el duplexor y, con cuidado, elimine cualquier papel visible debajo de ella.

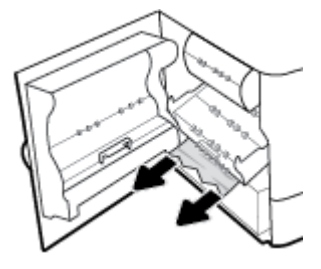

**5.** Introduzca el duplexor hasta que quede encajada en su sitio.

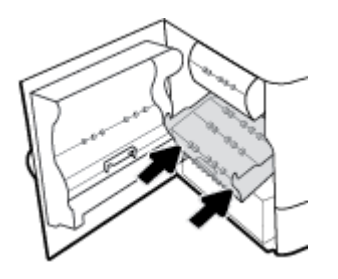

**6.** Cierre la puerta izquierda.

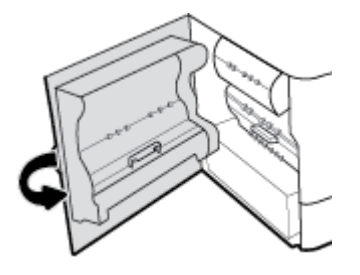

## **Eliminación de atascos en la puerta derecha**

**1.** Abra la puerta derecha, tirando hacia arriba del pestillo derecho.

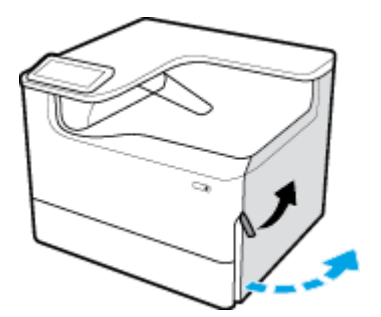

<span id="page-100-0"></span>**2.** Con cuidado, elimine cualquier papel visible de los rodillos.

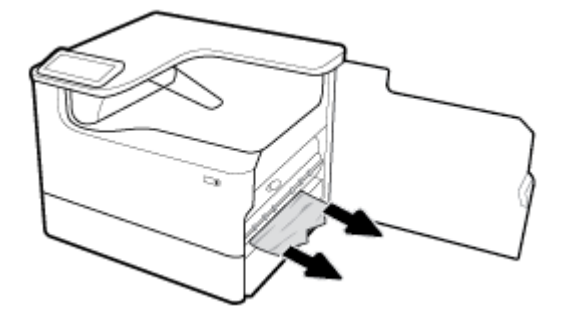

**3.** Cierre la puerta derecha.

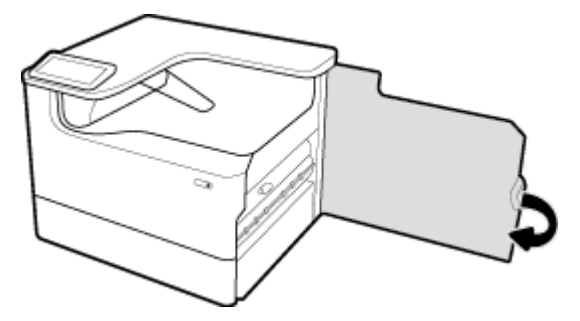

## **Eliminación de atascos en el duplexor derecho**

**1.** Abra la puerta derecha, tirando hacia arriba del pestillo derecho.

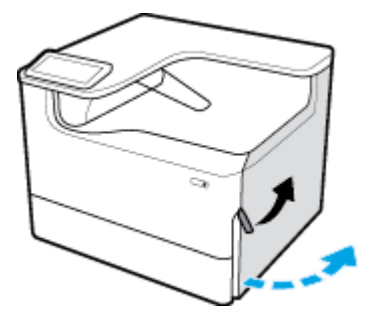

**2.** Sujete el asa del duplexor y extraiga el duplexor lo más lejos posible.

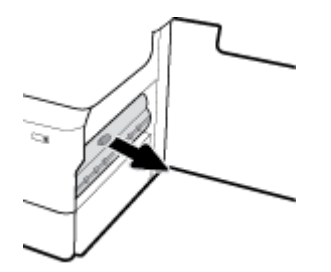

<span id="page-101-0"></span>**3.** Retire con cuidado cualquier papel visible sobre el duplexor.

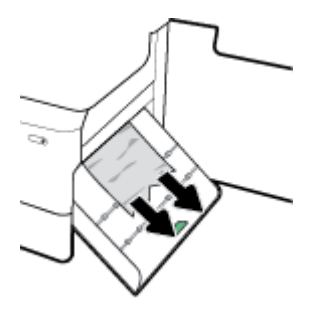

**4.** Levante el duplexor y, con cuidado, elimine cualquier papel visible debajo de ella.

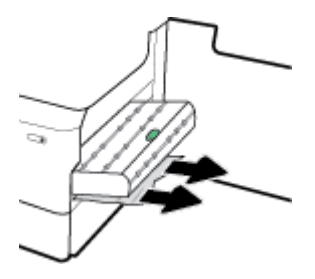

**5.** Introduzca el duplexor hasta que quede encajada en su sitio.

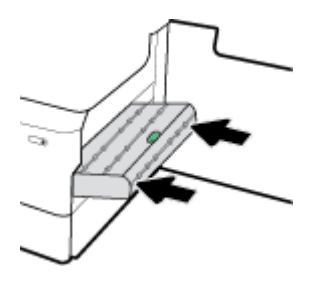

**6.** Cierre la puerta derecha.

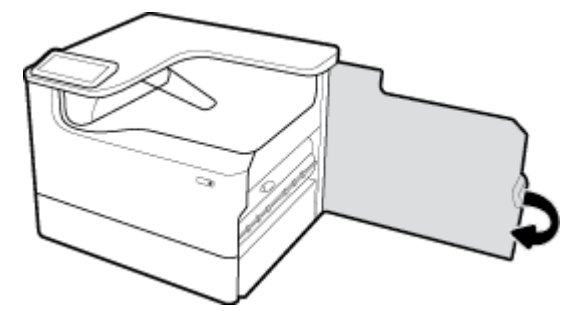

## **Eliminación de atascos en la bandeja de salida**

**1.** Con cuidado, elimine cualquier papel atascado de la bandeja de salida.

<span id="page-102-0"></span>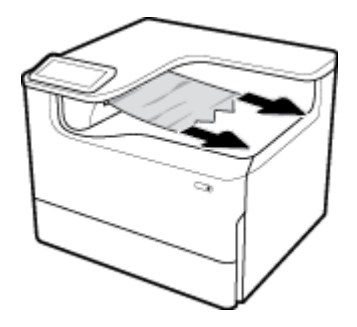

**2.** Abra la puerta izquierda, tirando hacia arriba del pestillo izquierdo.

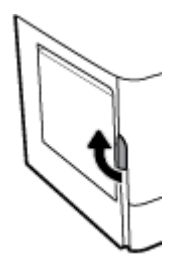

**3.** Con cuidado, elimine cualquier papel visible de los rodillos.

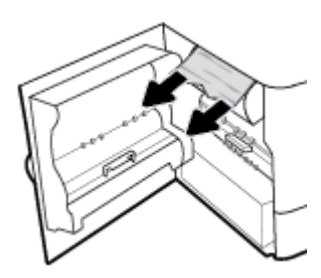

**4.** Cierre la puerta izquierda.

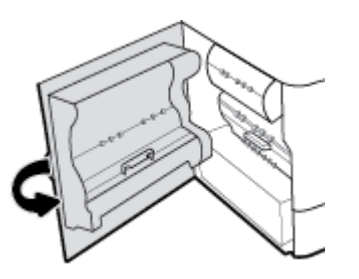

## **Problemas de los cartuchos**

- Cartucho recargado o reacondicionado
- [Interpretar los mensajes del panel de control sobre los cartuchos](#page-103-0)

## **Cartucho recargado o reacondicionado**

HP no puede recomendar el uso de consumibles, ya sean nuevos o reciclados, de otros fabricantes. Puesto que no son productos de HP, HP no puede influir en su diseño ni controlar su calidad. Si utiliza un cartucho rellenado o modificado y no está satisfecho con su calidad de impresión, sustitúyalo por un cartucho original de HP.

<span id="page-103-0"></span>**W** NOTA: Si sustituye un cartucho de tinta que no sea de HP por un cartucho de tinta Original HP, es posible que el cabezal de impresión pueda contener residuos que no sean de HP hasta que este se vacíe y reciba suministros del nuevo cartucho Original HP instalado. Hasta no agotarse los residuos que no son de HP, la calidad de impresión se verá afectada.

## **Interpretar los mensajes del panel de control sobre los cartuchos**

- Cartucho agotado
- Cartucho con nivel bajo
- [Problema con los cartuchos](#page-104-0)
- [Cartucho con nivel deficiente](#page-104-0)
- [Hay instalado un cartucho de \[color\] usado o falsificado](#page-104-0)
- No use cartuchos SETUP
- Instalados cartuchos originales de HP
- [color] incompatible
- [Instalar cartucho \[color\]](#page-105-0)
- Instalados cartuchos de tinta que no son HP
- Fallo de impresora
- [Problema con el sistema de impresión](#page-105-0)
- Hay un problema con la preparación de la impresora
- Problema con los cartuchos de configuración
- Use cartuchos SETUP
- [\[Color\] usado instalado](#page-106-0)

## **Cartucho agotado**

### **Descripción**

Los cartuchos indicados están vacíos y deben sustituirse.

### **Acción recomendada**

Debe reemplazar estos cartuchos vacíos ahora para continuar la impresión.

**WEY NOTA:** Instalar nuevos cartuchos rellenará las reservas.

## **Cartucho con nivel bajo**

### **Descripción**

Los cartuchos indicados deberán reemplazarse pronto.

### **Acción recomendada**

La impresión puede continuar, pero se recomienda tener consumibles de recambio a mano. No hace falta sustituir los cartuchos de tinta hasta que el sistema se lo pida.

## <span id="page-104-0"></span>**Problema con los cartuchos**

#### **Descripción**

- Puede que los contactos del cartucho no hagan conexión con la impresora.
- El cartucho no es compatible con su impresora.

#### **Acción recomendada**

- Limpie cuidadosamente los contactos del cartucho con un paño suave sin pelusas y vuelva a insertar el cartucho otra vez.
- Retire este cartucho y reemplácelo por un cartucho compatible.
- Deje la impresora conectada hasta que todos los cartuchos hayan sido instalados para que la impresora pueda realizar las rutinas de automantenimiento para proteger el sistema de impresión.

## **Cartucho con nivel deficiente**

#### **Descripción**

Los cartuchos indicados están vacíos y pueden sustituirse ahora. La impresora está utilizando sus reservas para imprimir.

#### **Acción recomendada**

Puede reemplazar estos cartuchos vacíos ahora, sin pérdidas.

**X** NOTA: Después de agotarse los cartuchos, la impresora puede utilizar sus reservas para imprimir. Consulte el panel de control de la impresora para obtener más información sobre el número de páginas aproximadas que puede imprimir utilizando estas reservas.

## Hay instalado un cartucho de **[color]** usado o falsificado

### **Descripción**

La tinta original HP de este cartucho se ha agotado.

#### **Acción recomendada**

Sustituya por un cartucho Original HP o haga clic en OK para continuar la impresión con un cartucho que no sea de HP. El servicio técnico o las reparaciones de la impresora, necesarias debido al uso de suministros que no son HP, no están cubiertas por la garantía.

### **No use cartuchos SETUP**

#### **Descripción**

Los cartuchos de INSTALACIÓN no se pueden usar después de haber inicializado el dispositivo.

#### **Acción recomendada**

Retire e instale los cartuchos que no sea CONFIGURACIÓN.

## **Instalados cartuchos originales de HP**

#### **Descripción**

Se ha instalado un cartucho HP original.

#### <span id="page-105-0"></span>**Acción recomendada**

No es necesario tomar medida alguna.

## **[color] incompatible**

#### **Descripción**

Ha instalado un cartucho que ha sido diseñado para su uso en un modelo de producto de HP diferente. Puede que el producto NO funcione correctamente con este cartucho de impresión.

#### **Acción recomendada**

Instale el cartucho correcto para este producto.

## **Instalar cartucho [color]**

#### **Descripción**

Este mensaje puede aparecer durante o después de la configuración inicial del producto.

Si el mensaje aparece durante la configuración inicial quiere decir que uno de los cartuchos de color no se ha instalado con la puerta cerrada. El producto no imprimirá si falta un cartucho de color.

Si este mensaje aparece después de la configuración inicial del producto, significa que el cartucho no se encuentra o que está instalado pero dañado.

#### **Acción recomendada**

Instale o sustituya el cartucho de color indicado.

## **Instalados cartuchos de tinta que no son HP**

#### **Descripción**

No es necesario realizar ninguna acción, esto es solo una notificación.

#### **Acción recomendada**

No es necesario realizar ninguna acción, esto es solo una notificación.

Sin embargo, HP no puede recomendar el uso de consumibles que no sean HP, ya sean nuevos o reciclados. El servicio técnico o las reparaciones de la impresora, necesarias debido al uso de suministros que no son HP, no están cubiertas por la garantía.

#### **Fallo de impresora**

#### **Descripción**

La impresora deniega la función.

#### **Acción recomendada**

Reinicie la alimentación. Si no funciona, visite el sitio web [Servicio de Atención al Cliente de HP](http://h20180.www2.hp.com/apps/Nav?h_pagetype=s-001&h_product=11590690&h_client&s-h-e023-1&h_lang=es&h_cc=es) .

### **Problema con el sistema de impresión**

### **Descripción**

Falta el cartucho identificado en el mensaje, está dañado, es incompatible o se insertó en la ranura incorrecta en la impresora.

#### <span id="page-106-0"></span>**Acción recomendada**

La funcionalidad de impresión está desactivada. Intente sustituir el cartucho o reiniciar la alimentación. Si no funciona, visite el sitio web [Servicio de Atención al Cliente de HP](http://h20180.www2.hp.com/apps/Nav?h_pagetype=s-001&h_product=11590690&h_client&s-h-e023-1&h_lang=es&h_cc=es) .

### **Hay un problema con la preparación de la impresora**

#### **Descripción**

El reloj de la impresora ha fallado y puede no haberse completado la preparación del cartucho. El nivel estimado de calibración del cartucho puede ser impreciso.

#### **Acción recomendada**

Revise la calidad de impresión de su trabajo de impresión. Si no está satisfecho, la ejecución del procedimiento de limpieza de los cabezales de impresión desde el cuadro de herramientas podría mejorarlo.

## **Problema con los cartuchos de configuración**

#### **Descripción**

Hay un problema con los cartuchos SETUP y la impresora no puede completar la inicialización del sistema.

#### **Acción recomendada**

Visite el sitio web [Servicio de Atención al Cliente de HP](http://h20180.www2.hp.com/apps/Nav?h_pagetype=s-001&h_product=11590690&h_client&s-h-e023-1&h_lang=es&h_cc=es) .

#### **Use cartuchos SETUP**

#### **Descripción**

Los cartuchos de INSTALACIÓN se han quitado antes de haber completado la inicialización del producto.

#### **Acción recomendada**

Use los cartuchos de INSTALACIÓN que acompañan al producto para la inicialización del producto.

Cuando instale la impresora por primera vez, debe instalar los cartuchos SETUP que se envían en la caja con la impresora. Estos cartuchos calibran su impresora antes del primer trabajo de impresión. Fallo al instalar los cartuchos SETUP durante la instalación del producto inicial causa un error. Si ha instalado un conjunto de cartuchos normales, sáquelos e instale los cartuchos SETUP, para completar la instalación de la impresora. Después de que se haya completado la instalación de la impresora, ésta puede utilizar cartuchos normales.

Si sigue recibiendo mensajes de error y la impresora no puede completar la inicialización del sistema, visite el sitio web de [Asistencia al cliente de HP.](http://h20180.www2.hp.com/apps/Nav?h_pagetype=s-017&h_product=11590690&h_client&s-h-e023-1&h_lang=es&h_cc=es)

## **[Color] usado instalado**

#### **Descripción**

Se ha instalado o cambiado un cartucho de color de HP usado, pero original.

#### **Acción recomendada**

Se ha instalado un cartucho de HP usado (pero original). No es necesaria ninguna acción.

## **Problemas de impresión**

[HP Print and Scan Doctor](http://h20180.www2.hp.com/apps/Nav?h_pagetype=s-924&h_keyword=lp70044-win&h_client=s-h-e004-01&h_lang=es&h_cc=es) [HP Print and Scan Doctor](http://h20180.www2.hp.com/apps/Nav?h_pagetype=s-924&h_keyword=lp70044-win&h_client=s-h-e004-01&h_lang=es&h_cc=es) es una utilidad que intentará diagnosticar y solucionar el problema de forma automática.

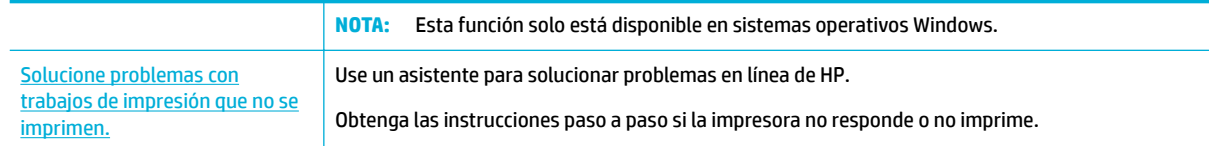

- **X NOTA:** Es posible que los asistente para solucionar problemas en línea de HP no estén disponibles el todos los idiomas.
	- **El producto no imprime**
	- **[El producto imprime lentamente](#page-111-0)**
	- [Problemas USB conectar e imprimir](#page-111-0)
	- [Mejorar la calidad de impresión](#page-112-0)

## **El producto no imprime**

## **Lista de comprobación de resolución de problemas**

Si el producto no imprime nada, pruebe las siguientes soluciones:

- Compruebe que el producto está activado y que el panel de control indica que está listo:
	- Si el panel de control no indica que el producto está listo, desactive y active una vez más el producto.
	- Si el panel de control indica que el producto está listo, intente enviar el trabajo otra vez.
- Si el panel de control indica que el producto tiene un error, resuélvalo y, a continuación, intente imprimir una página de prueba desde el panel de control. Si se imprime la página de prueba, es posible que haya un problema de comunicación entre el producto y el equipo desde el que está intentando imprimir.

## **NOTA:**

- Si aparece un mensaje de error sobre el duplexor izquierda (o recipiente de fluidos de servicio), consulte [Reinstalar o reemplazar el duplexor izquierdo.](#page-108-0)
- Si aparece un mensaje de error sobre restricciones en el contacto deslizante del cabezal de impresión, consulte [Elimine las reservas del contacto deslizante del cabezal de impresión](#page-110-0).
- Asegúrese de que todos los cables estén conectados correctamente. Si el producto está conectado a una red, verifique los siguientes ítems:
	- Compruebe en el producto el indicador luminoso al lado de la conexión de red. Si la red está activa, la luz es verde.
	- Compruebe que está utilizando un cable de red y no un cable telefónico para conectarse a la red.
	- Compruebe que el enrutador, el hub o el conmutador de la red esté encendido y funcionando adecuadamente.
- Instale el software HP de [www.support.hp.com](http://www.support.hp.com). Utilizar controladores genéricos de impresora puede causar retrasos a la hora de eliminar trabajos de la cola de impresión.
- De la lista de impresoras en su equipo, haga clic derecho en el nombre de este producto, haga clic en **Propiedades** y abra la pestaña **Puertos**:
- Si está utilizando un cable de red para conectarse a la red, compruebe que el nombre de la impresora que aparece en la pestaña **Puertos** corresponde al nombre del producto de la página de configuración del producto.
- Si está utilizando un cable USB y está conectándose a una red inalámbrica, asegúrese que el cuadro está marcado al lado de **Puerto de impresora virtual para USB**.
- Si está utilizando un sistema de cortafuegos personal en el equipo, puede que haya bloqueado la comunicación con el producto. Pruebe a desactivar temporalmente el cortafuegos para ver si es la causa del problema.
- Si el equipo o el producto están conectados a una red inalámbrica, una señal de calidad débil o una interferencia puede causar retrasos en la impresión de los trabajos.

#### **Reinstalar o reemplazar el duplexor izquierdo**

**PRECAUCIÓN:** En ciertas áreas de la impresora aparecen etiquetas de advertencia. Para las definiciones de estas etiquetas, consulte **[Iconos de advertencia](#page-133-0)**.

Para resolver problemas con el duplexor izquierdo, puede que necesite reinstalarlo o sustituirlo.

**1.** Abra la puerta izquierda, tirando hacia arriba del pestillo izquierdo.

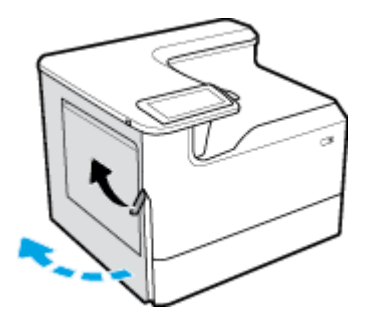

**2.** Sujete el asa del duplexor y extraiga el duplexor lo más lejos posible.

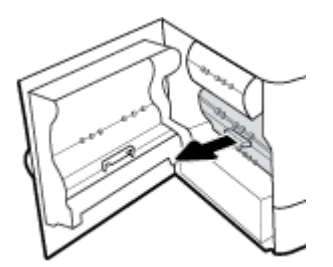

- **3.** Para extraer el duplexor:
	- **a.** Tire del pestillo azul para soltarlo y, luego, gire el duplexor para liberarlo.

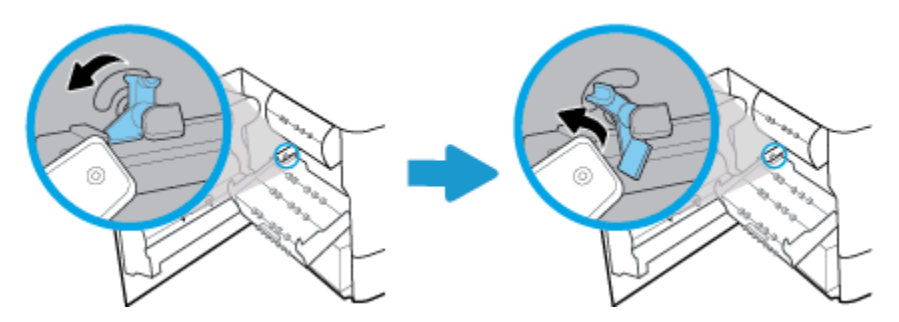

**b.** Tire del lateral derecho del duplexor del riel derecho y extraiga el duplexor.

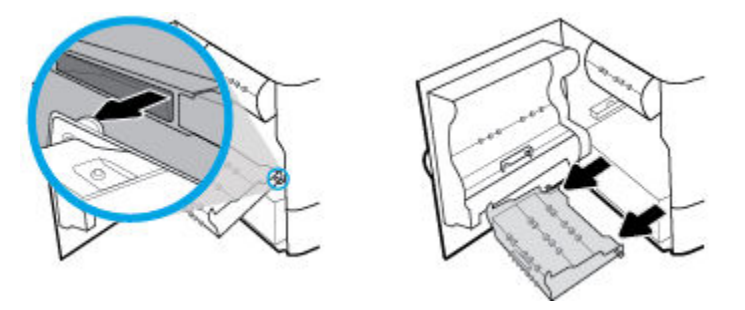

- **4.** Para instalar el duplexor:
	- **a.** Inserte el tirador en el lateral derecho del duplexor en el riel derecho.

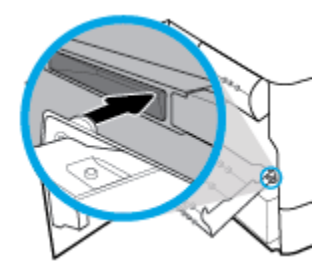

**b.** Deslice el lateral izquierdo del duplexor a través de la abertura en el riel izquierdo y, luego, empuje el pestillo azul de nuevo a su posición.

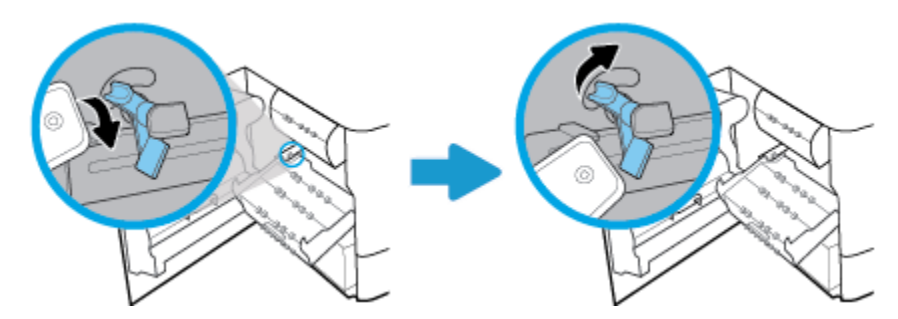

**5.** Introduzca el duplexor hasta que quede encajada en su sitio.

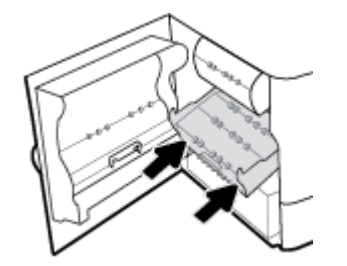

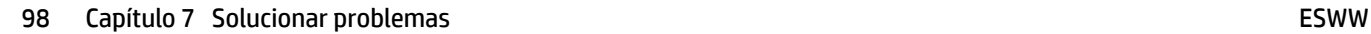

**6.** Cierre la puerta izquierda.

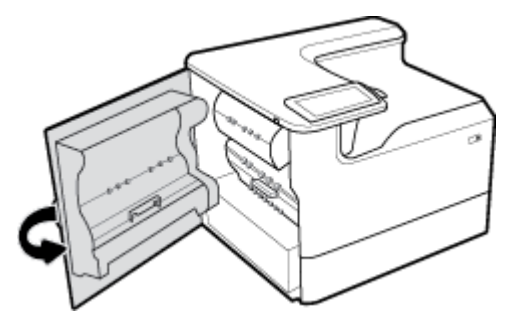

#### **Elimine las reservas del contacto deslizante del cabezal de impresión**

- **NOTA:** Antes de poder imprimir, debe eliminar las reservas enviadas con el contacto deslizante del cabezal de impresión.
	- **1.** Abra la puerta derecha, tirando hacia arriba del pestillo derecho.

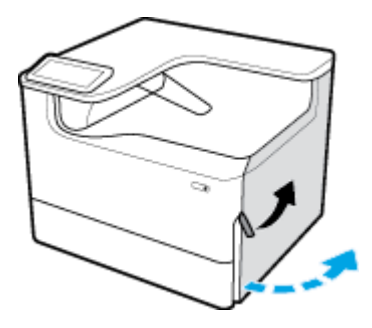

**2.** Tire de la restricción izquierda hacia el centro de la impresora y elimínela de la impresora.

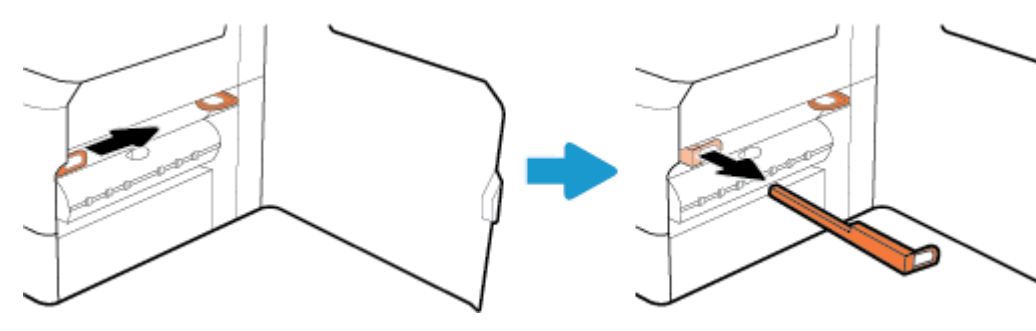

**3.** Repita para la restricción de la derecha.

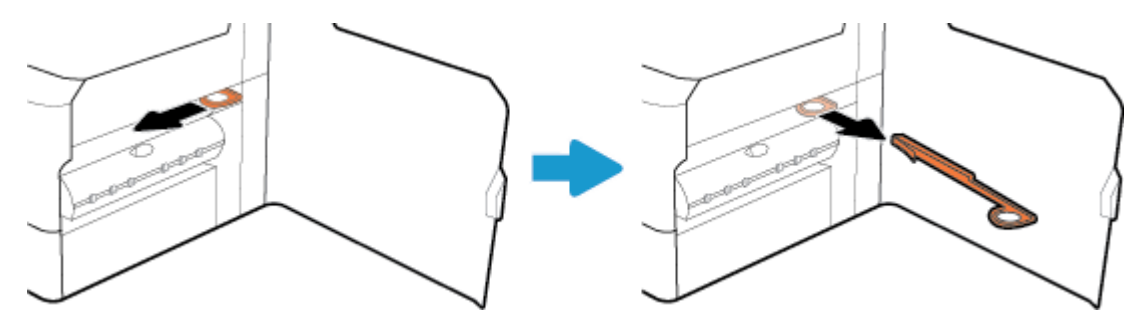

**4.** Cierre la puerta derecha.

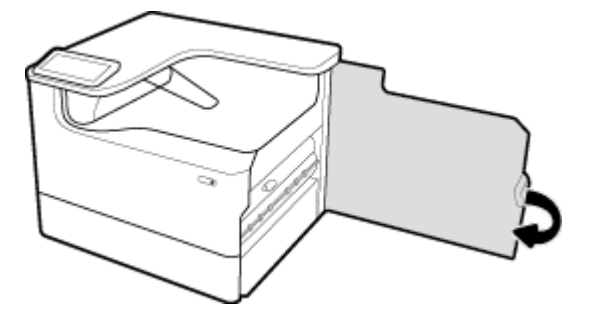

# **El producto imprime lentamente**

Si el producto imprime, pero parece lento, pruebe las siguientes soluciones:

- Compruebe que el ordenador cumple las especificaciones mínimas para este producto. Para una lista de especificaciones, visite [Servicio de Atención al Cliente de HP](http://h20180.www2.hp.com/apps/Nav?h_pagetype=s-001&h_product=11590690&h_client&s-h-e023-1&h_lang=es&h_cc=es).
- Si la configuración del tipo de papel no es correcta para el tipo de papel que está utilizando, cambie la configuración al tipo de papel correcto.
- Si el equipo o el producto están conectados a una red inalámbrica, una señal de calidad débil o una interferencia puede causar retrasos en la impresión de los trabajos.

## **Problemas USB conectar e imprimir**

- El menú Opciones dispositivo de memoria no se abre al insertar el accesorio USB
- [El archivo no se imprime desde el dispositivo de almacenamiento USB](#page-112-0)
- [El archivo que quiere imprimir no se encuentra listado en el menú Opciones dispositivo de memoria](#page-112-0)

#### **El menú Opciones dispositivo de memoria no se abre al insertar el accesorio USB**

Puede imprimir los siguientes tipos de archivos:

- Es posible que esté utilizando un dispositivo de almacenamiento USB o un sistema de archivos que no sean compatibles con el producto. Guarde los archivos en un dispositivo de almacenamiento USB estándar que utilice el sistema de archivos FAT (tabla de asignación de archivos). El producto admite accesorios de almacenamiento USB del tipo FAT12, FAT16 y FAT32.
- Si hay otro menú abierto, ciérrelo y vuelva a insertar el dispositivo de almacenamiento USB.
- Es posible que el dispositivo de almacenamiento USB tenga varias particiones. (Algunos fabricantes de dispositivos de almacenamiento USB instalan un software en el accesorio que crea particiones, igual que un CD) Vuelva a formatear el dispositivo de almacenamiento USB para eliminar las particiones o utilice un dispositivo de almacenamiento USB diferente.
- Es posible que el dispositivo de almacenamiento USB necesite más potencia de la que le proporciona el producto.
	- **a.** Retire el dispositivo de almacenamiento USB.
	- **b.** Apague y vuelva a encender el dispositivo.
	- **c.** Utilice un dispositivo de almacenamiento USB que necesite menos energía o que disponga de su propio sistema de alimentación.
- Es posible que el dispositivo de almacenamiento USB no funcione correctamente.
- **a.** Retire el dispositivo de almacenamiento USB.
- **b.** Apague y vuelva a encender el dispositivo.
- **c.** Intente imprimir desde otro dispositivo de almacenamiento USB.

#### <span id="page-112-0"></span>**El archivo no se imprime desde el dispositivo de almacenamiento USB**

- **1.** Asegúrese de que hay papel en la bandeja.
- **2.** Compruebe si hay mensajes en el panel de control. Si hay papel atascado en el producto, elimine el atasco.

#### **El archivo que quiere imprimir no se encuentra listado en el menú Opciones dispositivo de memoria**

- PDF
- Todos los formatos de fotos
- archivos Microsoft Office, excepto Excel

# **Mejorar la calidad de impresión**

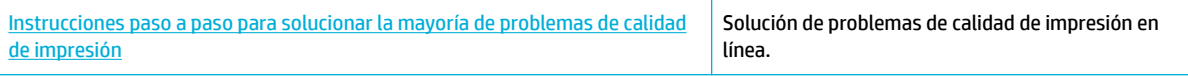

**WAR:** Es posible que los asistente para solucionar problemas en línea de HP no estén disponibles el todos los idiomas.

Puede evitar la mayoría de los problemas de calidad de impresión siguiendo estas directrices.

- Compruebe que son cartuchos HP originales
- Utilice papel que se ajuste a las especificaciones de HP
- · Utilice la configuración de tipo de papel correcto en el controlador de la impresora
- [Utilice el controlador de impresora que mejor se adapte a sus necesidades de impresión](#page-114-0)
- [Imprimir un informe de calidad de impresión](#page-114-0)
- [Alinear los cabezales de impresión](#page-115-0)

#### **Compruebe que son cartuchos HP originales**

Su cartucho puede no ser un cartucho HP original. Para obtener más información, consulte [Cartuchos de HP](#page-56-0)  [falsificados](#page-56-0). Sustitúyalo con un cartucho HP original.

#### **Utilice papel que se ajuste a las especificaciones de HP**

Utilice papel diferente si está teniendo alguno de los siguientes problemas:

- La impresión es demasiado clara o parece manchada en ciertas zonas.
- Manchas o borrones en las páginas impresas.
- Los caracteres impresos parecen estar mal formados.
- Las páginas impresas están curvadas.

<span id="page-113-0"></span>Utilice siempre un tipo y peso de papel compatible con este producto. Además, siga estas indicaciones al seleccionar el papel:

- Utilice papel sea de buena calidad y que no tenga cortes, roturas, desgarres, manchas, partículas sueltas, polvo, arrugas, agujeros, grapas, ni bordes enrollados o doblados.
- Utilice papel que no haya sido impreso previamente.
- Utilice papel diseñado para ser usado en impresoras PageWide.
- Utilice papel que no sea muy rugoso. Utilizar un papel más suave normalmente proporciona mejores resultados en la calidad de impresión.
- **WE NOTA:** Según las pruebas internas realizadas por HP en una amplia variedad de papeles normales, es muy recomendable usar papeles con el logotipo ColorLok® para este producto. Para obtener más información, visite el sitio web de [permanencia de impresión de HP](http://www.hp.com/go/printpermanence).

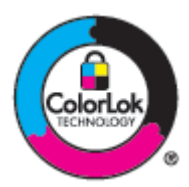

#### Utilice la configuración de tipo de papel correcto en el controlador de la impresora

Compruebe la configuración del tipo de papel si está teniendo alguno de los siguientes problemas:

- Manchas en las páginas impresas.
- En las páginas impresas aparecen repetidas marcas.
- Las páginas impresas están curvadas.
- Las páginas impresas presentan pequeñas zonas sin imprimir.

#### **Cambiar el ajuste del tipo y tamaño de papel (Windows)**

- **1.** En el menú **Archivo** del programa del software, haga clic en **Imprimir**.
- **2.** Seleccione el producto y haga clic en el botón **Propiedades** o **Preferencias** .
- **3.** Haga clic en la ficha **Papel/Calidad**.
- **4.** Utilice las listas desplegables de **Tamaño de papel**, **Tipo de papel** y **Fuente de papel** para cambiar los valores predeterminados según sea necesario y haga clic en **OK** .

#### **Cambiar el ajuste del tipo y tamaño de papel (OS X)**

- **1.** En el menú **Archivo**, seleccione **Configurar página**.
- **2.** En **Formato para:**, asegúrese de que su impresora está seleccionada.
- **3.** En el menú emergente **Tamaño del papel**, seleccione el tamaño correcto.
- **4.** Desde el menú emergente **Copias y hojas**, seleccione **Papel/Calidad**.
- **5.** Desde **Tipo de material:** menú emergente, seleccione el tipo de material correcto.

#### <span id="page-114-0"></span>**Utilice el controlador de impresora que mejor se adapte a sus necesidades de impresión**

Puede necesitar utilizar un controlador de impresora diferente si la página impresa presenta líneas inesperadas en gráficos, texto faltante, gráficos faltantes, el formato es incorrecto o se han sustituido las fuentes.

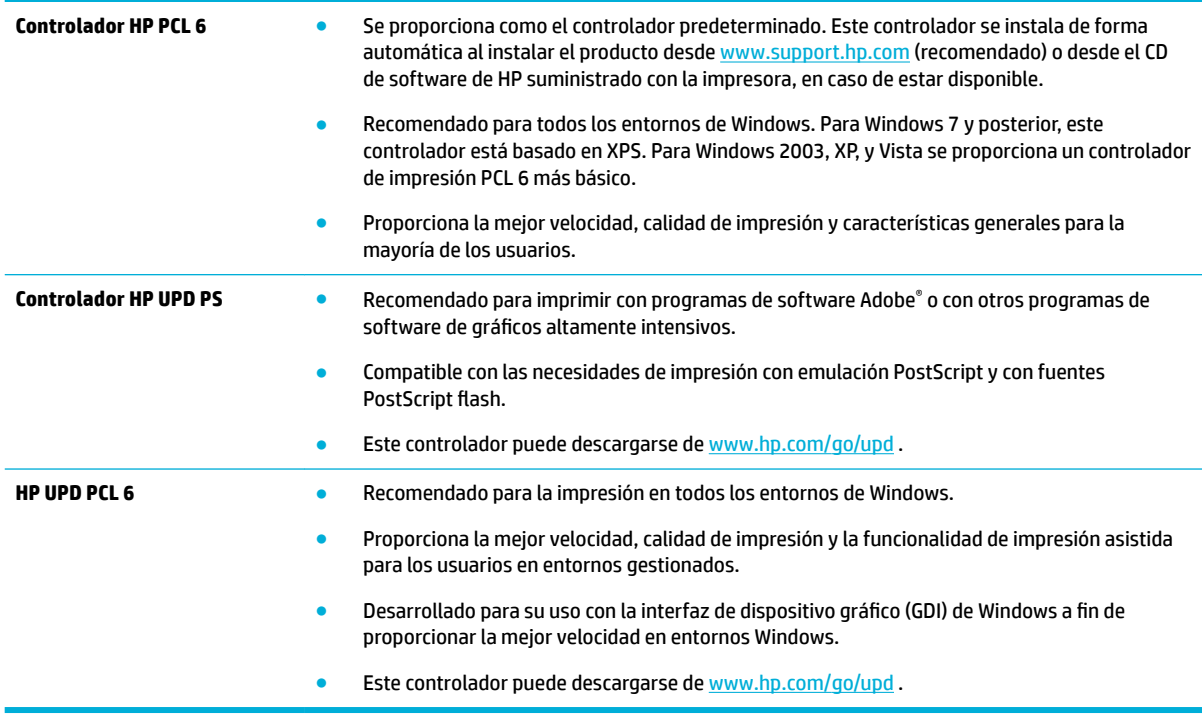

**NOTA:** Descargue controladores de impresora adicionales desde el sitio web Servicio de Atención al Cliente [de HP](http://h20180.www2.hp.com/apps/Nav?h_pagetype=s-001&h_product=11590690&h_client&s-h-e023-1&h_lang=es&h_cc=es) .

#### **Imprimir un informe de calidad de impresión**

Ejecute un informe de calidad de impresión y siga las instrucciones. Para obtener más información, consulte [Páginas de información](#page-78-0).

#### <span id="page-115-0"></span>**Print Quality Report**

Review the color bars below. If the bars show significant streaks or uneven colors, clean the printhead. Note that cleaning uses ink.

- If printhead cleaning does not fix the problem, get more help at hp.com/support.
- HP recommends original HP ink and ColorLok® paper.

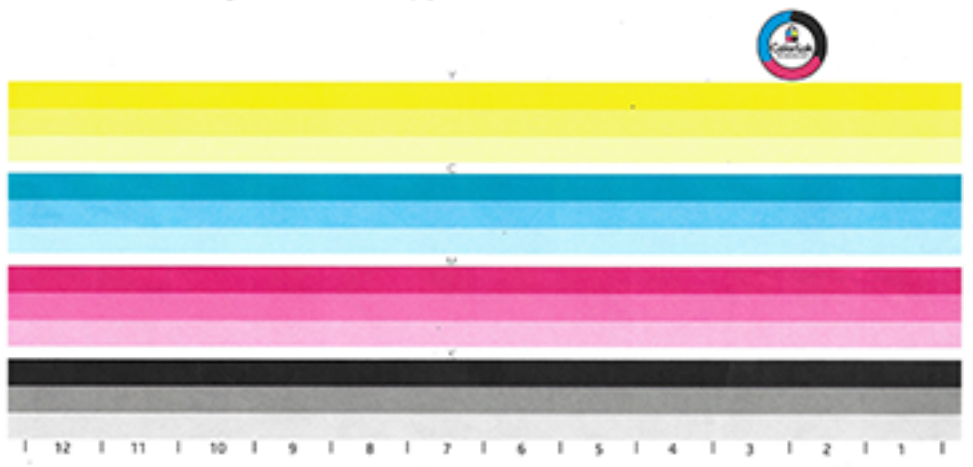

#### **Alinear los cabezales de impresión**

- **1.** En el panel de control, pulse el icono Herramientas de apoyo.
- **2.** En la ventana, pulse el icono Solución de problemas y, luego, Calidad de impresión.
- **3.** Pulse Herramientas y, luego, Alinear cabezal de impresión.
- **4.** Siga las indicaciones del panel de control.

# **Problemas de conectividad**

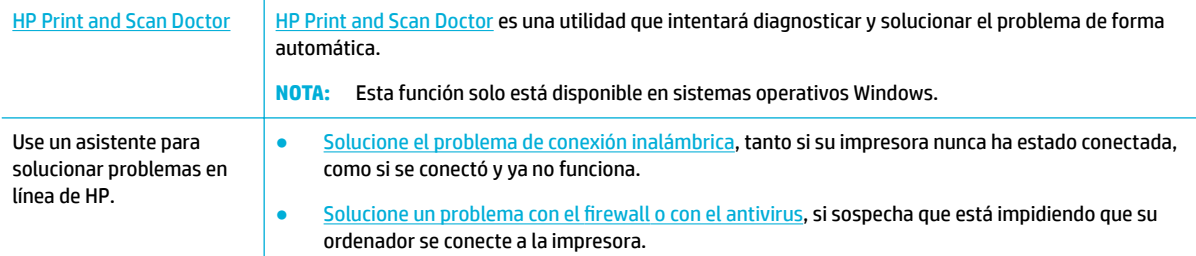

**NOTA:** Es posible que [HP Print and Scan Doctor](http://h20180.www2.hp.com/apps/Nav?h_pagetype=s-924&h_keyword=lp70044-win&h_client=s-h-e004-01&h_lang=es&h_cc=es) y los asistente para solucionar problemas en línea de HP no estén disponibles el todos los idiomas.

- [Solucionar problemas de conexión directa mediante USB](#page-116-0)
- [Solucionar problemas de red](#page-116-0)

# <span id="page-116-0"></span>**Solucionar problemas de conexión directa mediante USB**

Si conectó el producto directamente en un equipo, revise el cable USB:

- 9erifique que el cable está conectado tanto al equipo como al producto.
- **Verifique que el cable no mide más de 5 m. Pruebe con un cable más corto.**
- Para comprobar que el cable funciona correctamente, conéctelo a otro producto. Sustituya el cable si es necesario.

#### **Solucionar problemas de red**

Compruebe los siguientes elementos para verificar que el producto se comunica con la red. Antes de empezar, imprima una página de configuración desde el panel de control y localice la dirección IP del producto que aparece en dicha página.

- Conexión física deficiente
- El equipo no está utilizando la dirección IP correcta para el producto
- [El equipo no es capaz de comunicarse con el producto](#page-117-0)
- [El producto utiliza los ajustes incorrectos de enlace y de impresión a doble cara para la red](#page-117-0)
- [Nuevos programas de software podrían estar causando problemas de compatibilidad](#page-117-0)
- [El equipo o estación de trabajo puede no estar configurado de forma correcta](#page-117-0)
- [El producto está desactivado u otros ajustes de red son incorrectos](#page-117-0)

#### **Conexión física deficiente**

- **1.** Compruebe que el producto está conectado al puerto Ethernet correcto mediante el cable adecuado.
- **2.** Compruebe que las conexiones de cable se han conectado correctamente.
- **3.** Mire el puerto Ethernet situado en la parte trasera del producto y compruebe que la luz ámbar de actividad y la luz verde de estado de transferencia están encendidas.
- **4.** Si el problema persiste, pruebe un cable o puerto de red diferente en el enrutador, conmutador o concentrador.

#### **El equipo no está utilizando la dirección IP correcta para el producto**

- **1.** En el equipo, abra las propiedades de la impresora y haga clic en la pestaña **Puertos**. Compruebe que se ha seleccionado la dirección IP actual del producto. La dirección IP del producto aparece en la página de configuración del producto y en el panel de control.
- **2.** Si ha instalado el producto utilizando un puerto TCP/IP estándar HP, seleccione el cuadro etiquetado **Siempre imprimir en esta impresora, incluso si la dirección IP cambia.**
- **3.** Seleccione una de las siguientes opciones:
	- Si ha instalado el producto utilizando un puerto TCP/IP estándar Microsoft, utilice el nombre de host en vez de la dirección IP.
	- Si ha instalado el producto desde [www.support.hp.com](http://www.support.hp.com), puede ver o cambiar la dirección IP del producto siguiendo estos pasos:
- <span id="page-117-0"></span>**a.** Abra el Asistente de impresora HP. Para obtener más información, consulte [Abra la Asistente](#page-37-0) [de la impresora HP](#page-37-0).
- **b.** Haga clic en la ficha **Herramientas**.
- **c.** Haga clic en **Actualizar dirección IP** para abrir una utilidad que reporta la conocida ("previa") dirección IP para el producto y permite modificar la dirección IP si fuera necesario.
- **4.** Si la dirección IP es la correcta, elimine la entrada del producto de la lista de impresoras instaladas y, a continuación, vuelva a agregarla.

#### **El equipo no es capaz de comunicarse con el producto**

- **1.** Compruebe las comunicaciones de red haciendo un ping al producto:
	- **a.** Abra una línea de comando en su ordenador. Para Windows, haga clic en **Iniciar** , haga clic en **Ejecutar**, luego escriba cmd.
	- **b.** Escriba ping seguido de la dirección IP del producto.
	- **c.** Si en la ventana aparecen tiempos de recorrido de ida y vuelta quiere decir que tanto la red como el dispositivo está funcionando.
- **2.** Si el comando ping falla, compruebe que estén encendidos los enrutadores, conmutadores o concentradores de red y que la configuración de red, el producto y el equipo estén configurados para la misma red.

#### **El producto utiliza los ajustes incorrectos de enlace y de impresión a doble cara para la red**

HP recomienda dejar este ajuste en modo automático (el ajuste predeterminado). Si modifica estos ajustes, debe también modificarlos para su red.

#### **Nuevos programas de software podrían estar causando problemas de compatibilidad**

9erifique que los nuevos programas de software se han instalado de forma correcta y utilizan el controlador de impresora correcto.

#### **El equipo o estación de trabajo puede no estar configurado de forma correcta**

- **1.** Compruebe los controladores de red, controladores de impresora y la redirección de red.
- **2.** Verifique que el sistema operativo está configurado de forma correcta.

#### **El producto está desactivado u otros ajustes de red son incorrectos**

- **1.** Revise la página de configuración para comprobar el estado de los protocolos de red. Actívelos si es necesario.
- **2.** Actualice la configuración de la red si es necesario.

# **Problemas redes inalámbricas**

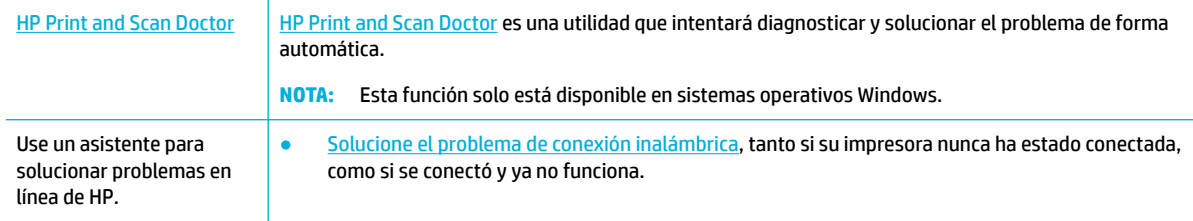

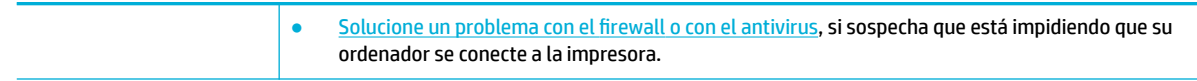

**W** NOTA: Es posible que [HP Print and Scan Doctor](http://h20180.www2.hp.com/apps/Nav?h_pagetype=s-924&h_keyword=lp70044-win&h_client=s-h-e004-01&h_lang=es&h_cc=es) y los asistente para solucionar problemas en línea de HP no estén disponibles el todos los idiomas.

- Lista de comprobación de conexión inalámbrica
- [El producto no imprime y el equipo tiene instalado un cortafuegos de terceros](#page-119-0)
- [La conexión inalámbrica no funciona después de mover el enrutador inalámbrico o el producto](#page-119-0)
- [El producto inalámbrico pierde la conexión al conectarse a una VPN](#page-119-0)
- [La red no aparece en la lista de redes inalámbricas](#page-119-0)

#### **Lista de comprobación de conexión inalámbrica**

- El producto y el enrutador inalámbrico están activados y tienen alimentación. Compruebe también que la radio inalámbrica en el producto esté activada.
- El identificador de conjunto de servicios (SSID) es correcto. Imprima una página de configuración para determinar el SSID. Si no está seguro de que el SSID es correcto, ejecute nuevamente la instalación inalámbrica.
- Con redes seguras, asegúrese de que la información de seguridad es correcta. Si la información de seguridad es incorrecta, ejecute nuevamente la instalación inalámbrica.
- Si la red inalámbrica funciona correctamente, intente acceder a otros equipos de la red inalámbrica. Si la red tiene acceso a Internet, intente conectarse a Internet mediante otra conexión inalámbrica.
- El método de cifrado (AES o TKIP) es el mismo para el producto y para el punto de acceso inalámbrico, como por ejemplo un enrutador inalámbrico (en redes que utilizan seguridad WPA).
- El producto está en el rango de la red inalámbrica. Para la mayoría de redes, el producto debe estar a 30 m punto de acceso inalámbrico (módem inalámbrico).
- Los obstáculos no bloquean la señal inalámbrica. Elimine cualquier objeto metálico de gran tamaño entre el punto de acceso y el producto. Compruebe que tanto postes, como paredes o columnas de sujeción que contengan hormigón o metal no separan el producto del punto de acceso inalámbrico.
- El producto se encuentra apartado de dispositivos electrónicos que puedan interferir con la señal inalámbrica. Muchos dispositivos pueden interferir con la señal inalámbrica, entre ellos encontramos: motores, teléfonos inalámbricos, cámaras de sistemas de seguridad, otras redes inalámbricas y algunos dispositivos Bluetooth.
- El controlador de impresora está instalado en el equipo.
- Ha seleccionado el puerto correcto de impresora.
- El equipo y el producto se conectan a la misma red inalámbrica.

# <span id="page-119-0"></span>**El producto no imprime y el equipo tiene instalado un cortafuegos de terceros**

- **1.** Actualice el cortafuegos con la actualización disponible más reciente del fabricante.
- **2.** Si el programa solicita acceso al cortafuegos durante la instalación del producto o al intentar imprimir, asegúrese de permitirlo.
- **3.** Desactive el cortafuegos de manera temporal y, luego, instale el producto inalámbrico en el equipo. Active el cortafuegos una vez se haya completado la instalación inalámbrica.

#### **La conexión inalámbrica no funciona después de mover el enrutador inalámbrico o el producto**

Asegúrese de que el enrutador o el producto se conectan a la misma red a la que se conecta su equipo.

- **1.** Abra el tablero del panel de control (deslice hacia abajo la pestaña del tablero en la parte superior de cualquier pantalla o pulse la banda en la parte superior de la pantalla inicio).
- **2.** En el panel de control, pulse  $\ddot{\odot}$  (Configuración).
- **3.** Toque Informes, luego toque Página de configuración de red para imprimir el informe.
- **4.** Compare el identificador de conjunto de servicios (SSID) en el informe de configuración con el SSID de la configuración de impresora en el equipo.
- **5.** Los dispositivos no están conectados en la misma red si los SSID no son iguales. Actualice la configuración inalámbrica de su producto.

## **El producto inalámbrico pierde la conexión al conectarse a una VPN**

Normalmente, no puede conectarse a una VPN y a otras redes al mismo tiempo.

## **La red no aparece en la lista de redes inalámbricas**

- Compruebe que el enrutador inalámbrico está activado y tiene alimentación.
- La red puede estar oculta. Sin embargo, aún puede conectarse a una red oculta.

# **Problemas del software del producto (Windows)**

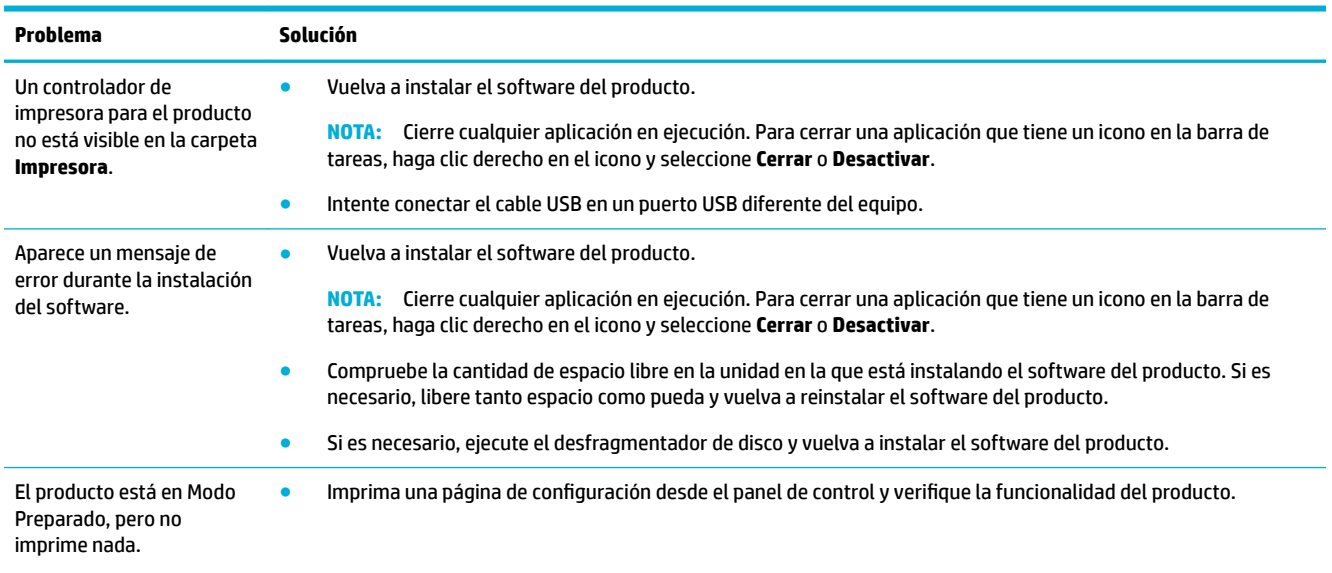

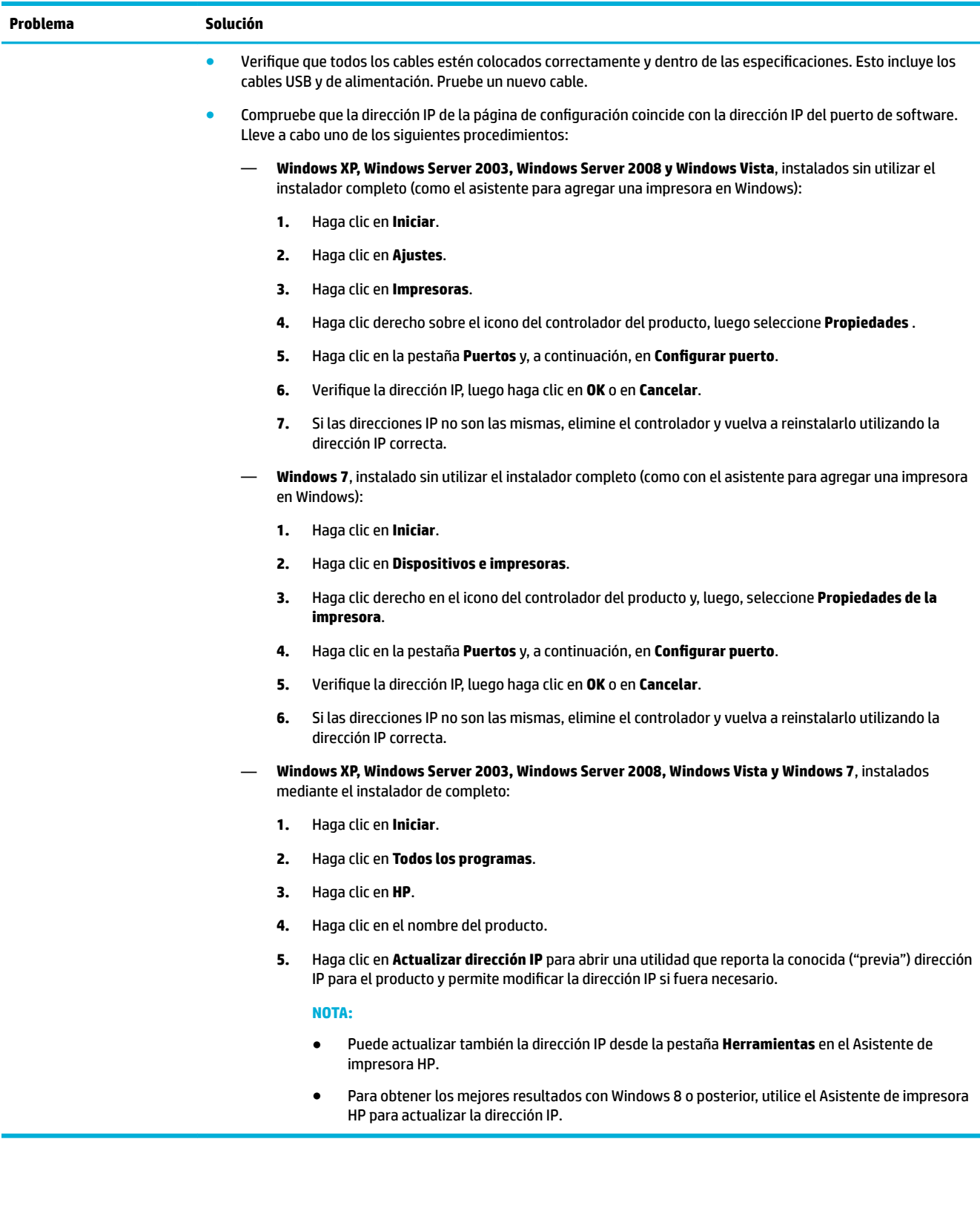

# **Problemas del software del producto (OS X)**

# **Un trabajo de impresión no fue enviado al producto que quería**

- **1.** Abra la cola de impresión y reinicie el trabajo de impresión.
- **2.** Es posible que otro producto del mismo nombre o con uno similar haya recibido su trabajo de impresión. Imprima una página de configuración para comprobar el nombre del producto. Compruebe que el nombre en la página de configuración coincide con el del producto en la lista de impresoras.

#### **Está utilizando un controlador de impresora genérico al utilizar una conexión USB**

Si ha conectado el cable USB antes de haber instalado el software, puede que esté utilizando un controlador de impresora genérico en lugar del software de este producto.

- **1.** Elimine el controlador de impresora genérico.
- **2.** Reinstale el software utilizando el CD del producto. No conecte el cable USB hasta que el programa de instalación del software se lo indique.
- **3.** Si hay varias impresoras instaladas, asegúrese de que ha seleccionado la impresora correcta en el menú emergente **Formato para** en el cuadro de diálogo **Impresión** .

# **8 Servicio y asistencia técnica**

- Soporte al cliente
- Declaración de garantía limitada de HP

# **Soporte al cliente**

Si necesita ayuda de un representante de asistencia técnica de HP para resolver un problema, contacte con [Asistencia al cliente de HP.](http://h20180.www2.hp.com/apps/Nav?h_pagetype=s-017&h_product=11590690&h_client&s-h-e023-1&h_lang=es&h_cc=es)

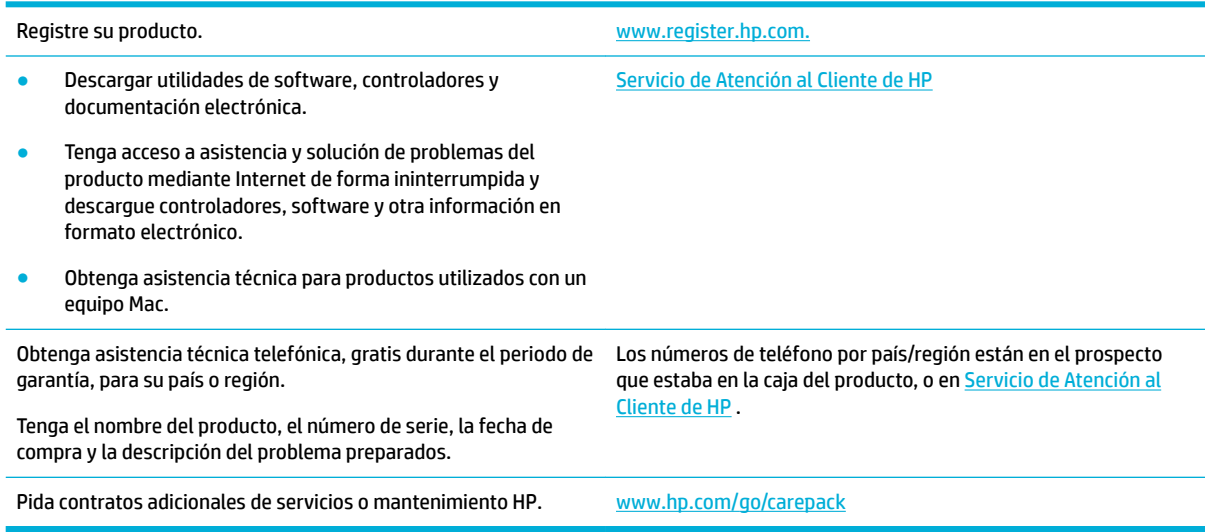

# **Declaración de garantía limitada de HP**

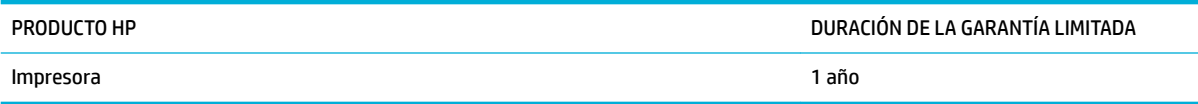

Esta garantía limitada de HP se aplica únicamente a los productos de la marca HP vendidos o arrendados a) de HP Inc., sus subsidiarias, afiliados revendedores autorizados, distribuidores autorizados o distribuidores nacionales; b) con esta garantía limitada de HP.

A partir de la fecha de compra, HP garantiza al cliente, usuario final, que sus productos de hardware y accesorios no presentarán ningún tipo de defecto de materiales o de fabricación durante el período anteriormente indicado. Si se notifican a HP defectos de dicho tipo durante el período de garantía, HP procederá, según sea pertinente, a reparar o reemplazar los productos que demuestren ser defectuosos. Los productos de reemplazo pueden ser nuevos o de rendimiento similar al de los nuevos.

HP garantiza que el software de HP no dejará de ejecutar sus instrucciones de programación después de la fecha de compra, durante el período especificado anteriormente, debido a defectos en el material y la mano de obra cuando se instale y utilice correctamente. Si se notifica a HP la existencia de tales defectos durante el período de garantía, HP reemplazará los soportes en los que se almacena el software que no ejecuta sus instrucciones de programación debido a dichos defectos.

HP no garantiza que el funcionamiento de los productos HP será ininterrumpido o estará libre de errores. Si, tras un período de tiempo razonable, HP no puede reparar o reemplazar el producto como se garantiza, se reembolsará al cliente el importe de la compra previa devolución del producto.

Los productos de HP pueden contener componentes reprocesados equivalentes en rendimiento a un componente nuevo o componentes que hayan sido utilizados alguna vez.

La garantía no se aplica a defectos derivados de (a) mantenimiento o calibración incorrectos o inadecuados, (b) software, interfaces, piezas o consumibles no suministrados por HP, (c) modificaciones no autorizadas o uso incorrecto, (d) funcionamiento fuera de las especificaciones ambientales indicadas para el producto o (e) preparación o mantenimiento incorrectos.

La garantía limitada de HP es nula en el caso de que la impresora estuviese conectada a un sistema o aparato posterior a la venta que modifica la funcionalidad de la impresora tal como el sistema de tinta continua.

EN LA MEDIDA EN QUE LO PERMITA LA LEGISLACIÓN LOCAL, LAS GARANTÍAS MENCIONADAS ANTERIORMENTE SON EXCLUSIVAS Y NO SE HA OFRECIDO NI ESPECIFICADO NINGÚN OTRO TIPO DE GARANTÍA O CONDICIÓN, ESCRITA NI ORAL, Y HP RECHAZA ESPECÍFICAMENTE CUALQUIER GARANTÍA O CONDICIÓN IMPLÍCITA DE COMERCIABILIDAD, CALIDAD SATISFACTORIA O IDONEIDAD PARA UNA FINALIDAD DETERMINADA. Algunos países/algunas regiones, estados o provincias no permiten limitaciones en la duración de una garantía implícita, por lo que la limitación o exclusión anterior puede no ser aplicable en su caso. Esta garantía limitada le otorga derechos legales específicos y puede que disponga de otros derechos que varían de un estado a otro, de una provincia a otra o de un país/una región a otro país/otra región.

La garantía limitada de HP es válida en cualquier país/región o localidad en los que HP ofrezca un servicio de asistencia para este producto y donde haya comercializado este producto. El nivel del servicio de garantía que recibe puede variar según los estándares locales. HP no modificará el modelo, el montaje ni las funciones del producto para hacer que funcione en un país/una región en el/la que nunca iba a utilizarse por cuestiones legales o reglamentarias.

EN LA MEDIDA EN QUE LO PERMITA LA LEGISLACIÓN LOCAL, LOS RECURSOS INDICADOS EN ESTA DECLARACIÓN DE GARANTÍA SON LOS RECURSOS ÚNICOS Y EXCLUSIVOS A LOS QUE PUEDE OPTAR EL CLIENTE. EXCEPTO EN LOS CASOS QUE SE INDICAN ANTERIORMENTE, BAJO NINGÚN CONCEPTO SERÁN HP O SUS PROVEEDORES RESPONSABLES DE PÉRDIDAS DE DATOS NI POR DAÑOS DIRECTOS, ESPECIALES, INCIDENTALES, CONSECUENCIALES (INCLUIDO LUCRO CESANTE O PÉRDIDA DE DATOS) NI POR DAÑOS DE OTROS TIPOS, AUNQUE SE BASEN EN CONTRATOS, RECLAMACIONES U OTRA CAUSA. Algunos países/algunas regiones, estados o provincias no permiten la exclusión ni limitación de daños incidentales ni consecuenciales, por lo que la limitación o exclusión anterior puede no ser aplicable en su caso.

LOS TÉRMINOS DE GARANTÍA QUE CONTIENE ESTA DECLARACIÓN, EN LA MEDIDA EN QUE LO PERMITA LA LEGISLACIÓN, NO EXCLUYEN, LIMITAN NI MODIFICAN, SINO QUE SE SUMAN A LOS DERECHOS LEGALES OBLIGATORIOS APLICABLES A LA VENTA DE ESTE PRODUCTO.

# **Reino Unido, Irlanda y Malta**

The HP Limited Warranty is a commercial guarantee voluntarily provided by HP. The name and address of the HP entity responsible for the performance of the HP Limited Warranty in your country/region is as follows:

**UK**: HP Inc UK Limited, Cain Road, Amen Corner, Bracknell, Berkshire, RG12 1HN

**Ireland**: Hewlett-Packard Ireland Limited, Liffey Park Technology Campus, Barnhall Road, Leixlip, Co.Kildare

**Malta**: Hewlett-Packard Europe B.V., Amsterdam, Meyrin Branch, Route du Nant-d'Avril 150, 1217 Meyrin, **Switzerland** 

**United Kingdom**: The HP Limited Warranty benefits apply in addition to any legal rights to a guarantee from seller of nonconformity of goods with the contract of sale. These rights expire six years from delivery of goods for products purchased in England or Wales and five years from delivery of goods for products purchased in Scotland. However various factors may impact your eligibility to receive these rights. For further information, please consult the following link: Consumer Legal Guarantee ([www.hp.com/go/eu-legal\)](http://www.hp.com/go/eu-legal) or you may visit the European Consumer Centers website [\(http://ec.europa.eu/consumers/](http://ec.europa.eu/consumers/solving_consumer_disputes/non-judicial_redress/ecc-net/index_en.htm) [solving\\_consumer\\_disputes/non-judicial\\_redress/ecc-net/index\\_en.htm](http://ec.europa.eu/consumers/solving_consumer_disputes/non-judicial_redress/ecc-net/index_en.htm)). Consumers have the right to choose whether to claim service under the HP Limited Warranty or against the seller under the legal guarantee.

**Ireland**: The HP Limited Warranty benefits apply in addition to any statutory rights from seller in relation to nonconformity of goods with the contract of sale. However various factors may impact your eligibility to receive these rights. Consumer statutory rights are not limited or affected in any manner by HP Care Pack. For further information, please consult the following link: Consumer Legal Guarantee [\(www.hp.com/go/eu-legal](http://www.hp.com/go/eu-legal)) or you may visit the European Consumer Centers website ([http://ec.europa.eu/consumers/](http://ec.europa.eu/consumers/solving_consumer_disputes/non-judicial_redress/ecc-net/index_en.htm) [solving\\_consumer\\_disputes/non-judicial\\_redress/ecc-net/index\\_en.htm](http://ec.europa.eu/consumers/solving_consumer_disputes/non-judicial_redress/ecc-net/index_en.htm)). Consumers have the right to choose whether to claim service under the HP Limited Warranty or against the seller under the legal guarantee.

**Malta**: The HP Limited Warranty benefits apply in addition to any legal rights to a two-year guarantee from seller of nonconformity of goods with the contract of sale; however various factors may impact your eligibility to receive these rights. Consumer statutory rights are not limited or affected in any manner by the HP Limited Warranty. For further information, please consult the following link: Consumer Legal Guarantee ([www.hp.com/go/eu-legal](http://www.hp.com/go/eu-legal)) or you may visit the European Consumer Centers website ([http://ec.europa.eu/](http://ec.europa.eu/consumers/solving_consumer_disputes/non-judicial_redress/ecc-net/index_en.htm) [consumers/solving\\_consumer\\_disputes/non-judicial\\_redress/ecc-net/index\\_en.htm\)](http://ec.europa.eu/consumers/solving_consumer_disputes/non-judicial_redress/ecc-net/index_en.htm). Consumers have the right to choose whether to claim service under the HP Limited Warranty or against the seller under two-year legal guarantee.

## **Austria, Bélgica, Alemania y Luxemburgo**

Die beschränkte HP Herstellergarantie ist eine von HP auf freiwilliger Basis angebotene kommerzielle Garantie. Der Name und die Adresse der HP Gesellschaft, die in Ihrem Land für die Gewährung der beschränkten HP Herstellergarantie verantwortlich ist, sind wie folgt:

**Deutschland**: HP Deutschland GmbH, Schickardstr. 32, D-71034 Böblingen

**Österreich**: HP Austria GmbH., Technologiestrasse 5, A-1120 Wien

**Luxemburg**: Hewlett-Packard Luxembourg S.C.A., 75, Parc d'Activités Capellen, Rue Pafebruc, L-8308 Capellen

**Belgien**: HP Belgium BVBA, Hermeslaan 1A, B-1831 Diegem

Die Rechte aus der beschränkten HP Herstellergarantie gelten zusätzlich zu den gesetzlichen Ansprüchen wegen Sachmängeln auf eine zweijährige Gewährleistung ab dem Lieferdatum. Ob Sie Anspruch auf diese Rechte haben, hängt von zahlreichen Faktoren ab. Die Rechte des Kunden sind in keiner Weise durch die beschränkte HP Herstellergarantie eingeschränkt bzw. betroffen. Weitere Hinweise finden Sie auf der folgenden Website: Gewährleistungsansprüche für Verbraucher ([www.hp.com/go/eu-legal\)](http://www.hp.com/go/eu-legal) oder Sie können die Website des Europäischen Verbraucherzentrums [\(http://ec.europa.eu/consumers/](http://ec.europa.eu/consumers/solving_consumer_disputes/non-judicial_redress/ecc-net/index_en.htm) [solving\\_consumer\\_disputes/non-judicial\\_redress/ecc-net/index\\_en.htm](http://ec.europa.eu/consumers/solving_consumer_disputes/non-judicial_redress/ecc-net/index_en.htm)) besuchen. Verbraucher haben das Recht zu wählen, ob sie eine Leistung von HP gemäß der beschränkten HP Herstellergarantie in Anspruch nehmen oder ob sie sich gemäß der gesetzlichen zweijährigen Haftung für Sachmängel (Gewährleistung) sich an den jeweiligen Verkäufer wenden.

#### **Bélgica, Francia y Luxemburgo**

La garantie limitée HP est une garantie commerciale fournie volontairement par HP. Voici les coordonnées de l'entité HP responsable de l'exécution de la garantie limitée HP dans votre pays:

France: HP France SAS, société par actions simplifiée identifiée sous le numéro 448 694 133 RCS Evry, 1 Avenue du Canada, 91947, Les Ulis

**G.D. Luxembourg**: Hewlett-Packard Luxembourg S.C.A., 75, Parc d'Activités Capellen, Rue Pafebruc, L-8308 Capellen

**Belgique**: HP Belgium BVBA, Hermeslaan 1A, B-1831 Diegem

**France**: Les avantages de la garantie limitée HP s'appliquent en complément des droits dont vous disposez au titre des garanties légales applicables dont le bénéfice est soumis à des conditions spécifiques. Vos droits en tant que consommateur au titre de la garantie légale de conformité mentionnée aux articles L. 211-4 à L. 211-13 du Code de la Consommation et de celle relatives aux défauts de la chose vendue, dans les conditions prévues aux articles 1641 à 1648 et 2232 du Code de Commerce ne sont en aucune façon limités ou affectés par la garantie limitée HP. Pour de plus amples informations, veuillez consulter le lien suivant : Garanties légales accordées au consommateur [\(www.hp.com/go/eu-legal](http://www.hp.com/go/eu-legal)). Vous pouvez également consulter le site Web des Centres européens des consommateurs ([http://ec.europa.eu/consumers/](http://ec.europa.eu/consumers/solving_consumer_disputes/non-judicial_redress/ecc-net/index_en.htm) [solving\\_consumer\\_disputes/non-judicial\\_redress/ecc-net/index\\_en.htm](http://ec.europa.eu/consumers/solving_consumer_disputes/non-judicial_redress/ecc-net/index_en.htm)). Les consommateurs ont le droit de choisir d'exercer leurs droits au titre de la garantie limitée HP, ou auprès du vendeur au titre des garanties légales applicables mentionnées ci-dessus.

#### **POUR RAPPEL:**

Garantie Légale de Conformité:

*« Le vendeur est tenu de livrer un bien conforme au contrat et répond des défauts de conformité existant lors de la délivrance.*

*Il répond également des défauts de conformité résultant de l'emballage, des instructions de montage ou de l'installation lorsque celle-ci a été mise à sa charge par le contrat ou a été réalisée sous sa responsabilité ».*

Article L211-5 du Code de la Consommation:

*« Pour être conforme au contrat, le bien doit:*

*1° Etre propre à l'usage habituellement attendu d'un bien semblable et, le cas échéant:*

*- correspondre à la description donnée par le vendeur et posséder les qualités que celui-ci a présentées à l'acheteur sous forme d'échantillon ou de modèle;*

*- présenter les qualités qu'un acheteur peut légitimement attendre eu égard aux déclarations publiques faites par le vendeur, par le producteur ou par son représentant, notamment dans la publicité ou l'étiquetage;*

*2° Ou présenter les caractéristiques dÄƬQLeV d'un commun accord par les parties ou être propre à tout usage spécial recherché par l'acheteur, porté à la connaissance du vendeur et que ce dernier a accepté ».*

Article L211-12 du Code de la Consommation:

*« L'action résultant du défaut de conformité se prescrit par deux ans à compter de la délivrance du bien ».*

Garantie des vices cachés

Article 1641 du Code Civil : *« Le vendeur est tenu de la garantie à raison des défauts cachés de la chose vendue qui la rendent impropre à l'usage auquel on la destine, ou qui diminuent tellement cet usage que l'acheteur ne l'aurait pas acquise, ou n'en aurait donné qu'un moindre prix, s'il les avait connus. »*

Article 1648 alinéa 1 du Code Civil:

*« L'action résultant des vices rédhibitoires doit être intentée par l'acquéreur dans un délai de deux ans à compter de la découverte du vice. »*

**G.D. Luxembourg et Belgique**: Les avantages de la garantie limitée HP s'appliquent en complément des droits dont vous disposez au titre de la garantie de non-conformité des biens avec le contrat de vente. Cependant, de nombreux facteurs peuvent avoir un impact sur le bénéfice de ces droits. Vos droits en tant que consommateur au titre de ces garanties ne sont en aucune façon limités ou affectés par la garantie limitée HP. Pour de plus amples informations, veuillez consulter le lien suivant : Garanties légales accordées au consommateur [\(www.hp.com/go/eu-legal](http://www.hp.com/go/eu-legal)) ou vous pouvez également consulter le site Web des Centres européens des consommateurs ([http://ec.europa.eu/consumers/solving\\_consumer\\_disputes/non](http://ec.europa.eu/consumers/solving_consumer_disputes/non-judicial_redress/ecc-net/index_en.htm)[judicial\\_redress/ecc-net/index\\_en.htm\)](http://ec.europa.eu/consumers/solving_consumer_disputes/non-judicial_redress/ecc-net/index_en.htm). Les consommateurs ont le droit de choisir de réclamer un service sous la garantie limitée HP ou auprès du vendeur au cours d'une garantie légale de deux ans.

#### **Italia**

La Garanzia limitata HP è una garanzia commerciale fornita volontariamente da HP. Di seguito sono indicati nome e indirizzo della società HP responsabile della fornitura dei servizi coperti dalla Garanzia limitata HP nel vostro Paese:

**Italia**: HP Italy S.r.l., Via G. Di Vittorio 9, 20063 Cernusco S/Naviglio

I vantaggi della Garanzia limitata HP vengono concessi ai consumatori in aggiunta ai diritti derivanti dalla garanzia di due anni fornita dal venditore in caso di non conformità dei beni rispetto al contratto di vendita. Tuttavia, diversi fattori possono avere un impatto sulla possibilita' di beneficiare di tali diritti. I diritti spettanti ai consumatori in forza della garanzia legale non sono in alcun modo limitati, né modificati dalla Garanzia limitata HP. Per ulteriori informazioni, si prega di consultare il seguente link: Garanzia legale per i clienti ([www.hp.com/go/eu-legal](http://www.hp.com/go/eu-legal)), oppure visitare il sito Web dei Centri europei per i consumatori ([http://ec.europa.eu/consumers/solving\\_consumer\\_disputes/non-judicial\\_redress/ecc-net/index\\_en.htm](http://ec.europa.eu/consumers/solving_consumer_disputes/non-judicial_redress/ecc-net/index_en.htm)). I consumatori hanno il diritto di scegliere se richiedere un servizio usufruendo della Garanzia limitata HP oppure rivolgendosi al venditore per far valere la garanzia legale di due anni.

#### **España**

Su Garantía limitada de HP es una garantía comercial voluntariamente proporcionada por HP. El nombre y dirección de las entidades HP que proporcionan la Garantía limitada de HP (garantía comercial adicional del fabricante) en su país es:

**España**: Hewlett-Packard Española S.L. Calle Vicente Aleixandre, 1 Parque Empresarial Madrid - Las Rozas, E-28232 Madrid

Los beneficios de la Garantía limitada de HP son adicionales a la garantía legal de 2 años a la que los consumidores tienen derecho a recibir del vendedor en virtud del contrato de compraventa; sin embargo, varios factores pueden afectar su derecho a recibir los beneficios bajo dicha garantía legal. A este respecto, la Garantía limitada de HP no limita o afecta en modo alguno los derechos legales del consumidor ([www.hp.com/go/eu-legal](http://www.hp.com/go/eu-legal)). Para más información, consulte el siguiente enlace: Garantía legal del consumidor o puede visitar el sitio web de los Centros europeos de los consumidores [\(http://ec.europa.eu/](http://ec.europa.eu/consumers/solving_consumer_disputes/non-judicial_redress/ecc-net/index_en.htm) [consumers/solving\\_consumer\\_disputes/non-judicial\\_redress/ecc-net/index\\_en.htm\)](http://ec.europa.eu/consumers/solving_consumer_disputes/non-judicial_redress/ecc-net/index_en.htm). Los clientes tienen derecho a elegir si reclaman un servicio acogiéndose a la Garantía limitada de HP o al vendedor de conformidad con la garantía legal de dos años.

#### **Dinamarca**

Den begrænsede HP-garanti er en garanti, der ydes frivilligt af HP. Navn og adresse på det HP-selskab, der er ansvarligt for HP's begrænsede garanti i dit land, er som følger:

**Danmark**: HP Inc Danmark ApS, Engholm Parkvej 8, 3450, Allerød

Den begrænsede HP-garanti gælder i tillæg til eventuelle juridiske rettigheder, for en toårig garanti fra sælgeren af varer, der ikke er i overensstemmelse med salgsaftalen, men forskellige faktorer kan dog påvirke din ret til at opnå disse rettigheder. Forbrugerens lovbestemte rettigheder begrænses eller påvirkes ikke på nogen måde af den begrænsede HP-garanti. Se nedenstående link for at få yderligere oplysninger: Forbrugerens juridiske garanti ([www.hp.com/go/eu-legal\)](http://www.hp.com/go/eu-legal) eller du kan besøge De Europæiske Forbrugercentres websted [\(http://ec.europa.eu/consumers/solving\\_consumer\\_disputes/non](http://ec.europa.eu/consumers/solving_consumer_disputes/non-judicial_redress/ecc-net/index_en.htm)[judicial\\_redress/ecc-net/index\\_en.htm\)](http://ec.europa.eu/consumers/solving_consumer_disputes/non-judicial_redress/ecc-net/index_en.htm). Forbrugere har ret til at vælge, om de vil gøre krav på service i henhold til HP's begrænsede garanti eller hos sælger i henhold til en toårig juridisk garanti.

#### **Noruega**

HPs garanti er en begrenset og kommersiell garanti som HP selv har valgt å tilby. Følgende lokale selskap innestår for garantien:

**Norge**: HP Norge AS, Rolfbuktveien 4b, 1364 Fornebu

HPs garanti kommer i tillegg til det mangelsansvar HP har i henhold til norsk forbrukerkjøpslovgivning, hvor reklamasjonsperioden kan være to eller fem år, avhengig av hvor lenge salgsgjenstanden var ment å vare. Ulike faktorer kan imidlertid ha betydning for om du kvalifiserer til å kreve avhjelp iht slikt mangelsansvar. Forbrukerens lovmessige rettigheter begrenses ikke av HPs garanti. Hvis du vil ha mer informasjon, kan du klikke på følgende kobling: Juridisk garanti for forbruker ([www.hp.com/go/eu-legal](http://www.hp.com/go/eu-legal)) eller du kan besøke nettstedet til de europeiske forbrukersentrene [\(http://ec.europa.eu/consumers/solving\\_consumer\\_disputes/](http://ec.europa.eu/consumers/solving_consumer_disputes/non-judicial_redress/ecc-net/index_en.htm) [non-judicial\\_redress/ecc-net/index\\_en.htm](http://ec.europa.eu/consumers/solving_consumer_disputes/non-judicial_redress/ecc-net/index_en.htm)). Forbrukere har retten til å velge å kreve service under HPs garanti eller iht selgerens lovpålagte mangelsansvar.

#### **Suecia**

HP:s begränsade garanti är en kommersiell garanti som tillhandahålls frivilligt av HP. Namn och adress till det HP-företag som ansvarar för HP:s begränsade garanti i ditt land är som följer:

**Sverige**: HP PPS Sverige AB, SE-169 73 Stockholm

Fördelarna som ingår i HP:s begränsade garanti gäller utöver de lagstadgade rättigheterna till tre års garanti från säljaren angående varans bristande överensstämmelse gentemot köpeavtalet, men olika faktorer kan påverka din rätt att utnyttja dessa rättigheter. Konsumentens lagstadgade rättigheter varken begränsas eller påverkas på något sätt av HP:s begränsade garanti. Mer information får du om du följer denna länk: Lagstadgad garanti för konsumenter ([www.hp.com/go/eu-legal\)](http://www.hp.com/go/eu-legal) eller så kan du gå till European Consumer Centers webbplats [\(http://ec.europa.eu/consumers/solving\\_consumer\\_disputes/non-judicial\\_redress/ecc](http://ec.europa.eu/consumers/solving_consumer_disputes/non-judicial_redress/ecc-net/index_en.htm)[net/index\\_en.htm](http://ec.europa.eu/consumers/solving_consumer_disputes/non-judicial_redress/ecc-net/index_en.htm)). Konsumenter har rätt att välja om de vill ställa krav enligt HP:s begränsade garanti eller på säljaren enligt den lagstadgade treåriga garantin.

## **Portugal**

A Garantia Limitada HP é uma garantia comercial fornecida voluntariamente pela HP. O nome e a morada da entidade HP responsável pela prestação da Garantia Limitada HP no seu país são os seguintes:

Portugal: HPCP – Computing and Printing Portugal, Unipessoal, Lda., Edificio D. Sancho I, Quinta da Fonte, Porto Salvo, Lisboa, Oeiras, 2740 244

As vantagens da Garantia Limitada HP aplicam-se cumulativamente com quaisquer direitos decorrentes da legislação aplicável à garantia de dois anos do vendedor, relativa a defeitos do produto e constante do

contrato de venda. Existem, contudo, vários fatores que poderão afetar a sua elegibilidade para beneficiar de tais direitos. Os direitos legalmente atribuídos aos consumidores não são limitados ou afetados de forma alguma pela Garantia Limitada HP. Para mais informações, consulte a ligação seguinte: Garantia legal do consumidor ([www.hp.com/go/eu-legal\)](http://www.hp.com/go/eu-legal) ou visite o Web site da Rede dos Centros Europeus do Consumidor ([http://ec.europa.eu/consumers/solving\\_consumer\\_disputes/non-judicial\\_redress/ecc-net/index\\_en.htm](http://ec.europa.eu/consumers/solving_consumer_disputes/non-judicial_redress/ecc-net/index_en.htm)). Os consumidores têm o direito de escolher se pretendem reclamar assistência ao abrigo da Garantia Limitada HP ou contra o vendedor ao abrigo de uma garantia jurídica de dois anos.

# **Grecia y Chipre**

Η Περιορισμένη εγγύηση HP είναι μια εμπορική εγγύηση η οποία παρέχεται εθελοντικά από την HP. Η επωνυμία και η διεύθυνση του νομικού προσώπου ΗΡ που παρέχει την Περιορισμένη εγγύηση ΗΡ στη χώρα σας είναι η εξής:

**Ελλάδα /Κύπρoς**: HP Printing and Personal Systems Hellas EPE, Tzavella 1-3, 15232 Chalandri, Attiki

**Ελλάδα /Κύπρoς**: HP Συστήματα Εκτύπωσης και Προσωπικών Υπολογιστών Ελλάς Εταιρεία Περιορισμένης Ευθύνης, Tzavella 1-3, 15232 Chalandri, Attiki

Τα προνόμια της Περιορισμένης εγγύησης HP ισχύουν επιπλέον των νόμιμων δικαιωμάτων για διετή εγγύηση έναντι του Πωλητή για τη μη συμμόρφωση των προϊόντων με τις συνομολογημένες συμβατικά ιδιότητες, ωστόσο η άσκηση των δικαιωμάτων σας αυτών μπορεί να εξαρτάται από διάφορους παράγοντες. Τα νόμιμα δικαιώματα των καταναλωτών δεν περιορίζονται ούτε επηρεάζονται καθ' οιονδήποτε τρόπο από την Περιορισμένη εγγύηση HP. Για περισσότερες πληροφορίες, συμβουλευτείτε την ακόλουθη τοποθεσία web: Νόμιμη εγγύηση καταναλωτή [\(www.hp.com/go/eu-legal](http://www.hp.com/go/eu-legal)) ή μπορείτε να επισκεφτείτε την τοποθεσία web των Ευρωπαϊκών Κέντρων Καταναλωτή [\(http://ec.europa.eu/consumers/solving\\_consumer\\_disputes/non](http://ec.europa.eu/consumers/solving_consumer_disputes/non-judicial_redress/ecc-net/index_en.htm)[judicial\\_redress/ecc-net/index\\_en.htm\)](http://ec.europa.eu/consumers/solving_consumer_disputes/non-judicial_redress/ecc-net/index_en.htm). Οι καταναλωτές έχουν το δικαίωμα να επιλέξουν αν θα αξιώσουν την υπηρεσία στα πλαίσια της Περιορισμένης εγγύησης ΗΡ ή από τον πωλητή στα πλαίσια της νόμιμης εγγύησης δύο ετών.

# **Hungría**

A HP korlátozott jótállás egy olyan kereskedelmi jótállás, amelyet a HP a saját elhatározásából biztosít. Az egyes országokban a HP mint gyártó által vállalt korlátozott jótállást biztosító HP vállalatok neve és címe:

**Magyarország**: HP Inc Magyarország Kft., H-1117 Budapest, Alíz utca 1.

A HP korlátozott jótállásban biztosított jogok azokon a jogokon felül illetik meg Önt, amelyek a termékeknek az adásvételi szerződés szerinti minőségére vonatkozó kétéves, jogszabályban foglalt eladói szavatosságból, továbbá ha az Ön által vásárolt termékre alkalmazandó, a jogszabályban foglalt kötelező eladói jótállásból erednek, azonban számos körülmény hatással lehet arra, hogy ezek a jogok Önt megilletik-e. További információért kérjük, keresse fel a következő webhelyet: Jogi Tájékoztató Fogyasztóknak [\(www.hp.com/go/eu-legal](http://www.hp.com/go/eu-legal)) vagy látogassa meg az Európai Fogyasztói Központok webhelyét [\(http://ec.europa.eu/consumers/solving\\_consumer\\_disputes/non-judicial\\_redress/ecc-net/index\\_en.htm](http://ec.europa.eu/consumers/solving_consumer_disputes/non-judicial_redress/ecc-net/index_en.htm)). A fogyasztóknak jogában áll, hogy megválasszák, hogy a jótállással kapcsolatos igényüket a HP korlátozott jótállás alapján vagy a kétéves, jogszabályban foglalt eladói szavatosság, illetve, ha alkalmazandó, a jogszabályban foglalt kötelező eladói jótállás alapján érvényesítik.

## **República Checa**

Omezená záruka HP je obchodní zárukou dobrovolně poskytovanou společností HP. Názvy a adresy společností skupiny HP, které odpovídají za plnění omezené záruky HP ve vaší zemi, jsou následující:

**Česká republika**: HP Inc Czech Republic s. r. o., Za Brumlovkou 5/1559, 140 00 Praha 4

Výhody, poskytované omezenou zárukou HP, se uplatňuji jako doplňek k jakýmkoli právním nárokům na dvouletou záruku poskytnutou prodejcem v případě nesouladu zboží s kupní smlouvou. Váš nárok na uznání těchto práv však může záviset na mnohých faktorech. Omezená záruka HP žádným způsobem neomezuje ani neovlivňuje zákonná práva zákazníka. Další informace získáte kliknutím na následující odkaz: Zákonná záruka spotřebitele ([www.hp.com/go/eu-legal\)](http://www.hp.com/go/eu-legal) případně můžete navštívit webové stránky Evropského spotřebitelského centra ([http://ec.europa.eu/consumers/solving\\_consumer\\_disputes/non-judicial\\_redress/](http://ec.europa.eu/consumers/solving_consumer_disputes/non-judicial_redress/ecc-net/index_en.htm) [ecc-net/index\\_en.htm](http://ec.europa.eu/consumers/solving_consumer_disputes/non-judicial_redress/ecc-net/index_en.htm)). Spotřebitelé mají právo se rozhodnout, zda chtějí službu reklamovat v rámci omezené záruky HP nebo v rámci zákonem stanovené dvouleté záruky u prodejce.

#### **Eslovaquia**

Obmedzená záruka HP je obchodná záruka, ktorú spoločnosť HP poskytuje dobrovoľne. Meno a adresa subjektu HP, ktorý zabezpečuje plnenie vyplývajúce z Obmedzenej záruky HP vo vašej krajine:

**Slovenská republika**: HP Inc Slovakia, s.r.o., Galvaniho 7, 821 04 Bratislava

Výhody Obmedzenej záruky HP sa uplatnia vedľa prípadných zákazníkových zákonných nárokov voči predávajúcemu z vád, ktoré spočívajú v nesúlade vlastností tovaru s jeho popisom podľa predmetnej zmluvy. Možnosť uplatnenia takých prípadných nárokov však môže závisieť od rôznych faktorov. Služby Obmedzenej záruky HP žiadnym spôsobom neobmedzujú ani neovplyvňujú zákonné práva zákazníka, ktorý je spotrebiteľom. Ďalšie informácie nájdete na nasledujúcom prepojení: Zákonná záruka spotrebiteľa [\(www.hp.com/go/eu-legal](http://www.hp.com/go/eu-legal)), prípadne môžete navštíviť webovú lokalitu európskych zákazníckych stredísk [\(http://ec.europa.eu/consumers/solving\\_consumer\\_disputes/non-judicial\\_redress/ecc-net/index\\_en.htm](http://ec.europa.eu/consumers/solving_consumer_disputes/non-judicial_redress/ecc-net/index_en.htm)). Spotrebitelia majú právo zvoliť si, či chcú uplatniť servis v rámci Obmedzenej záruky HP alebo počas zákonnej dvojročnej záručnej lehoty u predajcu.

#### **Polonia**

Ograniczona gwarancja HP to komercyjna gwarancja udzielona dobrowolnie przez HP. Nazwa i adres podmiotu HP odpowiedzialnego za realizację Ograniczonej gwarancji HP w Polsce:

**Polska**: HP Inc Polska sp. z o.o., Szturmowa 2a, 02-678 Warszawa, wpisana do rejestru przedsiębiorców prowadzonego przez Sąd Rejonowy dla m.st. Warszawy w Warszawie, XIII Wydział Gospodarczy Krajowego Rejestru Sądowego, pod numerem KRS 0000546115, NIP 5213690563, REGON 360916326, GIOŚ E0020757WZBW, kapitał zakładowy 480.000 PLN.

Świadczenia wynikające z Ograniczonej gwarancji HP stanowią dodatek do praw przysługujących nabywcy w związku z dwuletnią odpowiedzialnością sprzedawcy z tytułu niezgodności towaru z umową (rękojmia). Niemniej, na możliwość korzystania z tych praw mają wpływ różne czynniki. Ograniczona gwarancja HP w żaden sposób nie ogranicza praw konsumenta ani na nie nie wpływa. Więcej informacji można znaleźć pod następującym łączem: Gwarancja prawna konsumenta [\(www.hp.com/go/eu-legal](http://www.hp.com/go/eu-legal)), można także odwiedzić stronę internetową Europejskiego Centrum Konsumenckiego [\(http://ec.europa.eu/consumers/](http://ec.europa.eu/consumers/solving_consumer_disputes/non-judicial_redress/ecc-net/index_en.htm) [solving\\_consumer\\_disputes/non-judicial\\_redress/ecc-net/index\\_en.htm](http://ec.europa.eu/consumers/solving_consumer_disputes/non-judicial_redress/ecc-net/index_en.htm)). Konsumenci mają prawo wyboru co do możliwosci skorzystania albo z usług gwarancyjnych przysługujących w ramach Ograniczonej gwarancji HP albo z uprawnień wynikających z dwuletniej rękojmi w stosunku do sprzedawcy.

## **Bulgaria**

Ограничената гаранция на HP представлява търговска гаранция, доброволно предоставяна от HP. Името и адресът на дружеството на HP за вашата страна, отговорно за предоставянето на гаранционната поддръжка в рамките на Ограничената гаранция на HP, са както следва:

HP Inc Bulgaria EOOD (Ейч Пи Инк България ЕООД), гр. София 1766, район р-н Младост, бул. Околовръстен Път No 258, Бизнес Център Камбаните

Предимствата на Ограничената гаранция на HP се прилагат в допълнение към всички законови права за двугодишна гаранция от продавача при несъответствие на стоката с договора за продажба. Въпреки това, различни фактори могат да окажат влияние върху условията за получаване на тези права. Законовите права на потребителите не са ограничени или засегнати по никакъв начин от Ограничената гаранция на HP. За допълнителна информация, моля вижте Правната гаранция на потребителя

([www.hp.com/go/eu-legal](http://www.hp.com/go/eu-legal)) или посетете уебсайта на Европейския потребителски център ([http://ec.europa.eu/consumers/solving\\_consumer\\_disputes/non-judicial\\_redress/ecc-net/index\\_en.htm](http://ec.europa.eu/consumers/solving_consumer_disputes/non-judicial_redress/ecc-net/index_en.htm)). Потребителите имат правото да избират дали да претендират за извършване на услуга в рамките на Ограничената гаранция на HP или да потърсят такава от търговеца в рамките на двугодишната правна гаранция.

#### **Rumanía**

Garanția limitată HP este o garanție comercială furnizată în mod voluntar de către HP. Numele și adresa entității HP răspunzătoare de punerea în aplicare a Garanției limitate HP în țara dumneavoastră sunt următoarele:

**Romănia**: HP Inc Romania SRL, 5 Fabrica de Glucoza Str., Building F, Ground Floor & Floor 8, 2nd District, Bucureşti

Beneficiile Garanției limitate HP se aplică suplimentar faţă de orice drepturi privind garanţia de doi ani oferită de vânzător pentru neconformitatea bunurilor cu contractul de vânzare; cu toate acestea, diverşi factori pot avea impact asupra eligibilităţii dvs. de a beneficia de aceste drepturi. Drepturile legale ale consumatorului nu sunt limitate sau afectate în vreun fel de Garanția limitată HP. Pentru informaţii suplimentare consultaţi următorul link: garanția acordată consumatorului prin lege ([www.hp.com/go/eu-legal\)](http://www.hp.com/go/eu-legal) sau puteți accesa siteul Centrul European al Consumatorilor [\(http://ec.europa.eu/consumers/solving\\_consumer\\_disputes/non](http://ec.europa.eu/consumers/solving_consumer_disputes/non-judicial_redress/ecc-net/index_en.htm)[judicial\\_redress/ecc-net/index\\_en.htm\)](http://ec.europa.eu/consumers/solving_consumer_disputes/non-judicial_redress/ecc-net/index_en.htm). Consumatorii au dreptul să aleagă dacă să pretindă despăgubiri în cadrul Garanței limitate HP sau de la vânzător, în cadrul garanției legale de doi ani.

# **Bélgica y Países Bajos**

De Beperkte Garantie van HP is een commerciële garantie vrijwillig verstrekt door HP. De naam en het adres van de HP-entiteit die verantwoordelijk is voor het uitvoeren van de Beperkte Garantie van HP in uw land is als volgt:

**Nederland**: HP Nederland B.V., Startbaan 16, 1187 XR Amstelveen

**België**: HP Belgium BVBA, Hermeslaan 1A, B-1831 Diegem

De voordelen van de Beperkte Garantie van HP vormen een aanvulling op de wettelijke garantie voor consumenten gedurende twee jaren na de levering te verlenen door de verkoper bij een gebrek aan conformiteit van de goederen met de relevante verkoopsovereenkomst. Niettemin kunnen diverse factoren een impact hebben op uw eventuele aanspraak op deze wettelijke rechten. De wettelijke rechten van de consument worden op geen enkele wijze beperkt of beïnvloed door de Beperkte Garantie van HP. Raadpleeg voor meer informatie de volgende webpagina: Wettelijke garantie van de consument ([www.hp.com/go/eu](http://www.hp.com/go/eu-legal)[legal](http://www.hp.com/go/eu-legal)) of u kan de website van het Europees Consumenten Centrum bezoeken [\(http://ec.europa.eu/](http://ec.europa.eu/consumers/solving_consumer_disputes/non-judicial_redress/ecc-net/index_en.htm) [consumers/solving\\_consumer\\_disputes/non-judicial\\_redress/ecc-net/index\\_en.htm\)](http://ec.europa.eu/consumers/solving_consumer_disputes/non-judicial_redress/ecc-net/index_en.htm). Consumenten hebben het recht om te kiezen tussen enerzijds de Beperkte Garantie van HP of anderzijds het aanspreken van de verkoper in toepassing van de wettelijke garantie.

# **Finlandia**

HP:n rajoitettu takuu on HP:n vapaaehtoisesti antama kaupallinen takuu. HP:n myöntämästä takuusta maassanne vastaavan HP:n edustajan yhteystiedot ovat:

**Suomi**: HP Finland Oy, Piispankalliontie, FIN - 02200 Espoo

HP:n takuun edut ovat voimassa mahdollisten kuluttajansuojalakiin perustuvien oikeuksien lisäksi sen varalta, että tuote ei vastaa myyntisopimusta. Saat lisätietoja seuraavasta linkistä: Kuluttajansuoja [\(www.hp.com/go/eu-legal](http://www.hp.com/go/eu-legal)) tai voit käydä Euroopan kuluttajakeskuksen sivustolla ([http://ec.europa.eu/](http://ec.europa.eu/consumers/solving_consumer_disputes/non-judicial_redress/ecc-net/index_en.htm) [consumers/solving\\_consumer\\_disputes/non-judicial\\_redress/ecc-net/index\\_en.htm\)](http://ec.europa.eu/consumers/solving_consumer_disputes/non-judicial_redress/ecc-net/index_en.htm). Kuluttajilla on oikeus vaatia virheen korjausta HP:n takuun ja kuluttajansuojan perusteella HP:lta tai myyjältä.

## **Eslovenia**

Omejena garancija HP je prostovoljna trgovska garancija, ki jo zagotavlja podjetje HP. Ime in naslov poslovne enote HP, ki je odgovorna za omejeno garancijo HP v vaši državi, sta naslednja:

**Slovenija**: Hewlett-Packard Europe B.V., Amsterdam, Meyrin Branch, Route du Nant-d'Avril 150, 1217 Meyrin, Switzerland

Ugodnosti omejene garancije HP veljajo poleg zakonskih pravic, ki ob sklenitvi kupoprodajne pogodbe izhajajo iz dveletne garancije prodajalca v primeru neskladnosti blaga, vendar lahko na izpolnjevanje pogojev za uveljavitev pravic vplivajo različni dejavniki. Omejena garancija HP nikakor ne omejuje strankinih z zakonom predpisanih pravic in ne vpliva nanje. Za dodatne informacije glejte naslednjo povezavo: Strankino pravno jamstvo [\(www.hp.com/go/eu-legal](http://www.hp.com/go/eu-legal)); ali pa obiščite spletno mesto evropskih središč za potrošnike ([http://ec.europa.eu/consumers/solving\\_consumer\\_disputes/non-judicial\\_redress/ecc-net/index\\_en.htm](http://ec.europa.eu/consumers/solving_consumer_disputes/non-judicial_redress/ecc-net/index_en.htm)). Potrošniki imajo pravico izbrati, ali bodo uveljavljali pravice do storitev v skladu z omejeno garancijo HP ali proti prodajalcu v skladu z dvoletno zakonsko garancijo.

#### **Croacia**

HP ograničeno jamstvo komercijalno je dobrovoljno jamstvo koje pruža HP. Ime i adresa HP subjekta odgovornog za HP ograničeno jamstvo u vašoj državi:

**Hrvatska**: HP Computing and Printing d.o.o. za računalne i srodne aktivnosti, Radnička cesta 41, 10000 Zagreb

Pogodnosti HP ograničenog jamstva vrijede zajedno uz sva zakonska prava na dvogodišnje jamstvo kod bilo kojeg prodavača s obzirom na nepodudaranje robe s ugovorom o kupnji. Međutim, razni faktori mogu utjecati na vašu mogućnost ostvarivanja tih prava. HP ograničeno jamstvo ni na koji način ne utječe niti ne ograničava zakonska prava potrošača. Dodatne informacije potražite na ovoj adresi: Zakonsko jamstvo za potrošače ([www.hp.com/go/eu-legal](http://www.hp.com/go/eu-legal)) ili možete posjetiti web-mjesto Europskih potrošačkih centara ([http://ec.europa.eu/consumers/solving\\_consumer\\_disputes/non-judicial\\_redress/ecc-net/index\\_en.htm](http://ec.europa.eu/consumers/solving_consumer_disputes/non-judicial_redress/ecc-net/index_en.htm)). Potrošači imaju pravo odabrati žele li ostvariti svoja potraživanja u sklopu HP ograničenog jamstva ili pravnog jamstva prodavača u trajanju ispod dvije godine.

#### **Letonia**

HP ierobežotā garantija ir komercgarantija, kuru brīvprātīgi nodrošina HP. HP uzņēmums, kas sniedz HP ierobežotās garantijas servisa nodrošinājumu jūsu valstī:

**Latvija**: HP Finland Oy, PO Box 515, 02201 Espoo, Finland

HP ierobežotās garantijas priekšrocības tiek piedāvātas papildus jebkurām likumīgajām tiesībām uz pārdevēja un/vai rażotāju nodrošinātu divu gadu garantiju gadījumā, ja preces neatbilst pirkuma līgumam, tomēr šo tiesību saņemšanu var ietekmēt vairāki faktori. HP ierobežotā garantija nekādā veidā neierobežo un neietekmē patērētāju likumīgās tiesības. Lai iegūtu plašāku informāciju, izmantojiet šo saiti: Patērētāju likumīgā garantija [\(www.hp.com/go/eu-legal](http://www.hp.com/go/eu-legal)) vai arī Eiropas Patērētāju tiesību aizsardzības centra tīmekļa vietni [\(http://ec.europa.eu/consumers/solving\\_consumer\\_disputes/non-judicial\\_redress/ecc-net/](http://ec.europa.eu/consumers/solving_consumer_disputes/non-judicial_redress/ecc-net/index_en.htm) [index\\_en.htm\)](http://ec.europa.eu/consumers/solving_consumer_disputes/non-judicial_redress/ecc-net/index_en.htm). Patērētājiem ir tiesības izvēlēties, vai pieprasīt servisa nodrošinājumu saskaņā ar HP ierobežoto garantiju, vai arī pārdevēja sniegto divu gadu garantiju.

#### **Lituania**

HP ribotoji garantija yra HP savanoriškai teikiama komercinė garantija. Toliau pateikiami HP bendrovių, teikiančių HP garantiją (gamintojo garantiją) jūsų šalyje, pavadinimai ir adresai:

**Lietuva**: HP Finland Oy, PO Box 515, 02201 Espoo, Finland

HP ribotoji garantija papildomai taikoma kartu su bet kokiomis kitomis įstatymais nustatytomis teisėmis į pardavėjo suteikiamą dviejų metų laikotarpio garantiją dėl prekių atitikties pardavimo sutarčiai, tačiau tai, ar jums ši teisė bus suteikiama, gali priklausyti nuo įvairių aplinkybių. HP ribotoji garantija niekaip neapriboja ir neįtakoja įstatymais nustatytų vartotojo teisių. Daugiau informacijos rasite paspaudę šią nuorodą: Teisinė vartotojo garantija ([www.hp.com/go/eu-legal\)](http://www.hp.com/go/eu-legal) arba apsilankę Europos vartotojų centro internetinėje svetainėje [\(http://ec.europa.eu/consumers/solving\\_consumer\\_disputes/non-judicial\\_redress/ecc-net/](http://ec.europa.eu/consumers/solving_consumer_disputes/non-judicial_redress/ecc-net/index_en.htm) [index\\_en.htm\)](http://ec.europa.eu/consumers/solving_consumer_disputes/non-judicial_redress/ecc-net/index_en.htm). Vartotojai turi teisę prašyti atlikti techninį aptarnavimą pagal HP ribotąją garantiją arba pardavėjo teikiamą dviejų metų įstatymais nustatytą garantiją.

#### **Estonia**

HP piiratud garantii on HP poolt vabatahtlikult pakutav kaubanduslik garantii. HP piiratud garantii eest vastutab HP üksus aadressil:

**Eesti**: HP Finland Oy, PO Box 515, 02201 Espoo, Finland

HP piiratud garantii rakendub lisaks seaduses ettenähtud müüjapoolsele kaheaastasele garantiile, juhul kui toode ei vasta müügilepingu tingimustele. Siiski võib esineda asjaolusid, mille puhul teie jaoks need õigused ei pruugi kehtida. HP piiratud garantii ei piira ega mõjuta mingil moel tarbija seadusjärgseid õigusi. Lisateavet leiate järgmiselt lingilt: tarbija õiguslik garantii ([www.hp.com/go/eu-legal\)](http://www.hp.com/go/eu-legal) või võite külastada Euroopa tarbijakeskuste veebisaiti ([http://ec.europa.eu/consumers/solving\\_consumer\\_disputes/non-judicial\\_redress/](http://ec.europa.eu/consumers/solving_consumer_disputes/non-judicial_redress/ecc-net/index_en.htm) [ecc-net/index\\_en.htm](http://ec.europa.eu/consumers/solving_consumer_disputes/non-judicial_redress/ecc-net/index_en.htm)). Tarbijal on õigus valida, kas ta soovib kasutada HP piiratud garantiid või seadusega ette nähtud müüjapoolset kaheaastast garantiid.

#### **Rusia**

#### **Срок службы принтера для России**

Срок службы данного принтера HP составляет пять лет в нормальных условиях эксплуатации. Срок службы отсчитывается с момента ввода принтера в эксплуатацию. В конце срока службы HP рекомендует посетить веб-сайт нашей службы поддержки по адресу http://www.hp.com/support и/или связаться с авторизованным поставщиком услуг HP для получения рекомендаций в отношении дальнейшего безопасного использования принтера.

# <span id="page-133-0"></span>**A Información técnica**

- **Especificaciones del producto**
- [Programa de supervisión medioambiental de productos](#page-134-0)
- [Información sobre normativas](#page-142-0)

# **Especificaciones del producto**

- (specificaciones de impresión
- (specificaciones físicas
- Iconos de advertencia
- [Consumo de energía y especificaciones eléctricas](#page-134-0)
- **Especificaciones de emisiones acústicas**
- [\(specificaciones medioambientales](#page-134-0)

# **Especificaciones de impresión**

Para obtener una lista de resoluciones de impresión admitidas, visite el sitio web de asistencia para impresoras en [Servicio de Atención al Cliente de HP](http://h20180.www2.hp.com/apps/Nav?h_pagetype=s-001&h_product=11590690&h_client&s-h-e023-1&h_lang=es&h_cc=es) .

# **Especificaciones físicas**

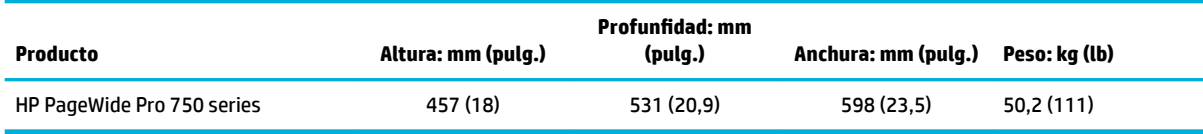

# **Iconos de advertencia**

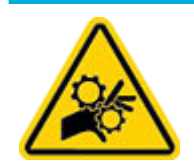

PRECAUCIÓN: Mantenga las partes del cuerpo alejadas de las pates móviles.

PRECAUCIÓN: Borde afilado muy cerca.

# <span id="page-134-0"></span>**Consumo de energía y especificaciones eléctricas**

Consulte el sitio web de asistencia técnica en [Servicio de Atención al Cliente de HP](http://h20180.www2.hp.com/apps/Nav?h_pagetype=s-001&h_product=11590690&h_client&s-h-e023-1&h_lang=es&h_cc=es) para información actualizada.

**W** NOTA: Los requisitos de alimentación de energía son diferentes según el país/la región de venta del producto. No convierta los voltajes de funcionamiento. Esto dañaría el producto y dichos daños no están cubiertos por la garantía limitada de HP y los contratos de servicio.

# **Especificaciones de emisiones acústicas**

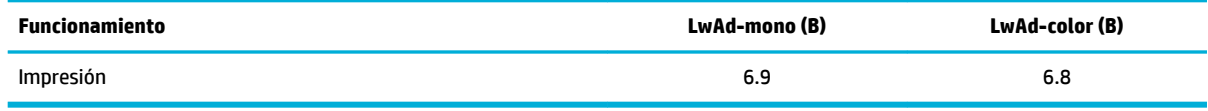

## **Especificaciones medioambientales**

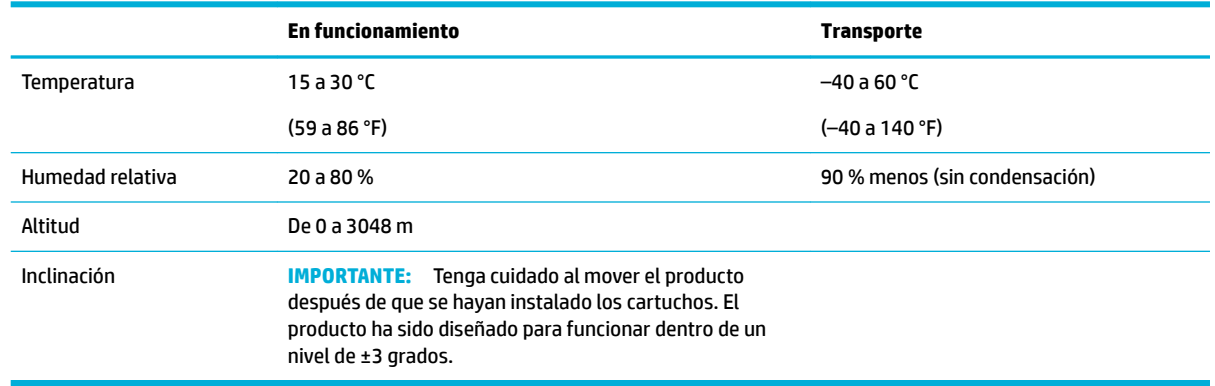

**AVISO:** Valores sujetos a cambios. Para la información más reciente, visite el sitio web de [Asistencia al](http://h20180.www2.hp.com/apps/Nav?h_pagetype=s-001&h_product=11590690&h_client&s-h-e023-1&h_lang=es&h_cc=es)  [cliente de HP](http://h20180.www2.hp.com/apps/Nav?h_pagetype=s-001&h_product=11590690&h_client&s-h-e023-1&h_lang=es&h_cc=es).

# **Programa de supervisión medioambiental de productos**

- [Protegiendo el medio ambiente](#page-135-0)
- [Hojas de datos de seguridad](#page-135-0)
- [Producción de ozono](#page-135-0)
- [Consumo de energía](#page-135-0)
- [Reglamento 1275/2008 de la Comisión de la Unión Europea](#page-136-0)
- **[Papel](#page-136-0)**
- **[Plásticos](#page-136-0)**
- [Consumibles de impresión HP PageWide](#page-136-0)
- [Uso del papel](#page-136-0)
- Reciclaje de hardware electrónico
- [Uso restringido de materiales](#page-136-0)
- <span id="page-135-0"></span>[Uso restringido de materiales](#page-136-0)
- [Desecho de baterías en Taiwan](#page-137-0)
- [Aviso de material de perclorato en California](#page-137-0)
- [Directiva sobre baterías de la UE](#page-137-0)
- [Aviso de batería para Brasil](#page-137-0)
- [Sustancias químicas](#page-137-0)
- **[EPEAT](#page-138-0)**
- [Desecho de residuos de equipos por los usuarios](#page-138-0)
- **[Eliminación de residuos para Brasil](#page-138-0)**
- [La tabla de sustancias/elementos peligrosos y su contenido \(China\)](#page-138-0)
- [Limitación de sustancias peligrosas \(India\)](#page-139-0)
- [Declaración de la condición de presencia de marcado de sustancias restringidas \(Taiwán\)](#page-140-0)
- [Declaración sobre la restricción de sustancias peligrosas \(Turquía\)](#page-141-0)
- [Declaración sobre la restricción de sustancias peligrosas \(Ucrania\)](#page-141-0)
- [Etiqueta energética de China para impresora, fax y copiadora](#page-141-0)

## **Protegiendo el medio ambiente**

HP tiene el compromiso de proporcionar productos de calidad de forma responsable con el medio ambiente. Este producto está diseñado con varias características que reducen al mínimo el impacto en el medio ambiente.

## **Hojas de datos de seguridad**

Puede encontrar hojas de datos de seguridad, seguridad del producto e información medioambiental en [www.hp.com/go/ecodata](http://www.hp.com/go/ecodata) o a petición.

# **Producción de ozono**

Este producto no genera gas ozono (O $_3$ ) apreciable.

#### **Consumo de energía**

Los equipos de impresión y formación de imágenes de HP marcados con el logotipo ENERGY STAR® tienen la certificación de la Agencia para la Protección del Medio Ambiente de Estados Unidos. La siguiente marca aparecerá en los productos de formación de imágenes con certificación ENERGY STAR:

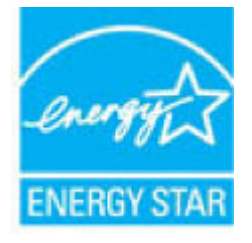

Encontrará información adicional sobre los modelos de productos de formación de imágenes con certificación ENERGY STAR en: [www.hp.com/go/energystar](http://www.hp.com/go/energystar)

# <span id="page-136-0"></span>**Reglamento 1275/2008 de la Comisión de la Unión Europea**

Para obtener los datos de alimentación del producto, incluyendo el consumo de energía del producto en modo de espera de red si todos los puertos de red con cable están conectados y todos los puertos de red inalámbrica están activados, consulte la sección P14 'Información adicional' de la Declaración ECO de TI del producto en [www.hp.com/hpinfo/globalcitizenship/environment/productdata/itecodesktop-pc.html.](http://www.hp.com/hpinfo/globalcitizenship/environment/productdata/itecodesktop-pc.html)

#### **Papel**

Este producto es capaz de usar papel reciclado y papel ligero (EcoFFICIENT™) cuando el papel cumple con las directrices que se describen en el Manual de materiales de impresión del producto. Este producto es adecuado para el uso de papel reciclado y papel ligero (EcoFFICIENT™), con arreglo a EN12281:2002.

#### **Plásticos**

Los componentes de plástico de más de 25 gramos llevan estampada una marca de identificación del material, de acuerdo con las normativas internacionales al respecto, para que los distintos tipos de plástico se puedan identificar más fácilmente para su reciclaje al final de la vida útil del producto.

## **Consumibles de impresión HP PageWide**

Los consumibles originales HP se diseñan teniendo en cuenta el medio ambiente. HP hace que sea fácil conservar los recursos y el papel al imprimir. Y cuando ha terminado, hacemos que sea fácil y gratis reciclar. La disponibilidad del programa varía. Para obtener más información, visite [www.hp.com/recycle](http://www.hp.com/recycle) .

#### **Uso del papel**

La característica de impresión de varias páginas en una cara (N-up) de este producto (la cual permite la impresión de múltiples páginas de un documento en una sola hoja de papel) puede reducir la utilización de papel y por consiguiente la demanda de recursos naturales.

## **Reciclaje de hardware electrónico**

HP promueve el reciclaje de hardware electrónico usado entre sus clientes. Para obtener más información sobre los programas de reciclaje, visite el sitio web [www.hp.com/recycle](http://www.hp.com/recycle) .

#### **Uso restringido de materiales**

- Uso restringido de materiales
- [Desecho de baterías en Taiwan](#page-137-0)
- [Aviso de material de perclorato en California](#page-137-0)
- [Directiva sobre baterías de la UE](#page-137-0)
- [Aviso de batería para Brasil](#page-137-0)

#### **Uso restringido de materiales**

Este producto HP no contiene mercurio de manera intencional.

Este producto HP contiene una batería que, al final de su vida útil, quizá requiera un tratamiento especial. Las baterías que contiene este producto o que HP suministra para éste incluyen lo siguiente.

<span id="page-137-0"></span>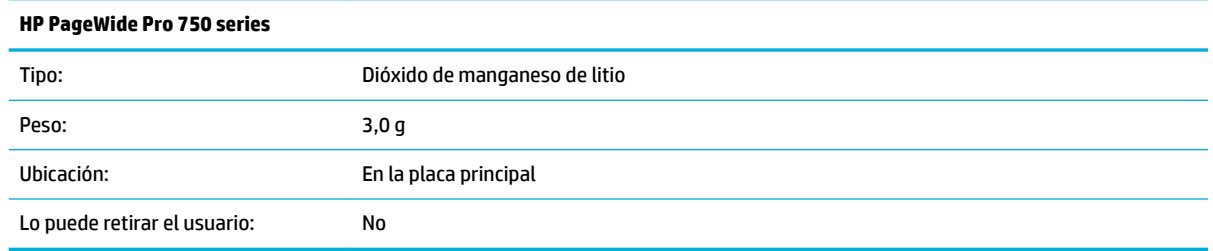

#### **Desecho de baterías en Taiwan**

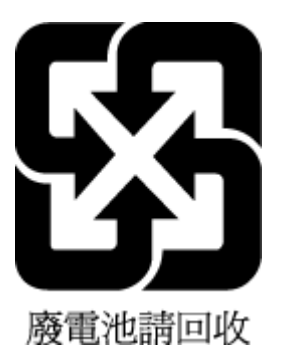

#### **Aviso de material de perclorato en California**

Perchlorate material - special handling may apply. See: [www.dtsc.ca.gov/hazardouswaste/perchlorate](http://www.dtsc.ca.gov/hazardouswaste/perchlorate)

This product's real-time clock battery or coin cell battery may contain perchlorate and may require special handling when recycled or disposed of in California.

#### **Directiva sobre baterías de la UE**

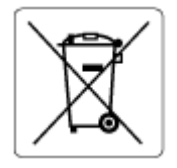

Este producto contiene una batería que se utiliza para mantener la integridad de los datos del reloj en tiempo real o los ajustes del producto y está diseñada para durar toda la vida del producto. Cualquier intento de reparación o reemplazo de la batería debe ser realizado por un técnico de servicio cualificado.

#### **Aviso de batería para Brasil**

A bateria deste equipamento não foi projetada para ser removida pelo cliente.

#### **Sustancias químicas**

HP se compromete a proporcionar información a sus clientes acerca de las sustancias químicas que se encuentran en nuestros productos de forma adecuada para cumplir con requisitos legales tales como REACH *(Regulación CE Nº 1907/2006 del Parlamento Europeo y del Consejo Europeo)*. Encontrará un informe químico sobre este producto en: [www.hp.com/go/reach.](http://www.hp.com/go/reach)

#### <span id="page-138-0"></span>**EPEAT**

Most HP products are designed to meet EPEAT. EPEAT is a comprehensive environmental rating that helps identify greener electronics equipment. For more information on EPEAT go to [www.epeat.net.](http://www.epeat.net) For information on HP's EPEAT registered products go to [www.hp.com/hpinfo/globalcitizenship/environment/pdf/](http://www.hp.com/hpinfo/globalcitizenship/environment/pdf/epeat_printers.pdf) [epeat\\_printers.pdf](http://www.hp.com/hpinfo/globalcitizenship/environment/pdf/epeat_printers.pdf).

# **Desecho de residuos de equipos por los usuarios**

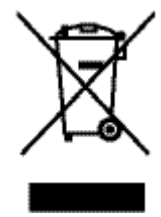

Este símbolo significa que no debe eliminar su productos con el resto de desechos del hogar. En su lugar, debería proteger la salud y el medio ambiente enviando los residuos de aparatos a un punto de recogida exclusivo para el reciclaje de desechos eléctricos y equipos electrónicos. Para obtener más información, visite [www.hp.com/recycle](http://www.hp.com/recycle) .

# **Eliminación de residuos para Brasil**

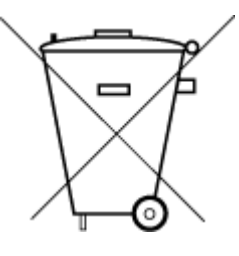

Este produto eletrônico e seus componentes não devem ser descartados no lixo comum, pois embora estejam em conformidade com padrões mundiais de restrição a substâncias nocivas, podem conter, ainda que em quantidades mínimas, substâncias impactantes ao meio ambiente. Ao final da vida útil deste produto, o usuário deverá entregá-lo à HP. A não observância dessa orientação sujeitará o infrator às sanções previstas em lei.

Após o uso, as pilhas e/ou baterias dos produtos HP deverão ser entregues ao estabelecimento comercial ou rede de assistência técnica autorizada pela HP.

Para maiores informações, inclusive sobre os pontos de recebimento, acesse:

Não descarte o produto eletronico em lixo comum

[www.hp.com.br/reciclar](http://www.hp.com.br/reciclar)

# **La tabla de sustancias/elementos peligrosos y su contenido (China)**

#### 产品中有害物质或元素的名称及含量

根据中国《电器电子产品有害物质限制使用管理办

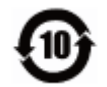

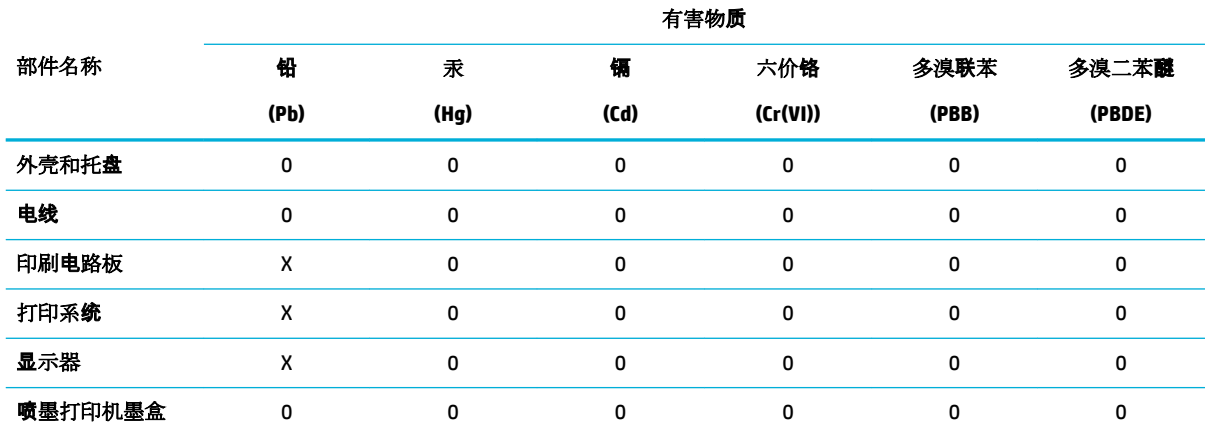

<span id="page-139-0"></span>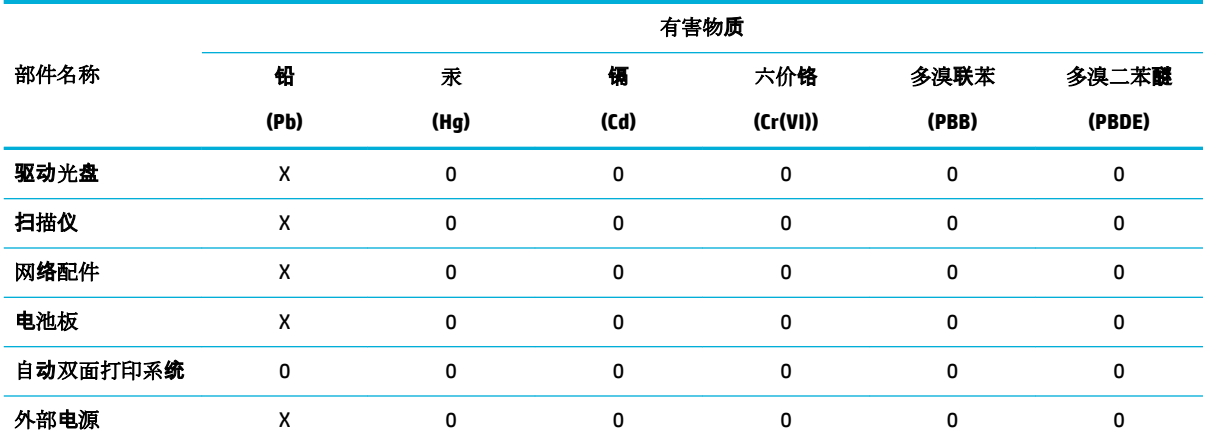

本表格依据 SJ/T 11364 的规定编制。

0:表示该有害物质在该部件所有均质材料中的含量均在 GB/T 26572 规定的限量要求以下。

X:表示该有害物质至少在该部件的某一均质材料中的含量超出 GB/T 26572 规定的限量要求。

此表中所有名称中含 "X" 的部件均符合欧盟 RoHS 立法。

注:环保使用期限的参考标识取决于产品正常工作的温度和湿度等条件。

## **Limitación de sustancias peligrosas (India)**

This product, as well as its related consumables and spares, complies with the reduction in hazardous substances provisions of the "India E-waste Rule 2016." It does not contain lead, mercury, hexavalent chromium, polybrominated biphenyls or polybrominated diphenyl ethers in concentrations exceeding 0.1 weight % and 0.01 weight % for cadmium, except where allowed pursuant to the exemptions set in Schedule 2 of the Rule.

# <span id="page-140-0"></span>**Declaración de la condición de presencia de marcado de sustancias restringidas (Taiwán)**

#### 限用物質含有情況標示聲明書

Declaration of the Presence Condition of the Restricted Substances Marking

若要存取產品的最新使用指南或手冊,請前往 [www.support.hp.com](http://www.support.hp.com)。選取搜尋您的產品,然後依照 畫 面上的指示繼續執行。

To access the latest user guides or manuals for your product, go to [www.support.hp.com.](http://www.support.hp.com) Select **Find your product**, and then follow the onscreen instructions.

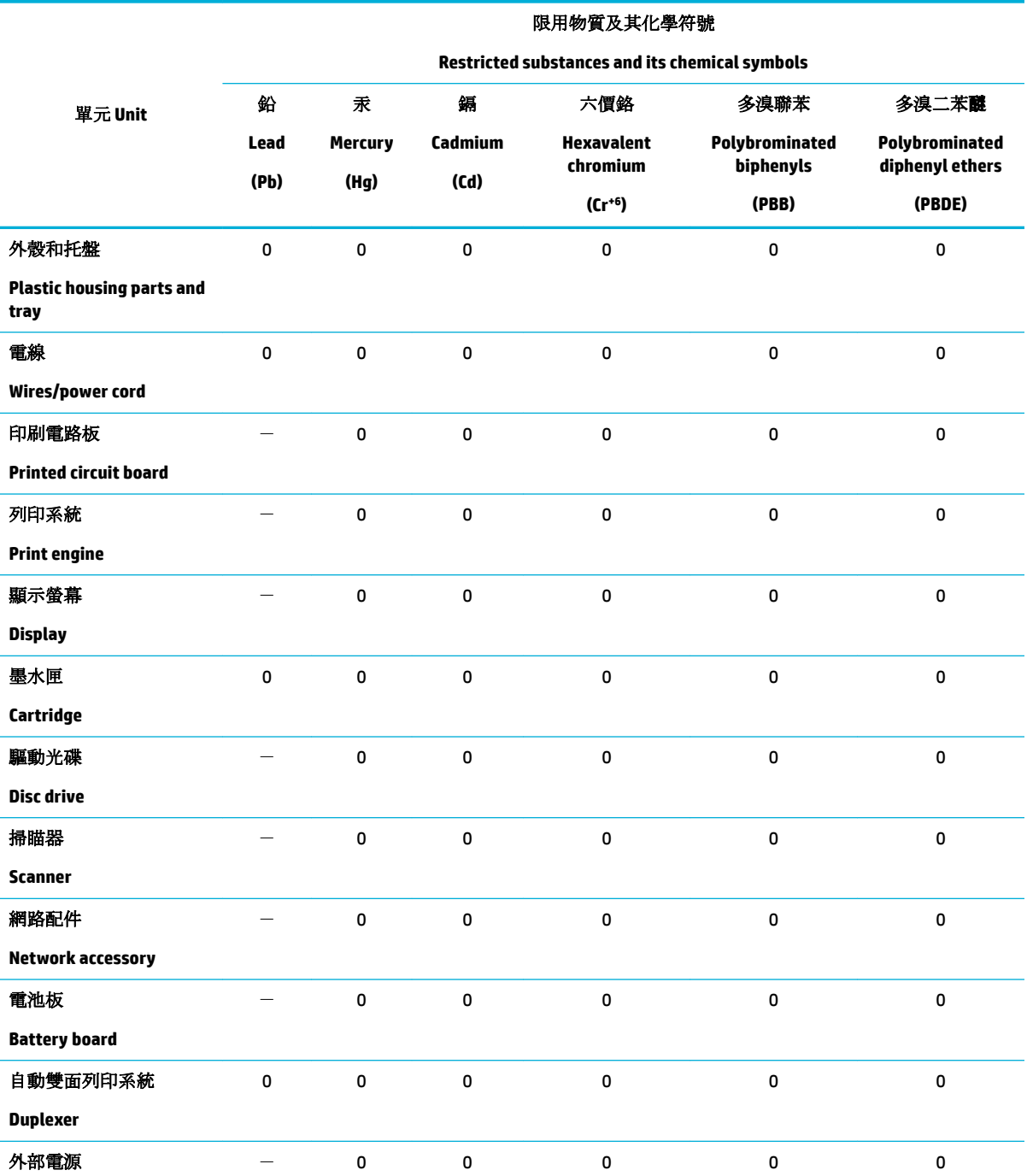

<span id="page-141-0"></span>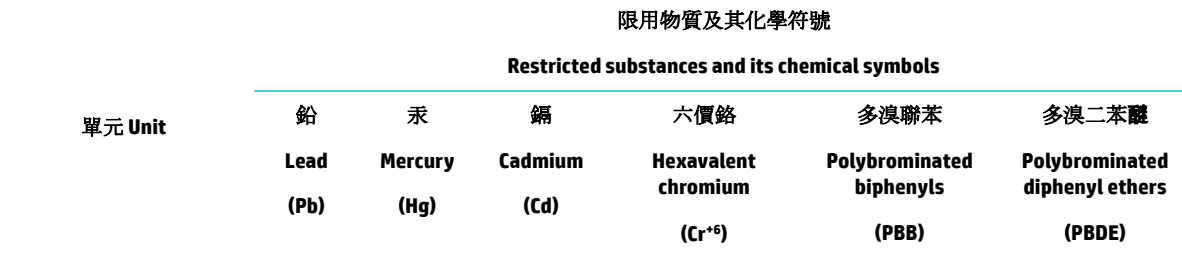

#### **External power supply**

備考 1. 〝超出 0.1 wt %"及 〝超出 0.01 wt %"係指限用物質之百分比含量超出百分比含量基準值。

Note 1: "Exceeding 0.1 wt %" and "exceeding 0.01 wt %" indicate that the percentage content of the restricted substance exceeds the reference percentage value of presence condition.

備考 2. "0" 係指該項限用物質之百分比含量未超出百分比含量基準值。

Note 2: "0" indicates that the percentage content of the restricted substance does not exceed the percentage of reference value of presence.

備考 3.〝-〞係指該項限用物質為排除項目。

Note 3: The "−" indicates that the restricted substance corresponds to the exemption.

## **Declaración sobre la restricción de sustancias peligrosas (Turquía)**

Türkiye Cumhuriyeti: EEE Yönetmeliğine Uygundur

#### **Declaración sobre la restricción de sustancias peligrosas (Ucrania)**

Обладнання відповідає вимогам Технічного регламенту щодо обмеження використання деяких небезпечних речовин в електричному та електронному обладнанні, затвердженого постановою Кабінету Міністрів України від 3 грудня 2008 № 1057

#### **Etiqueta energética de China para impresora, fax y copiadora**

#### 复印机、打印机和传真机能源效率标识实施规则

依据"复印机、打印机和传真机能源效率标识实施规则",本打印机具有中国能效标签。根据"复印机、 打印机和传真机能效限定值及能效等级" ("GB21521") 决定并计算得出该标签上所示的能效等级和 TEC (典型能耗) 值。

**1.** 能效等级

能效等级分为三个等级,等级 1 级能效最高。根据产品类型和打印速度标准决定能效限定值。

**2.** 能效信息

2.1 LaserJet 打印机和高性能喷墨打印机

● 典型能耗

典型能耗是正常运行 GB21521 测试方法中指定的时间后的耗电量。此数据表示为每周千瓦时 (kWh) 。

标签上所示的能效数字按涵盖根据"复印机、打印机和传真机能源效率标识实施规则"选择的登记装置中 所有配置的代表性配置测定而得。因此,本特定产品型号的实际能耗可能与标签上所示的数据不同。

有关规范的详情信息,请参阅 GB21521 标准的当前版本。

# <span id="page-142-0"></span>**Información sobre normativas**

- Avisos reglamentarios
- [Declaración de cumplimiento de VCCI \(Clase B\) para los usuarios de Japón](#page-143-0)
- [Instrucciones del cable de alimentación](#page-143-0)
- [Aviso para los usuarios de Japón acerca del cable de alimentación](#page-143-0)
- [Aviso para los usuarios de Corea](#page-143-0)
- [Declaración de la emisión sonora para Alemania](#page-143-0)
- [Aviso Normativo para la Unión Europea](#page-144-0)
- [Declaración sobre puestos de trabajo con pantallas de visualización para Alemania](#page-145-0)
- [Declaraciones adicionales para los productos inalámbricos](#page-145-0)

#### **Avisos reglamentarios**

#### Número de identificación de modelo para normativas

A efectos de identificación reglamentaria, al producto se le asigna un Número de Modelo Reglamentario. No debe confundirse este número normativo con el nombre comercial o los números de producto.

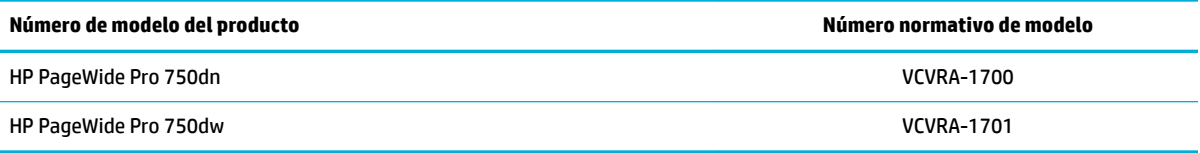

Para ver la etiqueta reguladora (1), abra la puerta izquierda de la impresora.

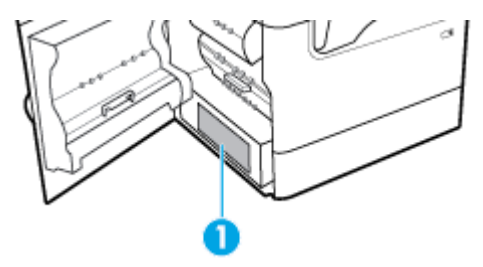

#### **Declaración de la FCC**

Durante la verificación de este equipo se ha comprobado que cumple los límites para dispositivos digitales de la Clase B, acorde con la Parte 15 de las normas de la FCC. Estos límites se designan para proporcionar protección razonable contra interferencias nocivas en una instalación residencial. Este equipo genera, utiliza y puede emitir energía de radiofrecuencia y, si no se instala y emplea de acuerdo con las instrucciones, puede ocasionar interferencias nocivas a las comunicaciones por radio. No obstante, no es posible garantizar que no se produzcan interferencias en una instalación en particular. Si este equipo causa interferencias dañinas en la recepción de radio o de televisión, lo cual puede determinarse apagando y encendiendo el equipo, el usuario debe intentar corregir la interferencia mediante uno o varios de los métodos que se describen a continuación:

- Reorientación o reubicación de la antena receptora.
- Incremento de la separación entre el equipo y el receptor.
- <span id="page-143-0"></span>Conectar el equipo a una toma de un circuito diferente del que el receptor está conectado.
- Consulte con el distribuidor o un técnico especializado en radio o TV para obtener ayuda.
- **WAR:** Cualquier cambio o alteración que se realice en este dispositivo que no sea aprobado expresamente por HP puede anular el derecho del usuario a utilizar este equipo.

Se requiere el uso de un cable de interfaz blindado para la conformidad con los límites establecidos para los dispositivos de Clase B en la Parte 15 de las normas de la FCC.

Para obtener más información, comuníquese con: Manager of Corporate Product Regulations, HP Inc., 1501 Page Mill Road, Palo Alto, CA 94304, USA.

Este dispositivo cumple con la Parte 15 de las normas de la FCC. Su funcionamiento está sujeto a las dos condiciones siguientes: (1) este dispositivo puede causar interferencias perjudiciales y (2) este dispositivo debe aceptar cualquier interferencia recibida, incluidas las interferencias que puedan causar un funcionamiento no deseado.

## **Declaración de cumplimiento de VCCI (Clase B) para los usuarios de Japón**

```
この装置は、クラス B 情報技術装置です。この装置は、家庭環境で使用することを目的としていますが、この装置がラジオ
やテレビジョン受信機に近接して使用されると、受信障害を引き起こすことがあります。取扱説明書に従って正しい取り扱
いをして下さい。
```
VCCI-B

## **Instrucciones del cable de alimentación**

Asegúrese de que la fuente de alimentación sea adecuada para el voltaje del producto. La especificación del voltaje se encuentra en la etiqueta del producto. El producto utiliza 100-240 V CA o 200-240 V CA y 50/60 Hz.

**PRECAUCIÓN:** Para evitar daños al producto, utilice solo el cable de alimentación que se proporciona con él.

#### **Aviso para los usuarios de Japón acerca del cable de alimentación**

製品には、同梱された電源コードをお使い下さい。

同梱された電源コードは、他の製品では使用出来ません。

#### **Aviso para los usuarios de Corea**

B급 기기 (가정용 방송통신기자재) 이 기기는 가정용(B급) 전자파적합기기로서 주로 가정에서 사용하는 것을 목적으로 하며, 모든 지역에서 사용할 수 있습니다.

## **Declaración de la emisión sonora para Alemania**

Geräuschemission

LpA < 70 dB am Arbeitsplatz im Normalbetrieb nach DIN 45635 T. 19
# **Aviso Normativo para la Unión Europea**

(  $\epsilon$ 

Los productos con la marca CE cumplen con las directivas de aplicación europeas y las relacionadas con las normas armonizadas europeas. La declaración de conformidad completa se encuentra en el siguiente sitio web:

[www.hp.eu/certificates](http://www.hp.eu/certificates) (Busque el nombre del modelo del producto o el número de modelo normativo (RMN), que se puede encontrar en la etiqueta de la normativa).

El punto de contacto para cuestiones de reglamentación es HP Deutschland GmbH, HQ-TRE, 71025, Boeblingen, Germany.

#### **Productos con funcionalidad inalámbrica**

#### **EMF**

Este producto cumple con las pautas internacionales (ICNIRP) para exposición a radiación de frecuencia de radio.

Si incorpora un dispositivo de transmisión y recepción de radio en uso normal, una distancia de separación de 20 cm asegura que los niveles de exposición a frecuencias de radio cumplen con los requisitos de la UE.

#### **Funcionalidad inalámbrica en Europa**

—

- Para productos con 802.11 b/g/n o radio Bluetooth:
	- Este producto funciona con una frecuencia de radio de entre 2400 MHz y 2483,5 MHz, con una potencia de transmisión de 20 dBm (100 mW) o inferior.
- Para productos con radio 802.11 a/b/g/n:

**ADVERTENCIA**: La conectividad LAN IEEE 802.11x inalámbrica con banda de frecuencia de

5,15-5,35 GHz está restringida al **uso en interior exclusivamente** en todos los estados miembro de la Unión Europea, EFTA (Islandia, Noruega, Liechtenstein) y la mayoría de los demás países europeos (como Suiza, Turquía, República de Serbia). El uso de esta aplicación WLAN en exterior puede ocasionar problemas de interferencias con los servicios de radio existentes.

— Este producto funciona en frecuencias de radio de entre 2400 MHz y 2483,5 MHz, y entre 5170 MHz y 5710 MHz, con una potencia de transmisión de 20 dBm (100 mW) o inferior.

#### **Modelos con solo la función de fax**

Los productos HP con capacidad de FAX cumplen con los requisitos de la Directiva R&TTE 1999/5/EC (Anexo II) y llevan la marca CE correspondiente. No obstante, debido a las diferencias existentes entre las redes telefónicas públicas conmutadas de los diferentes países y regiones, la aprobación por sí misma no concede una garantía incondicional del funcionamiento correcto en todos los terminales de dichas redes. Si se producen problemas, comuníquese con el proveedor del equipo en primer lugar.

# **Declaración sobre puestos de trabajo con pantallas de visualización para Alemania**

#### **GS-Erklärung (Deutschland)**

Das Gerät ist nicht für die Benutzung im unmittelbaren Gesichtsfeld am Bildschirmarbeitsplatz vorgesehen. Um störende Reflexionen am Bildschirmarbeitsplatz zu vermeiden, darf dieses Produkt nicht im unmittelbaren Gesichtsfeld platziert werden.

# **Declaraciones adicionales para los productos inalámbricos**

- Exposición a emisiones de radiofrecuencia
- Aviso aos usuários no Brasil
- Aviso para los usuarios de Canadá
- [Aviso para los usuarios de Canadá \(5 GHz\)](#page-146-0)
- [Aviso para los usuarios en Serbia \(5 GHz\)](#page-146-0)
- [Aviso para los usuarios de Taiwán \(5 GHz\)](#page-146-0)
- [Aviso para los usuarios de Taiwán](#page-146-0)
- [Aviso para usuarios en México](#page-147-0)
- [Aviso para los usuarios en Japón](#page-147-0)
- [Aviso para los usuarios de Corea](#page-147-0)

#### **Exposición a emisiones de radiofrecuencia**

**A PRECAUCIÓN:** The radiated output power of this device is far below the FCC radio frequency exposure limits. Nevertheless, the device shall be used in such a manner that the potential for human contact during normal operation is minimized. This product and any attached external antenna, if supported, shall be placed in such a manner to minimize the potential for human contact during normal operation. In order to avoid the possibility of exceeding the FCC radio frequency exposure limits, human proximity to the antenna shall not be less than 20 cm (8 inches) during normal operation.

#### **Aviso aos usuários no Brasil**

Este equipamento opera em caráter secundário, isto é, não tem direito à proteção contra interferência prejudicial, mesmo de estações do mesmo tipo, e não pode causar interferência em sistemas operando em caráter primário.

#### **Aviso para los usuarios de Canadá**

Under Industry Canada regulations, this radio transmitter may only operate using an antenna of a type and maximum (or lesser) gain approved for the transmitter by Industry Canada. To reduce potential radio interference to other users, the antenna type and its gain should be so chosen that the equivalent isotropically radiated power (e.i.r.p.) is not more than that necessary for successful communication.

This device complies with Industry Canada licence-exempt RSS standard(s). Operation is subject to the following two conditions: (1) this device may not cause interference, and (2) this device must accept any interference, including interference that may cause undesired operation of the device.

WARNING! Exposure to Radio Frequency Radiation The radiated output power of this device is below the Industry Canada radio frequency exposure limits. Nevertheless, the device should be used in such a manner that the potential for human contact is minimized during normal operation.

<span id="page-146-0"></span>To avoid the possibility of exceeding the Industry Canada radio frequency exposure limits, human proximity to the antennas should not be less than 20 cm (8 inches).

Conformément au Règlement d'Industrie Canada, cet émetteur radioélectrique ne peut fonctionner qu'avec une antenne d'un type et d'un gain maximum (ou moindre) approuvé par Industrie Canada. Afin de réduire le brouillage radioélectrique potentiel pour d'autres utilisateurs, le type d'antenne et son gain doivent être choisis de manière à ce que la puissance isotrope rayonnée équivalente (p.i.r.e.) ne dépasse pas celle nécessaire à une communication réussie.

Cet appareil est conforme aux normes RSS exemptes de licence d'Industrie Canada. Son fonctionnement dépend des deux conditions suivantes : (1) cet appareil ne doit pas provoquer d'interférences nuisibles et (2) doit accepter toutes les interférences reçues, y compris des interférences pouvant provoquer un fonctionnement non souhaité de l'appareil.

AVERTISSEMENT relatif à l'exposition aux radiofréquences. La puissance de rayonnement de cet appareil se trouve sous les limites d'exposition de radiofréquences d'Industrie Canada. Néanmoins, cet appareil doit être utilisé de telle sorte qu'il doive être mis en contact le moins possible avec le corps humain.

Afin d'éviter le dépassement éventuel des limites d'exposition aux radiofréquences d'Industrie Canada, il est recommandé de maintenir une distance de plus de 20 cm entre les antennes et l'utilisateur.

#### **Aviso para los usuarios de Canadá (5 GHz)**

**AN PRECAUCIÓN:** When using IEEE 802.11a wireless LAN, this product is restricted to indoor use, due to its operation in the 5.15- to 5.25-GHz frequency range. The Industry Canada requires this product to be used indoors for the frequency range of 5.15 GHz to 5.25 GHz to reduce the potential for harmful interference to co-channel mobile satellite systems. High-power radar is allocated as the primary user of the 5.25- to 5.35- GHz and 5.65- to 5.85-GHz bands. These radar stations can cause interference with and/or damage to this device.

Lors de l'utilisation du réseau local sans fil IEEE 802.11a, ce produit se limite à une utilisation en intérieur à cause de son fonctionnement sur la plage de fréquences de 5,15 à 5,25 GHz. Industrie Canada stipule que ce produit doit être utilisé en intérieur dans la plage de fréquences de 5,15 à 5,25 GHz afin de réduire le risque d'interférences éventuellement dangereuses avec les systèmes mobiles par satellite via un canal adjacent. Le radar à haute puissance est alloué pour une utilisation principale dans une plage de fréquences de 5,25 à 5,35 GHz et de 5,65 à 5,85 GHz. Ces stations radar peuvent provoquer des interférences avec cet appareil et l'endommager.

#### **Aviso para los usuarios en Serbia (5 GHz)**

Upotreba ovog uredjaja je ogranicna na zatvorene prostore u slucajevima koriscenja na frekvencijama od 5150-5350 MHz.

#### **Aviso para los usuarios de Taiwán (5 GHz)**

在 5.25-5.35 秭赫頻帶內操作之無線資訊傳輸設備,限於室內使用。

#### **Aviso para los usuarios de Taiwán**

低功率電波輻射性電機管理辦法

第十二條

經型式認證合格之低功率射頻電機,非經許可,公司、商號或使用者均不得擅自變更頻率、加大功率 或變更設計之特性及功能。

第十四條

<span id="page-147-0"></span>低功率射頻電機之使用不得影響飛航安全及干擾合法通信;經發現有干擾現象時,應立即停用,並改 善至無干擾時方得繼續使用。

前項合法通信,指依電信法規定作業之無線電通信。低功率射頻電機須忍受合法通信或工業、科學及 醫藥用電波輻射性電機設備之干擾。

#### **Aviso para usuarios en México**

La operación de este equipo está sujeta a las siguientes dos condiciones: (1) es posible que este equipo o dispositivo no cause interferencia perjudicial y (2) este equipo o dispositivo debe aceptar cualquier interferencia, incluyendo la que pueda causar su operación no deseada.

Para saber el modelo de la tarjeta inalámbrica utilizada, revise la etiqueta regulatoria de la impresora.

#### **Aviso para los usuarios en Japón**

この機器は技術基準適合証明又は工事設計認証を受けた無線設備を搭載しています。

#### **Aviso para los usuarios de Corea**

해당 무선설비는 전파혼신 가능성이 있으므로 인명안전과 관련된 서비스는 할 수 없음 (무선 모듈이 탑재된 제품인 경우)

# **Índice**

#### **Símbolos y números**

3 x Soporte y bandeja de 550 hojas (A3/A4), segunda bandeja atascos, eliminación [77](#page-88-0) 3 x Soporte y bandeja de 550 hojas (A3/A4), tercera bandeja atascos, eliminación [79](#page-90-0)

#### **A**

Accesorios de almacenamiento USB impresión desde [62](#page-73-0) ajustes valores predeterminados de fábrica, restauración [69](#page-80-0) alimentación consumo [123](#page-134-0) almacenar cartuchos [46](#page-57-0) antifalsificación de consumibles [45](#page-56-0) asistencia técnica en línea [111](#page-122-0) asistencia técnica en línea [111](#page-122-0) Asistente de instalación inalámbrica configuración red inalámbrica [14](#page-25-0) atascos bandeja de salida, limpieza [90](#page-101-0) causas [70](#page-81-0) papel que debe evitarse [44](#page-55-0) recorrido del papel, limpieza [77,](#page-88-0) [79,](#page-90-0) [81,](#page-92-0) [83](#page-94-0), [85](#page-96-0), [87,](#page-98-0) [88,](#page-99-0) [89](#page-100-0) situar [73](#page-84-0)

# **B**

bandeja, salida atascos, eliminación [90](#page-101-0) Bandeja 1 atascos, eliminación [73](#page-84-0) bandeja de entrada cargando [37](#page-48-0), [41](#page-52-0), [42,](#page-53-0) [43](#page-54-0) bandeja de salida atascos, eliminación [90](#page-101-0) bandejas Tamaño de papel predeterminado [35](#page-46-0)

## **C**

calidad de impresión mejorar [101,](#page-112-0) [102](#page-113-0) características [1](#page-12-0) características medioambientales [3](#page-14-0) cargando formularios preimpresos [42](#page-53-0) bandeja de entrada [43](#page-54-0) Cargando los sobres bandeja de entrada [41](#page-52-0) cargando papel con membrete [43](#page-54-0) bandeja de entrada [42](#page-53-0) cargar papel bandeja de entrada [37](#page-48-0) cartuchos [48](#page-59-0) almacenamiento [46](#page-57-0) comprobar los niveles del cartucho [47](#page-58-0) de otros fabricantes [45](#page-56-0) reciclaje [48,](#page-59-0) [125](#page-136-0) cartuchos de impresión reciclaje [48,](#page-59-0) [125](#page-136-0) coincidencia de colores [57](#page-68-0) color ajuste [55](#page-66-0) coincidencia [57](#page-68-0) Impreso frente a monitor [57](#page-68-0) Conectar e imprimir desde una unidad USB [62](#page-73-0) conectividad solucionar problemas [104](#page-115-0) USB [12](#page-23-0) conexión a una red inalámbrica [14](#page-25-0) conexión de la red inalámbrica [14](#page-25-0) configuración de velocidad de vínculo [20](#page-31-0) configuración dúplex, cambiar [20](#page-31-0) Configuración USB [12](#page-23-0) consumibles de otros fabricantes [45](#page-56-0) falsificación [45](#page-56-0) reciclaje [48,](#page-59-0) [125](#page-136-0) consumibles no HP [45](#page-56-0)

controlador de la impresora configuración red inalámbrica [18](#page-29-0) controladores de la impresora seleccionar [103](#page-114-0) cortafuegos [14](#page-25-0)

## **D**

desecho, final de la vida útil [125](#page-136-0) desecho al final de la vida útil [125](#page-136-0) Dirección IPv4 [19](#page-30-0) duplexor derecho atascos, eliminación [89](#page-100-0) duplexor izquierdo atascos, eliminación [87](#page-98-0)

## **E**

eliminación de residuos [127](#page-138-0) errores software [108](#page-119-0) especificaciones eléctricas y acústicas [123](#page-134-0) Especificaciones acústicas [123](#page-134-0) Especificaciones eléctricas [123](#page-134-0)

# **F**

falsificación de consumibles [45](#page-56-0)

# **G**

garantía producto [111](#page-122-0) gestionar red [19](#page-30-0)

## **H**

HP Utility (OS X) apertura [27](#page-38-0)

# **I**

impresión desde accesorios de almacenamiento USB [62](#page-73-0) información general sobre el producto [1](#page-12-0) información general sobre modelos y características [1](#page-12-0)

informes informe de calidad [68](#page-79-0) informe de estado de la impresora [68](#page-79-0) Lista de fuentes PCL [68](#page-79-0) Lista de fuentes PCL6 [68](#page-79-0) Lista de fuentes PS [68](#page-79-0) página de configuración de red [68](#page-79-0) registro de eventos [68](#page-79-0) instalación producto en redes por cable [13](#page-24-0)

# **L**

limpiar pantalla táctil [69](#page-80-0) limpieza cabezal de impresión [69](#page-80-0)

## **M**

Mac problemas, solución de problemas [110](#page-121-0) mantenimiento comprobar los niveles del cartucho [47](#page-58-0) máscara de subred [19](#page-30-0) mercurio, producto sin [125](#page-136-0) Modo con membrete alternativo (ALM) bandeja de entrada [42,](#page-53-0) [43](#page-54-0)

## **N**

niveles del cartucho, comprobar [47](#page-58-0)

## **O**

Opción Oficina general [46](#page-57-0) OS X HP Utility [27](#page-38-0)

## **P**

páginas web asistencia técnica [111](#page-122-0) informes de fraude [45](#page-56-0) panel de control limpiar la pantalla táctil [69](#page-80-0) página de limpieza, imprimir [69](#page-80-0) pantalla táctil, limpiar [69](#page-80-0) papel atascos [70](#page-81-0)

selección [44,](#page-55-0) [101](#page-112-0) tamaño predeterminado para la bandeja [35](#page-46-0) pilas incluidas [125](#page-136-0) problemas de carga de papel resolución [70](#page-81-0) puerta de enlace, ajuste predeterminado [19](#page-30-0) puerta de enlace predeterminada, ajustes [19](#page-30-0) puerta derecha atascos, eliminación [88](#page-99-0) puerta izquierda atascos, eliminación [85](#page-96-0)

## **R**

reciclaje [3](#page-14-0), [125](#page-136-0) reciclaje de consumibles [48](#page-59-0) recorrido del papel atascos, eliminación [77](#page-88-0), [79,](#page-90-0) [81,](#page-92-0) [83,](#page-94-0) [85](#page-96-0), [87](#page-98-0), [88](#page-99-0), [89](#page-100-0) red configuración, cambiar [19](#page-30-0) configurar, ver [19](#page-30-0) contraseña, cambiar [19](#page-30-0) contraseña, configuración [19](#page-30-0) redes Dirección IPv4 [19](#page-30-0) máscara de subred [19](#page-30-0) puerta de enlace predeterminada [19](#page-30-0) redes, cableado Instalar el producto [13](#page-24-0) red inalámbrica configuración con el asistente de configuración [14](#page-25-0) Instalación del controlador [18](#page-29-0) resolución problemas de conexión directa mediante USB [105](#page-116-0) problemas de red [105](#page-116-0) Puerto USB compatible con conectar e imprimir [100](#page-111-0) resolución de problemas respuesta baja [100](#page-111-0) sin respuesta [96](#page-107-0) restauración de valores predeterminados de fábrica [69](#page-80-0)

## **S**

Servicio de Atención al Cliente de HP [111](#page-122-0) servidor Web incorporado características [21](#page-32-0) sitio Web contra fraudes [45](#page-56-0) Sitio Web contra fraudes de HP [45](#page-56-0) software problemas [108](#page-119-0) software de la impresora (OS X) apertura [28](#page-39-0) software de la impresora (Windows) Abrir el software de la impresora (Windows) [18](#page-29-0) solución de problemas atascos [70](#page-81-0) lista de comprobación [66](#page-77-0) problemas de alimentación del papel [70](#page-81-0) problemas de conexión directa mediante USB [105](#page-116-0) problemas de red [105](#page-116-0) Problemas Mac [110](#page-121-0) Puerto USB compatible con conectar e imprimir [100](#page-111-0) Soporte y bandejas de entrada de 4000 hojas de alta capacidad, bandeja derecha atascos, eliminación [83](#page-94-0) Soporte y bandejas de entrada de 4000 hojas de alta capacidad, bandeja izquierda atascos, eliminación [81](#page-92-0)

# **T**

TCP/IP configurar manualmente los parámetrosIPv4 [19](#page-30-0) tipo de papel cambiar [102](#page-113-0)

# **U**

uso restringido de materiales [125](#page-136-0)

# **V**

valores predeterminados, restauración [69](#page-80-0) valores predeterminados de fábrica, restauración [69](#page-80-0)